# **OnCell G3150A-LTE User's Manual**

**Edition 1.3, January 2019**

**www.moxa.com/product**

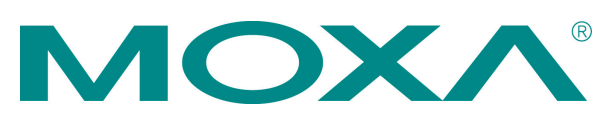

© 2019 Moxa Inc. All rights reserved.

# **OnCell G3150A-LTE User's Manual**

The software described in this manual is furnished under a license agreement and may be used only in accordance with the terms of that agreement.

### **Copyright Notice**

© 2019 Moxa Inc. All rights reserved.

### **Trademarks**

The MOXA logo is a registered trademark of Moxa Inc. All other trademarks or registered marks in this manual belong to their respective manufacturers.

### **Disclaimer**

Information in this document is subject to change without notice and does not represent a commitment on the part of Moxa.

Moxa provides this document as is, without warranty of any kind, either expressed or implied, including, but not limited to, its particular purpose. Moxa reserves the right to make improvements and/or changes to this manual, or to the products and/or the programs described in this manual, at any time.

Information provided in this manual is intended to be accurate and reliable. However, Moxa assumes no responsibility for its use, or for any infringements on the rights of third parties that may result from its use.

This product might include unintentional technical or typographical errors. Changes are periodically made to the information herein to correct such errors, and these changes are incorporated into new editions of the publication.

### **Technical Support Contact Information**

### **www.moxa.com/support**

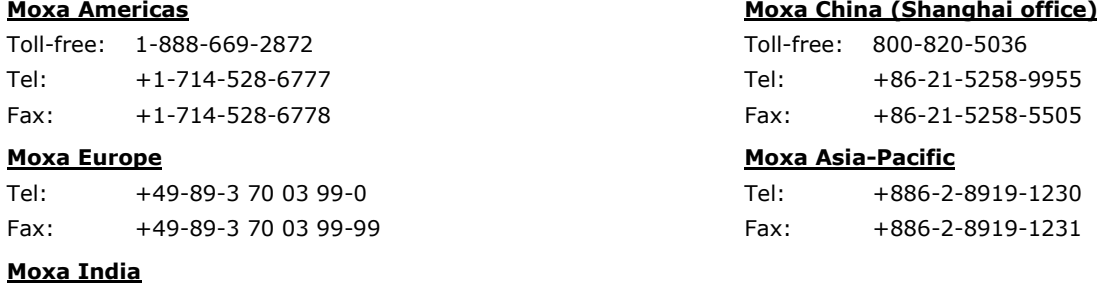

Tel: +91-80-4172-9088 Fax: +91-80-4132-1045

## **Table of Contents**

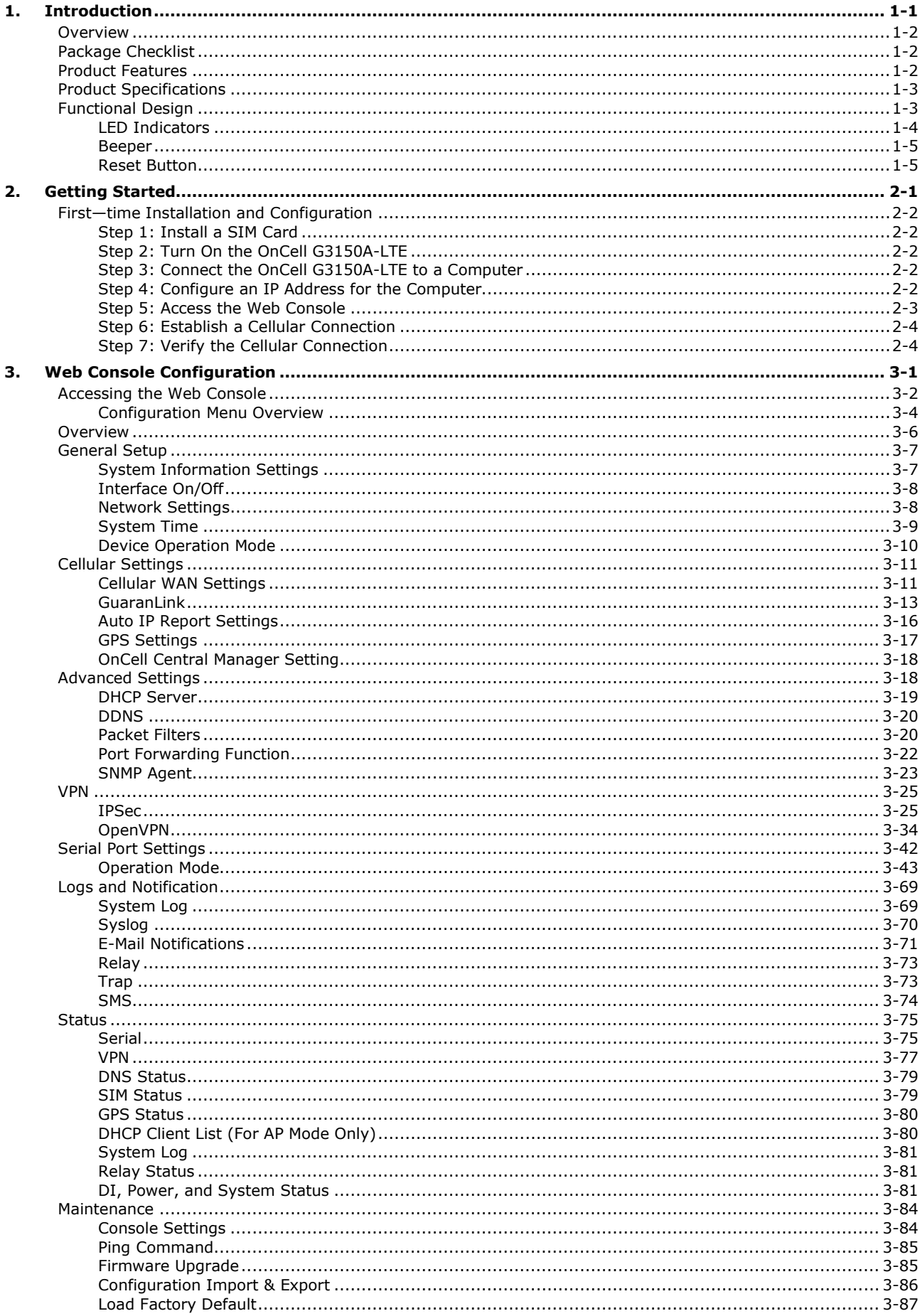

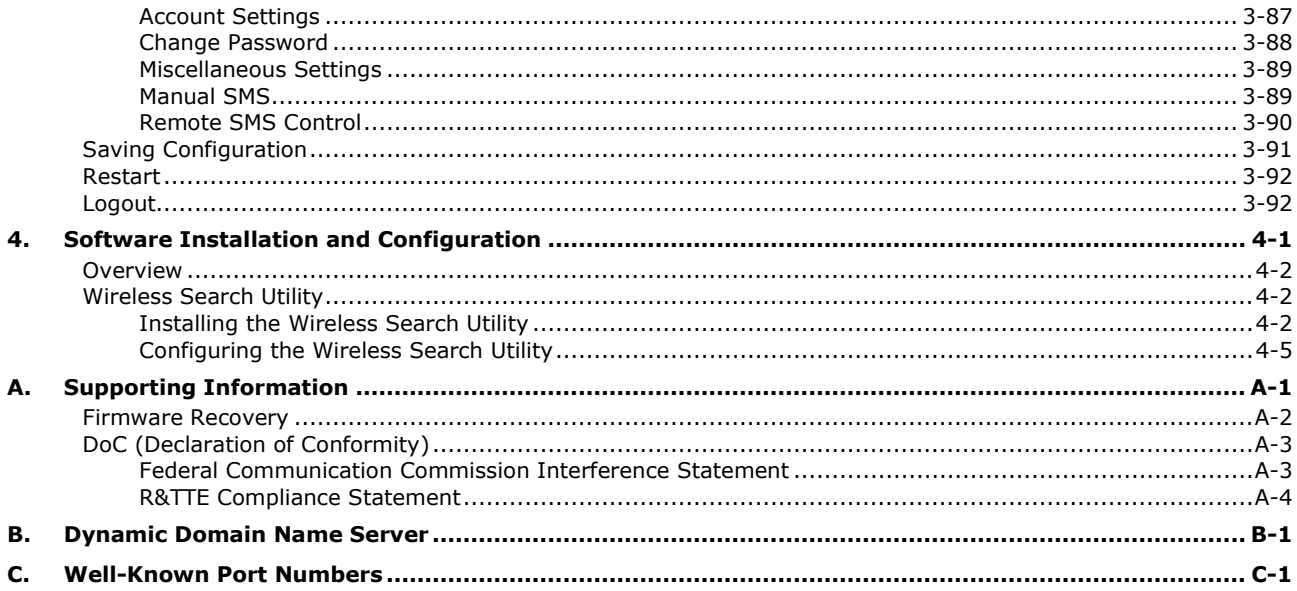

<span id="page-4-0"></span>The OnCell G3150A-LTE industrial cellular gateway is an ideal wireless solution for remote monitoring applications. The wide-temperature support and power and antenna isolation design makes the OnCell G3150A-LTE rugged enough for any harsh industrial environment.

The following topics are covered in this chapter:

- **[Overview](#page-5-0)**
- **[Package Checklist](#page-5-1)**
- **[Product Features](#page-5-2)**
- **[Product Specifications](#page-6-0)**
- **[Functional](#page-6-1) Design**
	- [LED Indicators](#page-7-0)
	- > [Beeper](#page-8-0)
	- [Reset Button](#page-8-1)

## <span id="page-5-0"></span>**Overview**

The OnCell G3150A-LTE is a reliable, secure, LTE gateway with state-of-the-art global LTE coverage. This 4G cellular gateway provides a reliable connection to your Ethernet network for cellular applications.

To enhance industrial reliability, the OnCell G3150A-LTE features isolated power inputs, which together with high-level EMS and wide-temperature support give the OnCell G3150A-LTE the highest level of device stability for any rugged environment. In addition to dual-SIM GuaranLink support and dual power inputs, the OnCell G3150A-LTE supports network redundancy to ensure uninterrupted connectivity.

The OnCell G3150A-LTE also comes with a 3-in-1 serial port for serial communication over LTE cellular networks to enable data exchange with serial/Ethernet devices.

## <span id="page-5-1"></span>**Package Checklist**

Moxa's OnCell G3150A-LTE is shipped with the following items:

- OnCell G3150A-LTE
- 2 2G/3G/4G antennas, 2 dBi omni-directional with SMA male connectors
- DIN-rail kit
- Quick installation guide (printed)
- Warranty card

If any of these items is missing or damaged, please contact your customer service representative for assistance.

**NOTE** The above items come with the standard OnCell G3150A-LTE model, but the package contents may vary for customized versions.

## <span id="page-5-2"></span>**Product Features**

- Multiple LTE band support:
	- EU Model: B1/B3/B7/B8/B20
	- US Model: B2/B4/B5/B13/B17/B25
- Universal cellular bands support for GSM/GPRS/HSPA
- Dual cellular operator backup with dual-SIM GuaranLink for reliable cellular connectivity
- VPN secure connection capability with IPsec, GRE, and OpenVPN protocols
- Industrial-grade design:
	- $\triangleright$  Dual power input for power redundancy
	- > Power isolation for 500-V power source insulation protection
	- $>$  -30 to 70°C wide operating temperature (wide temperature support only applies to certain SKUs)
	- Rugged hardware design well-suited for hazardous locations (ATEX Zone 2/IECEx)

## <span id="page-6-0"></span>**Product Specifications**

<span id="page-6-1"></span>**NOTE** The latest specifications for Moxa's products can be found at [https://www.moxa.com.](https://www.moxa.com/)

# **Functional Design**

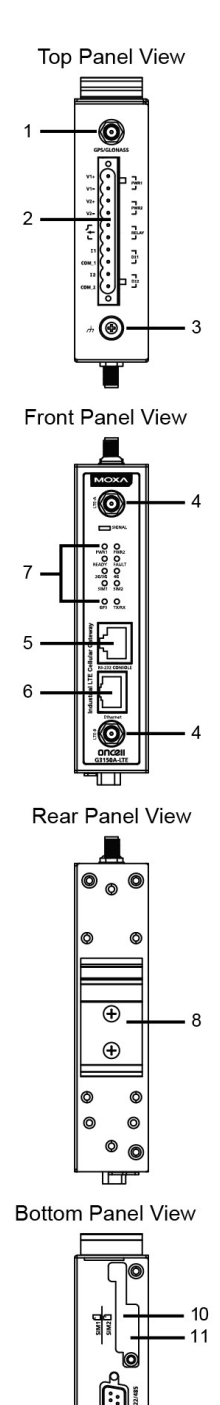

- 1. GPS antenna connector (female SMA)
- 2. Terminal block (top-down  $\rightarrow$  PWR1 and PWR2, 1 digital relay and 2 digital inputs)
- 3. Grounding screw (M5)
- 4. 2x2 MIMO antenna ports for LTE (female SMA)
- 5. RS-232 serial console (RJ45)
- 6. 10/100 Base T(X) Ethernet port (RJ45)
- 7. LED display
- 8. DIN-rail mounting kit
- 9. Reset button
- 10. Dual SIM—SIM1
- 11. Dual SIM—SIM2

## <span id="page-7-0"></span>**LED Indicators**

The LEDs on the front panel of the OnCell G3150A-LTE provide a quick and easy means of determining the current operational status and wireless settings.

The following table summarizes how to read the device's wireless settings from the LED displays. Additional information is available at *Chapter 3, Basic Settings* section.

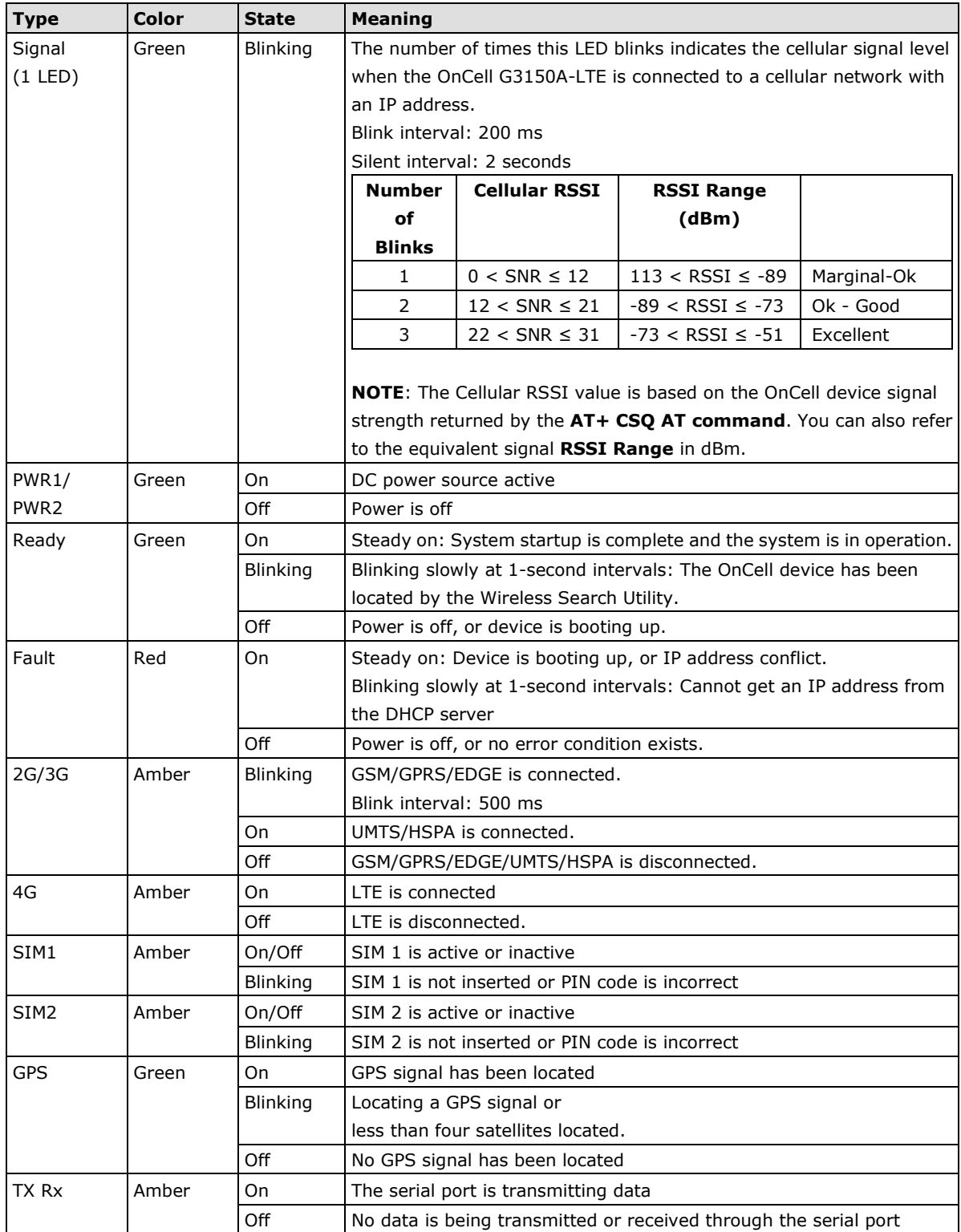

## <span id="page-8-0"></span>**Beeper**

The beeper emits two short beeps when the system is ready.

## <span id="page-8-1"></span>**Reset Button**

The **RESET** button is located on the bottom panel of the OnCell G3150A-LTE. You can reboot the OnCell G3150A-LTE or reset it to factory default settings by pressing the **RESET** button with a pointed object such as an unfolded paper clip.

- **System reboot:** Hold the RESET button down for under 5 seconds and then release.
- **Reset to factory default:** Hold the RESET button down for *over* 5 seconds until the **READY** LED starts blinking green. Release the button to reset the OnCell G3150A-LTE.

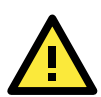

### **ATTENTION**

• The OnCell G3150A-LTE is NOT a portable mobile device and should be located at least 20 cm away from the human body.

• The OnCell G3150A-LTE is NOT designed for the general public. A well-trained technician should be enlisted to ensure safe deployment of OnCell G3150A-LTE units, and to establish a wireless network.

# **2. Getting Started**

<span id="page-9-0"></span>This chapter explains how to install Moxa's OnCell G3150A-LTE for the first time, and quickly set up your wireless network and test whether the connection is running well. The *Configuration Menu Overview in* Chapter 3 provides a convenient means of determining which functions you need to use.

The following topics are covered in this chapter:

#### **[First—time Installation and Configuration](#page-10-0)**

- > [Step 1: Install a SIM Card](#page-10-1)
- > Step 2: Turn [On the OnCell G3150A-LTE](#page-10-2)
- > Step 3: Connect [the OnCell G3150A-LTE to a Computer](#page-10-3)
- $\geq$  [Step 4: Configure an IP Address for the Computer](#page-10-4)
- $\triangleright$  Step 5: Access [the Web Console](#page-11-0)
- > Step 6: Establish a [Cellular Connection](#page-12-0)
- > Step 7: Verify [the Cellular Connection](#page-12-1)

## <span id="page-10-0"></span>**First—time Installation and Configuration**

Before installing the OnCell G3150A-LTE, make sure that all items in the package checklist are in the box. In addition, you will need access to a notebook computer or PC equipped with an Ethernet port. The OnCell G3150A-LTE has a default IP address that you must use when connecting to the device for the first time.

## <span id="page-10-1"></span>**Step 1: Install a SIM Card**

Insert one or two 2G/3G/4G SIM cards into the SIM slots located on the bottom of the OnCell G3150A-LTE.

The SIM card slots are inside the OnCell G3150A-LTE's housing. To install a SIM card in one of the slots, do the following:

- 1. Turn off the OnCell G3150A-LTE.
- 2. Remove the screw on the SIM card slot cover.
- 3. Install a SIM card into the SIM card slot.
	- a. For SIM 1, orient the card such that the gold contacts are facing down and the cut-off edge is to the left.
	- b. For SIM 2, orient the card such that the gold contacts are facing up and the cut-off edge is to the right.
- 4. Put back the screw on the SIM card slot cover and secure the cover by tightening the screw.

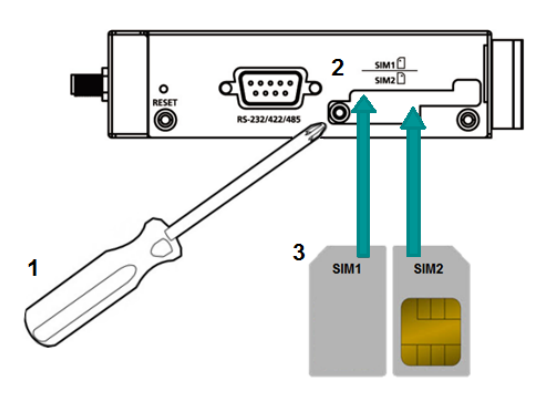

## <span id="page-10-2"></span>**Step 2: Turn On the OnCell G3150A-LTE**

Turn on the OnCell G3150A-LTE by connecting the power terminal block to a DC power source.

## <span id="page-10-3"></span>**Step 3: Connect the OnCell G3150A-LTE to a Computer**

Since the OnCell G3150A-LTE supports MDI/MDI-X autosensing, you can use either a straight-through cable or crossover cable to connect the OnCell G3150A-LTE to a computer. When a connection is established, the LED indicator on the OnCell G3150A-LTE's LAN port lights up.

## <span id="page-10-4"></span>**Step 4: Configure an IP Address for the Computer**

You must set an IP address for the computer so that it is on the same subnet as the OnCell G3150A-LTE. Since the OnCell G3150A-LTE's default IP address is **192.168.127.254** and the subnet mask is **255.255.255.0**, you should set the IP address of the computer to **192.168.127.xxx**.

**NOTE** In the OnCell G3150A-LTE, you can select **Maintenance** > **Load Factory Default** and click **Submit** to reset the OnCell G3150A-LTE to the factory default settings, which will reset the IP address to **192.168.127.254**.

### <span id="page-11-0"></span>**Step 5: Access the Web Console**

To access the OnCell G3150A-LTE web console:

1. Open a web browser and enter http://192.168.127.254 in the address field.

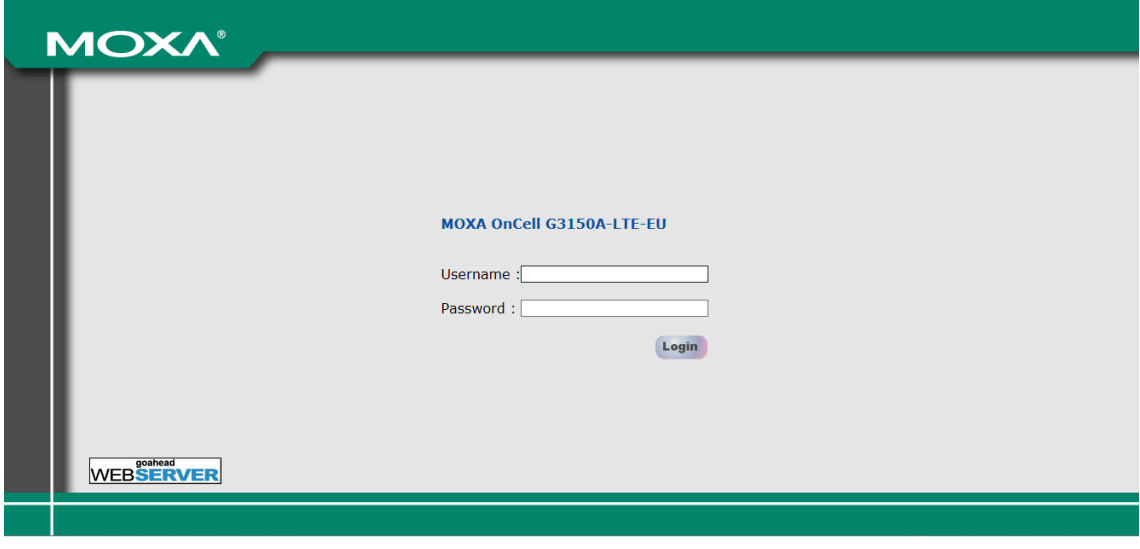

**NOTE** Default user name and password:

User Name: **admin** Password: **moxa**

Overview (Warn: Change the default password to ensure a higher level of security) This screen displays current active settings **System Information Model name** OnCell G3150A-LTE-EU **Device name** OnCell G3150A-LTE\_0000

For security reasons, we strongly recommend changing the default password to ensure higher level security. To do so, select **Maintenance > Change Password**, and then follow the on-screen instructions to change the password.

**NOTE** After you click **Apply** to apply the password change, the new password will be effective immediately and the web page will be refreshed. This is indicated by the text, **(Updated)** that appears next to the page header:

**Change Password (Updated)** 

## <span id="page-12-0"></span>**Step 6: Establish a Cellular Connection**

After installing the SIM card, obtain the SIM card PIN and APN (Access Point Name) information from your service provider and configure the cellular WAN settings.

To configure the cellular WAN settings and establish a cellular connection:

- 1. Log in to the web console.
- 2. Go to **Cellular Settings > Cellular WAN Settings** and enter the SIM card PIN and APN values.
- 3. Restart the OnCell G3150A-LTE.

The OnCell G3150A-LTE automatically establishes a cellular connection to the service provider after it restarts.

## <span id="page-12-1"></span>**Step 7: Verify the Cellular Connection**

You can use one of the following methods to verify the cellular connection:

1. Check the LED display.

Check the SIM 1, SIM2, 2G, 3G, and 4G LEDs on the front panel.

If an LED on the SIM card slot is blinking, it could mean that no SIM card is installed in the SIM slot or the SIM card PIN is not configured in the web console.

If the installed SIM card supports 3G or 4G service but only the 2G LED is turned on, this indicates that the OnCell G3150A-LTE is connected to the cellular network but is not registered for 3G or 4G service. Make sure that you enter the correct APN information in the web console.

2. Check the **Overview** page in the web console.

Log in to the web console to display the **Overview** page. Check the Cellular RSSI, Cellular WAN IP address, and Cellular Mode fields to identify any connection problems.

For Cellular RSSI (Received Signal Strength Indication), make sure that the value is above 12 in order to maintain a stable connection.

If the Cellular WAN IP address is not available but the Cellular RSSI is more than 12, make sure that the APN configuration is correct. The service provider might assign a private WAN IP address, which is not accessible externally.

3. Test the cellular network access on your computer.

Users with public SIM cards (instead of SIM cards with MDVPN service enabled) can test the connection to the Internet on your computer (assuming that your computer is connected to an Ethernet port on the OnCell G3150A-LTE).

An example of the configuration settings on the computer is given below:

- Laptop IP Address: 192.168.127.10 (on the same subnet as the OnCell gateway)
- Laptop Subnet Mask: 255.255.255.0 (on the same subnet as the OnCell gateway)
- Laptop Default Gateway: 192.168.127.254 (the OnCell gateway IP address)
- Laptop Primary DNS Server: 8.8.8.8 (test with Google's public DNS server)
- Laptop Primary DNS Server: 8.8.4.4 (test with Google's public DNS server)

After the configuration process is complete, your computer will be able to access the Internet.

For information on testing the connection with a DHCP server, refer to Chapter 3, *Advanced Settings, DHCP Server*.

# **3. Web Console Configuration**

<span id="page-13-0"></span>This chapter describes the web console that you can use to configure your OnCell G3150A-LTE and set up a wireless network. The following topics are covered in this chapter:

#### **[Accessing the Web Console](#page-14-0)**

- [Configuration Menu Overview](#page-16-0)
- **[Overview](#page-18-0)**

#### **[General](#page-19-0) Setup**

- > [System Information](#page-19-1) Settings
- > [Interface On/Off](#page-20-0)
- > [Network Settings](#page-20-1)
- > [System Time](#page-21-0)
- [Device Operation Mode](#page-22-0)

#### **[Cellular Settings](#page-23-0)**

- [Cellular WAN Settings](#page-23-1)
- [GuaranLink](#page-25-0)
- > [Auto IP Report Settings](#page-28-0)
- [GPS Settings](#page-29-0)
- [OnCell Central Manager Setting](#page-30-0)

#### **[Advanced Settings](#page-30-1)**

- > [DHCP Server](#page-31-0)
- $\triangleright$  [DDNS](#page-32-0)
- ▶ [Packet Filters](#page-32-1)
- $\triangleright$  [Port Forwarding Function](#page-34-0)
- > [SNMP Agent](#page-35-0)

#### **[VPN](#page-37-0)**

- > [IPSec](#page-37-1)
- [OpenVPN](#page-46-0)

#### **[Serial Port Settings](#page-54-0)**

[Operation Mode](#page-55-0)

#### **[Logs and Notification](#page-81-0)**

- > [System Log](#page-81-1)
- $\triangleright$  [Syslog](#page-82-0)
- [E-Mail Notifications](#page-83-0)
- $\triangleright$  [Relay](#page-85-0)
- $\triangleright$  [Trap](#page-85-1)
- $\triangleright$  [SMS](#page-86-0)

### **[Status](#page-87-0)**

- $\triangleright$  [Serial](#page-87-1)
- $\triangleright$  [VPN](#page-89-0)
- **> DNS [Status](#page-91-0)**
- $\triangleright$  [SIM Status](#page-91-1)
- [GPS Status](#page-92-0)
- [DHCP Client List \(For AP Mode Only\)](#page-92-1)
- > [System Log](#page-93-0)
- $\triangleright$  [Relay Status](#page-93-1)
- > [DI, Power, and System Status](#page-93-2)

### **[Maintenance](#page-96-0)**

- Console [Settings](#page-96-1)
- $\triangleright$  [Ping Command](#page-97-0)
- [Firmware Upgrade](#page-97-1)
- ▶ [Configuration Import & Export](#page-98-0)
- [Load Factory Default](#page-99-0)
- > [Account Settings](#page-99-1)
- [Change Password](#page-100-0)
- [Miscellaneous](#page-101-0) Settings
- > [Manual SMS](#page-101-1)
- > [Remote SMS Control](#page-102-0)
- **[Saving Configuration](#page-103-0)**
- **[Restart](#page-104-0)**
- **[Logout](#page-104-1)**

## <span id="page-14-0"></span>**Accessing the Web Console**

Moxa OnCell G3150A-LTE's web interface provides a convenient way to modify the configuration settings and access the built-in monitoring and network administration functions. The recommended web browser is Microsoft<sup>®</sup> Internet Explorer 7.0 and above with JVM (Java Virtual Machine) installed.

**NOTE** To use the OnCell G3150A-LTE's management and monitoring functions from a PC host connected to the same LAN as the OnCell G3150A-LTE, you must make sure that the PC host and the OnCell G3150A-LTE are on the same logical subnet.

The default IP address of an OnCell G3150A-LTE is **192.168.127.254**.

To access the OnCell G3150A-LTE's web-based console management interface, do the following

- 1. Open your web browser and type the OnCell G3150A-LTE's IP address in the address field; then, press **Enter**.
- 2. In the login page, enter the **Username** and **Password** (the default username is "admin" and password is "moxa") and click **Login**.

It may take a few seconds for the web page to load on your computer.

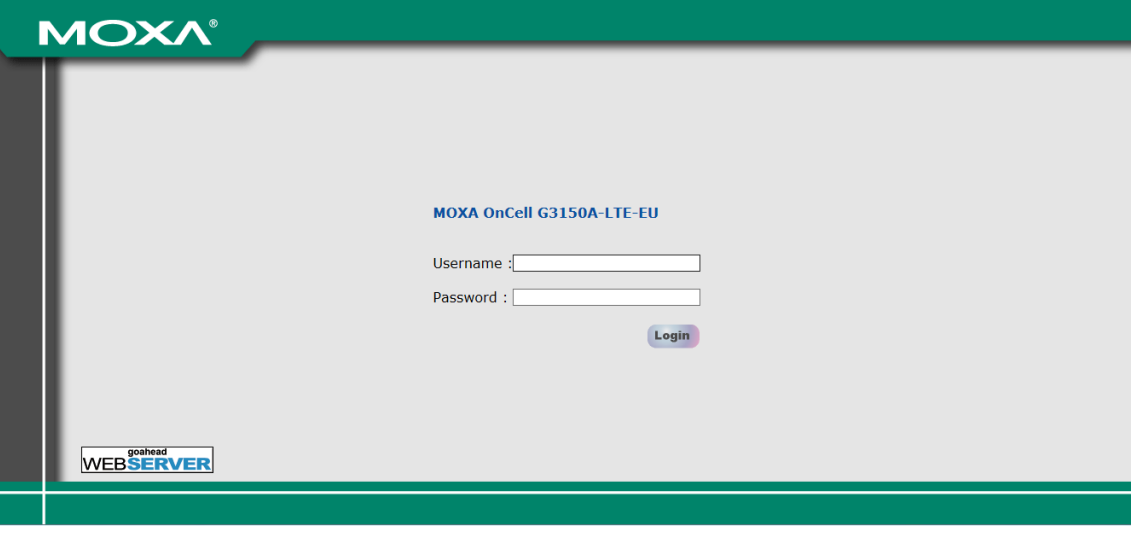

**NOTE** The model name of your OnCell G3150A-LTE is shown on the title bar of the web page. You can use this information to identify multiple OnCell G3150A-LTE units. The model name is shown as OnCell G3150A-LTE-XX, where XX is the country code. The country code indicates the OnCell G3150A-LTE version and the bandwidth that it uses. The figures shown in this document use an OnCell G3150A-LTE-US. The model name that is displayed for your OnCell G3150A-LTE may be different from the one shown in this manual.

If an incorrect username or password is entered, a warning message is displayed. The system will lock the user account based on the settings configured in **Maintenance**->**Account Settings**. The default retry count is 5 times and the default lockout time is 600 seconds. Once an account is locked, the user will have to wait out the duration of the lockout period before retrying.

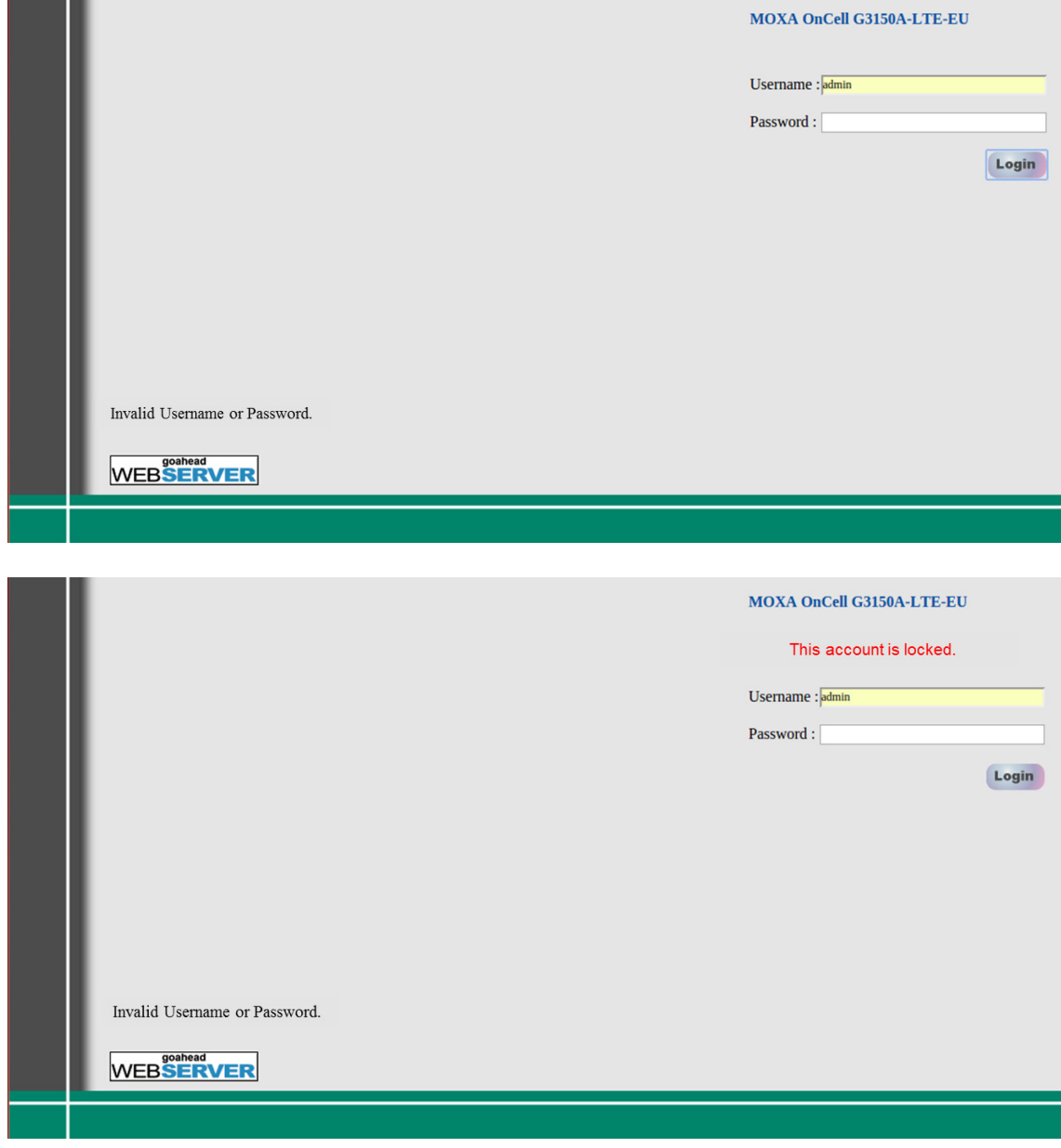

For additional details, see *Account Settings* under *Maintenance*.

3. Use the navigation panel on the left to access the configuration pages.

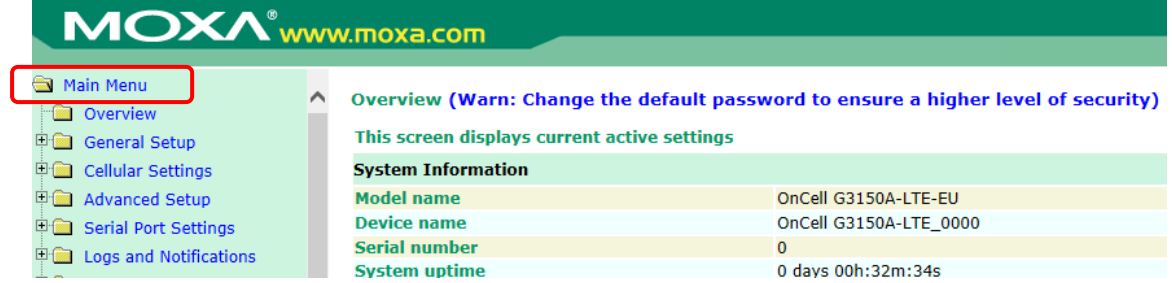

In the following sections we will describe each OnCell G3150A-LTE management function in detail, starting with an overview of the links in the navigation panel.

## <span id="page-16-0"></span>**Configuration Menu Overview**

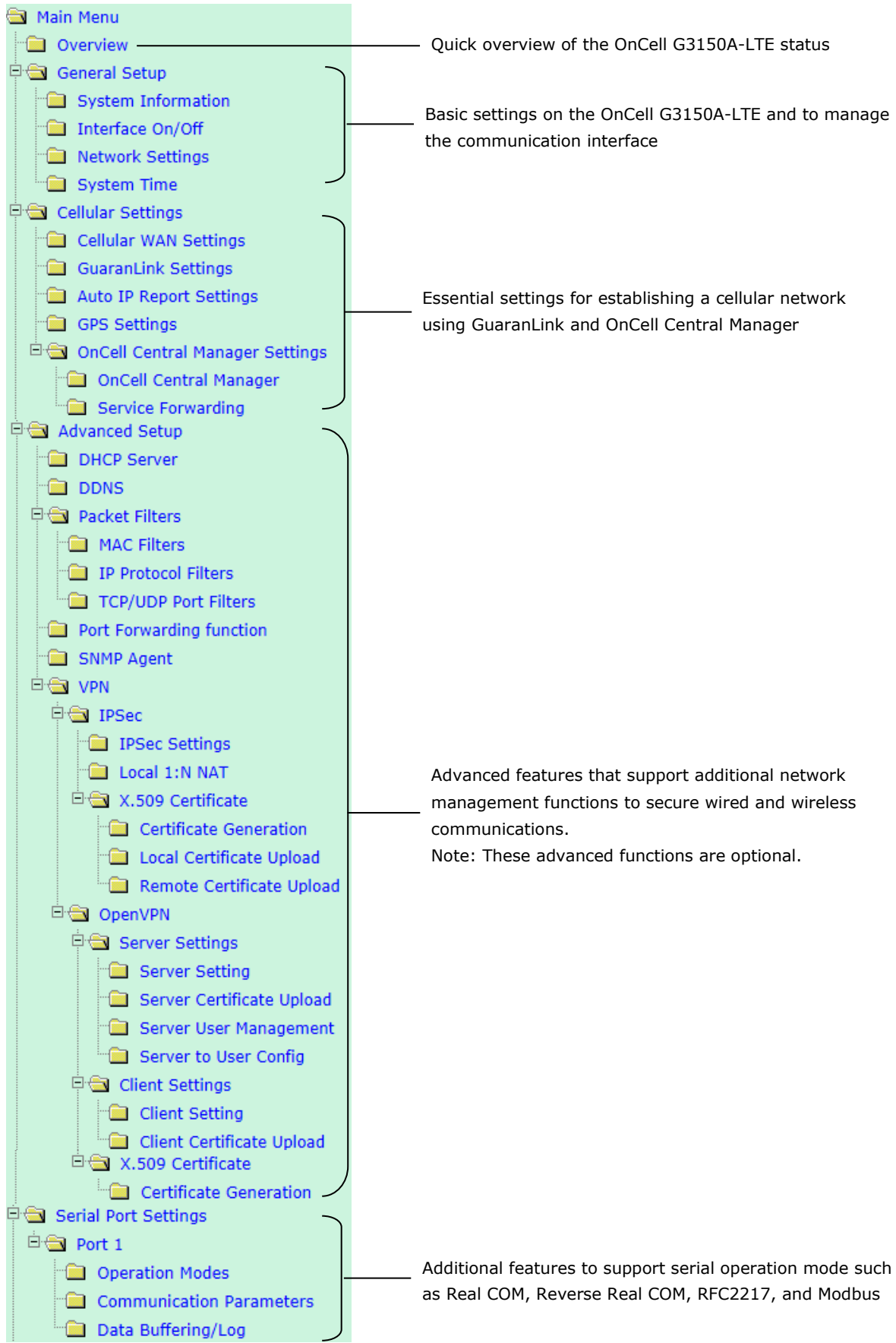

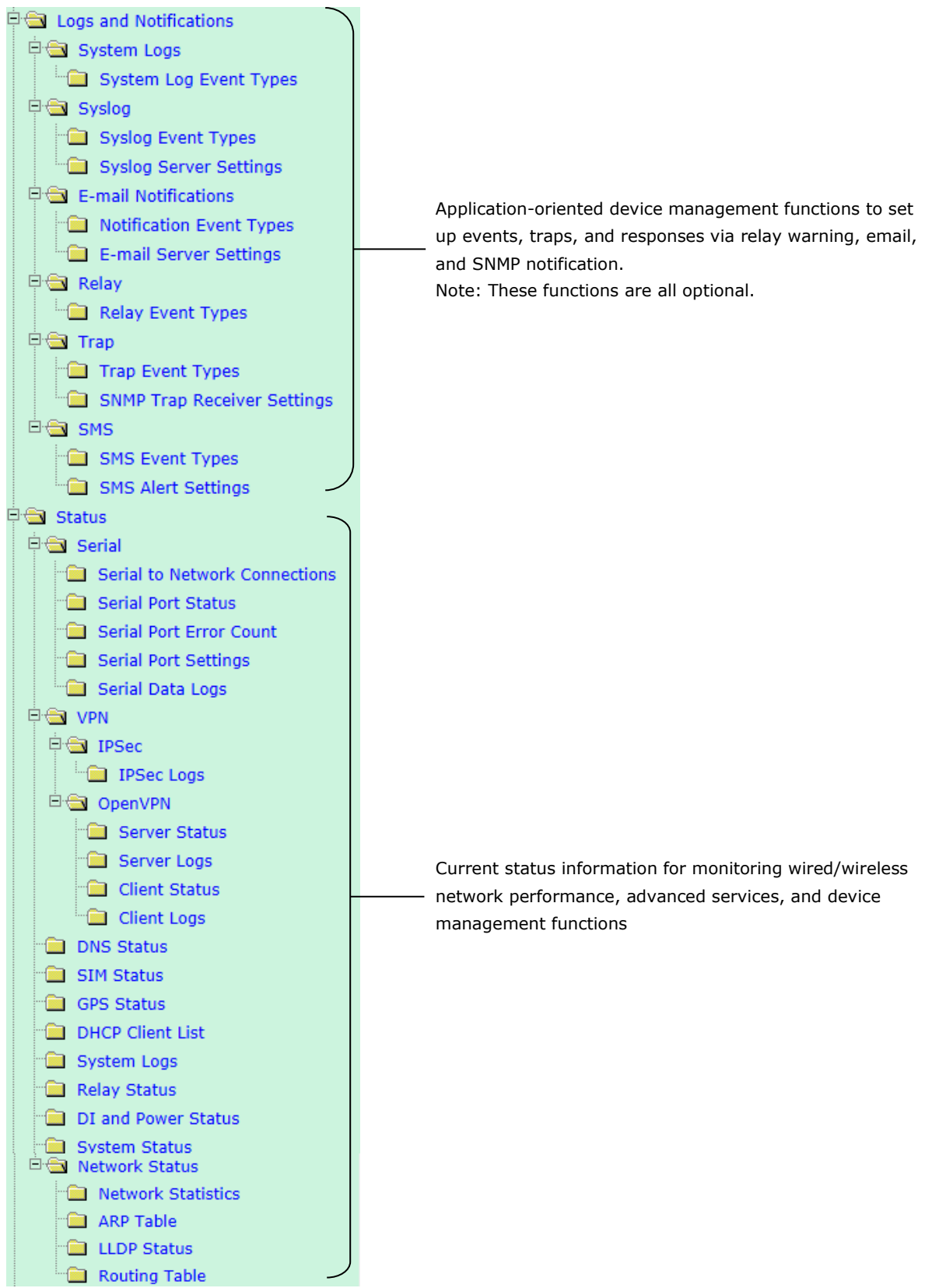

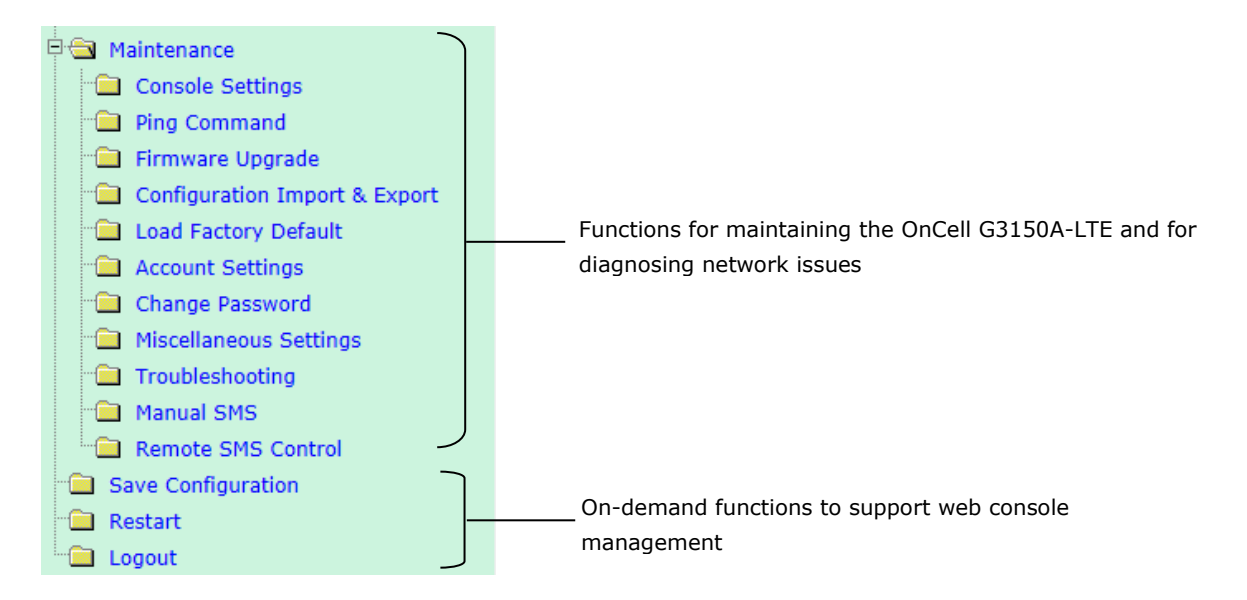

## <span id="page-18-0"></span>**Overview**

The **Overview** page provides a summary of the OnCell G3150A-LTE's current status. The information is categorized into **System Information**, **Device Information**, and **Cellular Information**.

#### Overview (Warn: Change the default password to ensure a higher level of security)

**System Information** Model name OnCell G3150A-LTE-EU Device name OnCell G3150A-LTE\_0000 **Serial number**  $\mathbf 0$ 0 days 01h:06m:09s **System uptime Firmware version** 1.0 Build 16101119 **Device Information Device MAC address** 00:90:E8:00:00:00 **IP address** 192.168.127.254 **Subnet mask** 255.255.255.0 **Cellular Information Cellular mode** No service **Cellular band** No service **Cellular channel**  $\mathbf 0$ **Cellular data bearer** No service **Cellular RSSI**  $\mathbf 0$ **Cellular WAN IP address**  $0.0.0.0$ **IMEI** 356853050512823 **IMSI**  $N/A$ 

This screen displays current active settings

## <span id="page-19-0"></span>**General Setup**

The General Setup group includes the most commonly used settings required by administrators to maintain and control the OnCell G3150A-LTE.

## <span id="page-19-1"></span>**System Information Settings**

The **System Info** items, especially **Device name** and **Device description**, are displayed and included on the **Overview** page, in SNMP information, and in alarm emails. Setting **System Info** items makes it easier to identify the different OnCell G3150A-LTE units connected to your network.

**System Information** 

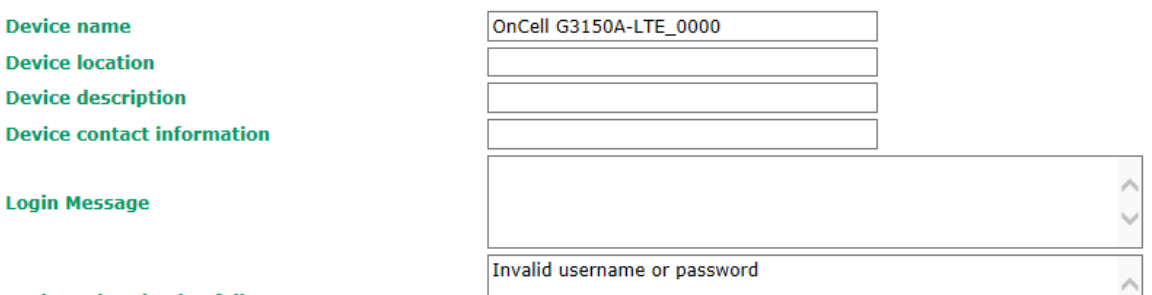

Login authentication failure message

Submit

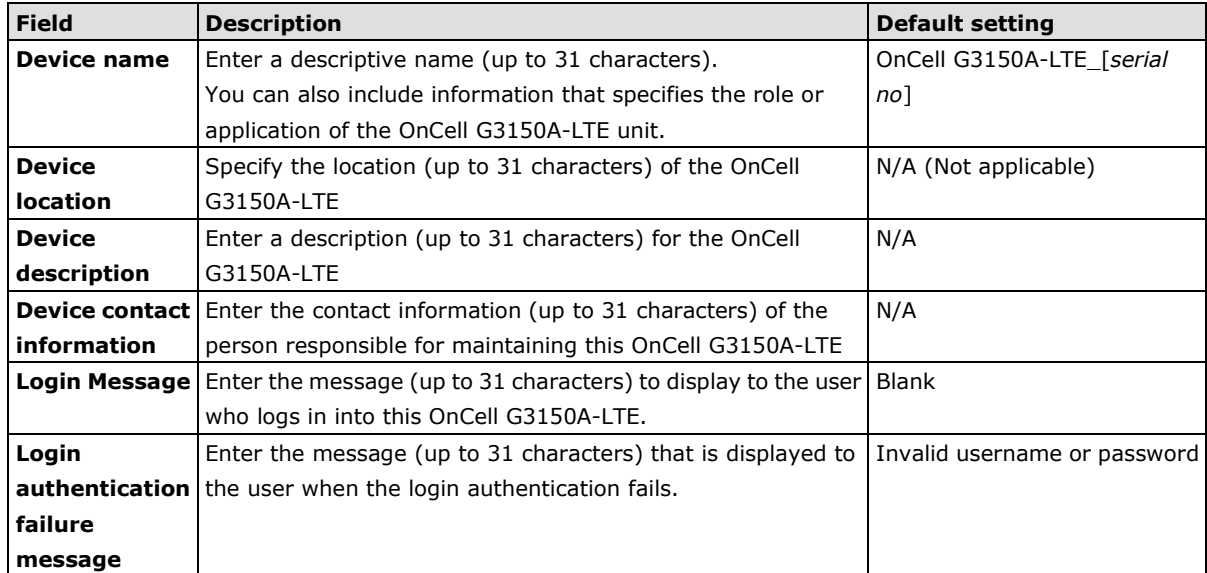

## <span id="page-20-0"></span>**Interface On/Off**

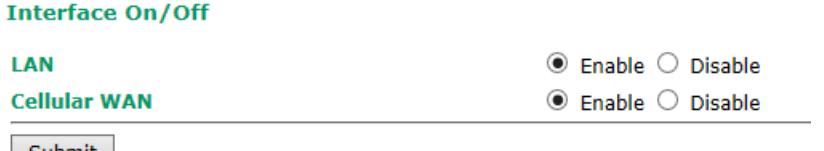

Submit

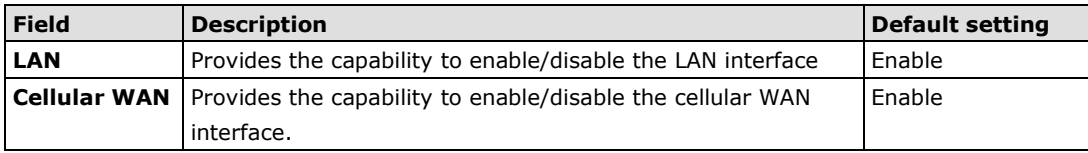

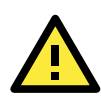

### **ATTENTION**

Disabling the cellular WAN interface will disconnect access to remote cellular devices connected through the cellular WAN.

## <span id="page-20-1"></span>**Network Settings**

You can use the **Network Settings** page to configure TCP/IP settings for the OnCell G3150A-LTE.

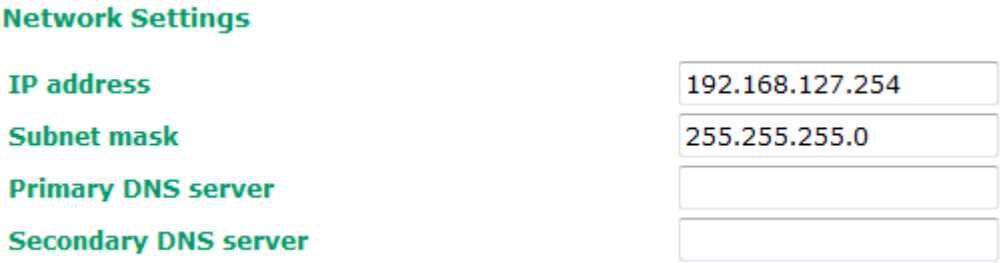

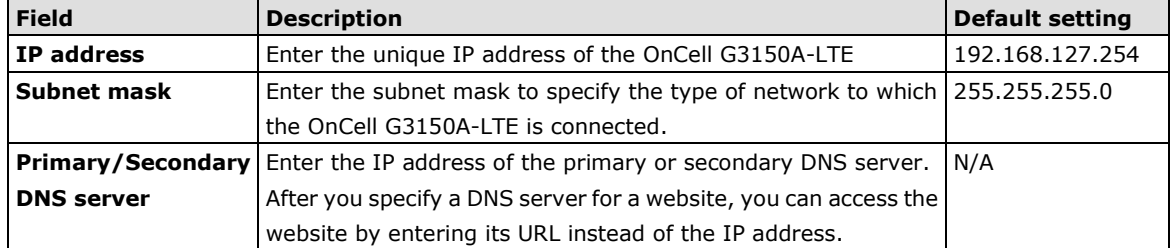

### <span id="page-21-0"></span>**System Time**

You can synchronize the system time on the OnCell G3150A-LTE based on an NTP (Network Time Protocol) server or user-specified date and time information. The OnCell G3150A-LTE includes the system time in system logs.

**NOTE** The OnCell G3150A-LTE includes a built-in real time clock (RTC). We strongly recommend that you update the **Current local time** for the OnCell G3150A-LTE after the initial setup or a long-term shutdown, especially when the network does not have an Internet connection for accessing the NTP server or if there is no NTP server on the LAN.

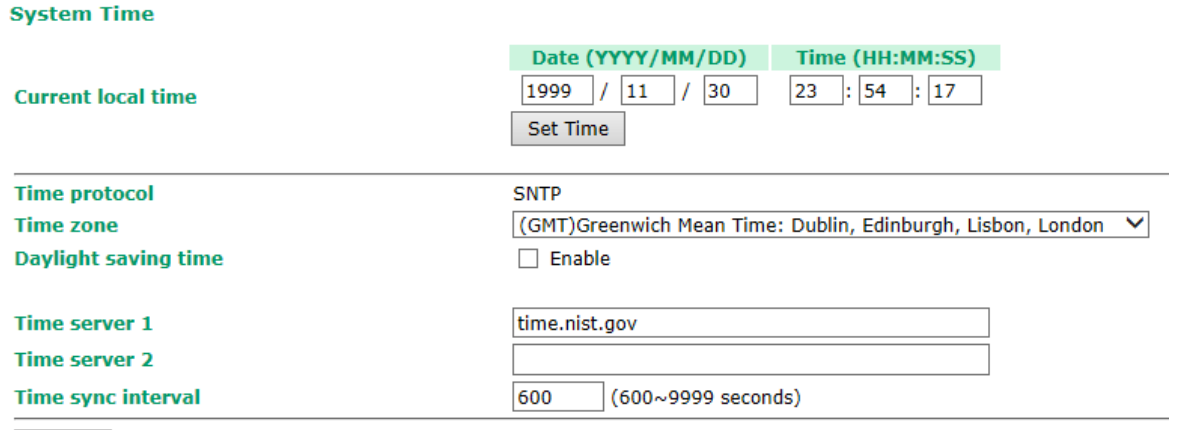

Submit

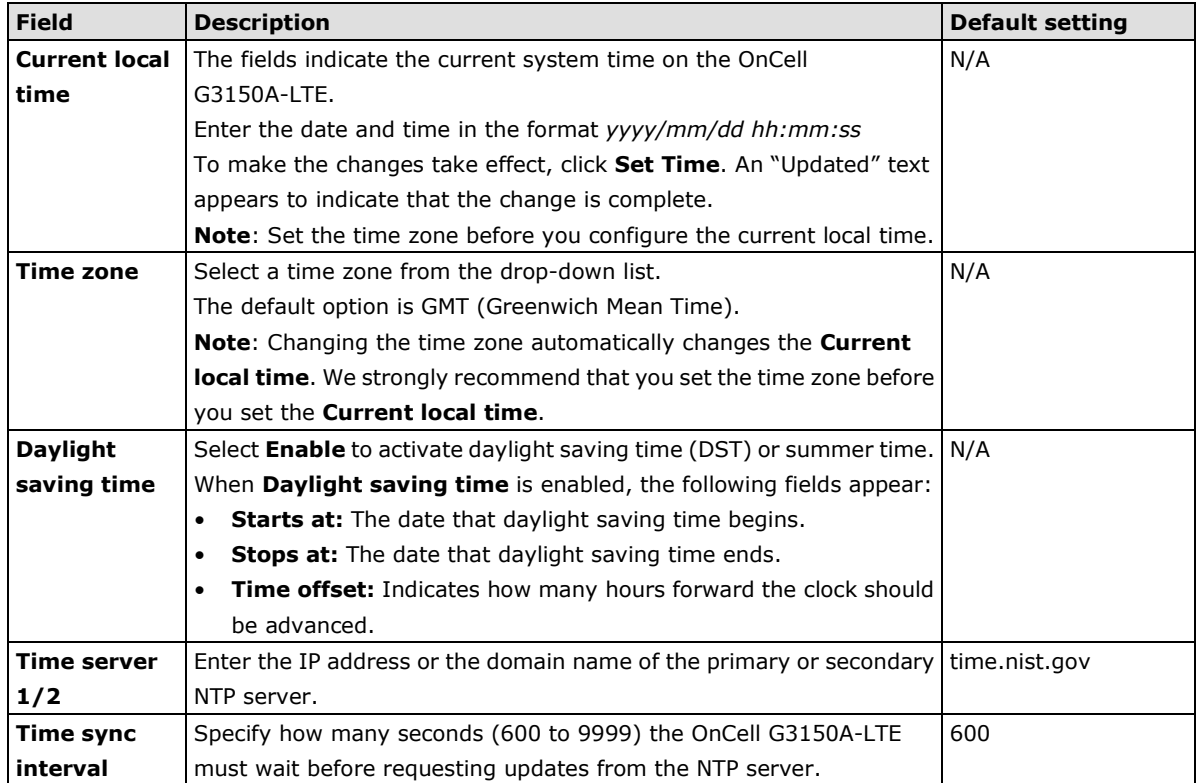

## <span id="page-22-0"></span>**Device Operation Mode**

The OnCell G3150A-LTE can be configured as an IP gateway for IP data communication (LAN or serial data). It can also be configured to send and receive SMS via AT commands using the serial modem mode.

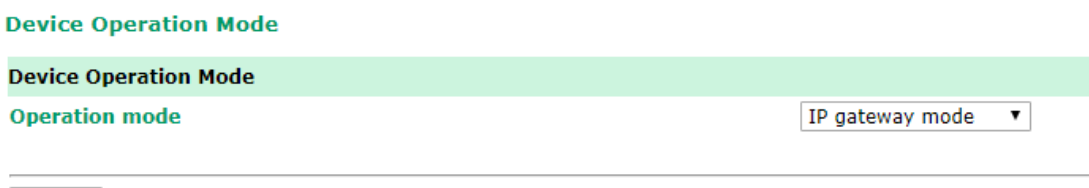

Submit

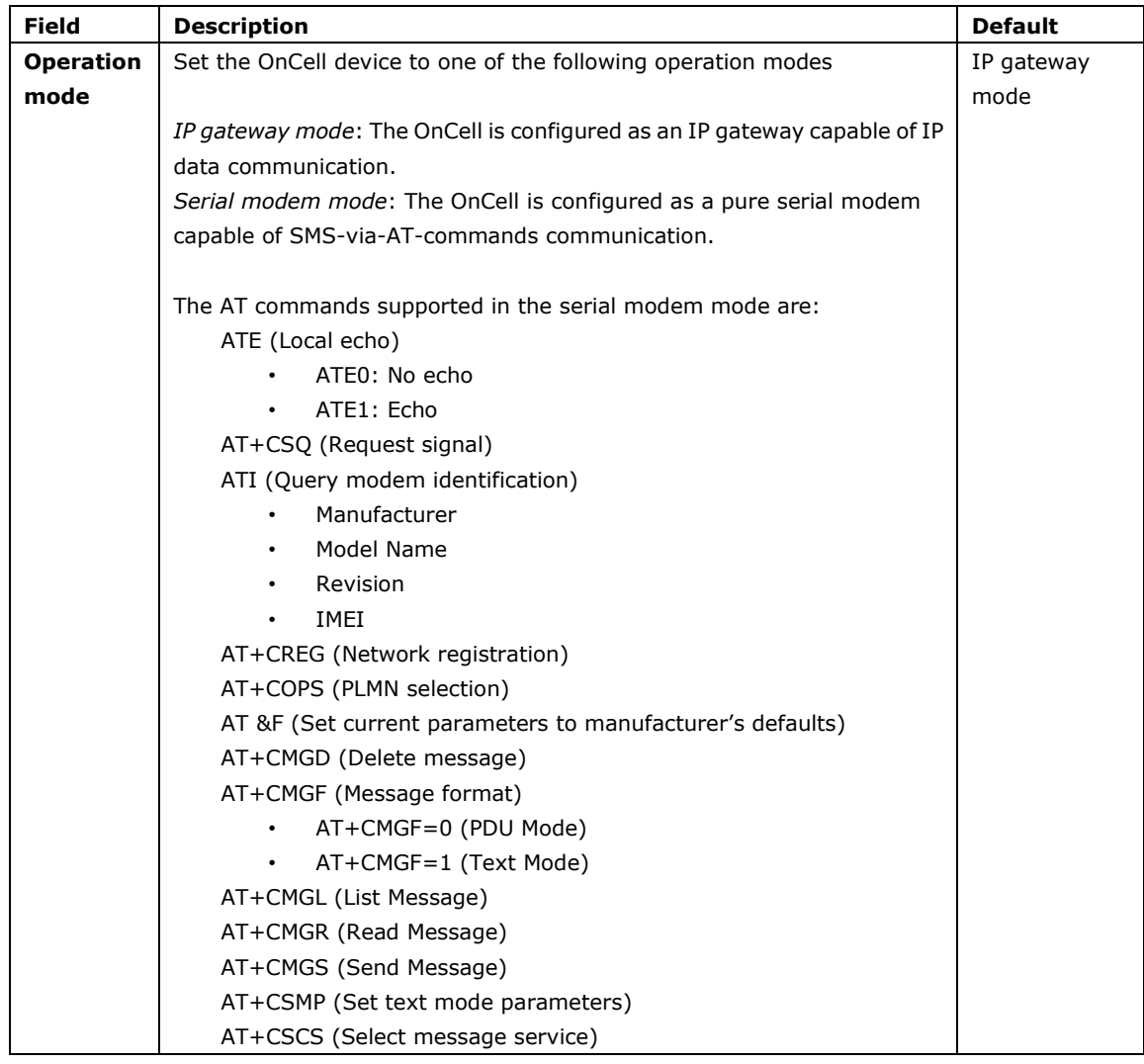

## <span id="page-23-0"></span>**Cellular Settings**

This section describes the pages that you can use to configure cellular connection settings on the OnCell G3150A-LTE:

- **Cellular WAN Settings**–Configure these settings to establish a cellular connection.
- **GuaranLink Settings**–Use this page to configure Moxa's proprietary 4-tier link protection that ensures reliable network connectivity.
- **Auto IP Report Settings**–If your service provider assigns a dynamic WAN IP address, you can configure this screen to set the OnCell G3150A-LTE to automatically send its WAN IP address to a specified host.
- **GPS Settings**–Configure these settings to enable the built-in GPS sensor to locate your OnCell G3150A-LTE.
- **OnCell Central Manager Settings**–For details on OnCell Central Manager settings, refer to the *OnCell Central Manager User's Manual* available at [www.moxa.com.](http://www.moxa.com/)

## <span id="page-23-1"></span>**Cellular WAN Settings**

Collular WAN Cottings

Configure the fields in the **Cellular WAN Settings** page to establish a 2G/3G/4G connection with a service provider.

The OnCell G3150A-LTE provides you with a scheduling function for managing your cellular connection. Depending on your application, you can use the scheduling function to specify when the radio should be turned on/off, when to disconnect the data transmission, or go into SMS-only mode and enable data transmission only during emergencies.

If you install two SIM cards in the OnCell G3150A-LTE, you can select the Dual SIM mode and enable the GuaranLink feature to enable the OnCell G3150A-LTE to regularly check the connection quality and perform an automatic switchover in case the cellular connection is down. This setting ensures operation redundancy.

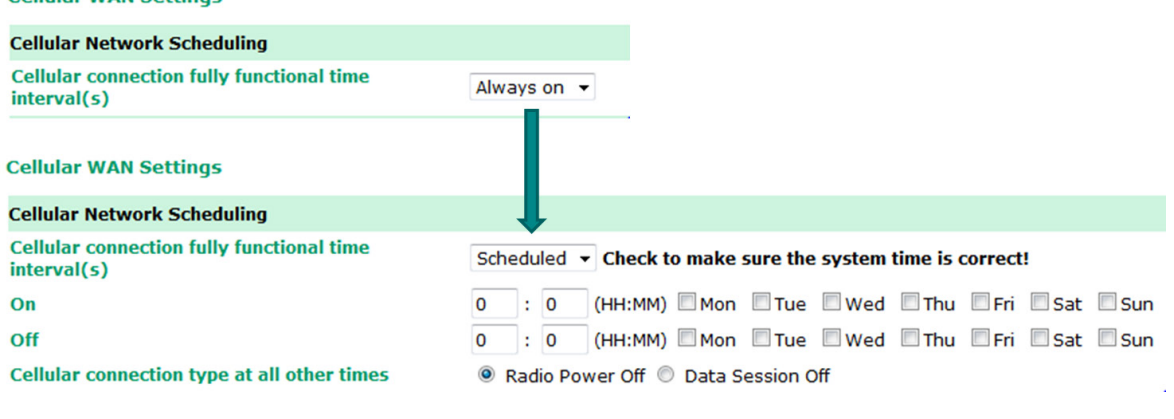

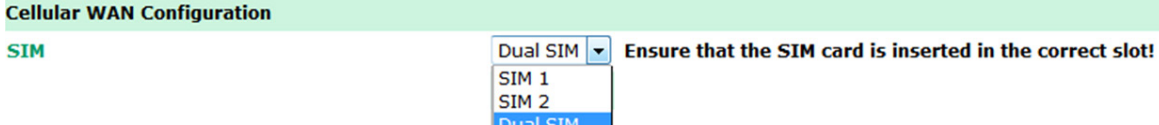

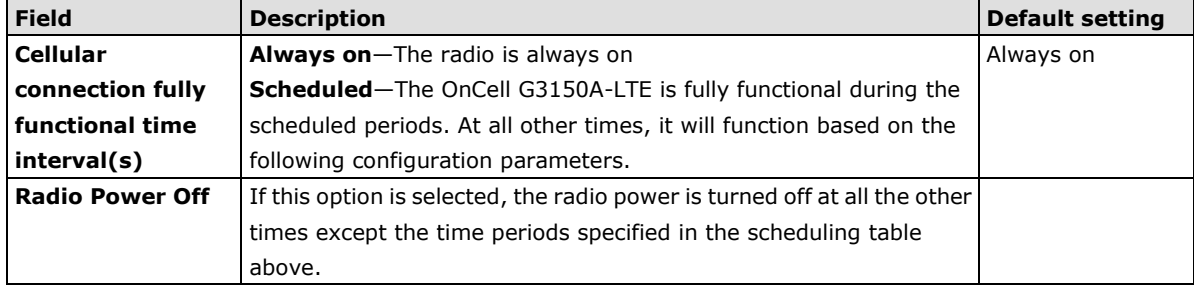

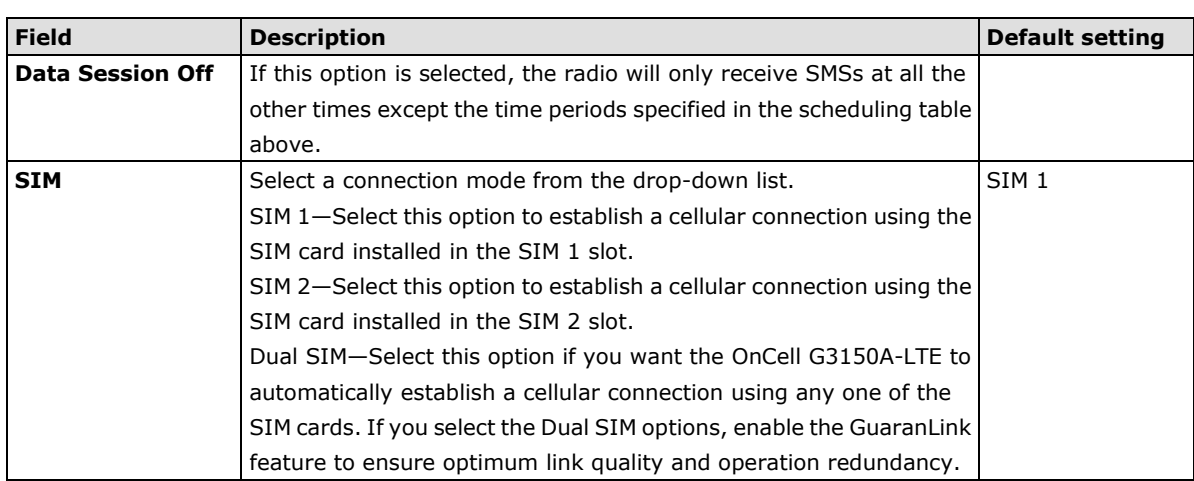

### **NOTE** To restore device cellular connection under Radio Power Off mode, access the web UI through LAN console to change the scheduled time to enable cellular connection. DO NOT disable LAN console access permit under this mode.

To restore device cellular connection through the LAN console under the **Data Session Off** mode, send the SMS remote control command, **start cellular connection.** This option is not available in the web UI

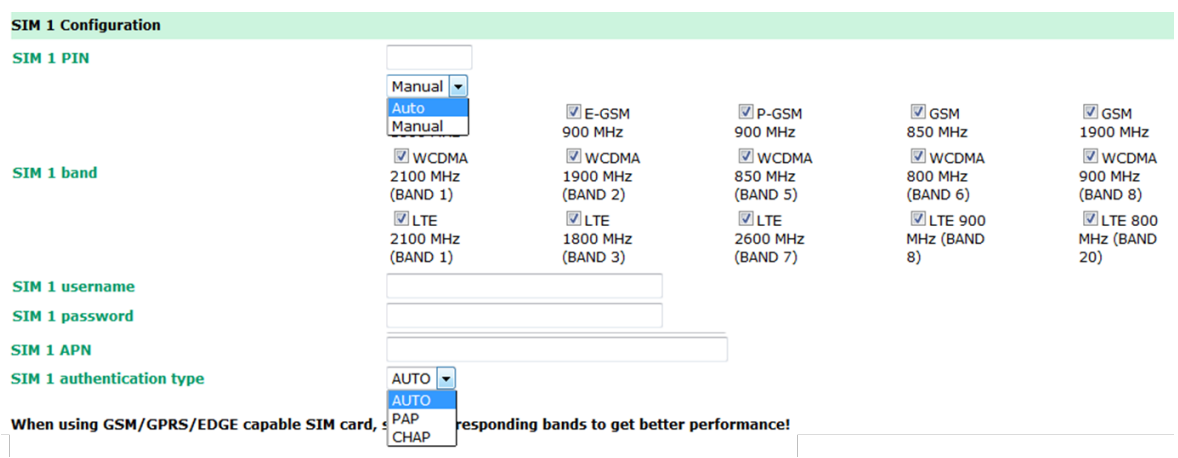

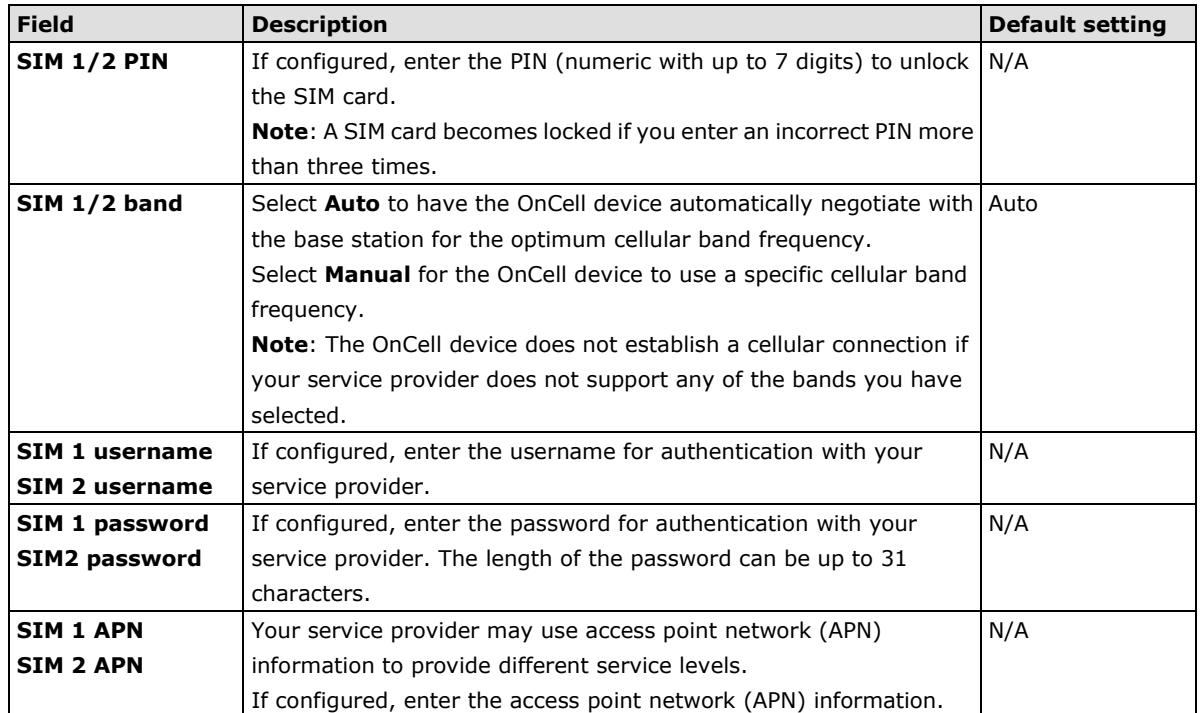

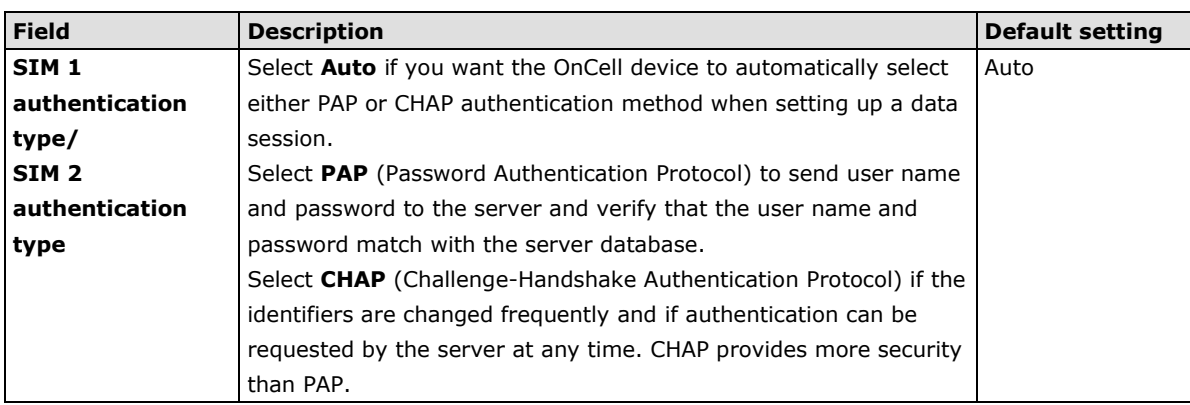

## <span id="page-25-0"></span>**GuaranLink**

A number of factors can contribute to connection failures for cellular communications, including loss of cellular signal, interference, and termination by the operator for unknown reasons. Moxa's proprietary GuaranLink feature, which is different from the basic heartbeat function, enables reliable connectivity with 4-tier intelligent connection checks without sending excessive and costly cellular packets.

### **GuaranLink Recovery Process for Dual SIM Connections**

The GuaranLink feature in OnCell G3150A-LTE automatically tries to re-establish a connection when a connection failure occurs by performing one of the following actions depending on the number of SIM cards enabled in the device:

- One SIM card: GuaranLink resets the cellular module without rebooting the device to force negotiation between the OnCell G3150A-LTE and the base station.
- Dual SIM cards: When the preferred SIM card fails to establish a connection, GuaranLink resets the cellular module without rebooting the device and establishes a cellular connection using the second SIM card account.
- If SIM 1 is chosen but SIM card is installed only in SIM 2 slot, no action will be performed. Please ensure that a SIM card is installed in the SIM card slot that you have selected for operation.
- If one of the SIM cards is absent or not readable, GuaranLink will automatically force a cellular connection using the other SIM card account. The system log will record this event. If the second SIM card is also absent or cannot be read, GuaranLink will not try again.
- If the cellular connection cannot be recovered by resetting the cellular module up to 30 times, the OnCell device will automatically reboot.

### **GuaranLink Settings**

**Cuarant ink Softings** 

In the navigation panel, click **Cellular Settings > GuaranLink Settings** to display the configuration screen.

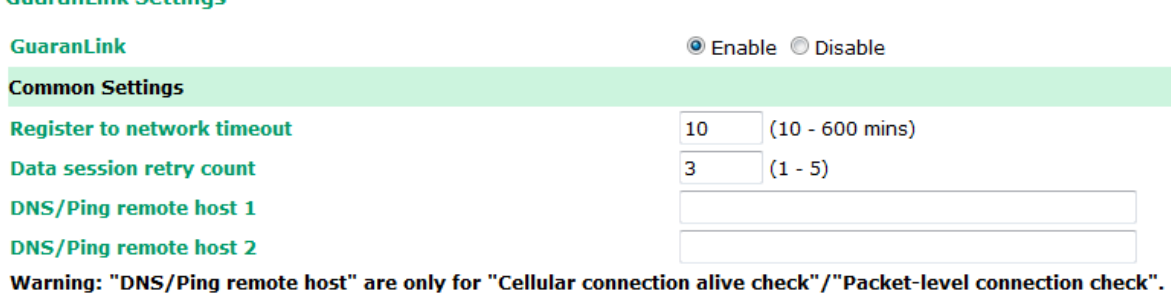

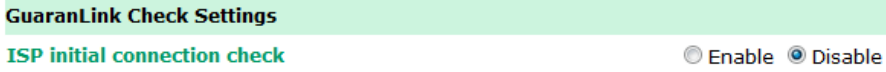

### **ISP Initial Connection Check (Default)**

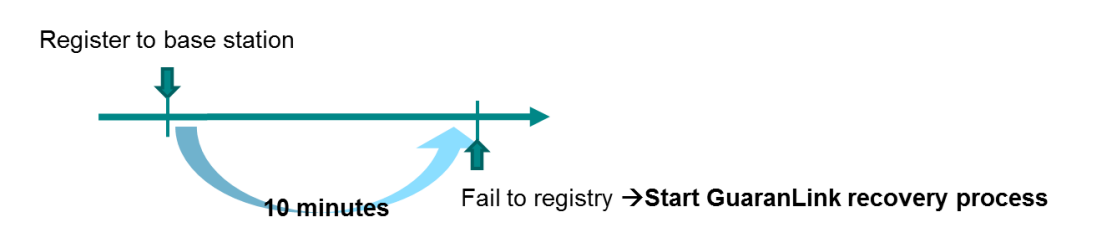

### **Data Session Retry (Default)**

Registered base station but fail to get IP

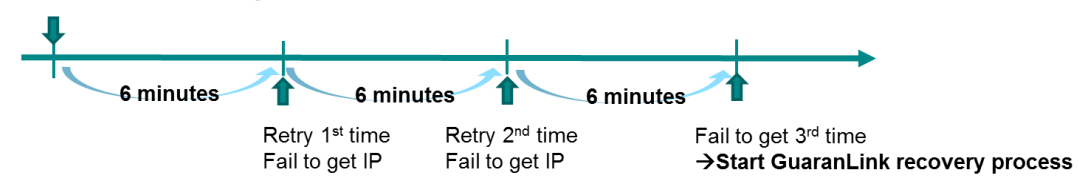

The following table describes the fields:

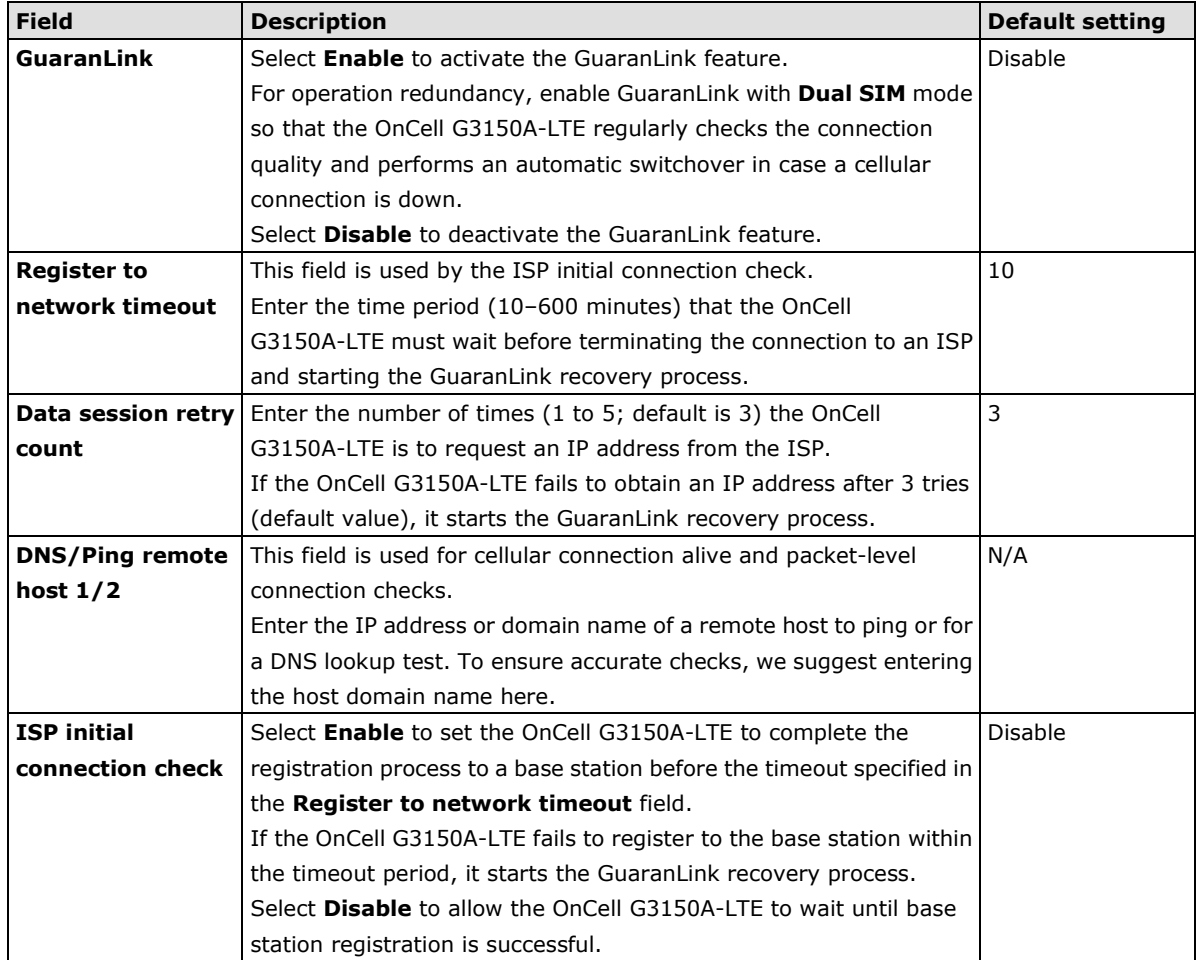

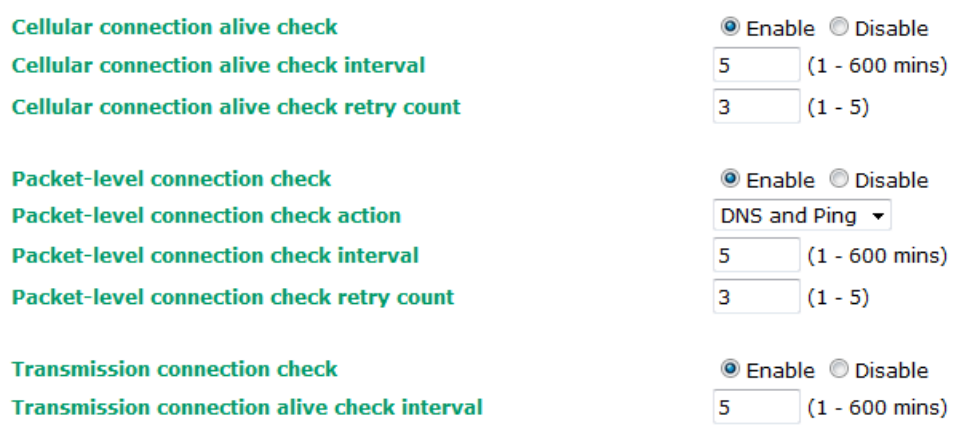

### **Transmission Connection Check (Default)**

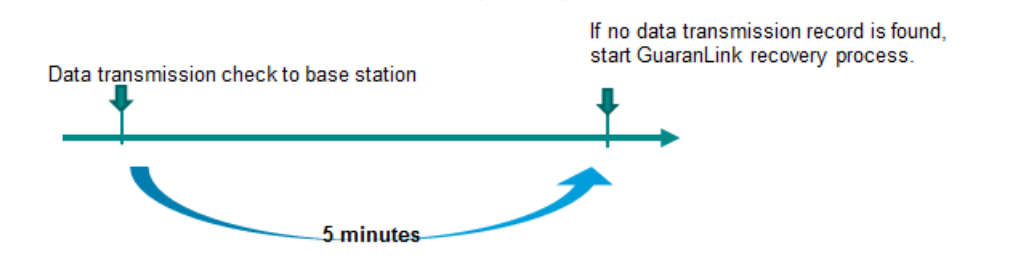

## **Cellular Connection Alive Check (Default) Packet-Level Connection Check (Default)**

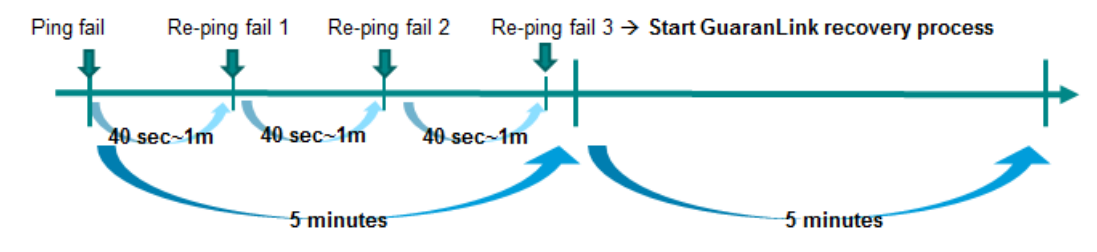

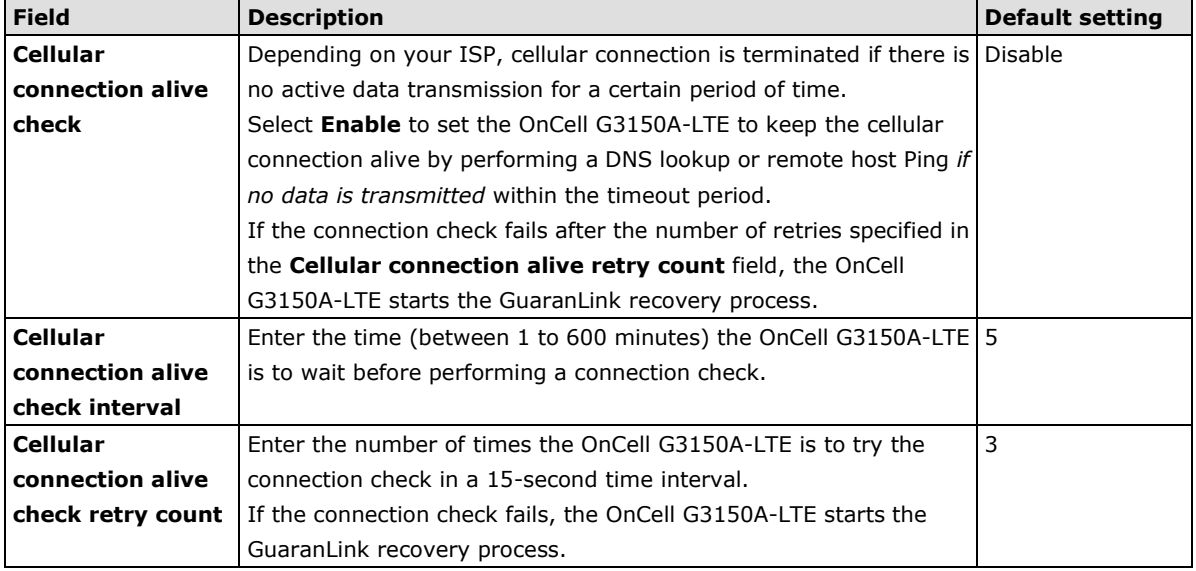

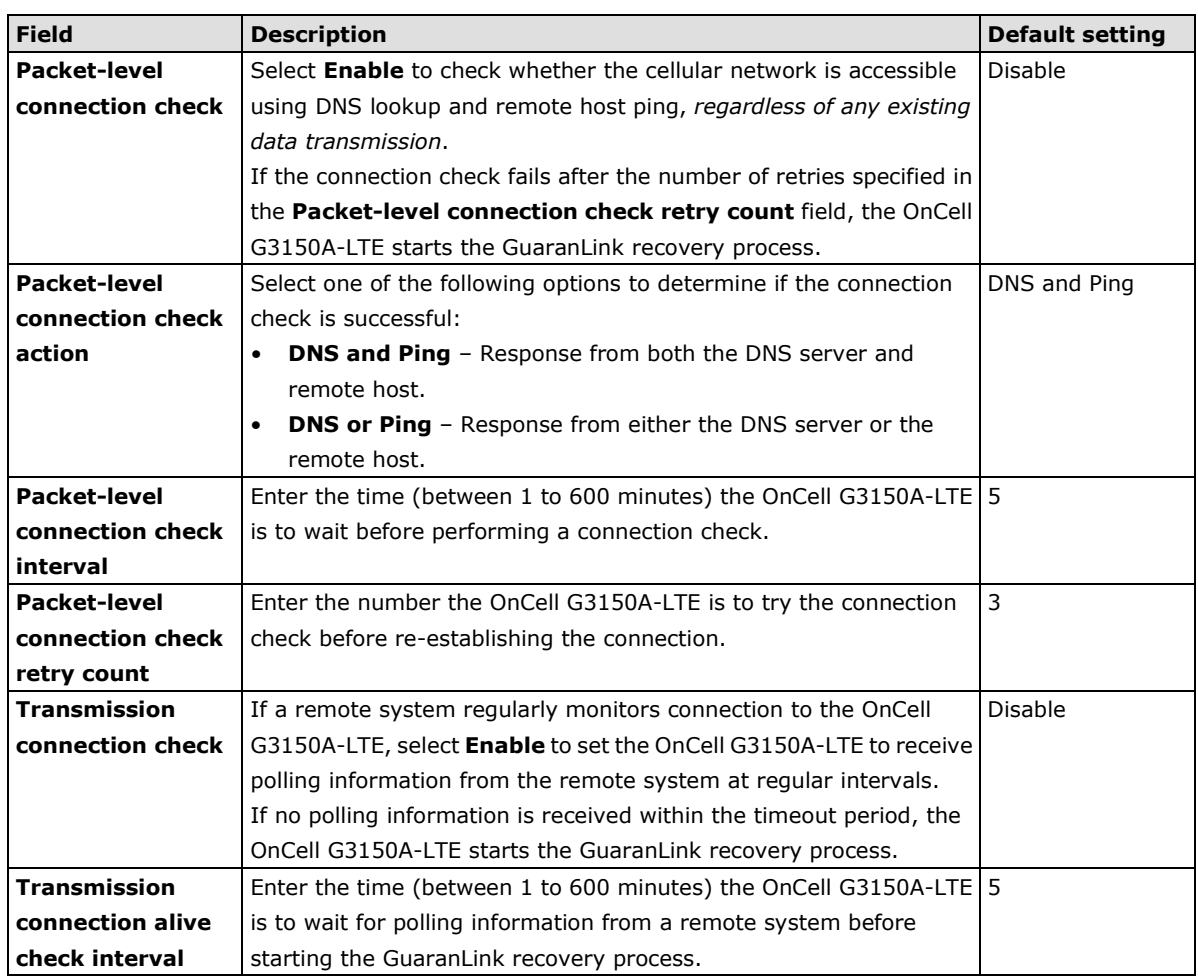

## <span id="page-28-0"></span>**Auto IP Report Settings**

In MDVPN (mobile data virtual private network) applications where service providers set up private VPNs for enterprise customers, a cellular gateway must be assigned IP address that is visible to a remote host in a central office. In cases where a service provider assigns dynamic IP addresses, you can configure the **Auto IP Report Settings** screen to set the OnCell G3150A-LTE to regularly send its WAN IP address to a remote host.

#### **Auto IP Report Settings**

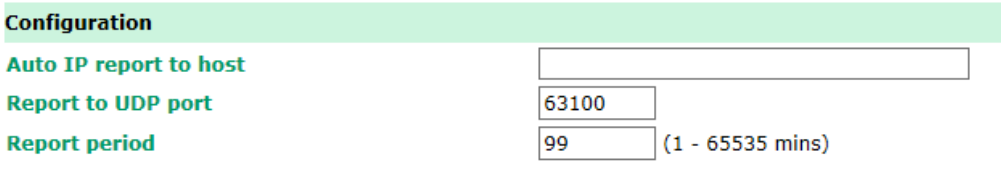

Submit

The following table describes the fields.

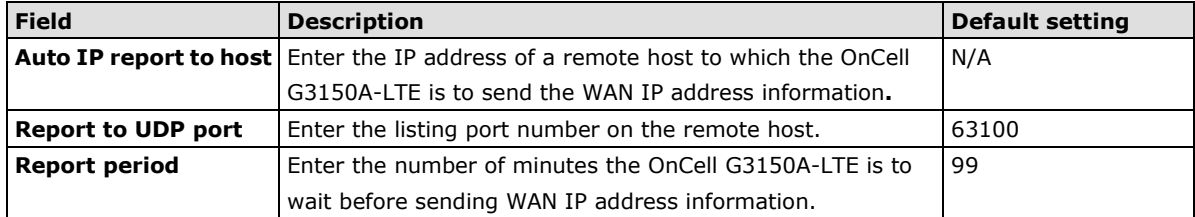

### **Auto IP Report Format**

The OnCell packet follows the "Type Length Value" format.

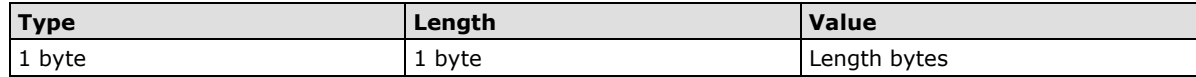

The following table shows the Auto IP report format:

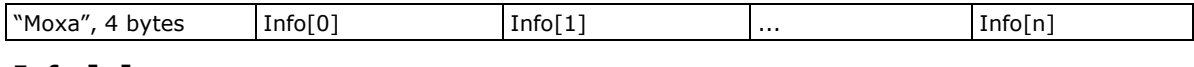

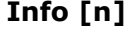

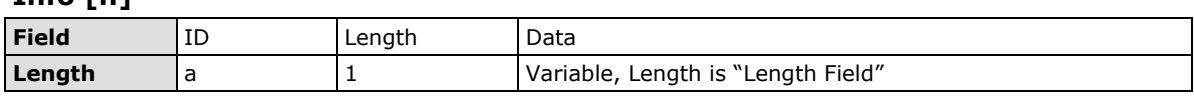

### **ID List**

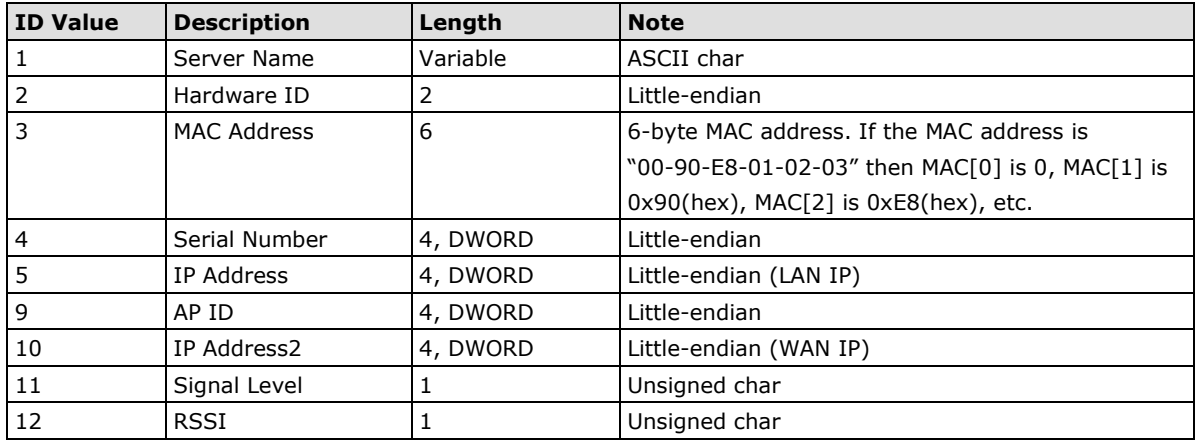

### **Example:**

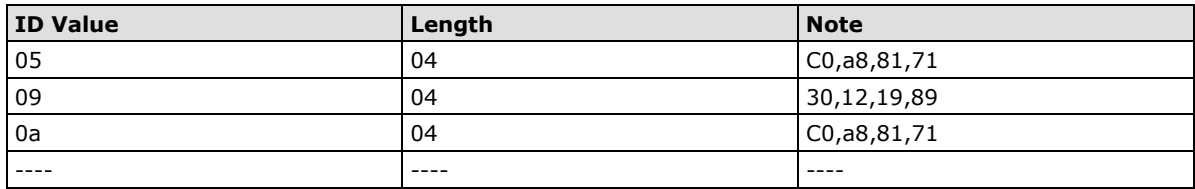

## <span id="page-29-0"></span>**GPS Settings**

You can activate the GPS module function under GPS Settings, and then enable GPS serial mode under Real COM mode or Reverse Real COM mode. OnCell Central Manager provides the current location, including latitude and altitude information.

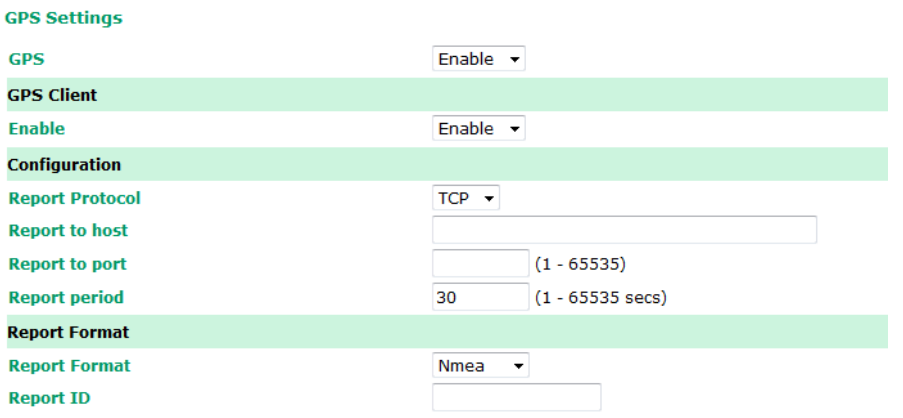

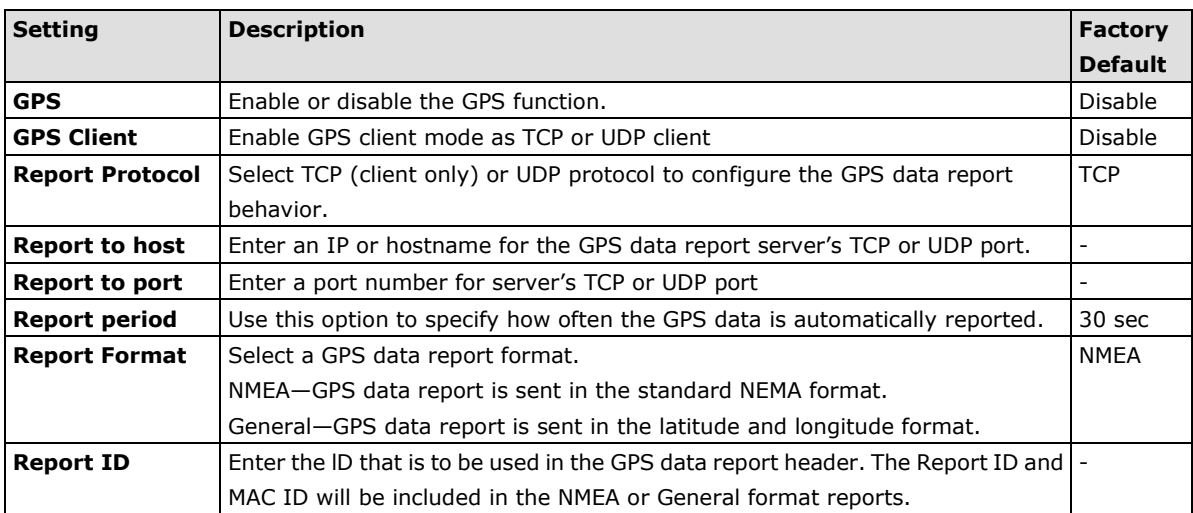

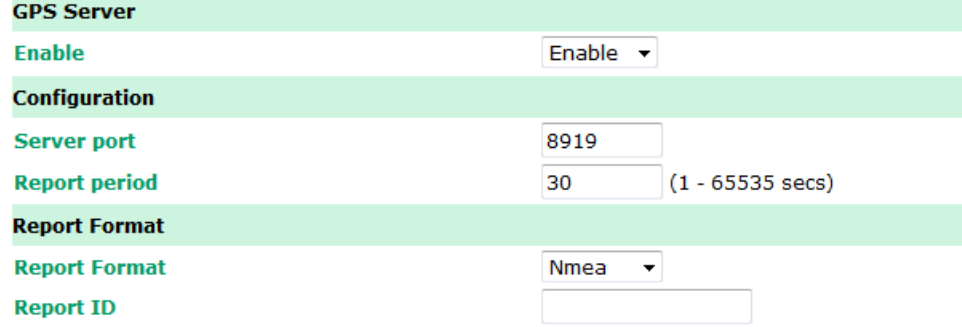

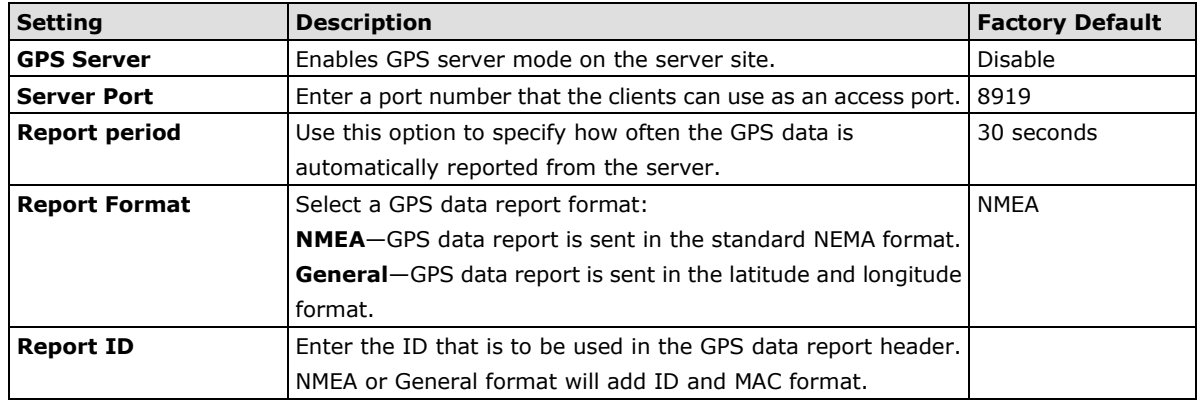

## <span id="page-30-0"></span>**OnCell Central Manager Setting**

For OnCell Central Manager settings, refer to the *OnCell Central Manager User's Manual*, which can be downloaded from [www.moxa.com.](http://www.moxa.com/)

## <span id="page-30-1"></span>**Advanced Settings**

Several advanced functions are available to increase the functionality of your OnCell G3150A-LTE and wireless network system. The DHCP server helps you deploy wireless clients efficiently. Packet filters provide security mechanisms, such as firewalls, in different network layers. And, SNMP support can make network management easier.

### <span id="page-31-0"></span>**DHCP Server**

DHCP (Dynamic Host Configuration Protocol) is a networking protocol that allows administrators to assign temporary IP addresses to network computers by "leasing" an IP address to a user for a limited amount of time, instead of assigning permanent IP addresses.

The OnCell G3150A-LTE can act as a DHCP server and assign IP addresses to your DHCP clients by responding to DHCP requests from the clients. The IP-related parameters you set on this page will also be sent to the client.

You can also assign a static IP address to a specific client by entering its MAC address. The OnCell G3150A-LTE provides a **Static DHCP mapping** list with up to 16 entities. Be reminded to check the **Active** check box for each entity to activate the setting.

You can check the IP assignment status in the **DHCP Client List** screen (click **Status > DHCP Client List**).

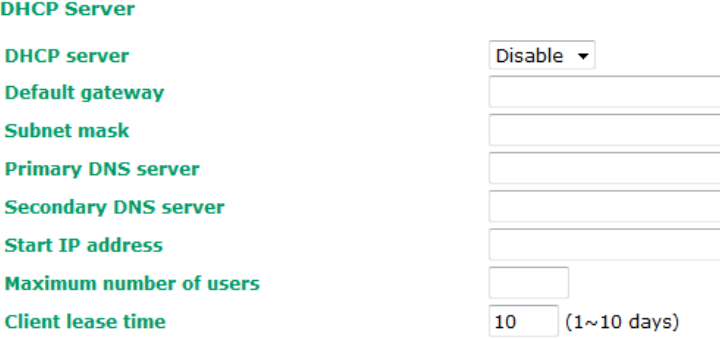

#### **Static DHCP Mapping**

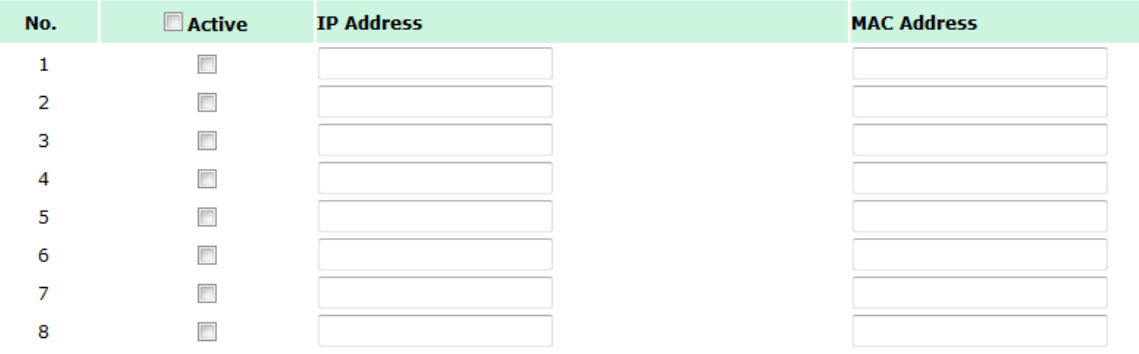

The following table provides the field descriptions:

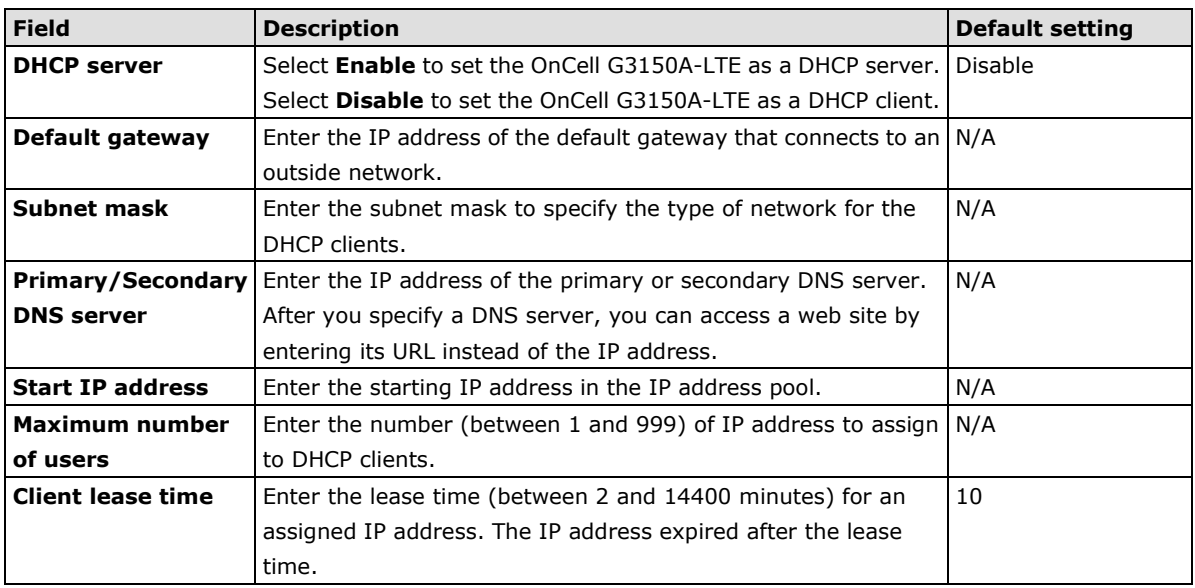

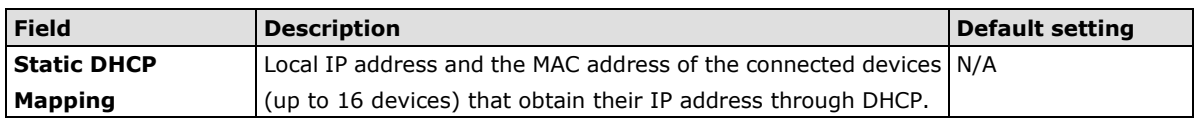

## <span id="page-32-0"></span>**DDNS**

If a DHCP server assigns an IP address to the OnCell G3150A-LTE, you can configure dynamic DNS (DDNS) setting on the OnCell G3150A-LTE to allow remote servers to access the OnCell G3150A-LTE using its domain name instead of IP address. For more information on DDNS, see *Appendix C*.

Click **Advanced Settings > DDNS** to display the configuration screen.

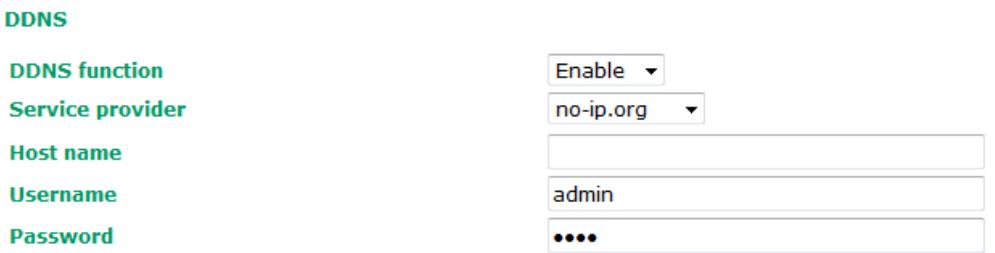

The following table provides the field descriptions:

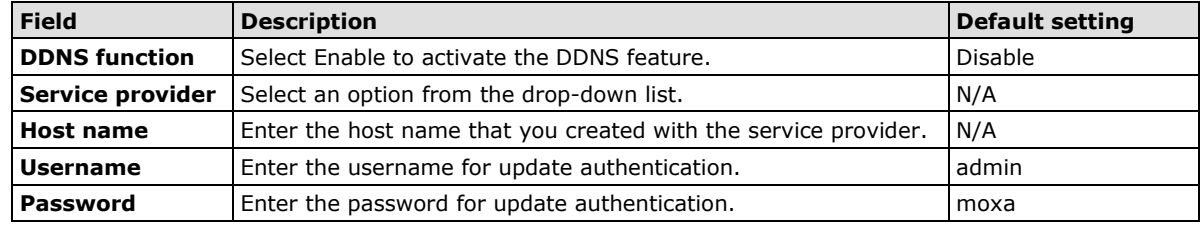

## <span id="page-32-1"></span>**Packet Filters**

The OnCell G3150A-LTE includes various filters for **IP-based** packets going through LAN and WLAN interfaces. You can set these filters as a firewall to help enhance network security.

### **MAC Filter**

The OnCell G3150A-LTE's MAC filter is a policy-based filter that can allow or filter out IP-based packets with specified MAC addresses. The OnCell G3150A-LTE provides 32 entities for setting MAC addresses in your filtering policy. Remember to check the **Active** check box for each entity to activate the setting.

#### **MAC Filters**

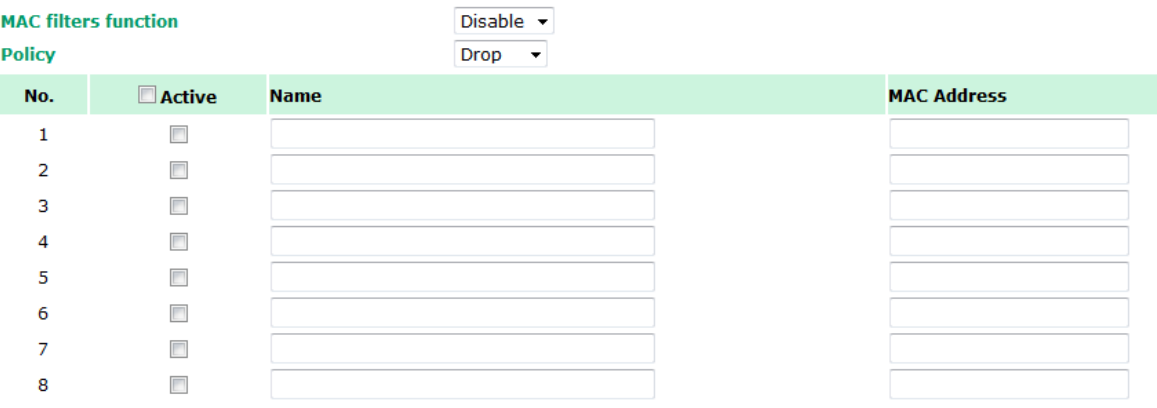

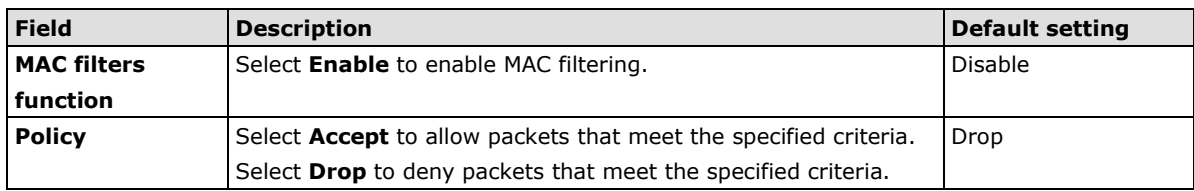

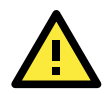

### **ATTENTION**

Be careful when you enable the filter function: **Drop** + "no entity on list is activated" = all packets are **allowed Accept** + "no entity on list is activated" = all packets are **denied**

### **IP Protocol Filter**

The OnCell G3150A-LTE's IP protocol filter is a policy-based filter that can allow or filter out IP-based packets with specified IP protocol and source/destination IP addresses.

The OnCell G3150A-LTE provides 32 entities for setting IP protocol and source/destination IP addresses in your filtering policy. Four IP protocols are available: **All**, **ICMP**, **TCP**, and **UDP**. You must specify either the Source IP or the Destination IP. By combining IP addresses and netmasks, you can specify a single IP address or a range of IP addresses to accept or drop. For example, "IP address 192.168.1.1 and netmask 255.255.255.255" refers to the sole IP address 192.168.1.1. "IP address 192.168.1.1 and netmask 255.255.255.0" refers to the range of IP addresses from 192.168.1.1 to 192.168.1.255. Remember to check the **Active** check box for each entity to activate the setting.

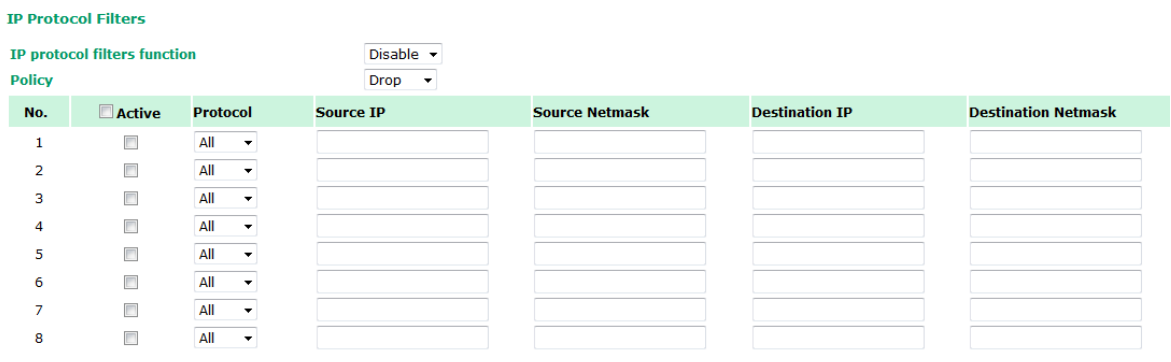

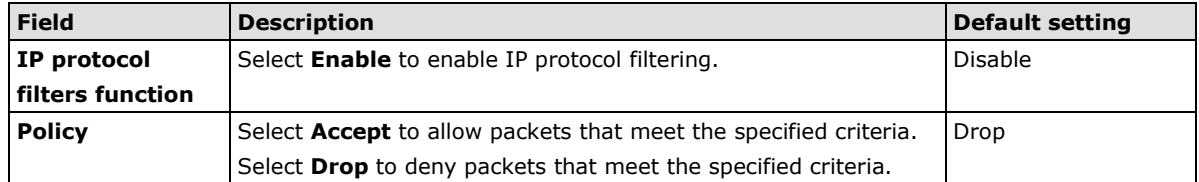

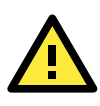

### **ATTENTION**

Be careful when you enable the filter function: **Drop** + "no entity on list is activated" = all packets are **allowed. Accept** + "no entity on list is activated" = all packets are **denied.**

### **TCP/UDP Port Filter**

The OnCell G3150A-LTE's TCP/UDP port filter is a policy-based filter that can allow or filter out TCP/UDP-based packets with a specified source or destination port.

The OnCell G3150A-LTE provides 32 entities for setting the range of source/destination ports of a specific protocol. In addition to selecting TCP or UDP protocol, you can set either the source port, destination port, or both. The end port can be left empty if only a single port is specified. Of course, the end port cannot be larger than the start port.

 $\tau$ on (unn n $\tau$  in  $\tau$ 

The **Application name** is a text string that describes the corresponding entity with up to 31 characters. Remember to check the **Active** check box for each entity to activate the setting.

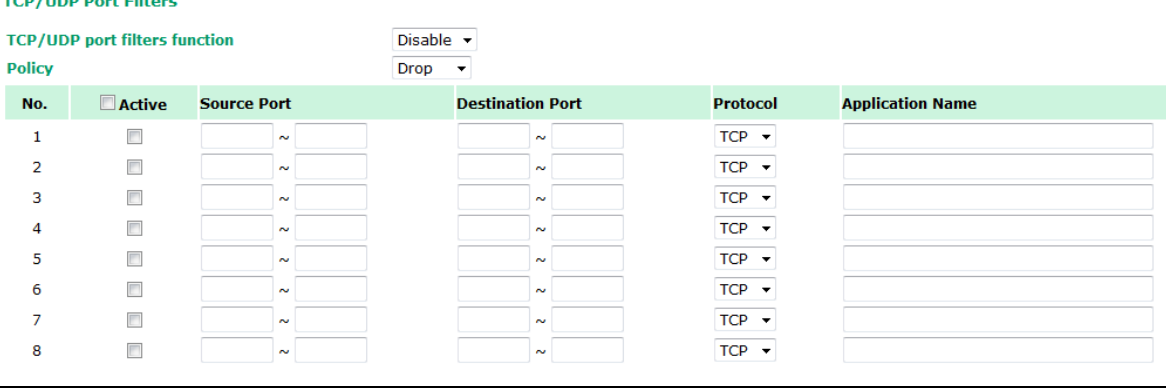

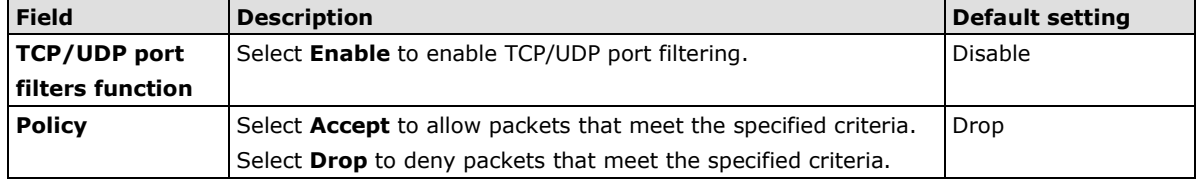

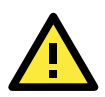

### **ATTENTION**

Be careful when you enable the filter function: **Drop** + "no entity on list is activated" = all packets are **allowed Accept** + "no entity on list is activated" = all packets are **denied** OnCell device itself is NOT included within this policy. For device interface access and security settings, go to **Maintenance** -> **Console settings**.

## <span id="page-34-0"></span>**Port Forwarding Function**

**Port Forwarding function** 

You can configure port forwarding settings on the OnCell G3150A-LTE to redirect specific packets from a remote host on the WAN to a server on the LAN. This feature hides the IP address of a local server and prevents remote hosts from accessing the local server directly.

The OnCell G3150A-LTE filters out unrecognized packets to protect your LAN network when computers connected to the OnCell G3150A-LTE are not visible to the WAN.

**NOTE** You can make LAN computers accessible from the Internet by enabling Virtual Server.

You can also configure port forwarding on the OnCell G3150A-LTE to redirect traffic to a specific port on a LAN computer.

To access the **Port Forwarding** settings, select **Advanced Setup > Port Forwarding function**. The OnCell G3150A-LTE supports a total of 32 port-forwarding rules.

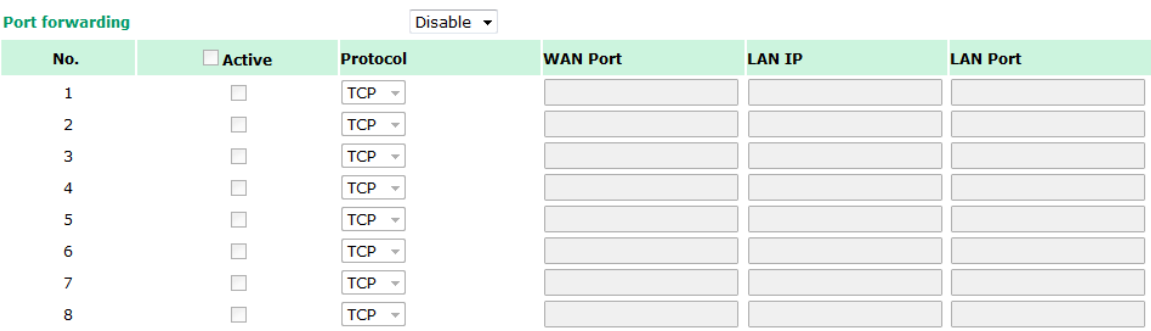

The following table includes the field descriptions:

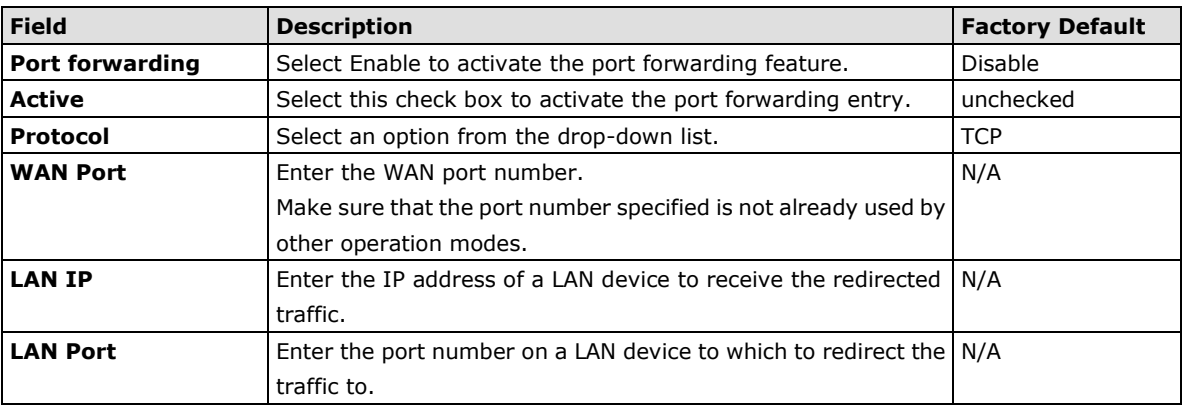

## <span id="page-35-0"></span>**SNMP Agent**

The OnCell G3150A-LTE supports SNMP V1/V2c/V3. SNMP V1 and SNMP V2c use a community string match for authentication, which means that SNMP servers access all objects with read-only or read/write permissions using the community string **public/private** (default value). SNMP V3, which requires you to select an authentication level of MD5 or SHA, is the most secure protocol. You can also enable data encryption to enhance data security.

The OnCell G3150A-LTE's MIB is available for download from Moxa's official website and supports reading the attributes via SNMP (only the SNMP GET method is supported.)

SNMP security modes and security levels supported by the OnCell G3150A-LTE are shown in the following table. Select the security mode and level that will be used to communicate between the SNMP agent and manager.

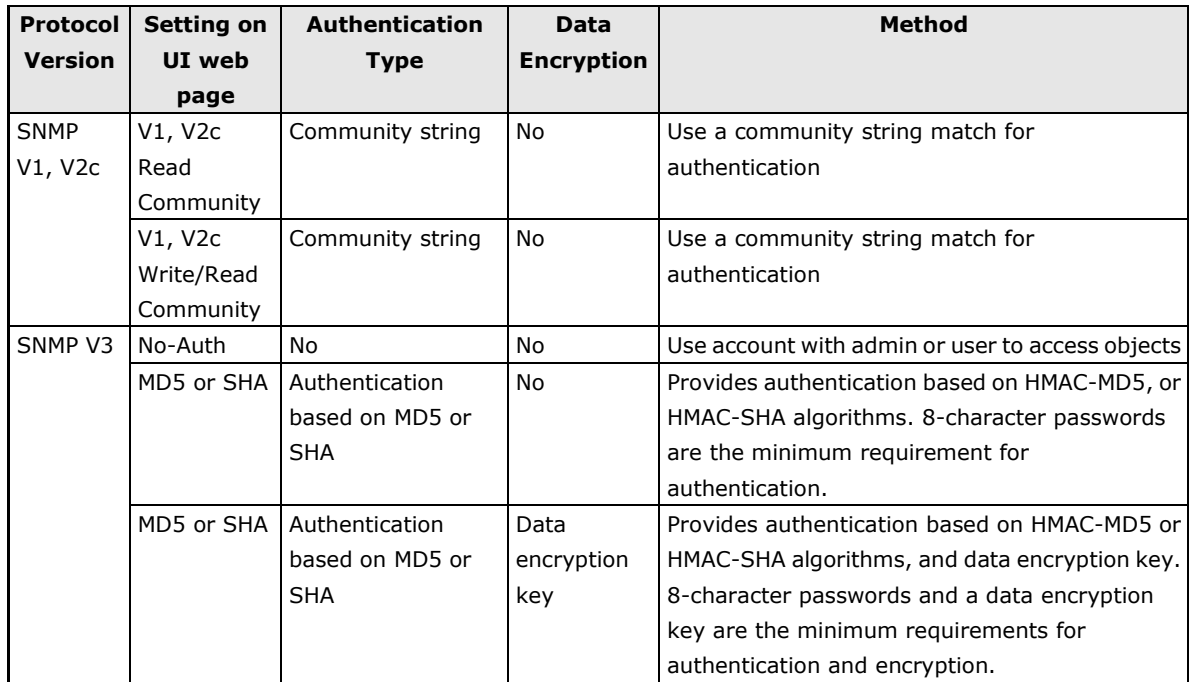
The following parameters can be configured on the **SNMP Agent** page.

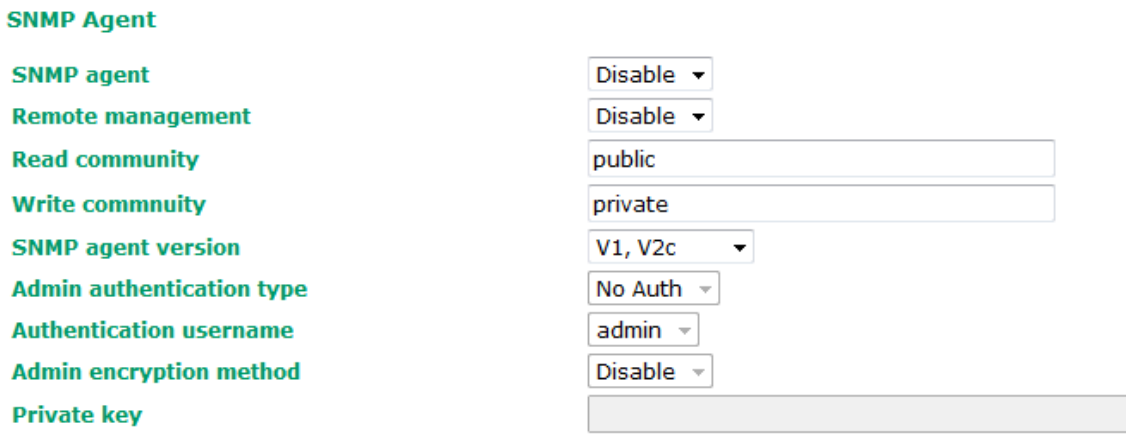

#### **Private MIB information**

#### **Device object ID**

#### enterprise.8691.15.32

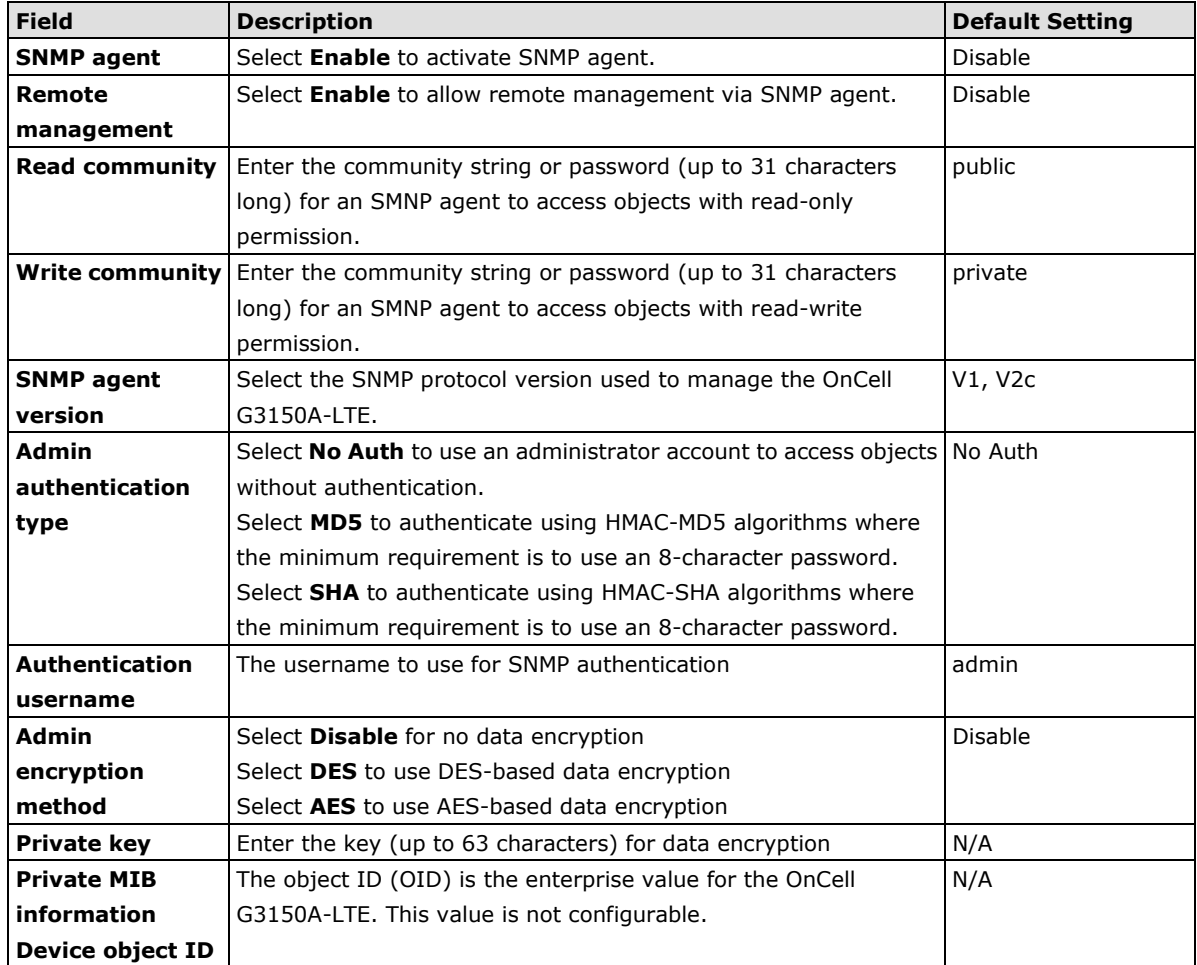

# **VPN**

Computers that are part of a virtual private network (VPN) use a second, "virtual" IP address to connect to the Internet. Instead of running across a single private network, some of the links between nodes that are part of a VPN use open network connections or virtual circuits on a larger network, such as the Internet. The OnCell G3150A-LTE can act as a VPN client or VPN server. Once the connection is established, cellular devices can communicate with other network devices on the same private network.

The following figure shows an example of a network topology:

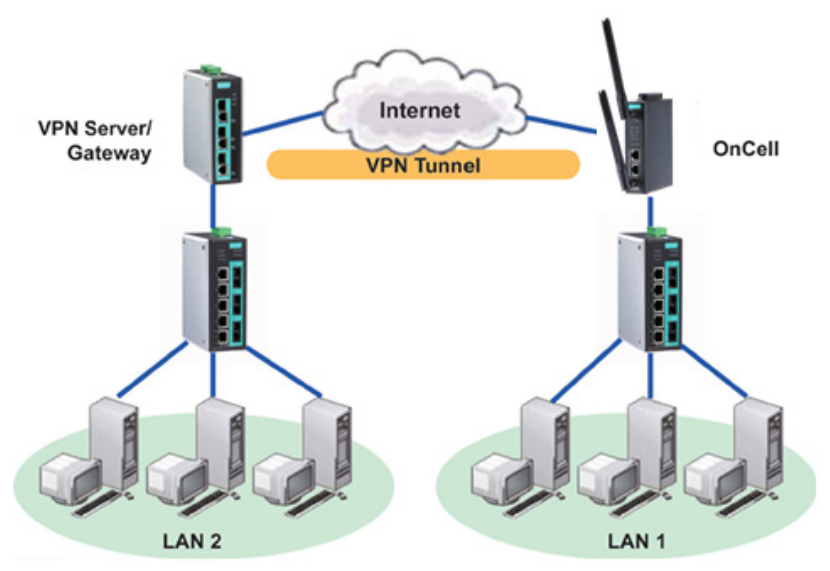

# **IPSec**

# **Overview—OnCell G3150A-LTE IPSec Feature**

The IPSec feature on the OnCell G3150A-LTE:

- Provides Layer-3 (IP-layer) security in a network with gateway-to-gateway topology as illustrated in the following figure
- Initiates a VPN connection from the OnCell G3150A-LTE to a VPN Server
- Operates in Tunnel mode with **IPSec VPN tunnel** with:
	- Manual Key/ESP, IKE/PSK encryption
	- > DES/3DES/AES128 encryption
	- > MD5/SHA1 authentication
- Provides IPSec NAT traversal and PFS (perfect forwarding secrecy)
- Provides IPSec over GRE protocol

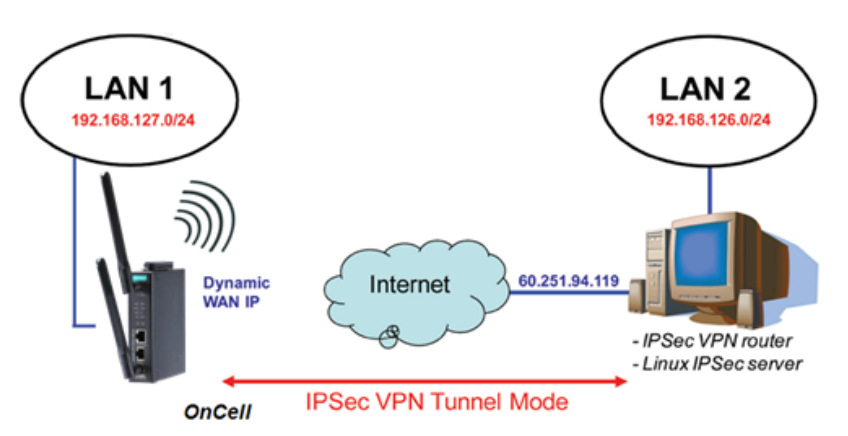

# **IPSec Settings**

You can enable or disable the IPSec and NAT traversal functions and configure up to five VPN tunnels by selecting **Advanced Settings > VPN > IPSec Settings**.

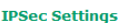

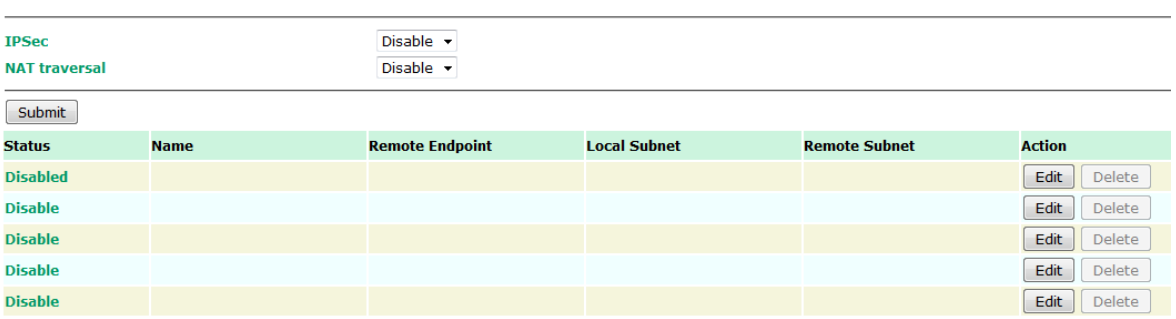

The following table provides the field descriptions.

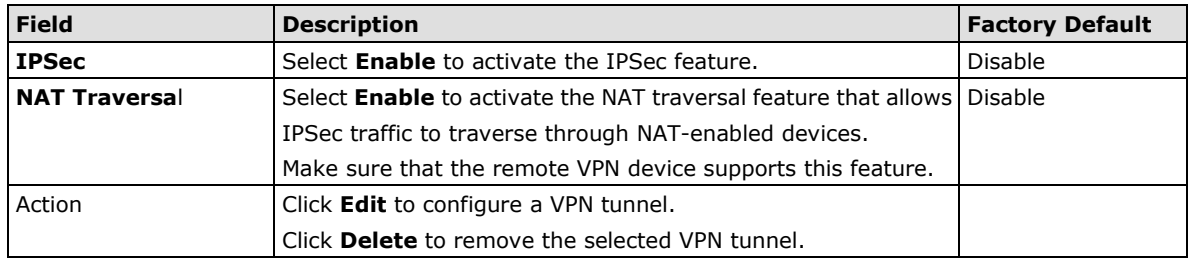

# **Configuring a VPN Tunnel**

To configure a VPN tunnel, click **Edit** in the **IPSec Settings** screen.

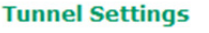

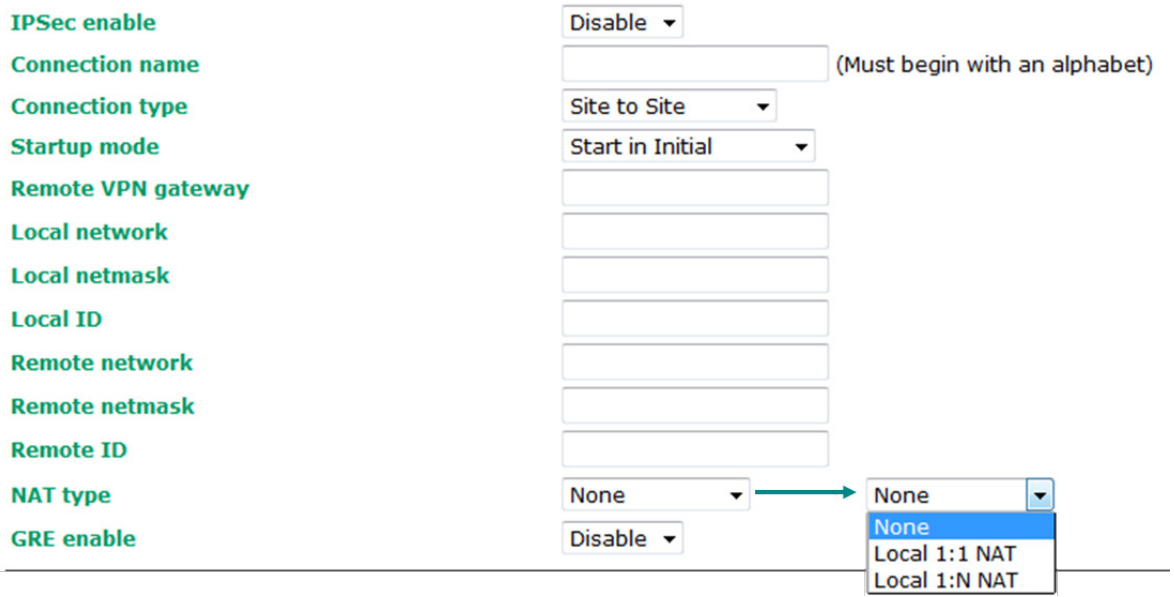

The following table provides the field descriptions:

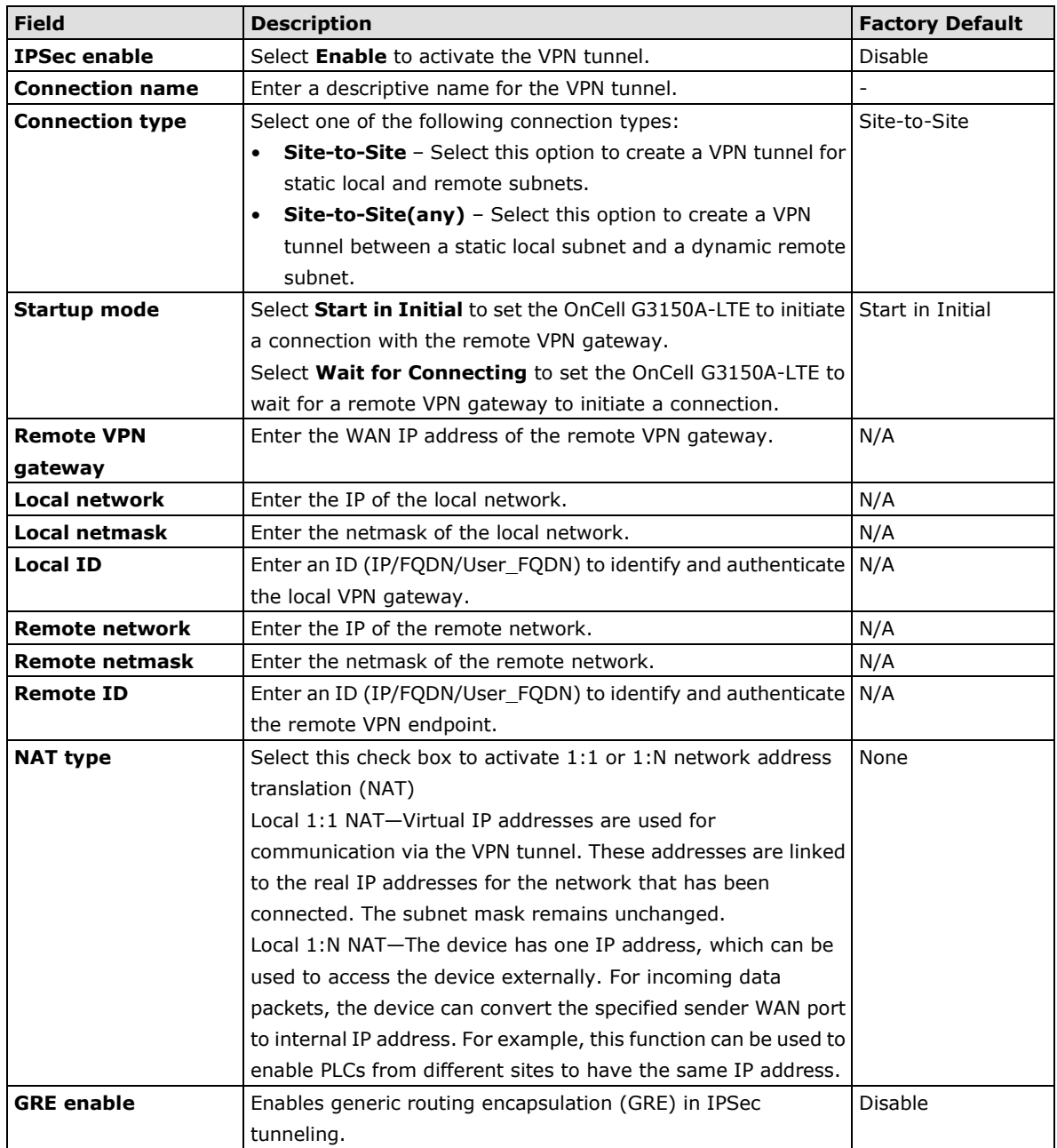

**Key Exchange (Phase1)** 

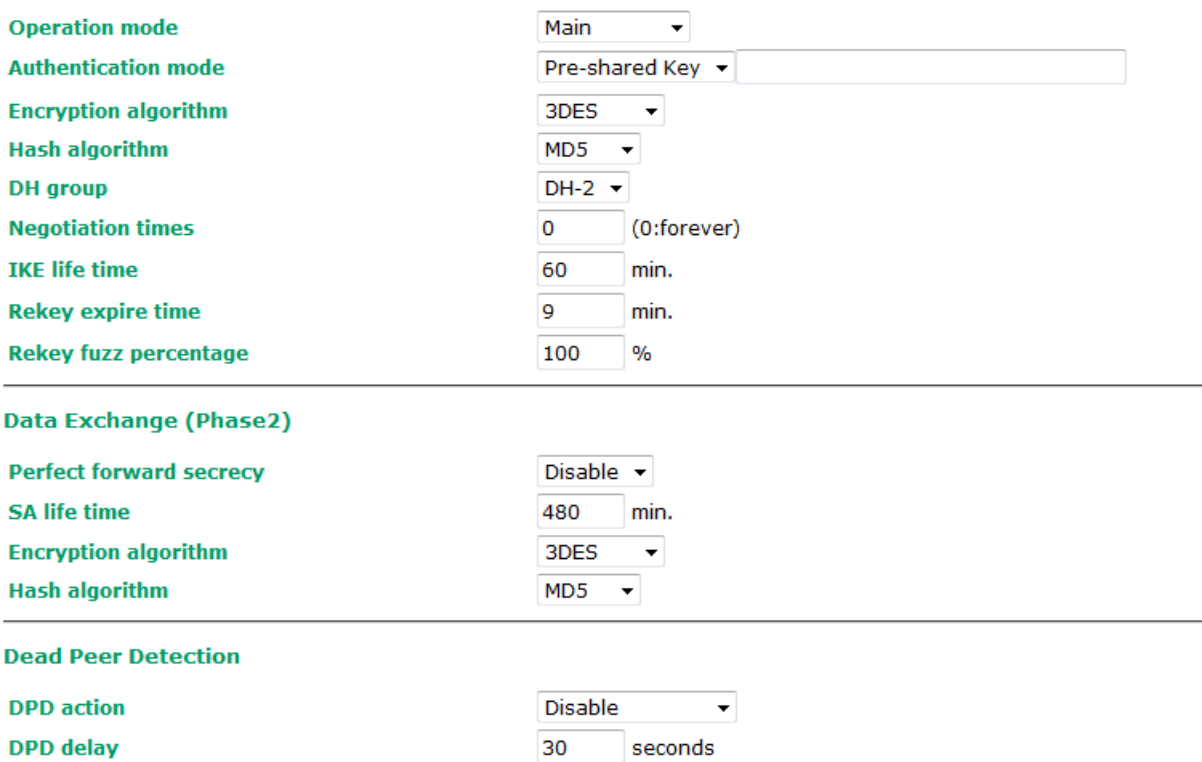

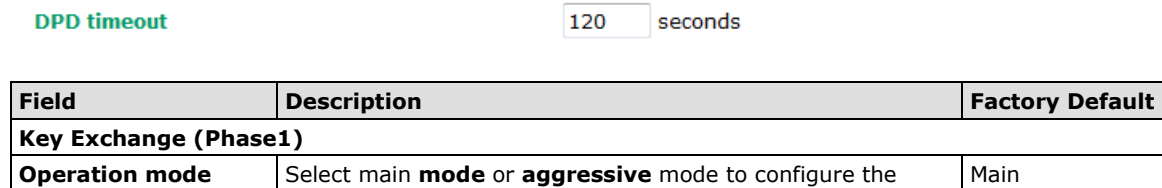

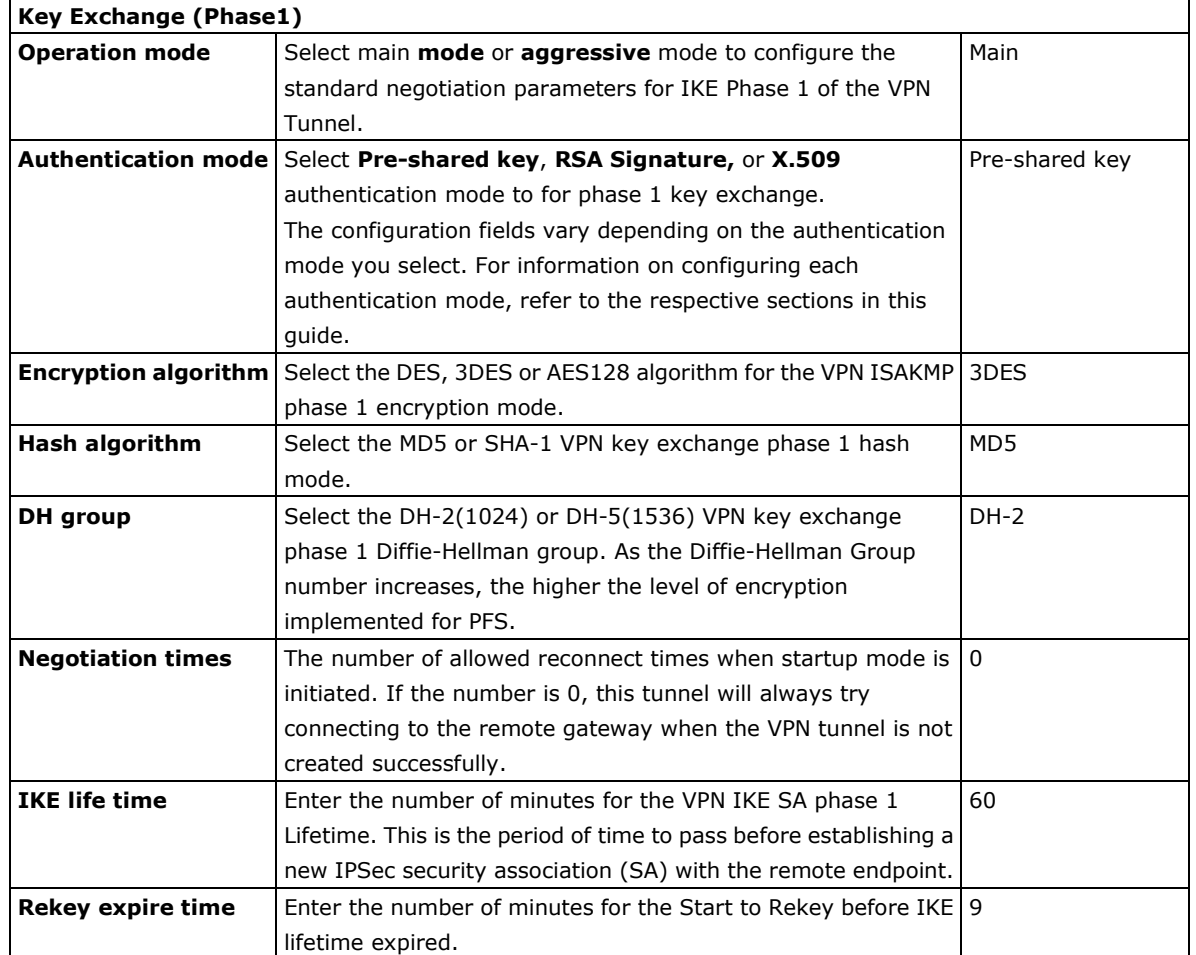

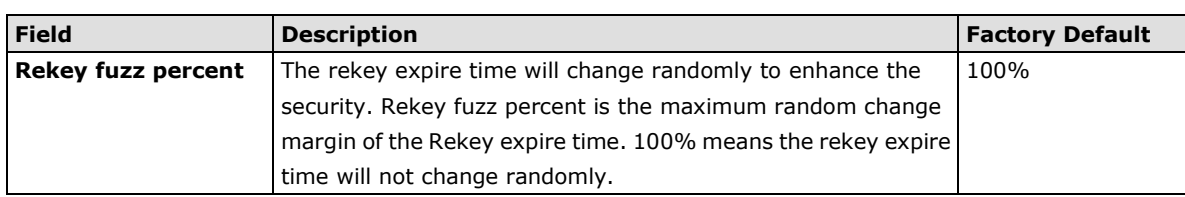

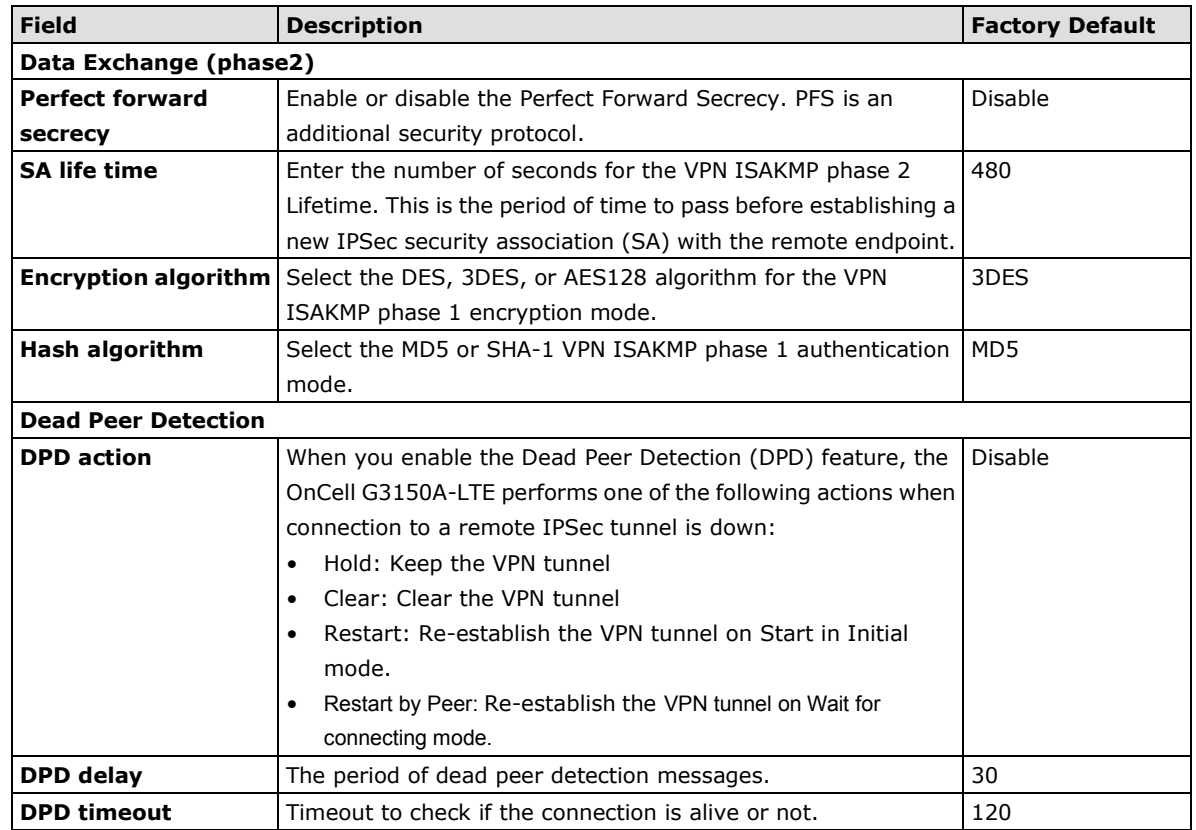

### **Configuring Pre-Shared Key Settings**

To configure pre-shared key authentication mode in phase 1 key exchange, in the **Tunnel settings** screen, select **Pre-shared key** from the **Authentication mode** drop-down list. Then, enter a key in the text field.

Make sure that you configure the same key on the OnCell G3150A-LTE and the remote VPN gateway.

### **Configuring RSA Signature Settings**

To configure RSA signature settings, complete the following steps:

- 1. In the Tunnel Settings screen, select RSA Signature from the Authentication mode drop-down list.
- 2. Generate or import a local private key. Perform one of the following actions:
	- Click **Generate Local Private** Key. The OnCell G3150A-LTE creates a private key and displays the key information in the **Local private key** field.
	- Click **Import Local Private Key** and select a key file to import. After the OnCell G3150A-LTE successfully imports the selected key, the system displays the key information in the **Local private key** field.
- 3. Generate or import a remote private key. Perform one of the following actions:
	- Click **Generate Remote Public Key**. The OnCell G3150A-LTE creates a public key and displays the key information in the **Remote public key** field.
	- Click **Import Remote Public Key** and select a key file to import. After the OnCell G3150A-LTE successfully imports the selected key, the system displays the key information in the **Remote public key** field.

The following figure shows the certificate generation and certificate export/import example.

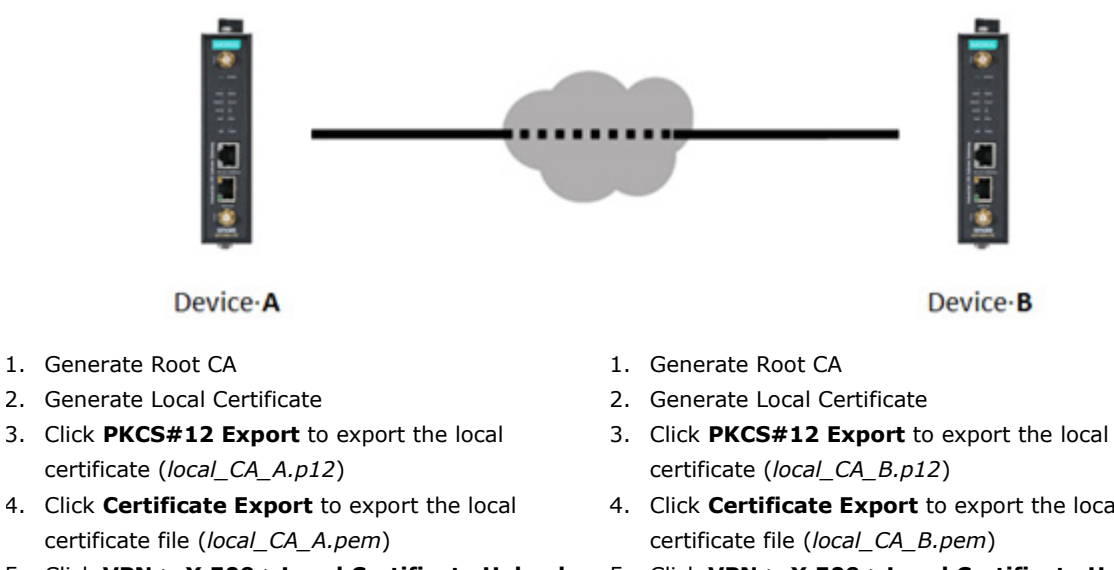

- 5. Click **VPN > X.509 >Local Certificate Upload** and import the local certificate (*local\_CA\_A.p12*).
- 6. Click **VPN > X.509 > Remote Certificate Upload** to import the remote certificate (*local\_CA\_B.pem*).
- 4. Click **Certificate Export** to export the local
- 5. Click **VPN > X.509 >Local Certificate Upload** and import the local certificate (*local\_CA\_B.p12*).
- 6. Click **VPN > X.509 > Remote Certificate Upload** to import the remote certificate (*local\_CA\_A.pem*).

### **Local 1:N NAT**

OnCell G3150A-LTE can support up to 32 TCP/UDP connections for 1:N network address translation (NAT).

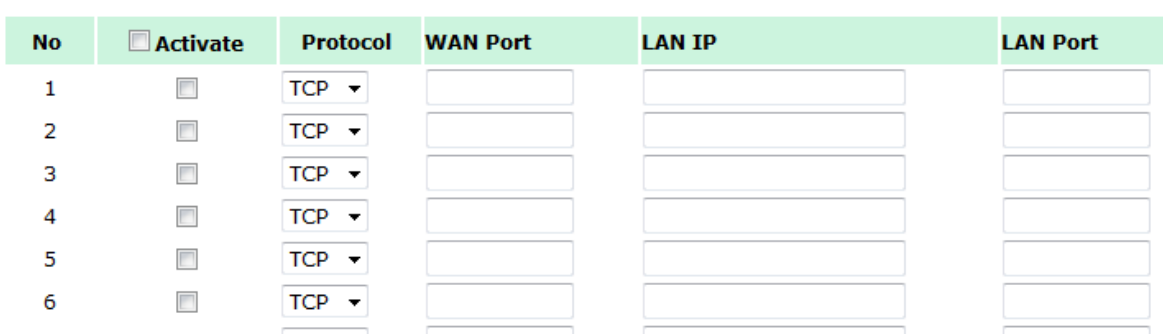

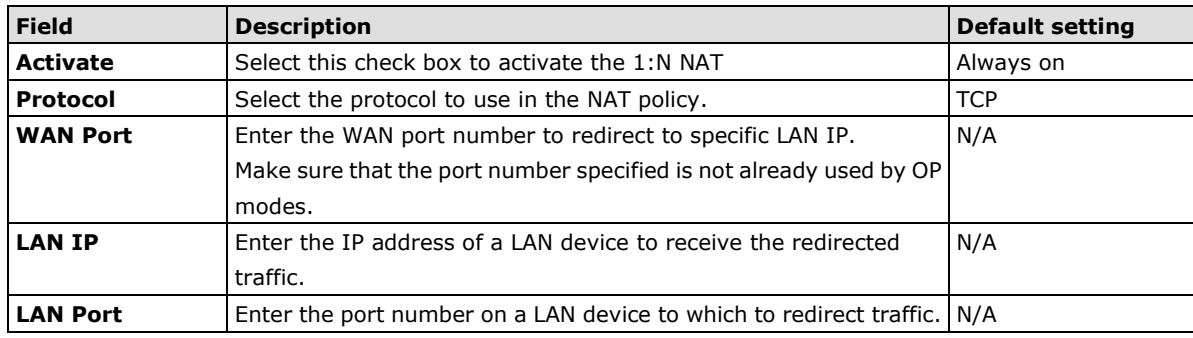

#### **Local 1:N NAT**

# **1:N Concept**

PC: 192.168.0.1------------[VPN]----Internet----[Public-IP-VPN----192.168.100.1----NAT]----------192.168.1.1=>PLC{1)

```
----Internet---[Public-IP-VPN----192.168.100.2----NAT]----------192.168.1.1=>PLC(2)
```
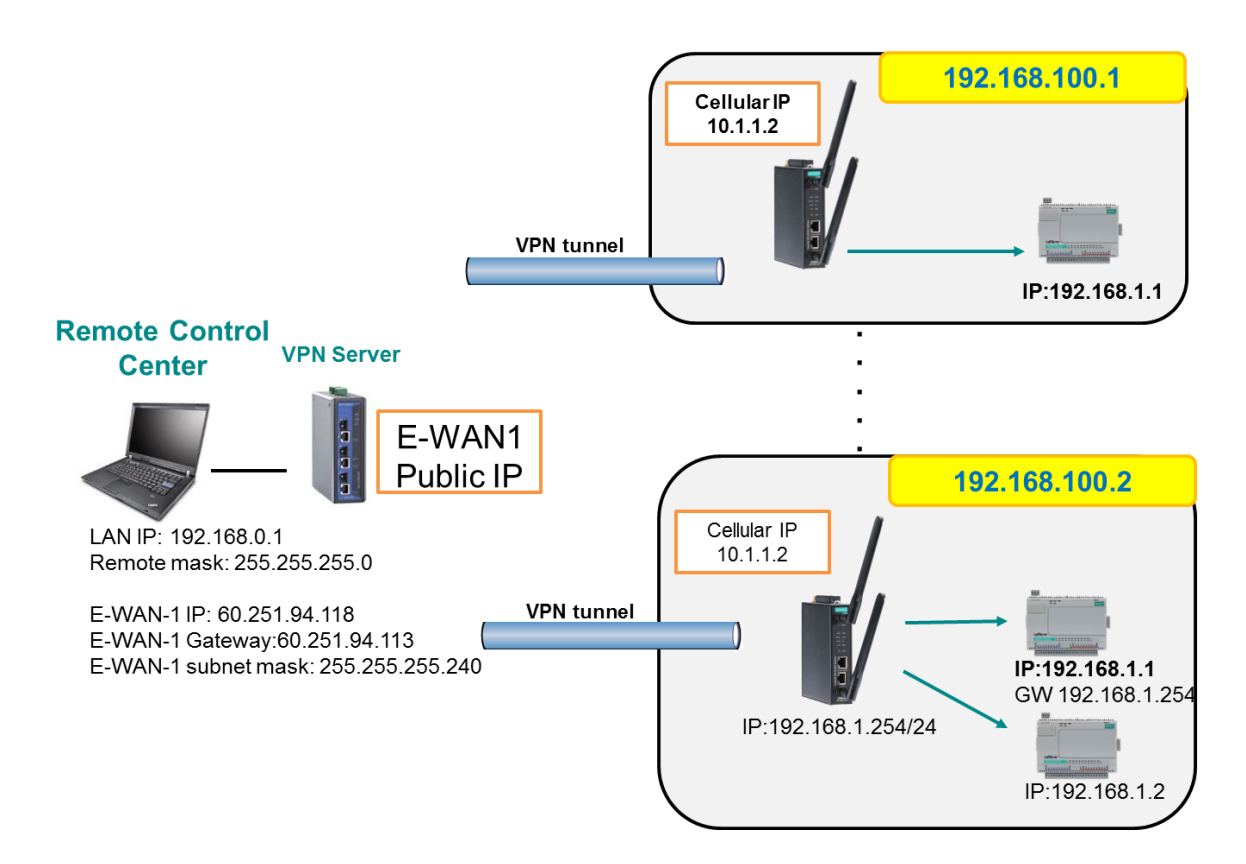

# **X.509 Certificate**

**NOTE** Before you configure X.509 settings, make sure that you have imported local and remote certificates in the **Local/Remote Certificate Upload** screen (click **Advanced Settings > VPN > X.509 Certificate > Local/Remote Certificate Upload**).

In the **Tunnel Settings** screen, select **X.509** from the **Authentication mode** drop-down list and select a certificate from the **Local certificate** and **Remote certificate** drop-down lists.

# **Certificate Generation**

X.509 is a digital certificate method commonly used for IPSec authentication. You can generate a self-signed root CA or local certificate on the OnCell G3150A-LTE and import or export the certificate on a remote VPN gateway.

#### To display the **Certificate Generation** screen, click **Advanced Settings > VPN > X.509 Certificate > Certificate Generation**.

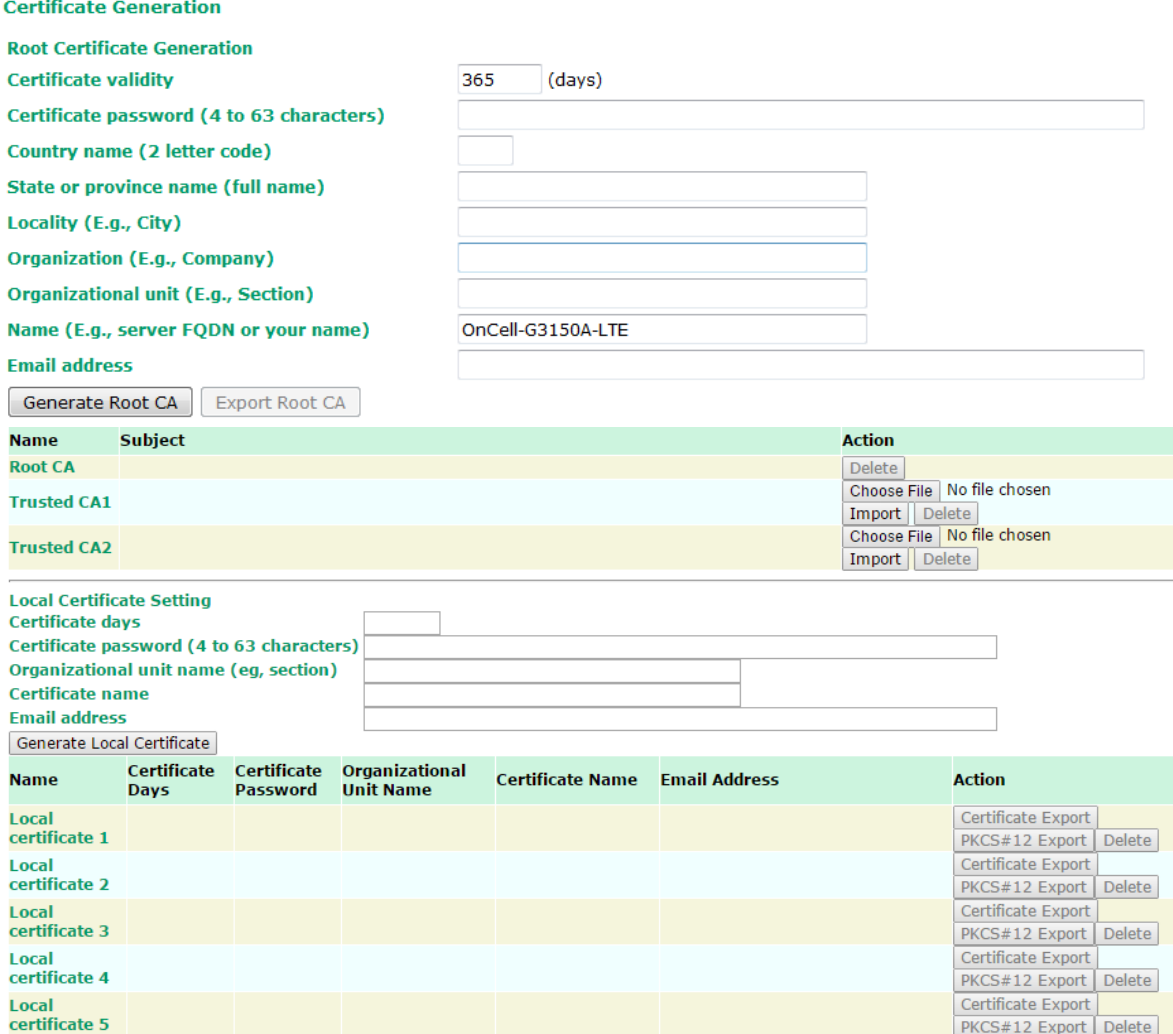

To generate a root CA certificate, complete the following steps:

1. In the **Certificate Generation** screen, enter information in the fields under **Root Certificate Generation**.

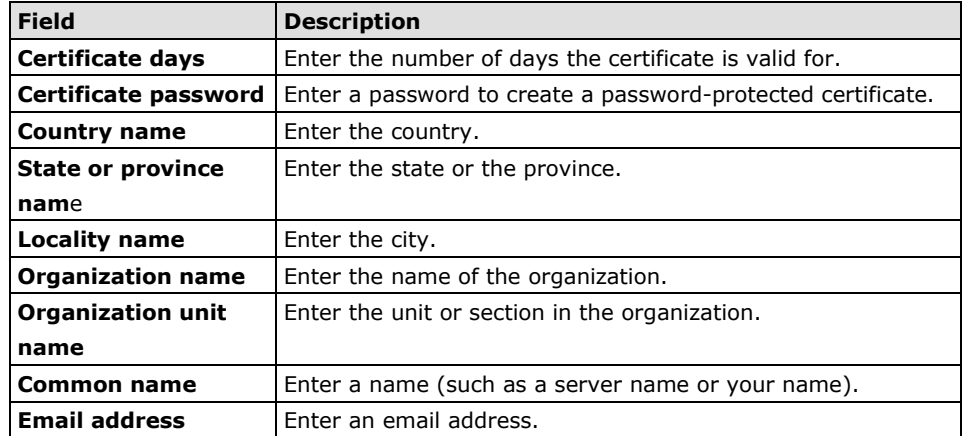

2. Click **Generate Root CA**.

After you have generated the root CA certificate, generate a local certificate and export the key files. Complete the following steps:

1. In the **Certificate Generation** screen, enter information in the fields under **Local Certificate Settings**.

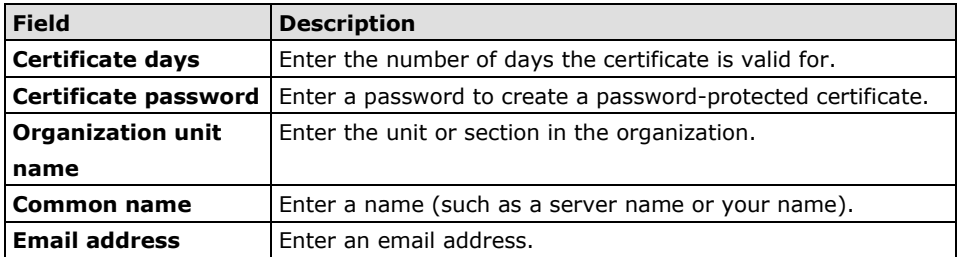

- 2. Click **Generate Local Certificate**.
- 3. Click **Certificate Export** to export the public key file for the certificate that you can import on to a remote VPN gateway.
- 4. Click **PKCS#12 Export** to export the private key file for local certificates on the OnCell G3150A-LTE. You can import the local certificate in the **Local Certificate Upload** screen.

### **Local Certificate Upload**

If you configure X.509 authentication mode for VPN tunnel setup, you must import a local certificate on the OnCell G3150A-LTE.

You can add or delete a local certificate in the **Local Certificate Upload** screen.

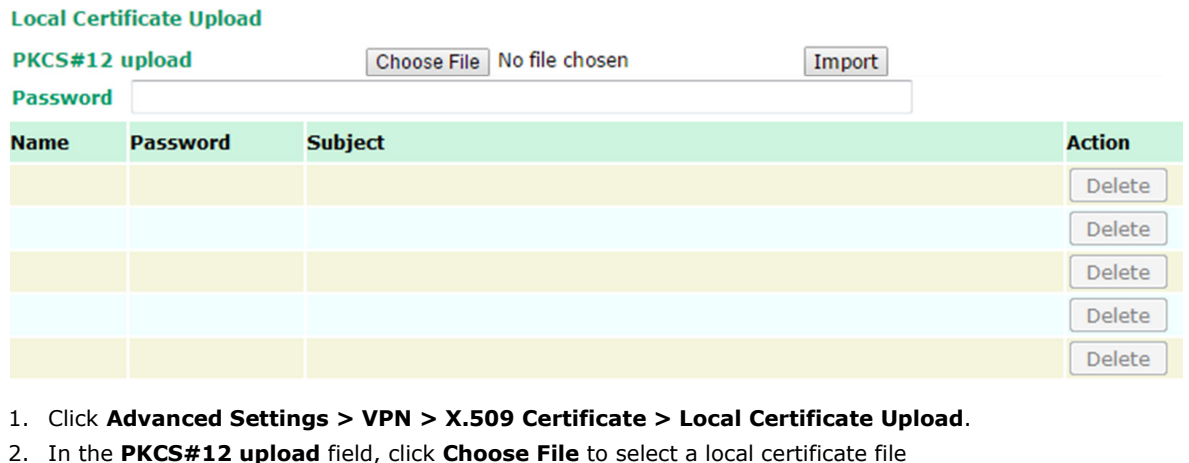

- 3. In the **Password** field, enter the certificate password.
- 4. Click **Import**.

**NOTE** You can generate a local certificate in the **Certificate Generation** screen.

# **Remote Certificate Upload**

You can add or delete a certificate from the remote VPN gateway in the **Remote Certificate Upload** screen.

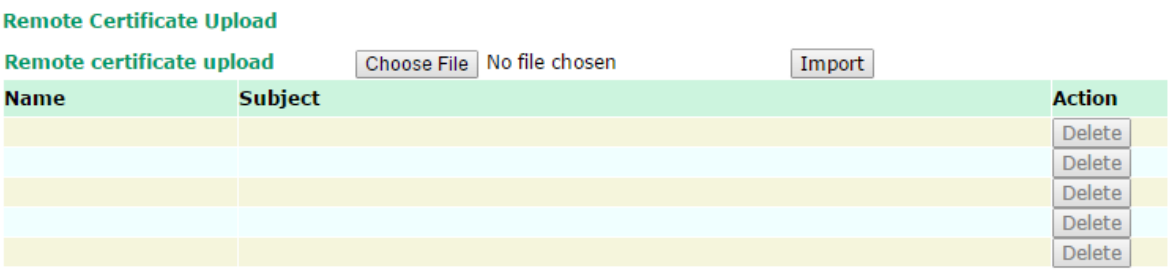

- 1. Click **Advanced Settings > VPN > X.509 Certificate > Remote Certificate Upload**.
- 2. In the **Remote certificate upload** field, click **Browse** to select a local certificate.
- 3. Click **Import**.

# **OpenVPN**

# **Overview—OnCell G3150A-LTE OpenVPN Feature**

The OnCell G3150A-LTE OpenVPN:

- Provides SSL/TLS (layer-4) security in a network with gateway-to-gateway topology. It can create either a layer-3 based IP tunnel (TUN), or a layer-2 based Ethernet (TAP) that can carry any type of Ethernet traffic.
- Supports both server and client mode communication through TCP/UDP to transfer encrypt data
- Provides server mode to push the network behind the OnCell G3150A-LTE to the server site so as to make end-to-end connection possible (Figure 1)
- Acts as an OpenVPN server to force gateway routing and redirect all external connections only through the VPN server's gateway. (Figure2)
- Enables the OnCell G3150A-LTE to act as an OpenVPN server to allow duplicate OpenVPN clients access under the same account name. This also allows OpenVPN clients to communicate with each site. (Figure 3)

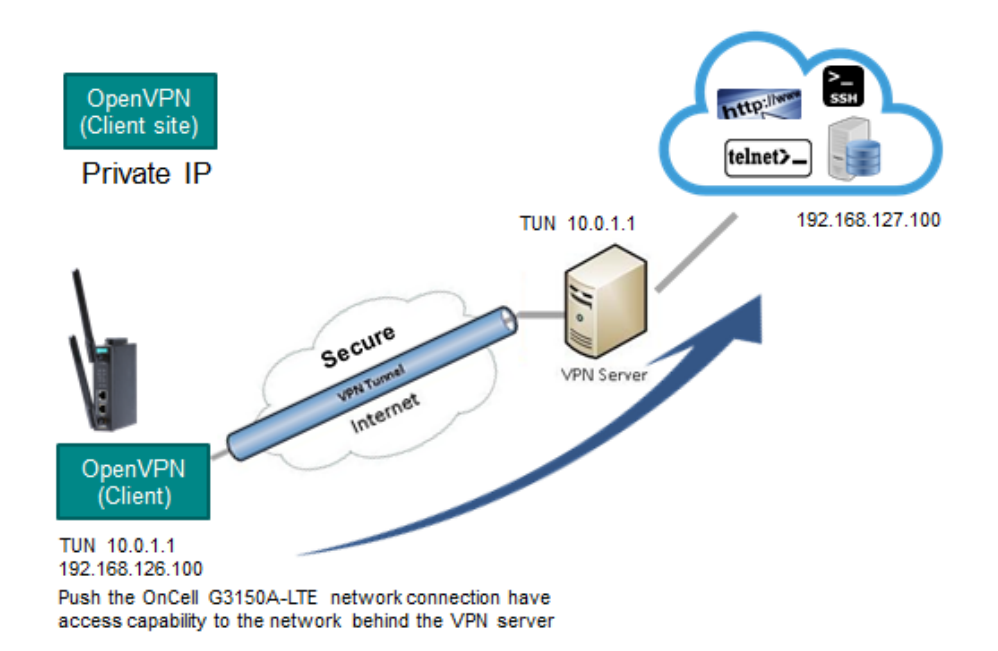

**Figure 1: Push Network** 

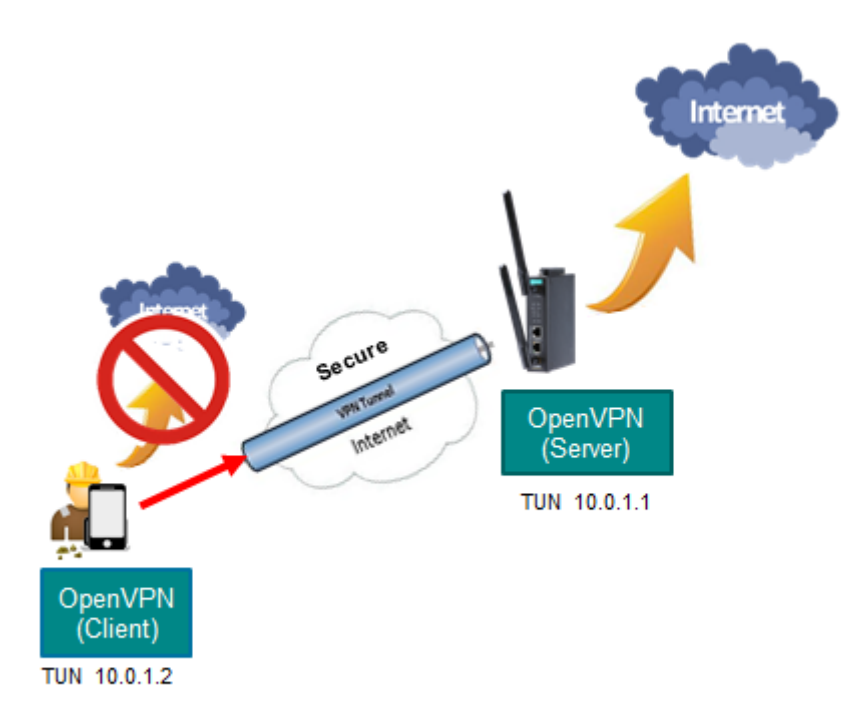

# Figure 2: Redirect to Default Gateway

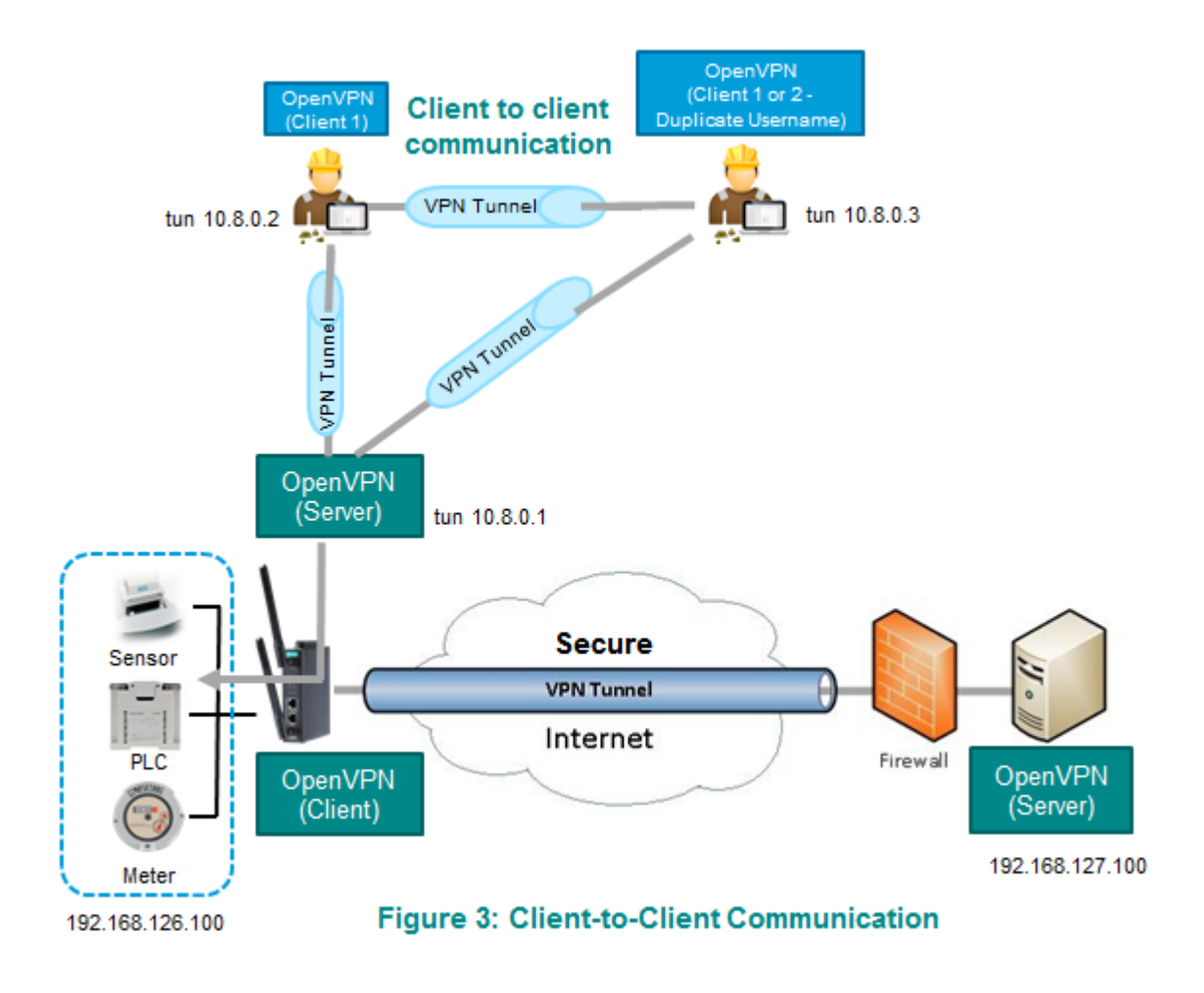

#### **OpenVPN—Router Mode**

Use this OpenVPN mode to connect two sites that are under different subnets (in Layer 3) and encrypt the TCP/UDP package data transmission. Router mode cannot process broadcast or multicast frames.

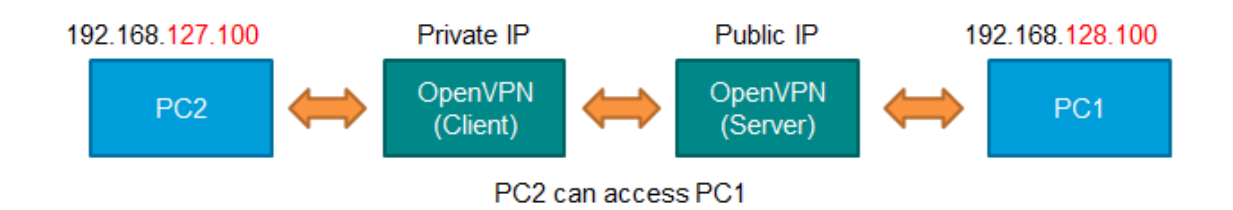

#### **OpenVPN—Bridge Mode**

Use this OpenVPN mode to have two sites under the same subnet (in Layer 2) and encrypt IP packages during data transmission.

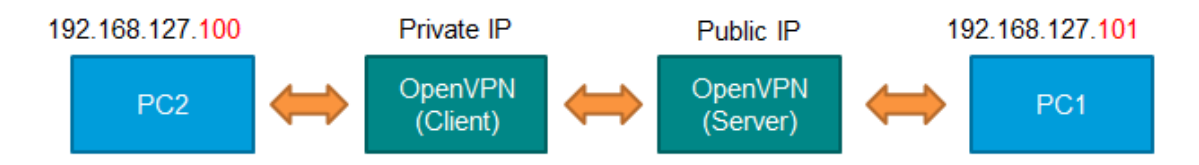

### **Server Settings**

### **Server Setting—TUN (Router Mode)**

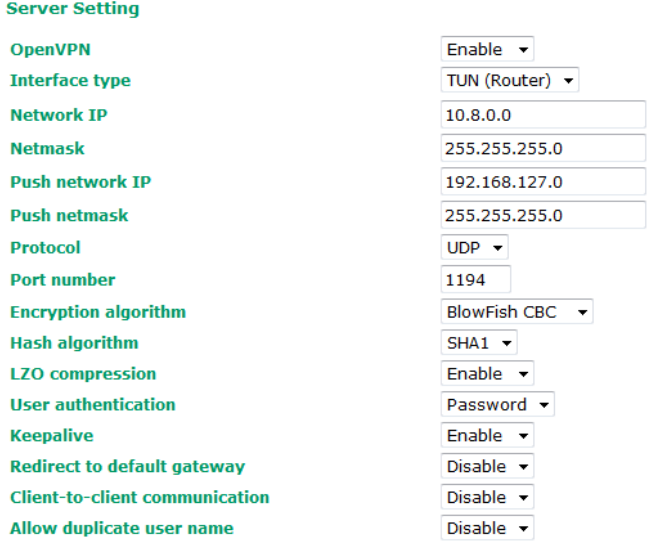

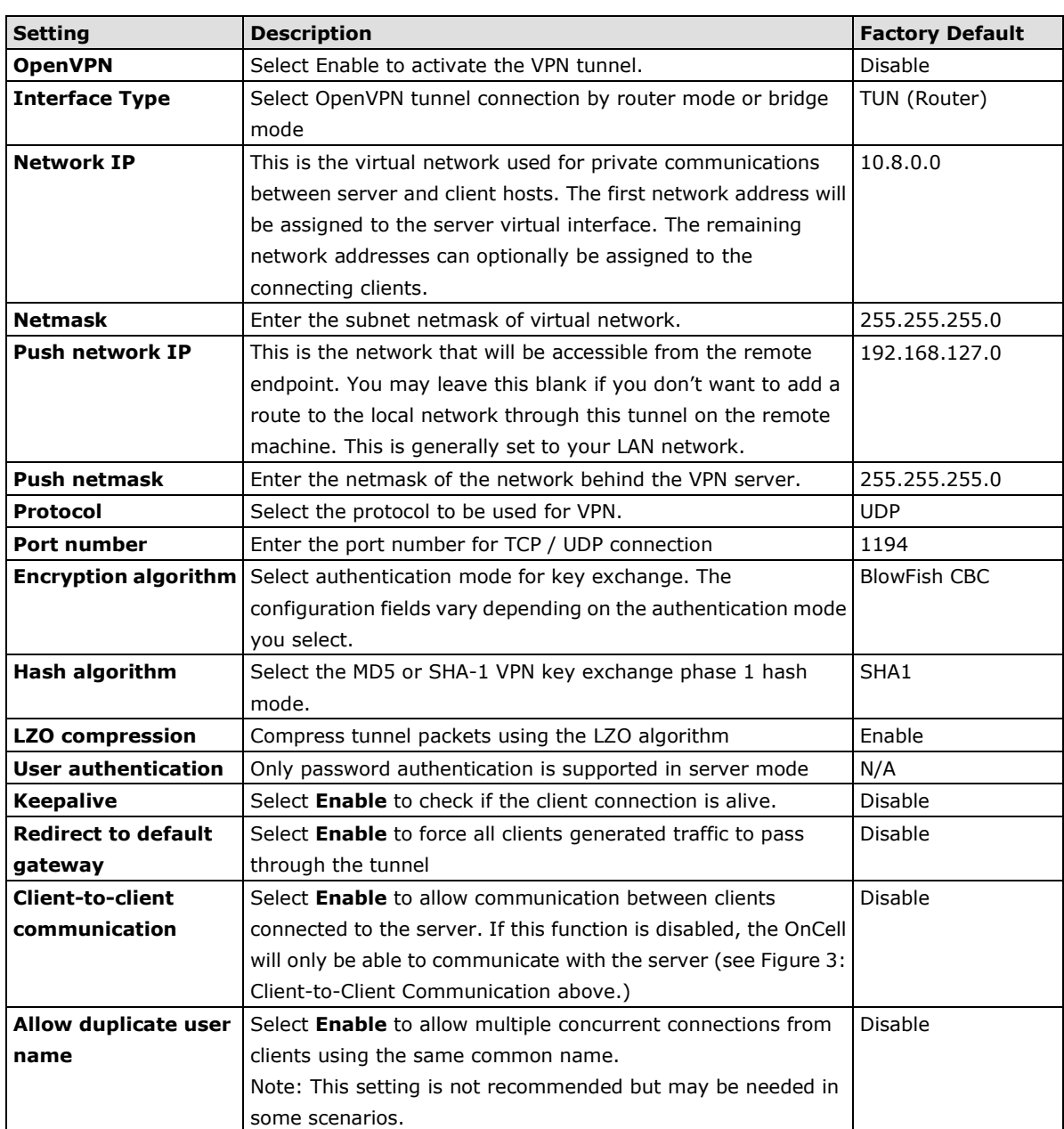

# **Server Setting—TAP (Bridge Mode)**

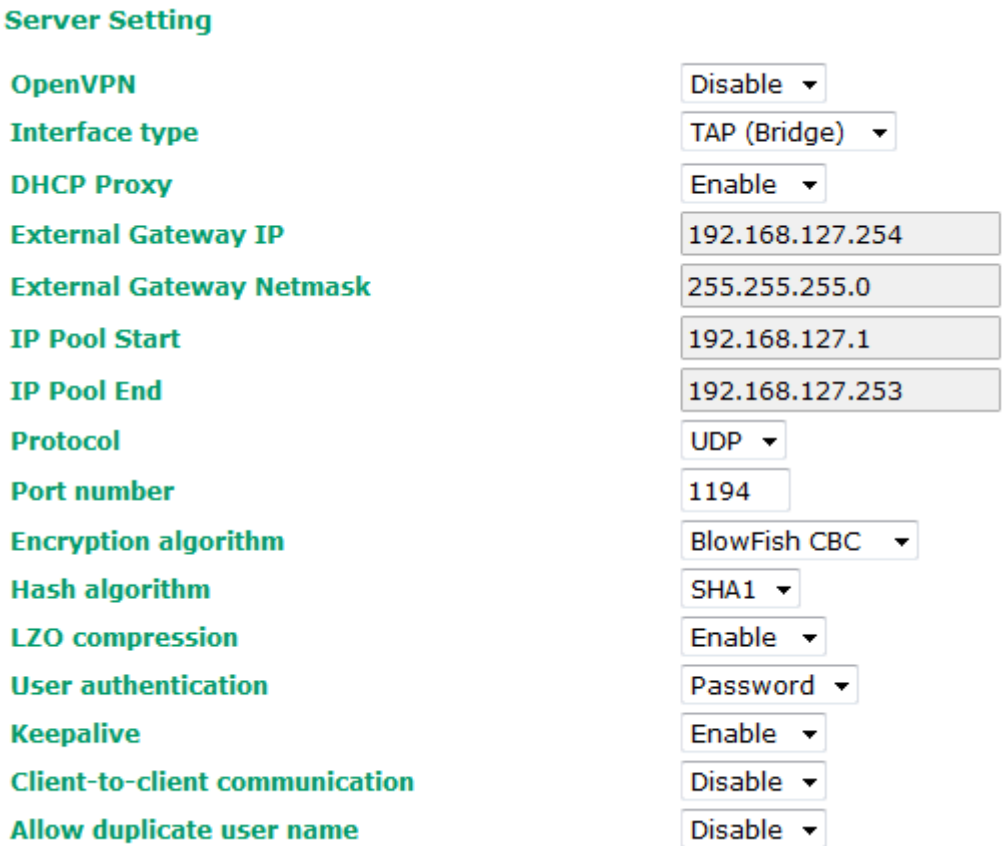

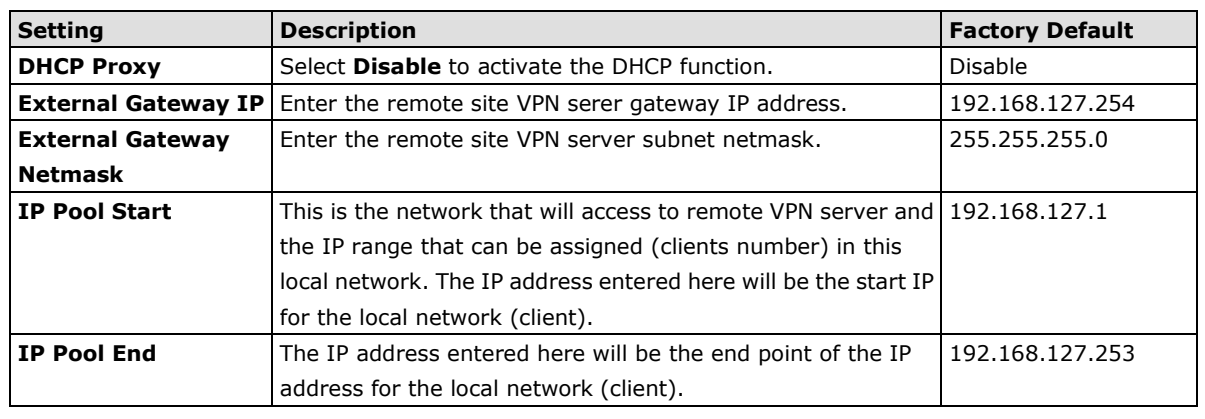

**NOTE** The Bridge mode is the recommended mode for multicast and broadcast requirements.

# **Server Certificate Upload**

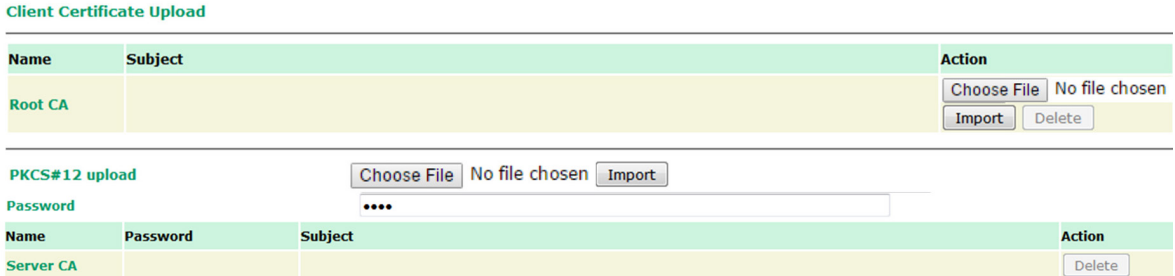

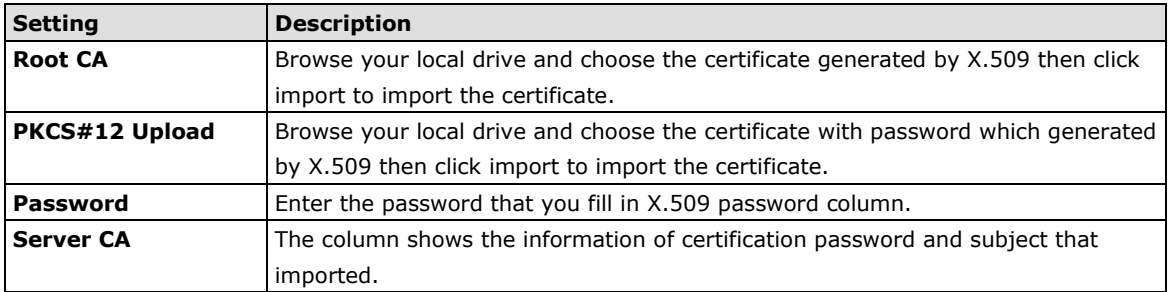

### **Server User Management**

Enables management and export of user configurations.

#### **Server User Management**

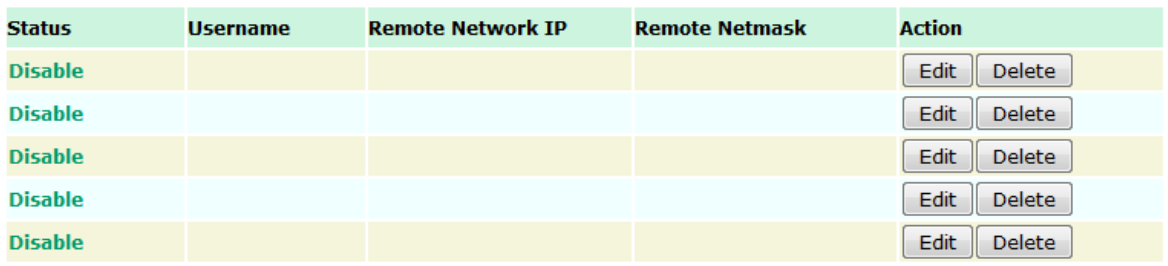

# **User Management Settings**

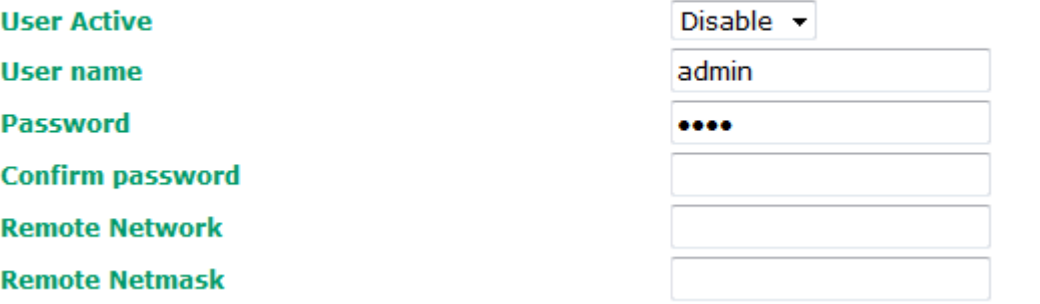

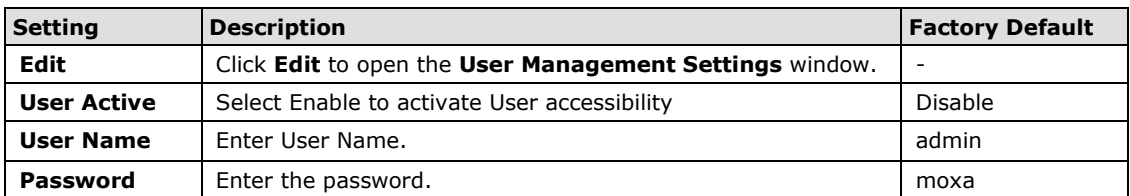

# **Client Settings**

**Client Setting** 

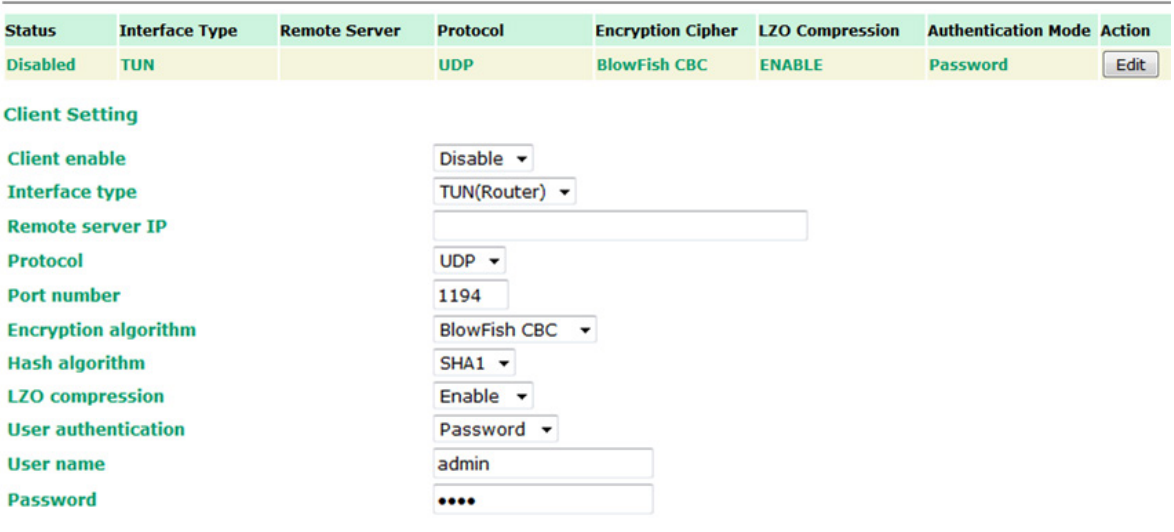

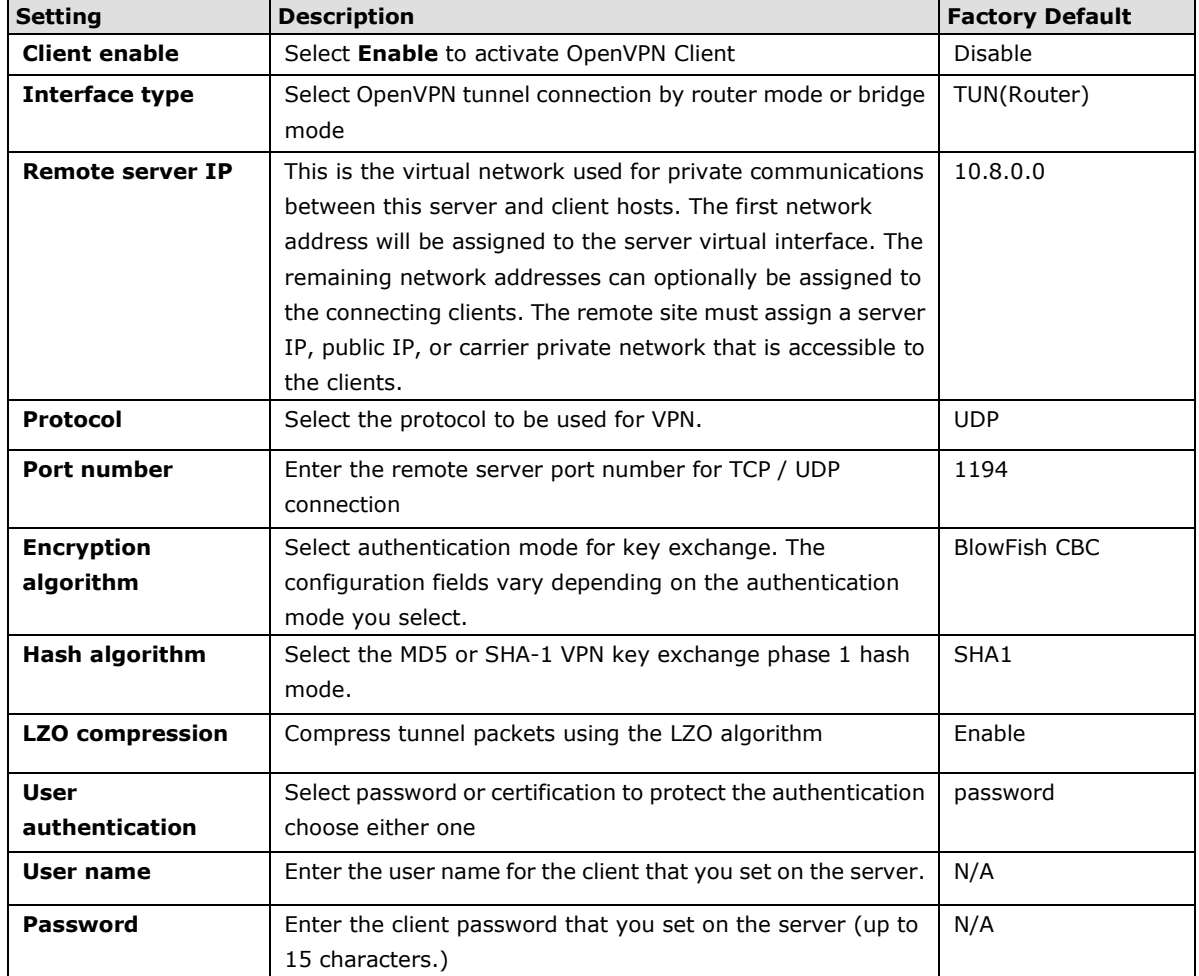

### **Client Certificate Upload**

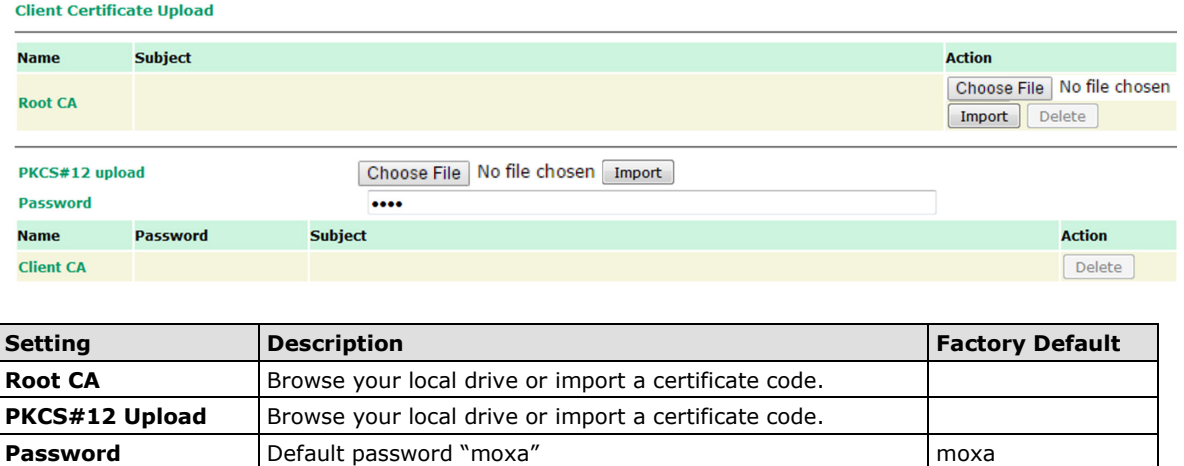

**NOTE** Before using the OpenVPN function, run an NTP check on the device to ensure that it is synchronized with the local time for proper authentication to take place.

**Client CA** The column shows the client certification password and

subject imported.

### **X.509 Certificate**

X.509 is a digital certificate method commonly used for OpenVPN authentication. You can generate a self-signed root CA or local certificate on the OnCell G3150A-LTE and import or export the certificate on a remote VPN gateway.

To display the **Certificate Generation** screen, click **Advanced Settings** > **VPN** > **OpenVPN** > **X.509 Certificate** > **Certificate Generation**.

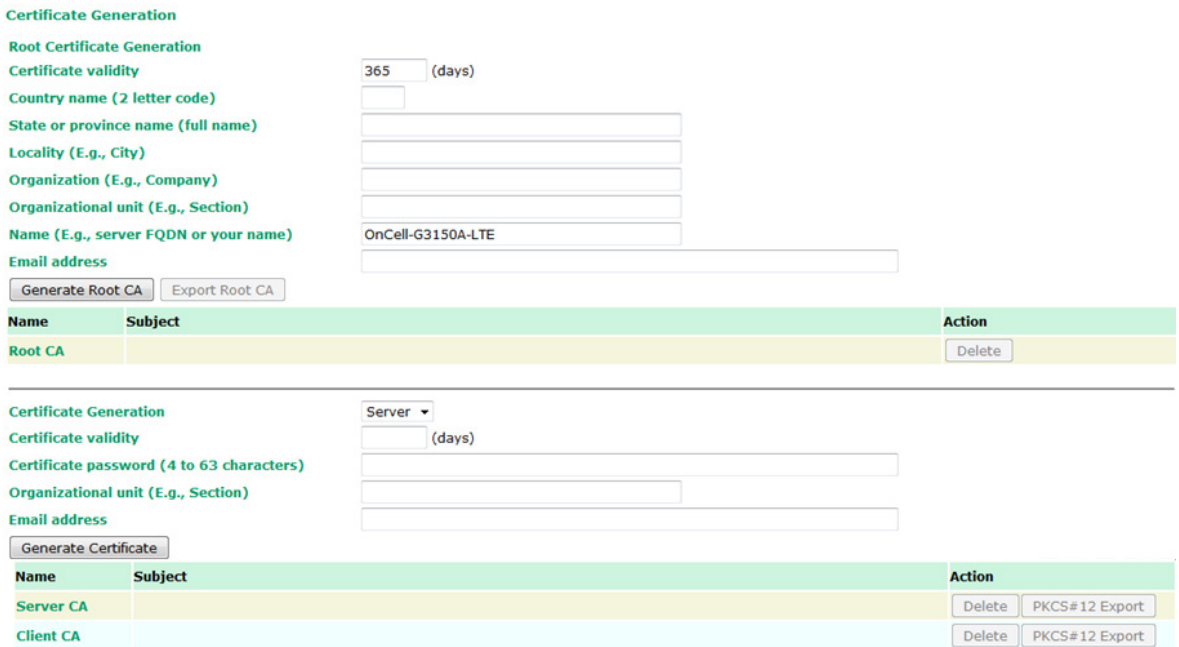

To generate a root CA certificate, complete the following steps:

1. In the Certificate Generation screen, enter information in the fields under Root Certificate Generation.

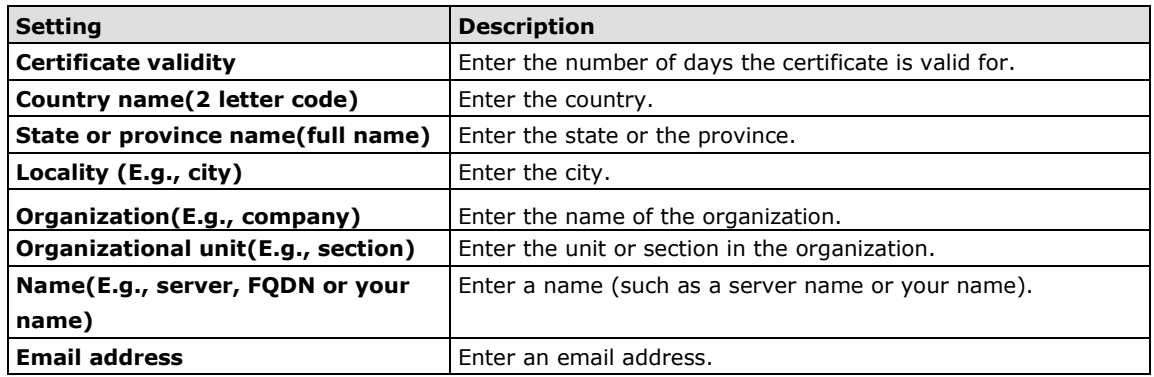

2. Click Generate Root CA.

After you have generated the root CA certificate, generate a local certificate and export the key files. In the Certificate Generation screen, enter information in the fields under Local Certificate Settings.

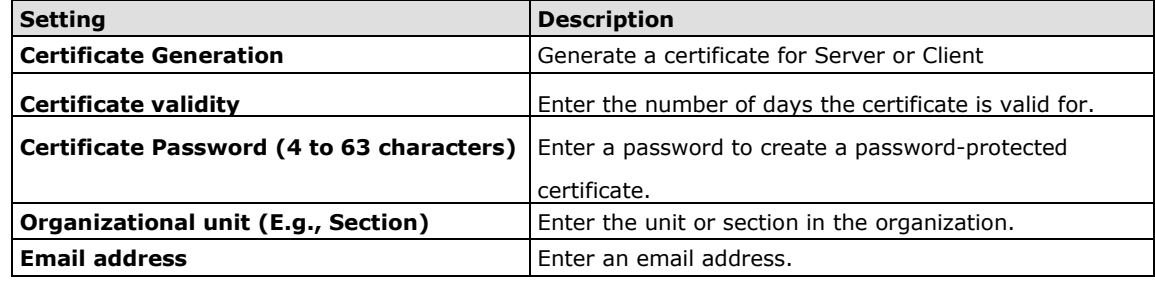

# **Serial Port Settings**

In this section, we describe the various operation modes of the OnCell G3150A-LTE. The OnCell G3150A-LTE modes are grouped by type of application, such as Device Control. The options include an operation mode that relies on a driver installed on the host computer, and operation modes that rely on TCP/IP socket programming concepts.

The OnCell G3150A-LTE can enable cellular network-in a serial device. OnCell G3150A-LTE device is assigned an IP address by the Internet service provider (ISP). In addition, the OnCell G3150A-LTE can enable cellular connectivity in Ethernet devices on the local Ethernet. See the *OnCell Central Manager user's manual* for details.

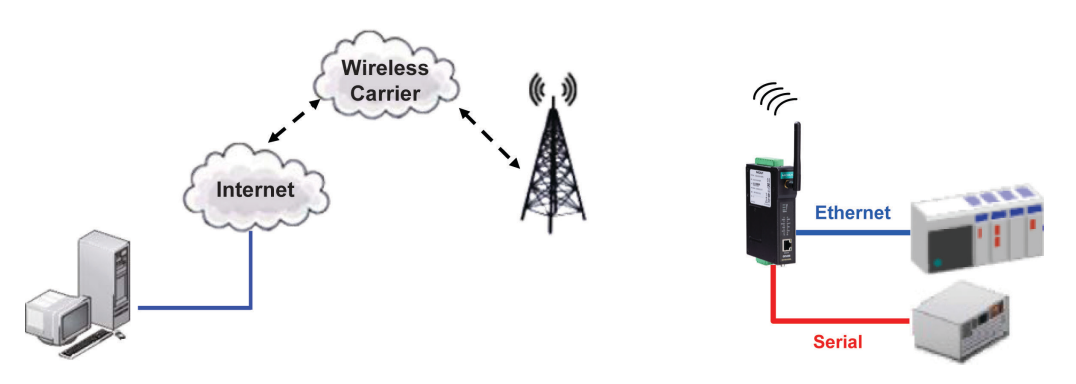

The OnCell G3150A-LTE enables traditional serial (RS-232/422/485) devices for transmitting data over the cellular network. The IP gateway is a computer equipped with a CPU and TCP/IP protocols that can bi-directionally translate data between the serial and IP formats. With the OnCell G3150A-LTE, your computer will be able to access, manage, and configure remote facilities and equipment over the cellular network from anywhere in the world.

Traditional SCADA and data collection systems rely on serial ports to collect data from various kinds of instruments. Since the OnCell G3150A-LTE network-enables instruments equipped with an RS-232, RS-422, or RS-485 communication port, your SCADA and data collection system will be able to access all instruments connected to a standard TCP/IP network, regardless of whether the devices are used locally or at a remote site.

The OnCell G3150A-LTE is an external IP-based network device that allows you to expand a serial port for a host computer on demand. As long as your host computer supports the TCP/IP protocol, you will not be limited by the host computer's bus limitation (such as ISA or PCI), nor will you be limited if you do not have drivers for various operating systems.

In addition to providing socket access, the OnCell G3150A-LTE also comes with a Real COM driver and a Reverse Real COM driver that transmits all serial signals intact. This enables you to preserve your existing COM-based software without needing to invest in additional software.

Three different socket modes are available: TCP Server, TCP Client, and UDP. The main difference between the TCP and UDP protocols is that TCP guarantees delivery of data by requiring the recipient to send an acknowledgement to the sender. UDP does not require this type of verification, making it possible to offer faster delivery. UDP also allows you to unicast data to one IP, or multicast the data to a group of IP addresses.

# **Operation Mode**

### **Serial Port Settings**

### **Port Setting Basics**

To configure the operation mode and settings for a port, expand **Serial Port Settings** in the navigation panel, and then expand the port that you would like to configure. Individual port settings are grouped into three categories in the navigation panel: Operation Modes, Communication Parameters, and Data Buffering/Log.

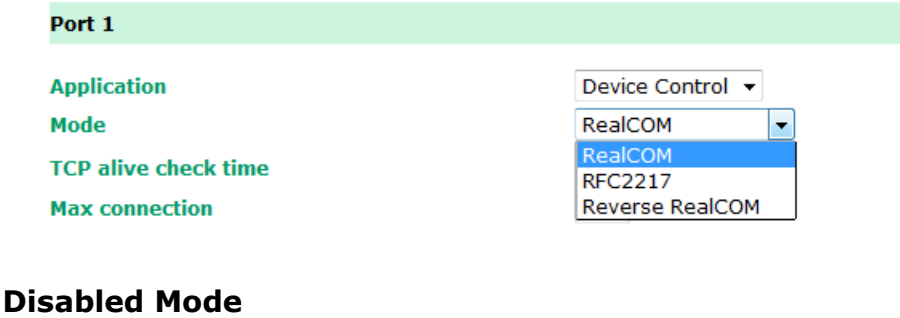

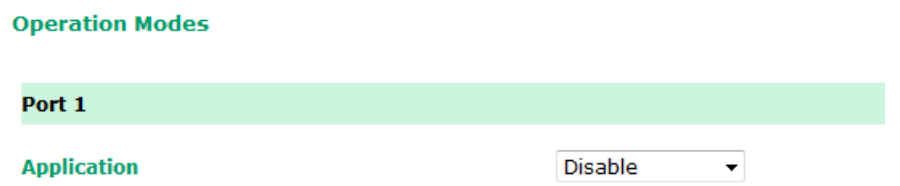

When the **Application** is set to **Disable**, the relevant port will be disabled.

# **Device Control Applications**

The OnCell G3150A-LTE offers the following modes for device control applications: Real COM, Reverse Real COM, and RFC2217 modes.

### **Real COM Mode**

**NOTE** You can download the Moxa Drivers for operation modes from www.moxa.com. File Name: NPort/OnCell Windows Driver Manager

> In Real COM mode, the bundled drivers are able to establish a transparent connection between a host and a serial device by mapping the serial port on the OnCell G3150A-LTE to a local COM port on the host computer. Real COM mode supports up to 2 simultaneous connections that enable 2 hosts to simultaneously collect data from the same serial device.

> One of the major conveniences of using Real COM mode is that it allows you to use software that was written for pure serial communication applications. The OnCell COM driver intercepts data sent to the host's COM port, packs it into a TCP/IP packet, and then redirects it through the host's Ethernet card to the Internet. At the other end of the connection, the OnCell G3150A-LTE accepts the IP frame from the cellular network, unpacks the TCP/IP packet, and then transparently sends the data through the serial port to the attached serial device.

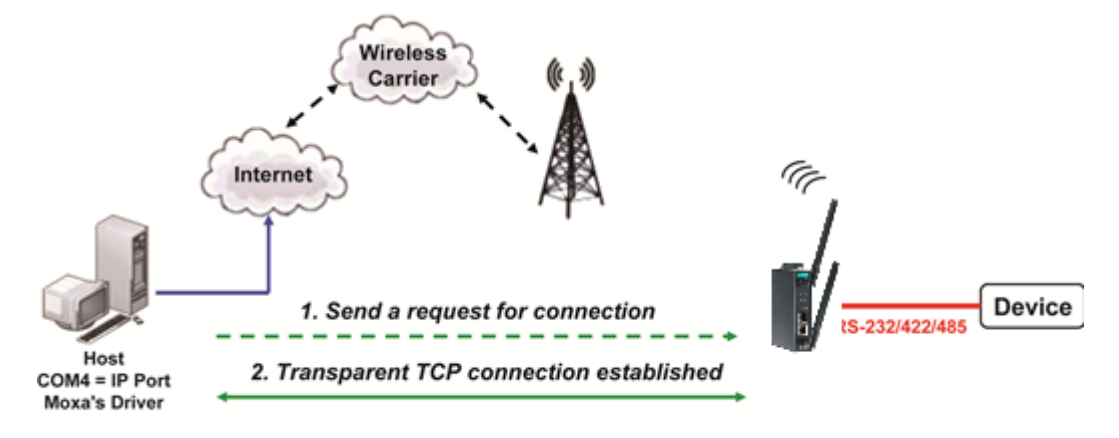

l.

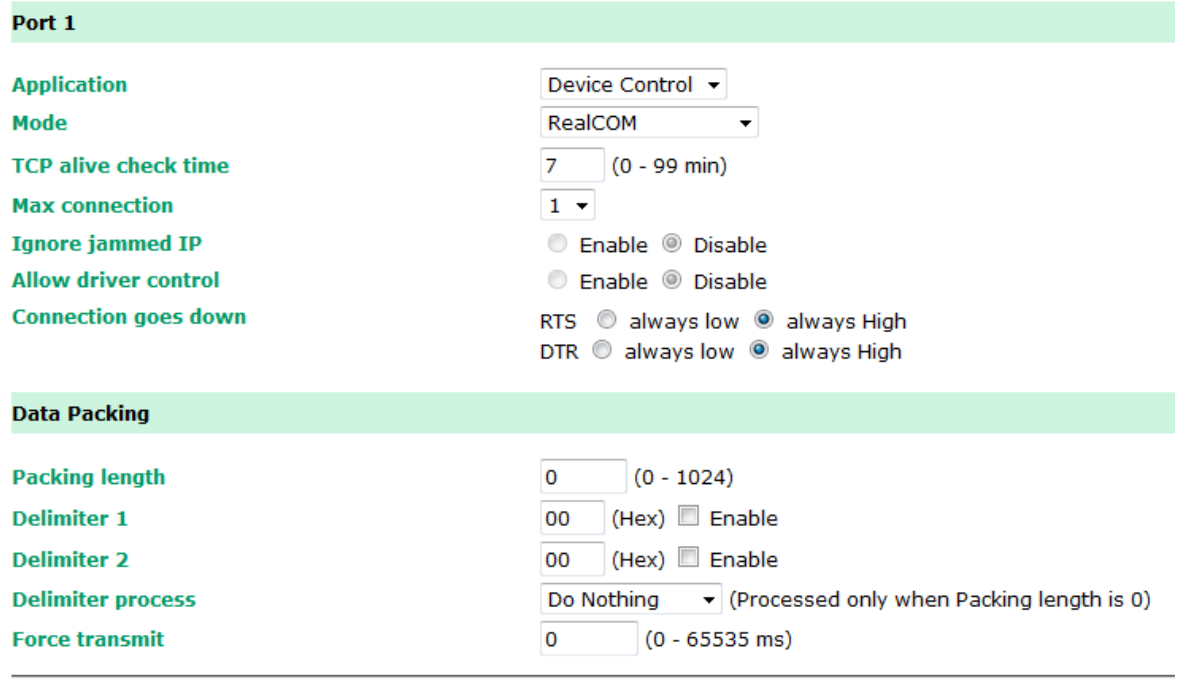

Submit

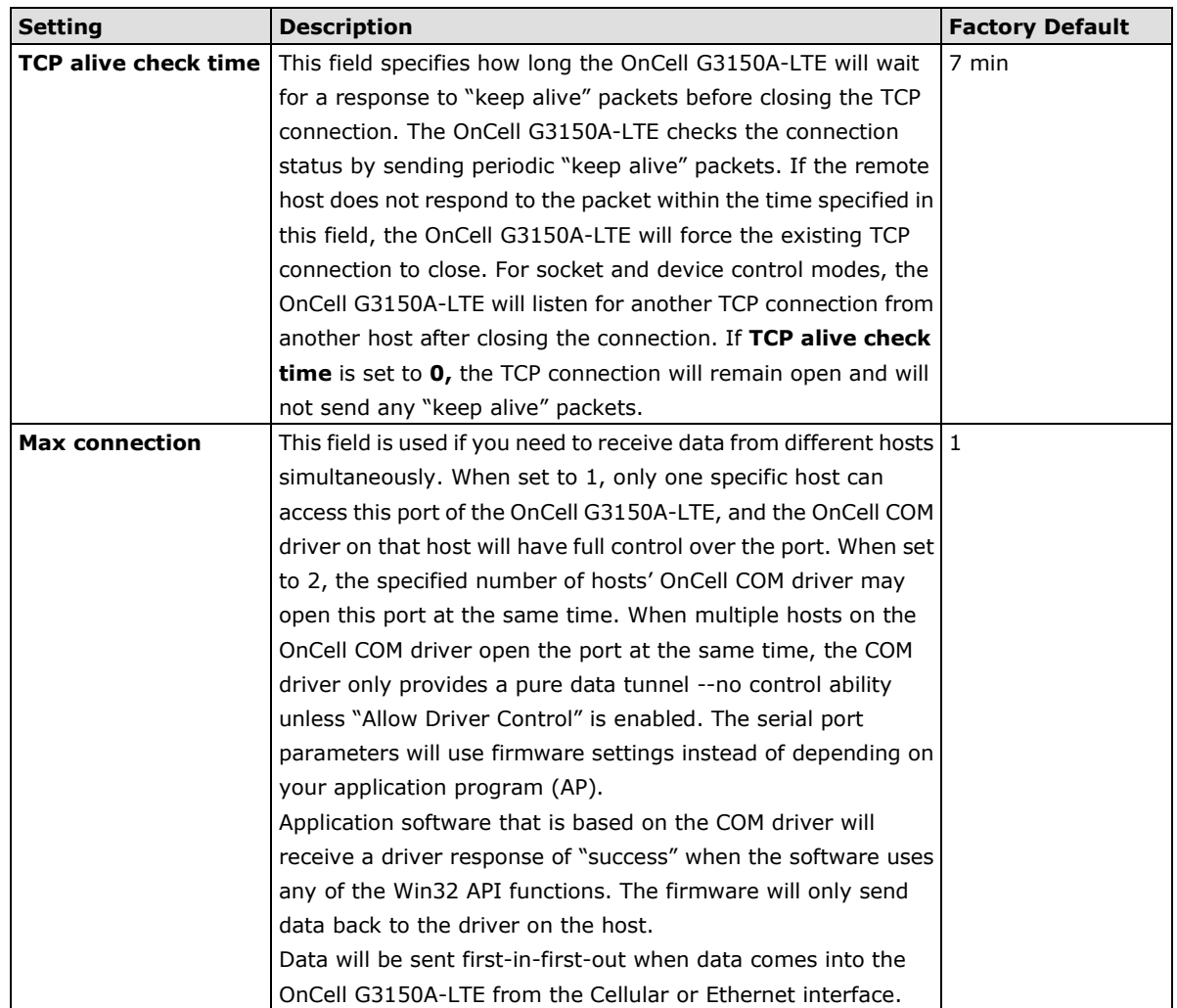

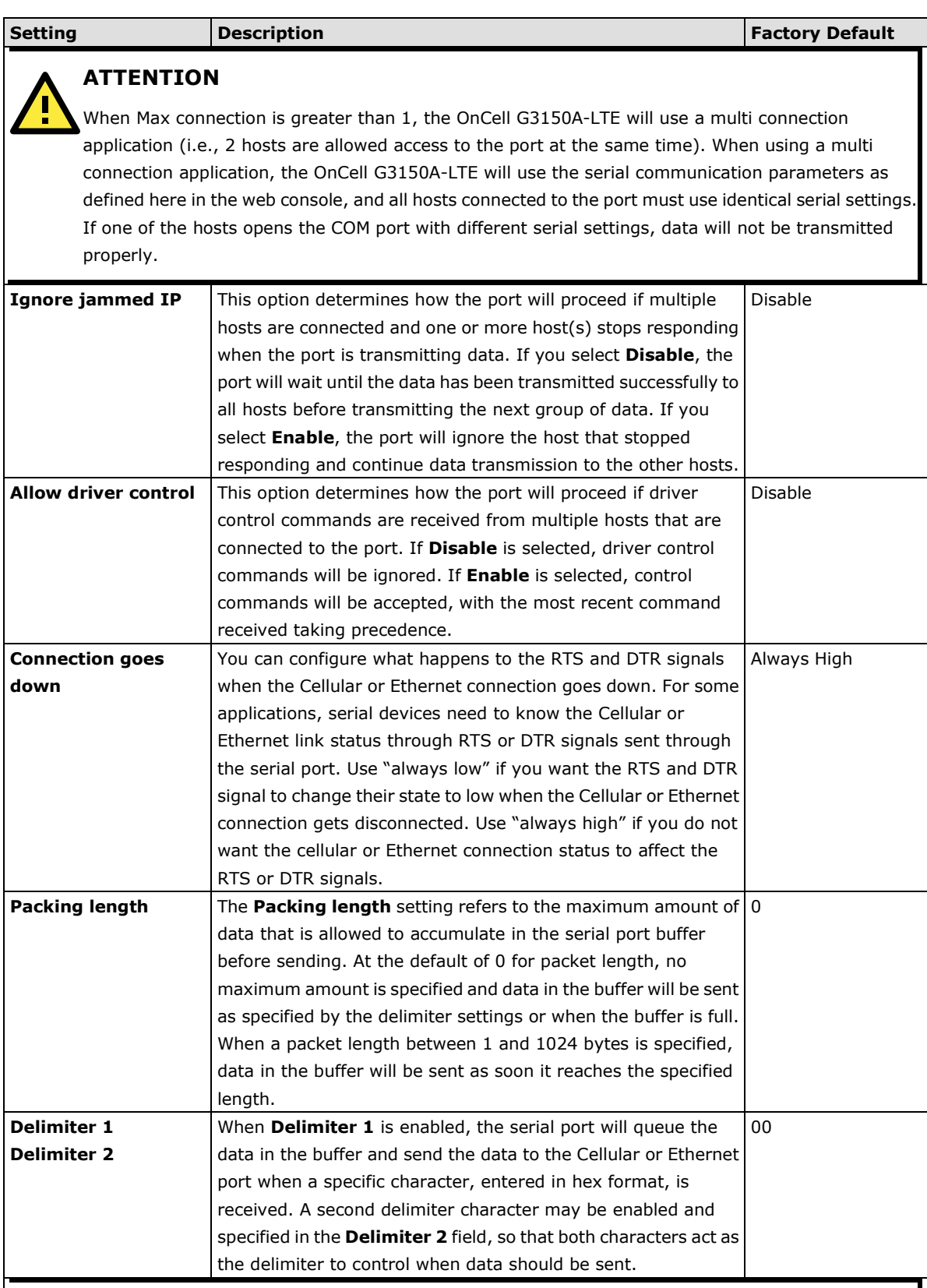

# **ATTENTION**

In order to enable a delimiter, packet length must be set to 0. **Delimiter 2** should only be enabled in conjunction with **Delimiter 1** and never on its own; otherwise there may be data errors. Even when a delimiter is enabled, the OnCell G3150A-LTE will still pack and send the data when the amount of data exceeds 1 KB.

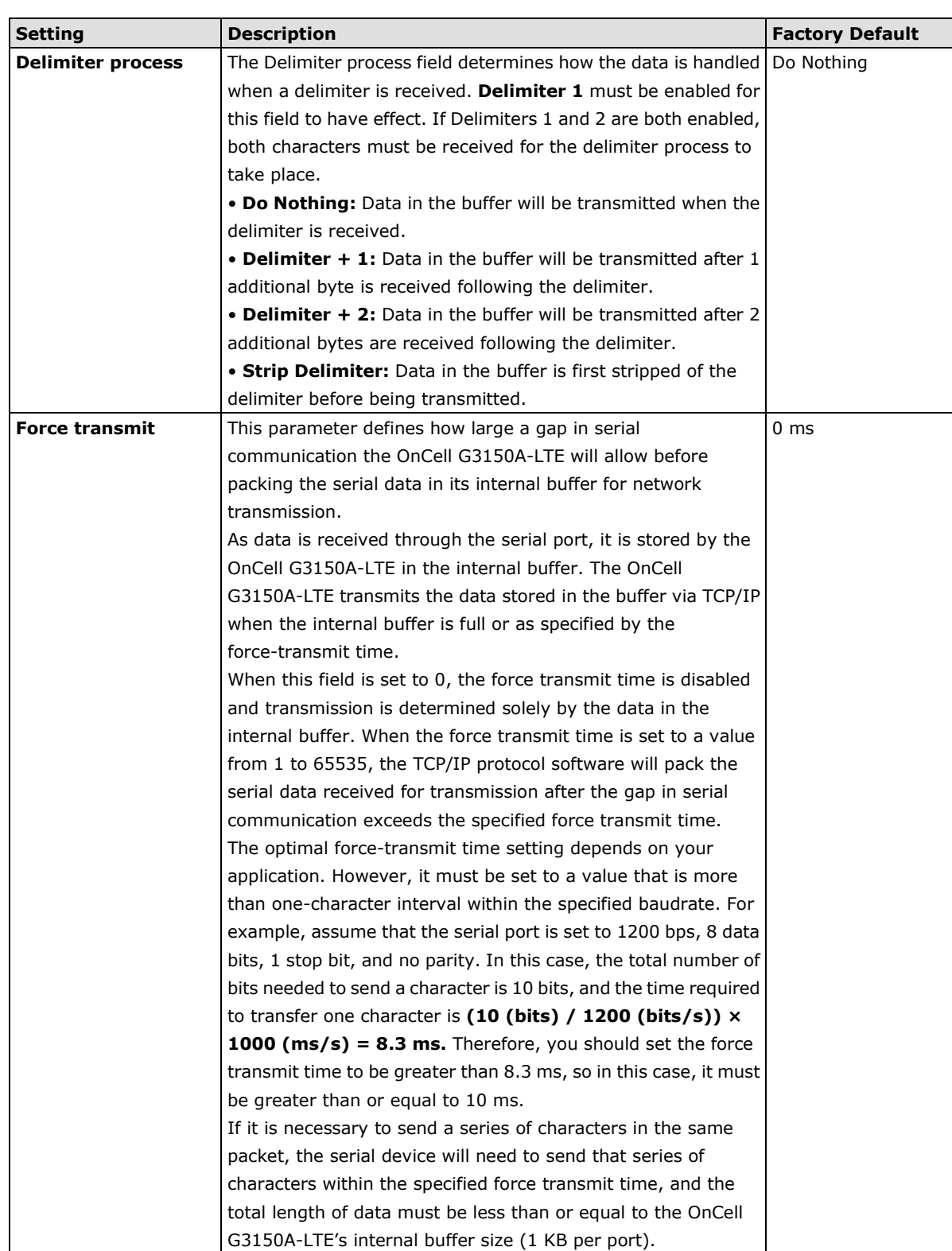

#### **Types of Real COM Connection**

This section illustrates the types of Real COM connections you can use, depending on the service you obtain from your local cellular service provider.

#### **Fixed Public IP for OnCell**

If your cellular service provider offers a fixed public IP address after you connect to the cellular network, you can access the OnCell G3150A-LTE via a host PC using either a private IP or public IP.

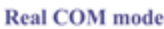

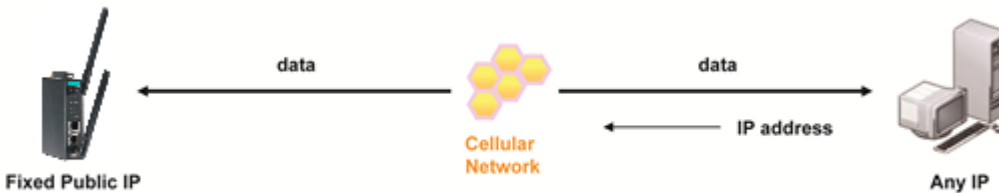

#### **Utilize Auto IP report**

If your cellular service provider offers a dynamic public IP address after you connect to the cellular network, you can access the OnCell G3150A-LTE via a host PC using a fixed public IP. Since the IP address of the OnCell G3150A-LTE is changed each time it is connected to the cellular network, the host IP can be notified of the change by an Auto IP Report message sent from the OnCell G3150A-LTE. Please refer to *Auto IP Report Settings* to see the format of the Auto IP Report Protocol.

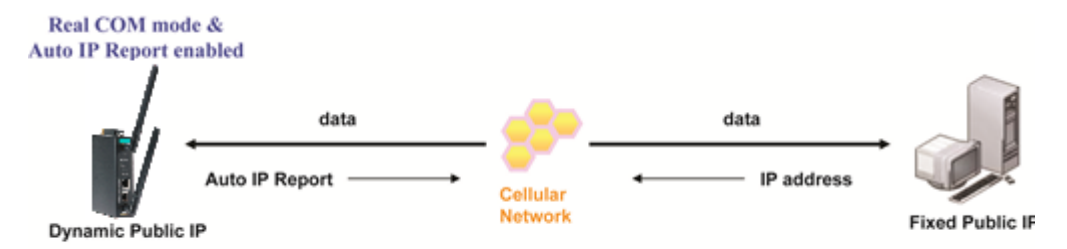

#### **Domain name with DDNS**

If your cellular service provider offers a public IP address after you connect to the cellular network, you can also access the OnCell G3150A-LTE using the domain name. To do this, you will need to register with a DDNS service provider and then enable the DDNS function in the OnCell G3150A-LTE. Please refer to Appendix B for more information.

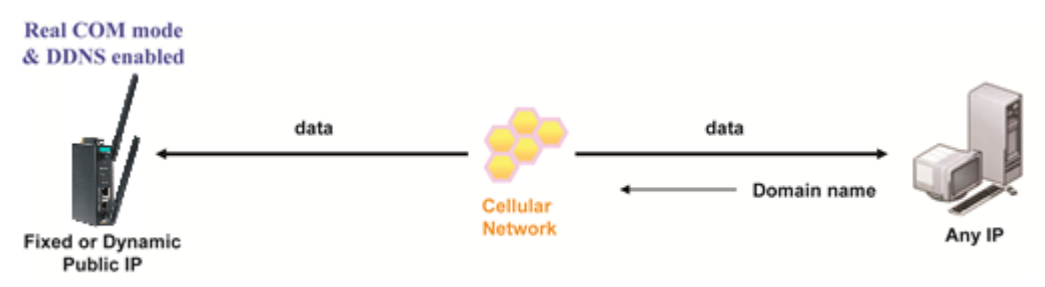

### **RFC 2217 Mode**

RFC-2217 mode is similar to Real COM mode in that a driver is used to establish a transparent connection between a host computer and a serial device by mapping the serial port on the OnCell G3150A-LTE to a local COM port on the host computer. RFC2217 defines general COM port control options based on the Telnet protocol. Third party drivers supporting RFC-2217 are widely available on the Internet and can be used to implement virtual COM mapping to your OnCell G3150A-LTE's serial port.

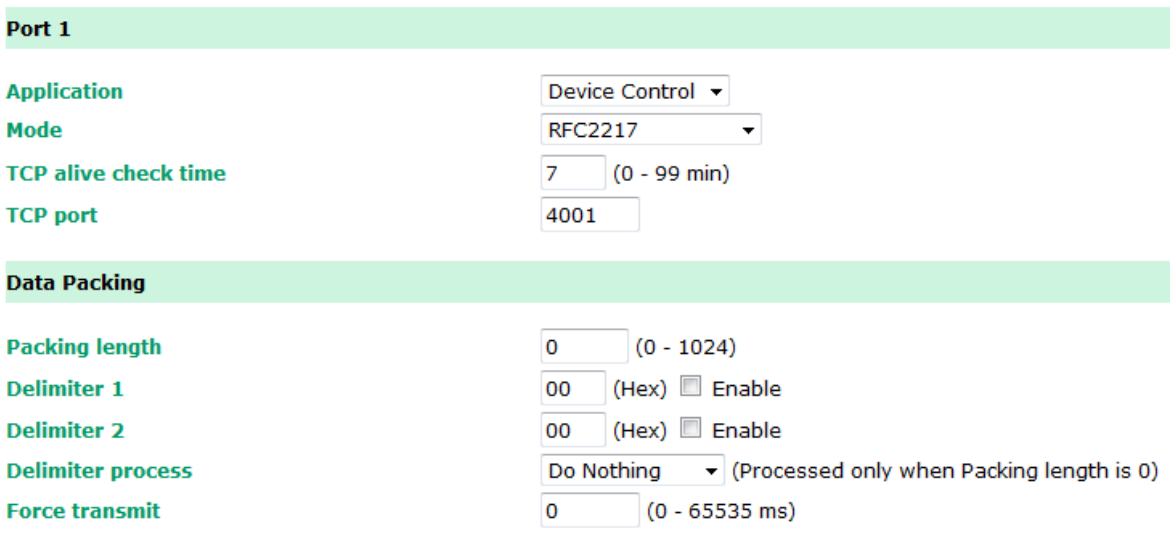

Submit

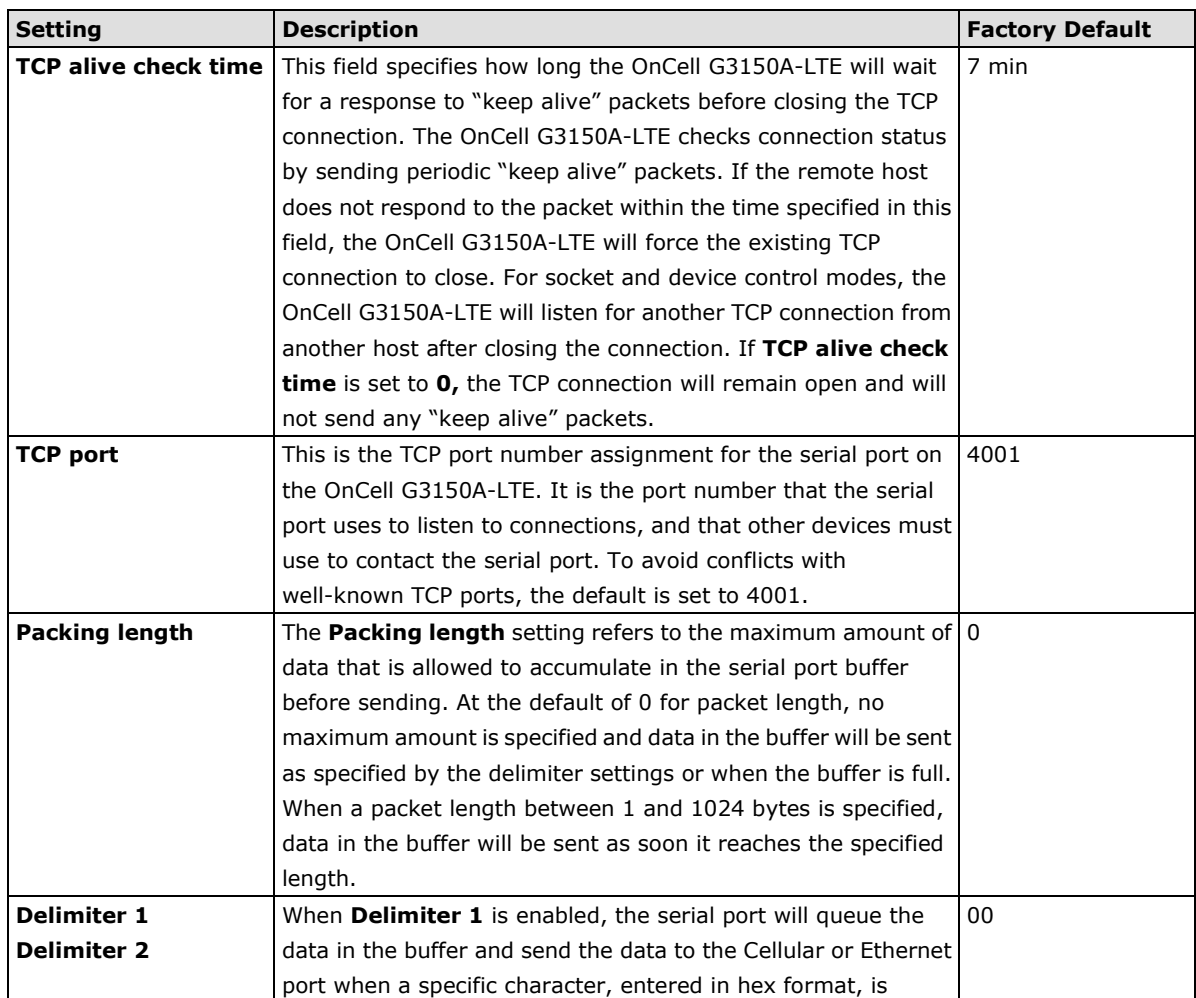

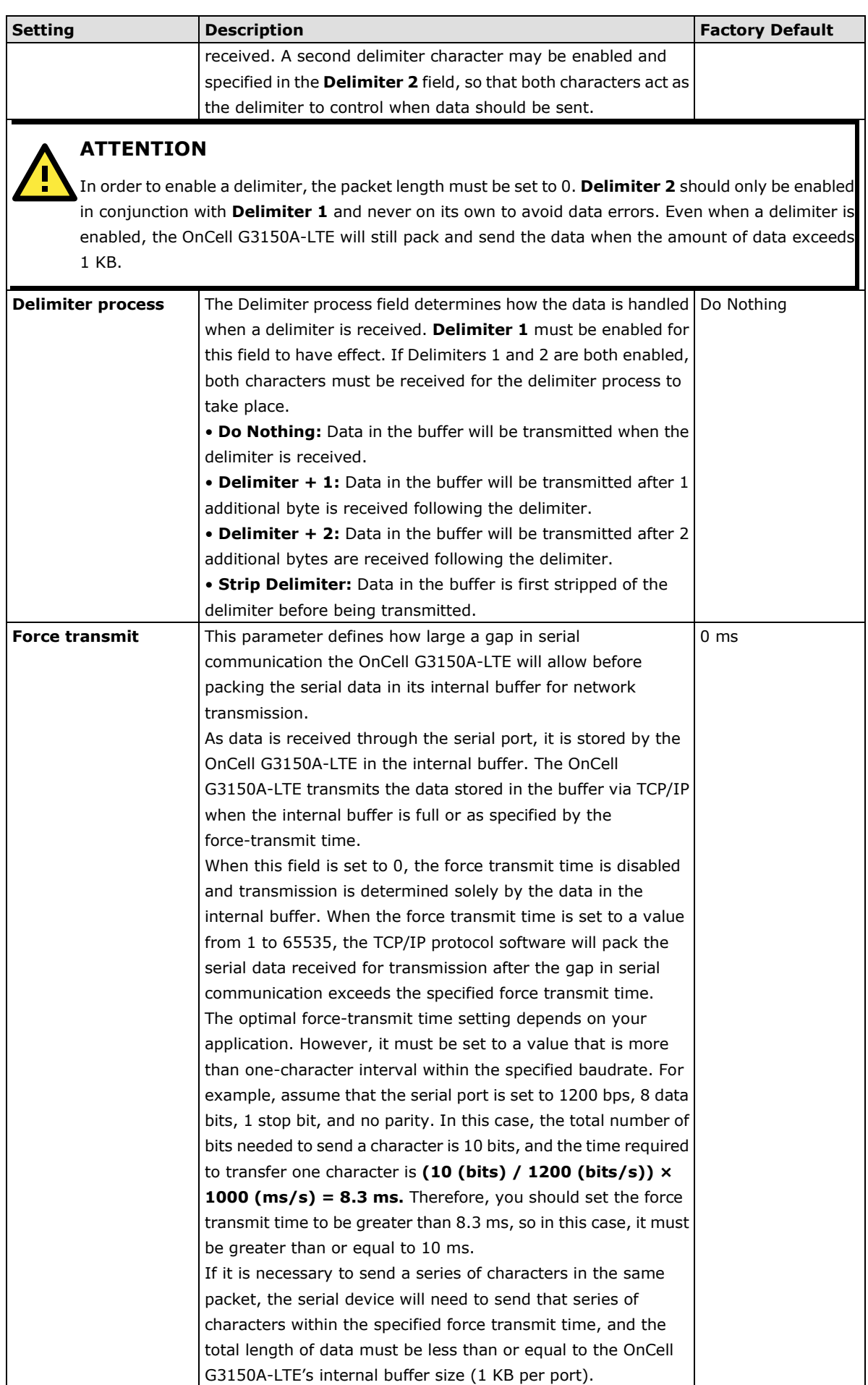

### **Reverse Real COM Mode**

**NOTE** You can download the Moxa Drivers for operation modes from www.moxa.com. File Name: NPort/OnCell Windows Driver Manager

> Reverse Real COM mode uses a mechanism similar to port mapping to enable your remote device that is using a private IP address to remain accessible to external hosts. When this mode is enabled, the Moxa driver that comes with the device establishes a transparent connection from the device to the remote host by mapping the device's serial port to a local COM port on the remote host. Reverse Real COM mode supports up to 2 simultaneous connections that enable serial devices to send data to 2 hosts simultaneously.

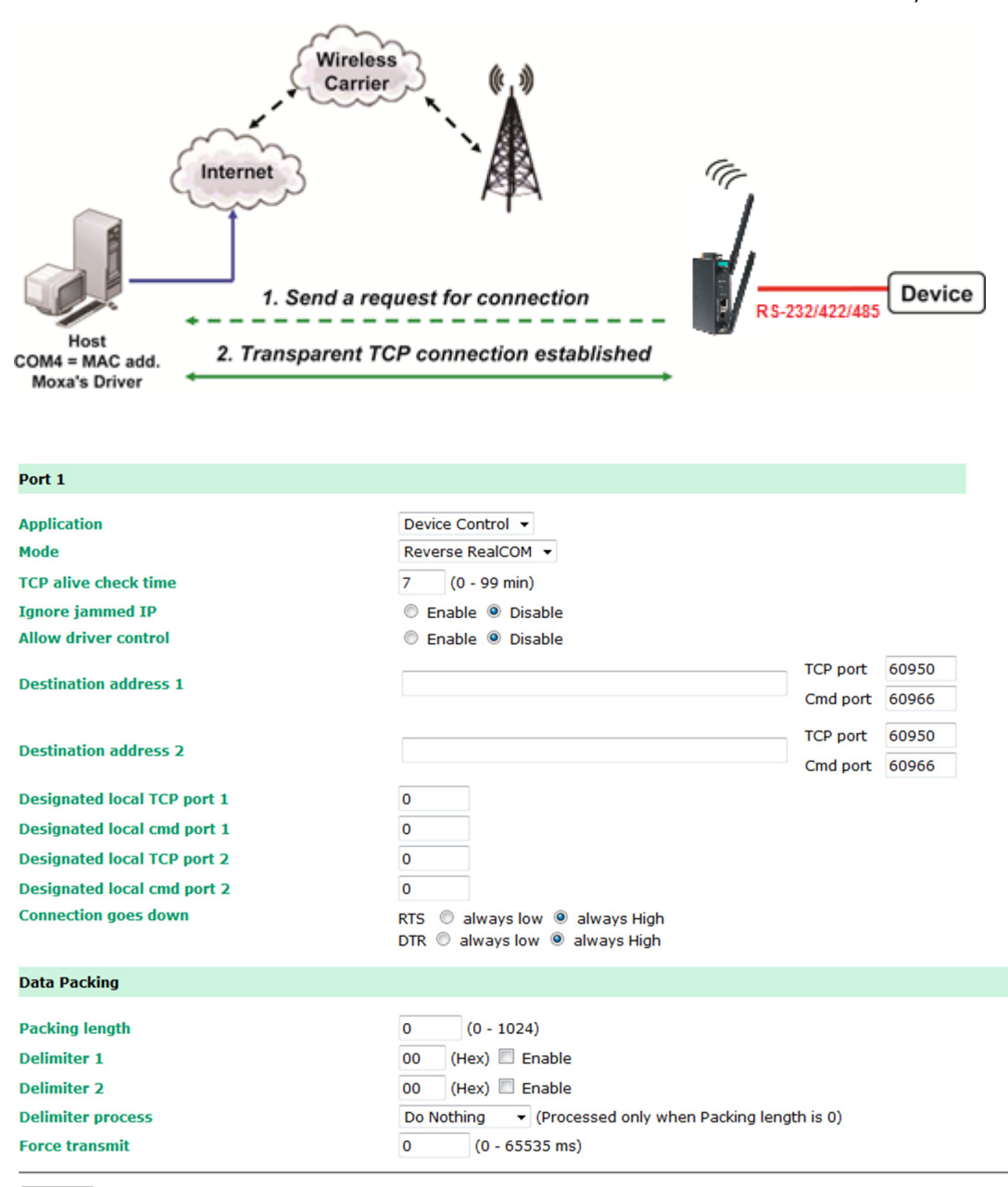

Submit

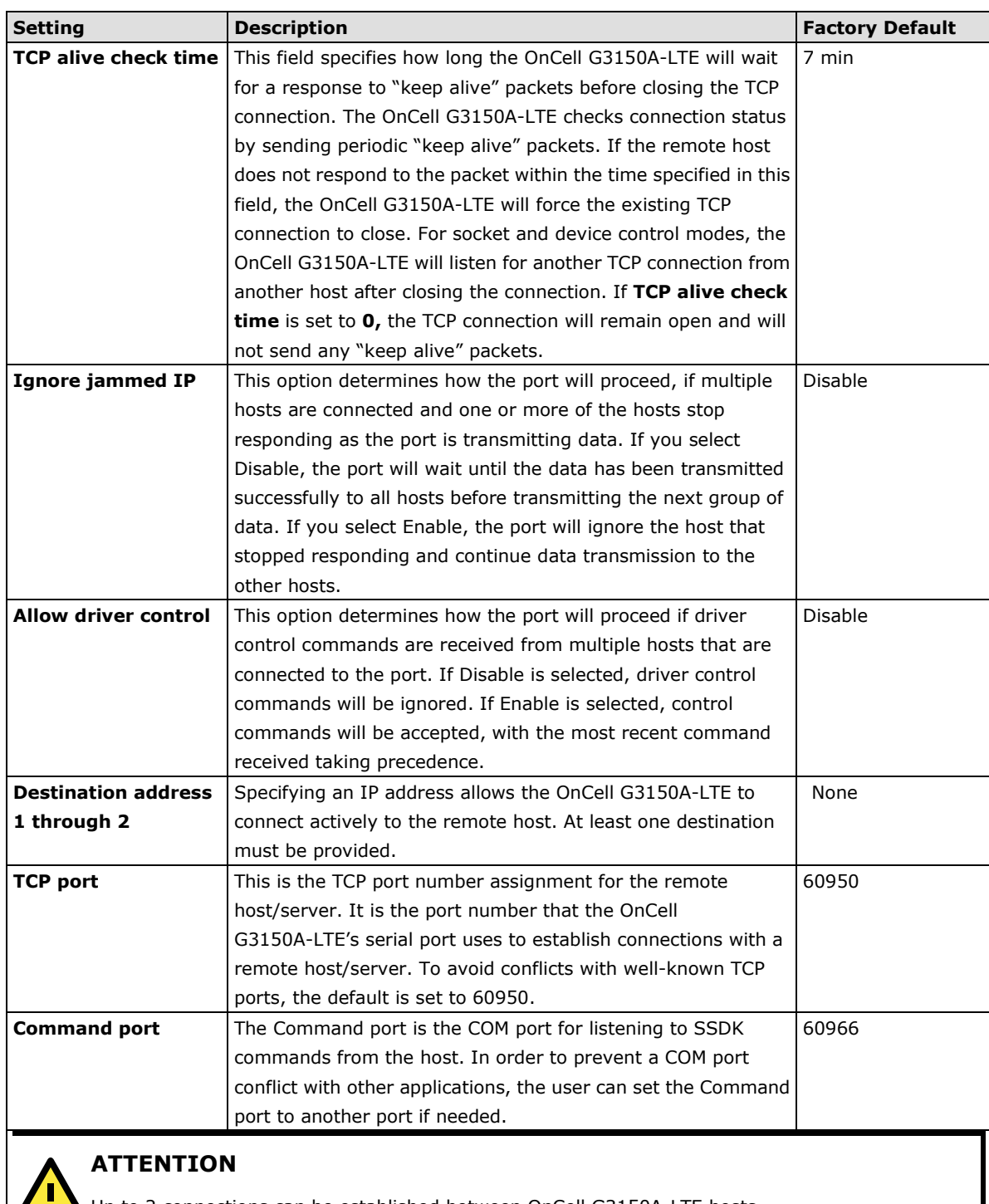

Up to 2 connections can be established between OnCell G3150A-LTE hosts.

Port 60950 might be blocked by a firewall. You should make sure the port is NOT blocked before you start using it.

# **ATTENTION**

The destination IP address parameter can be the IP address, domain name, or the name defined in the host table.

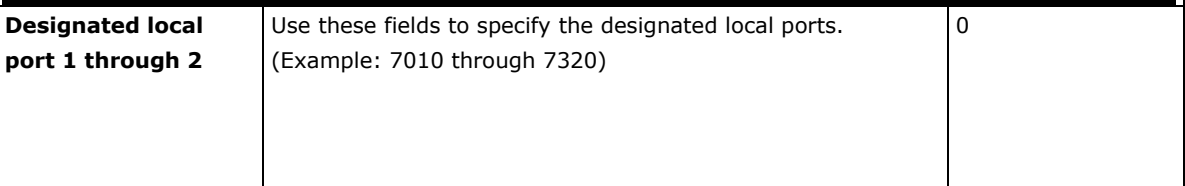

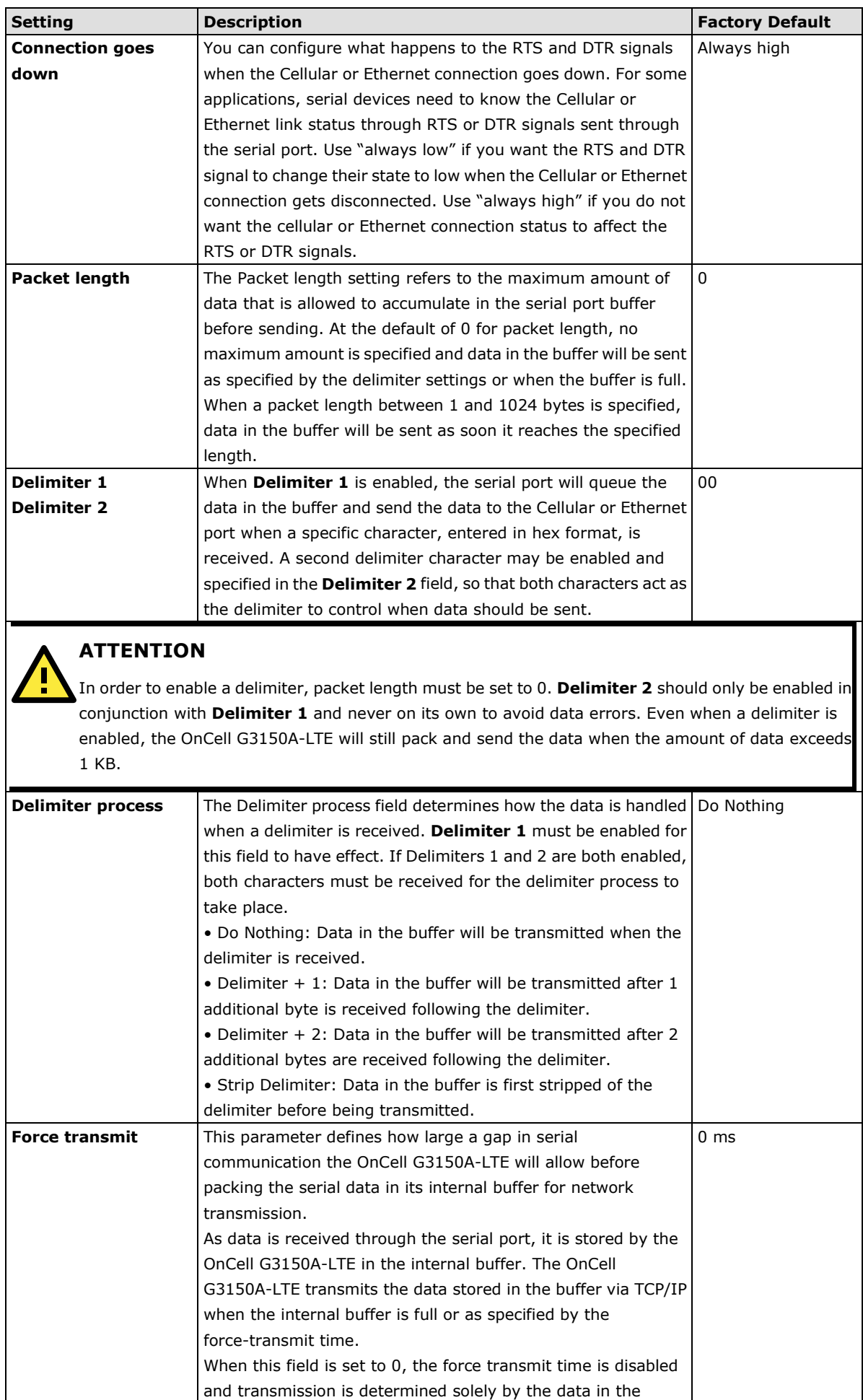

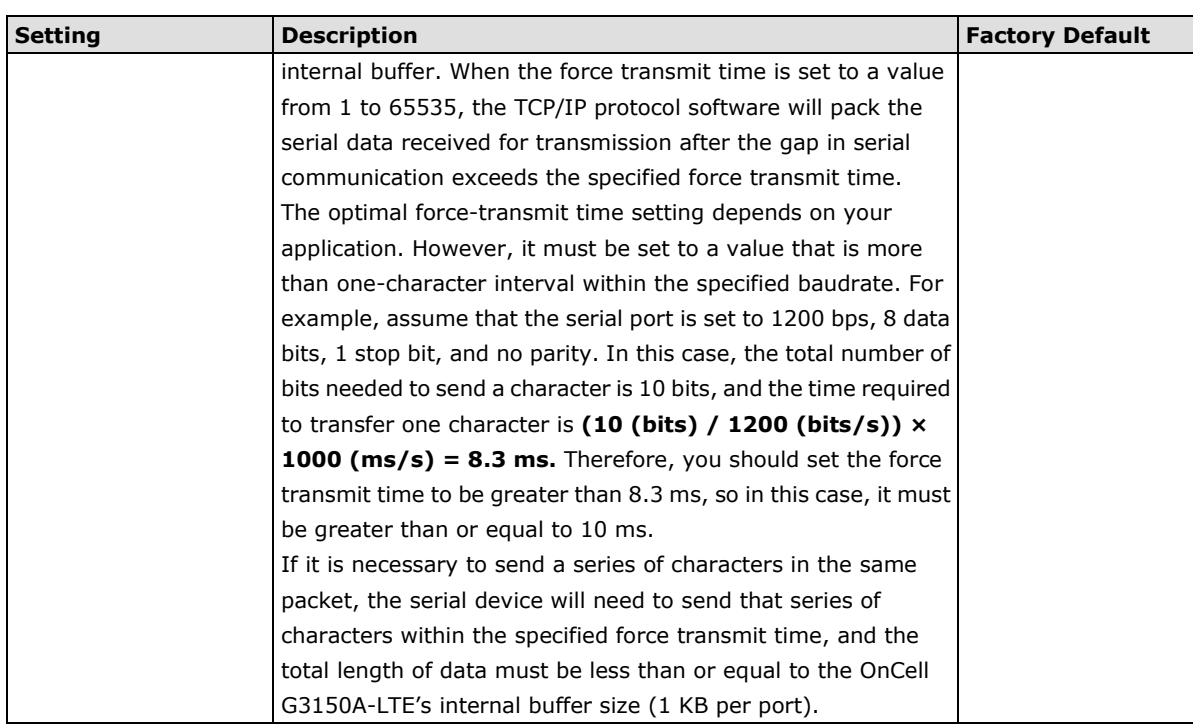

#### **Types of Reverse Real COM Connection**

#### **Reverse Real COM to PC's IP address**

Most cellular service providers only provide customers with a dynamic private IP address, which means that the OnCell G3150A-LTE will only obtain an IP address once it is connected to the cellular network. Reverse Real COM is a great feature that allows a PC host to access an OnCell G3150A-LTE configured with private IP address.

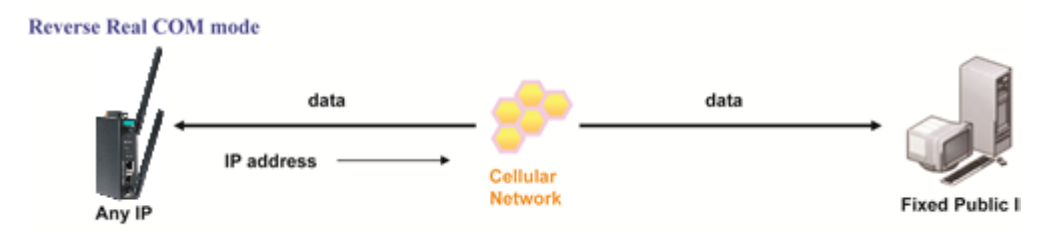

#### **Reverse Real COM to PC's domain name**

With Reverse Real COM mode, you can connect to a PC host using the PC's IP address. You can also connect to your PC host with the PC's domain name, if you have one. Please refer to Appendix B for more information.

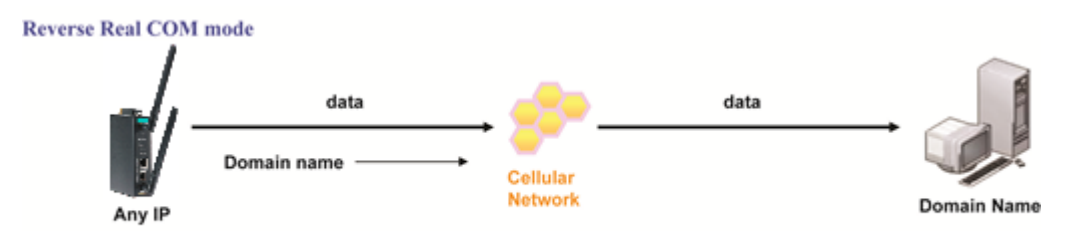

# **Socket Applications**

The OnCell G3150A-LTE offers the following modes for socket applications: TCP Server, TCP Client, and UDP.

### **TCP Server Modes**

In TCP Server mode, the serial port on the OnCell G3150A-LTE is assigned a port number. The host computer initiates contact with the OnCell G3150A-LTE, establishes the connection, and receives data from the serial device. This operation mode also supports up to 2 simultaneous connections, enabling multiple hosts to collect data from the same serial device at the same time.

As illustrated in the figure, data transmission proceeds as follows: The host requests a connection from the OnCell G3150A-LTE, which is configured for TCP Server mode. Once the connection is established, data can be transmitted in both directions between the host and the OnCell G3150A-LTE.

#### **TCP Server mode includes optional data encryption using SSL**

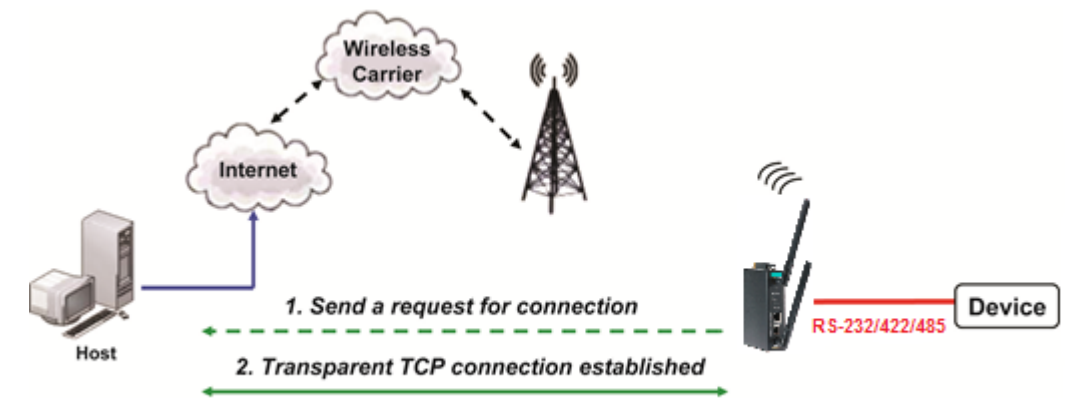

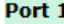

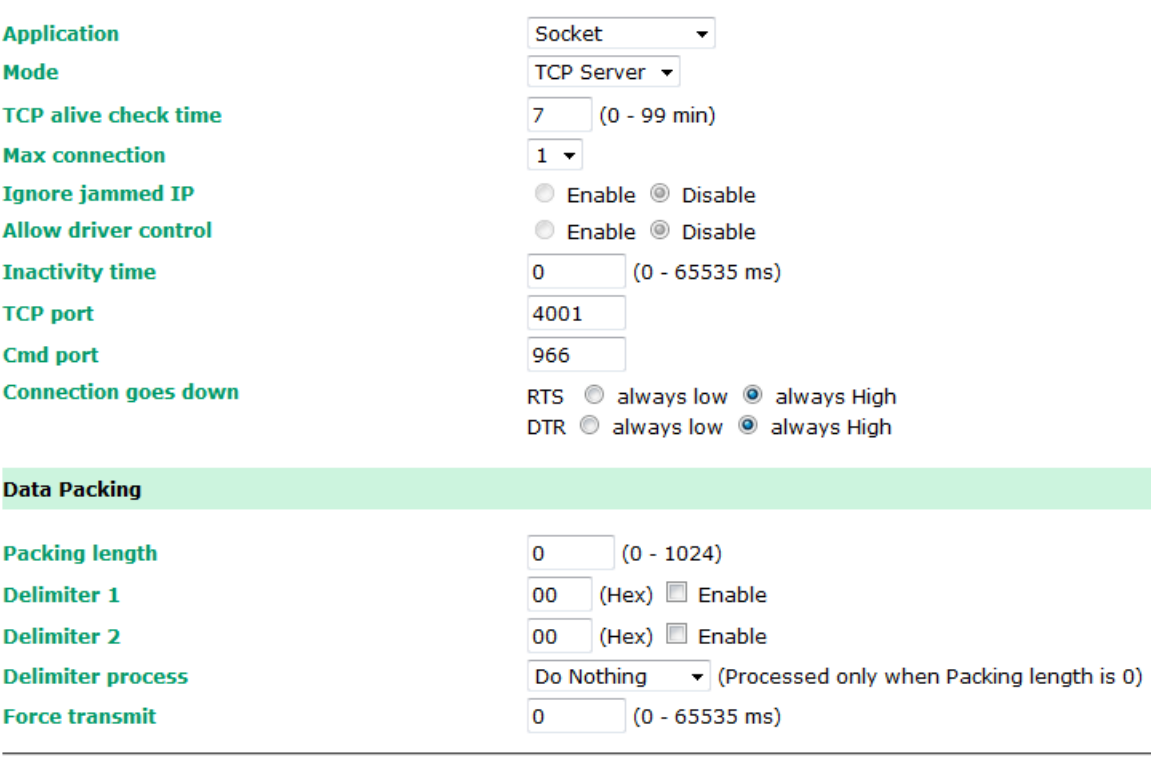

Submit

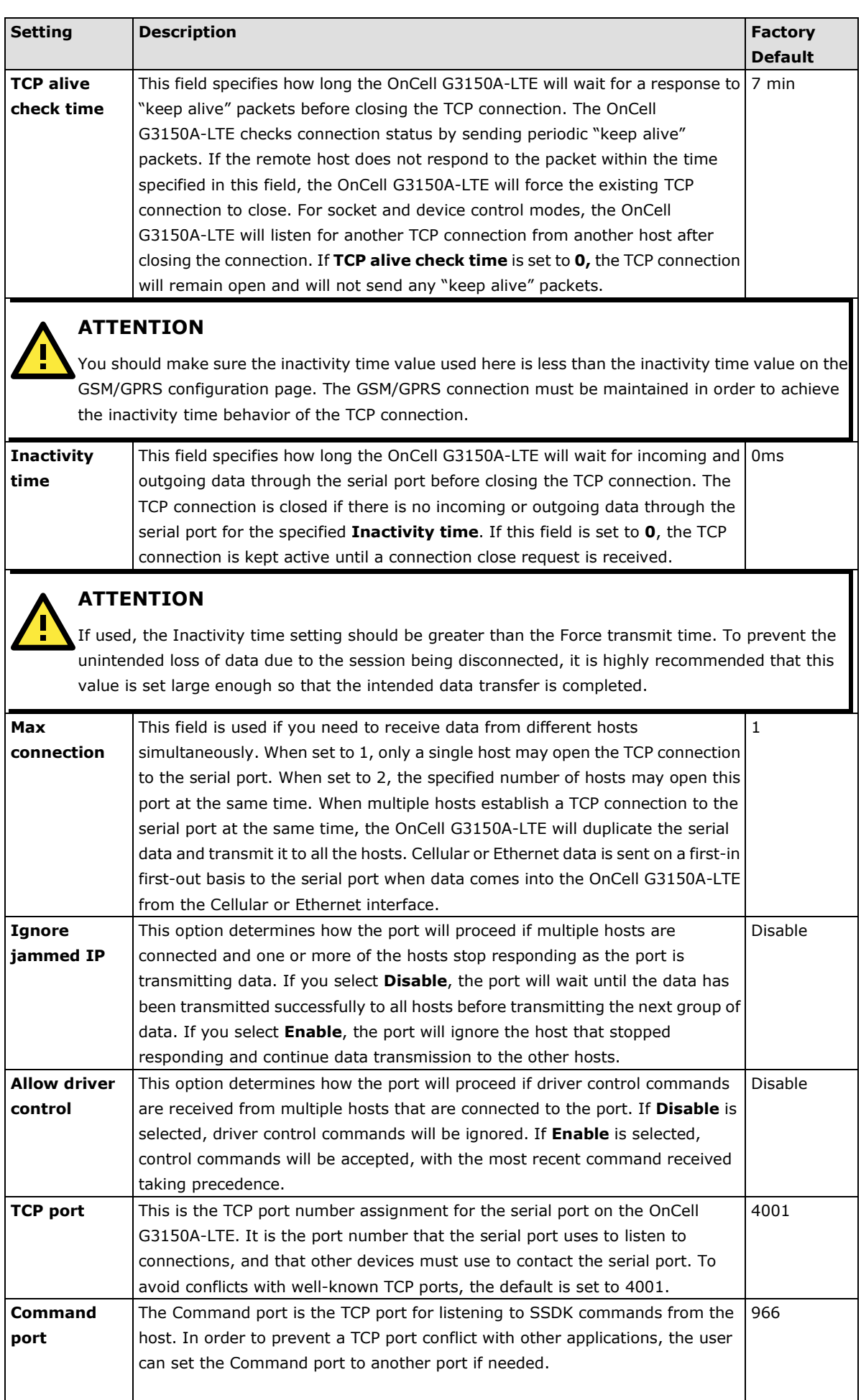

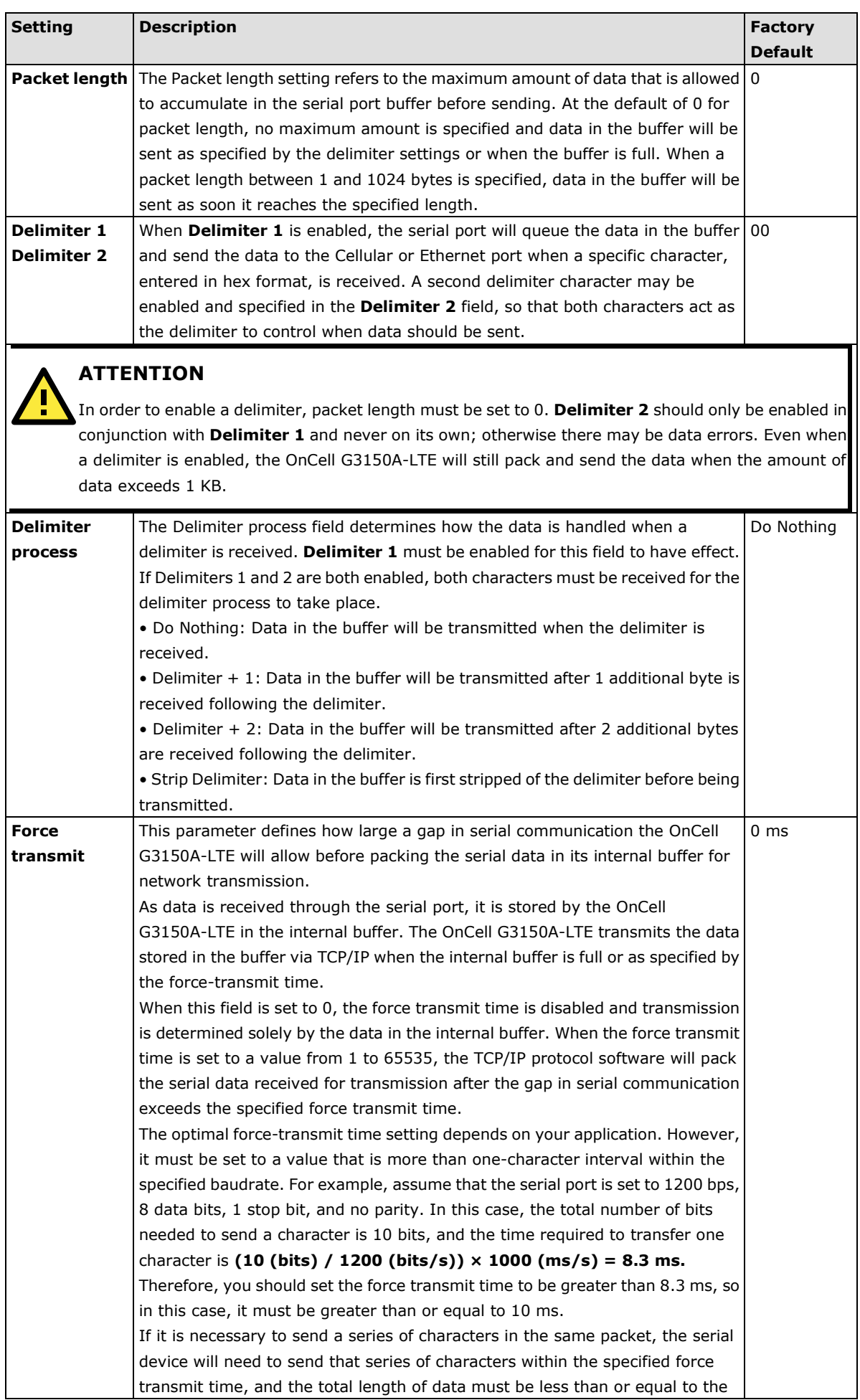

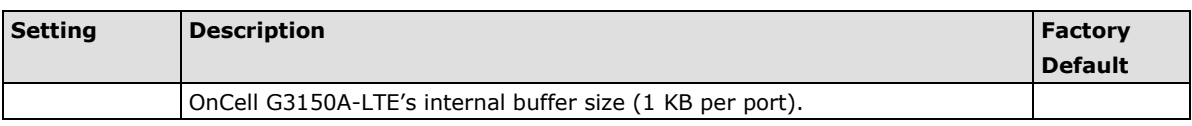

#### **Types of TCP Server Connection**

#### **Fixed Public IP for the OnCell**

If your cellular service provider offers a fixed public IP address after you connect to the cellular network, you can access the OnCell G3150A-LTE from a host PC using either a private IP or public IP.

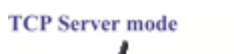

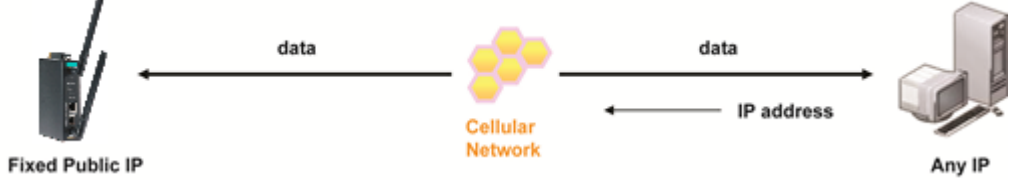

#### **Using Auto IP report**

If your cellular service provider offers a dynamic public IP address after you connect to the cellular network, you can access the OnCell G3150A-LTE from a host PC using a fixed public IP. Since the IP address of the OnCell G3150A-LTE is changed every time it is connected to the cellular network, the host IP can be aware of the change by the Auto IP Report message sent from the OnCell G3150A-LTE. Please refer to *Auto IP report settings* for the format of the Auto IP Report Protocol.

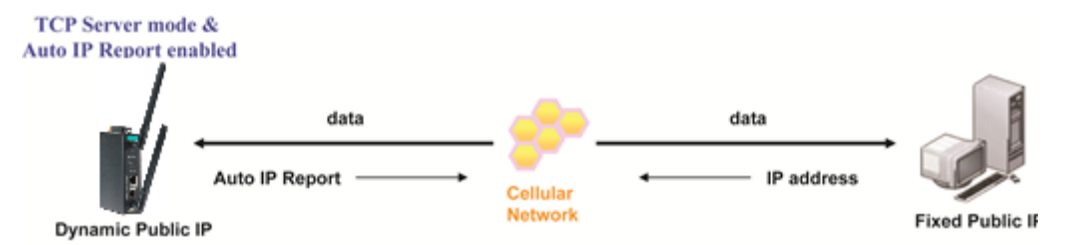

#### **Domain name with DDNS**

If your cellular service provider offers a public IP address after you connect to the cellular network, you can also use the domain name to access the OnCell G3150A-LTE. You would need to register with a DDNS service provider and then enable the DDNS function in the OnCell G3150A-LTE. Please refer to Appendix B for more information.

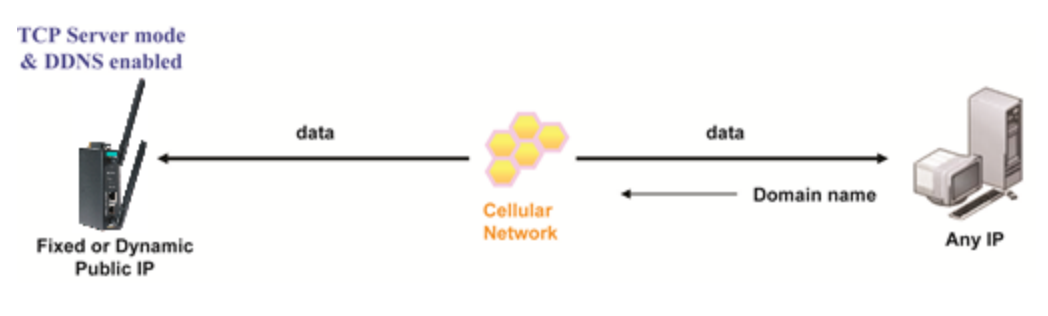

#### **Connecting TCP client and TCP server within the same cellular service provider**

In order to connect properly, the IP addresses of the two OnCell devices must belong to the same subnetwork. To ensure that this is the case, use the same cellular service provider to connect the devices to the network. In addition, you will need to request that the cellular service provider provide you with two private IP addresses (e.g., 192.168.1.1 and 192.168.1.2).

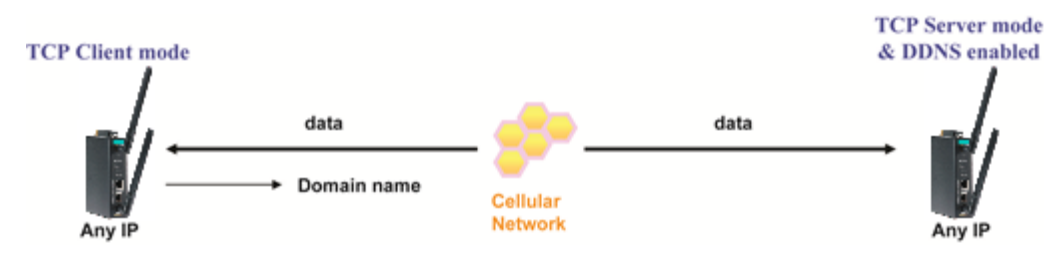

### **TCP Client Modes**

In TCP Client mode, the OnCell G3150A-LTE can actively establish a TCP connection to a pre-defined host computer when serial data arrives. After the data has been transferred, the OnCell G3150A-LTE can automatically disconnect from the host computer by using the Inactivity time settings.

As illustrated in the figure below, data transmission proceeds as follows:

- 1. The OnCell G3150A-LTE, configured for TCP Client mode, requests a connection to the host.
- 2. Once the connection is established, data can be transmitted in both directions between the host and the OnCell G3150A-LTE.

TCP Client mode includes optional data encryption using SSL.

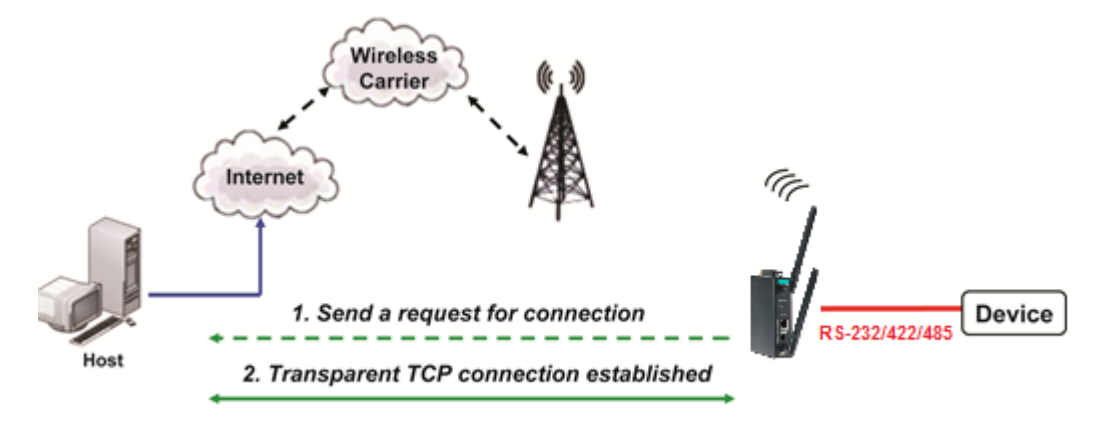
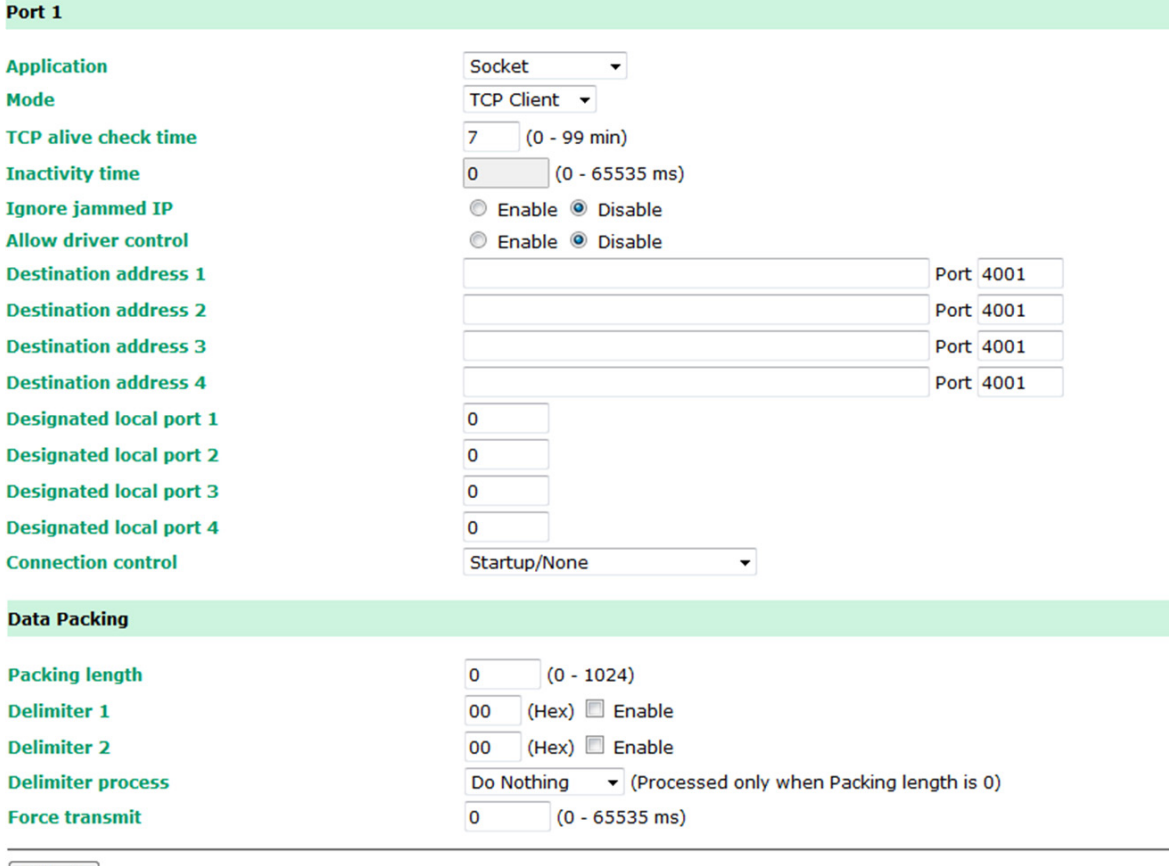

Submit

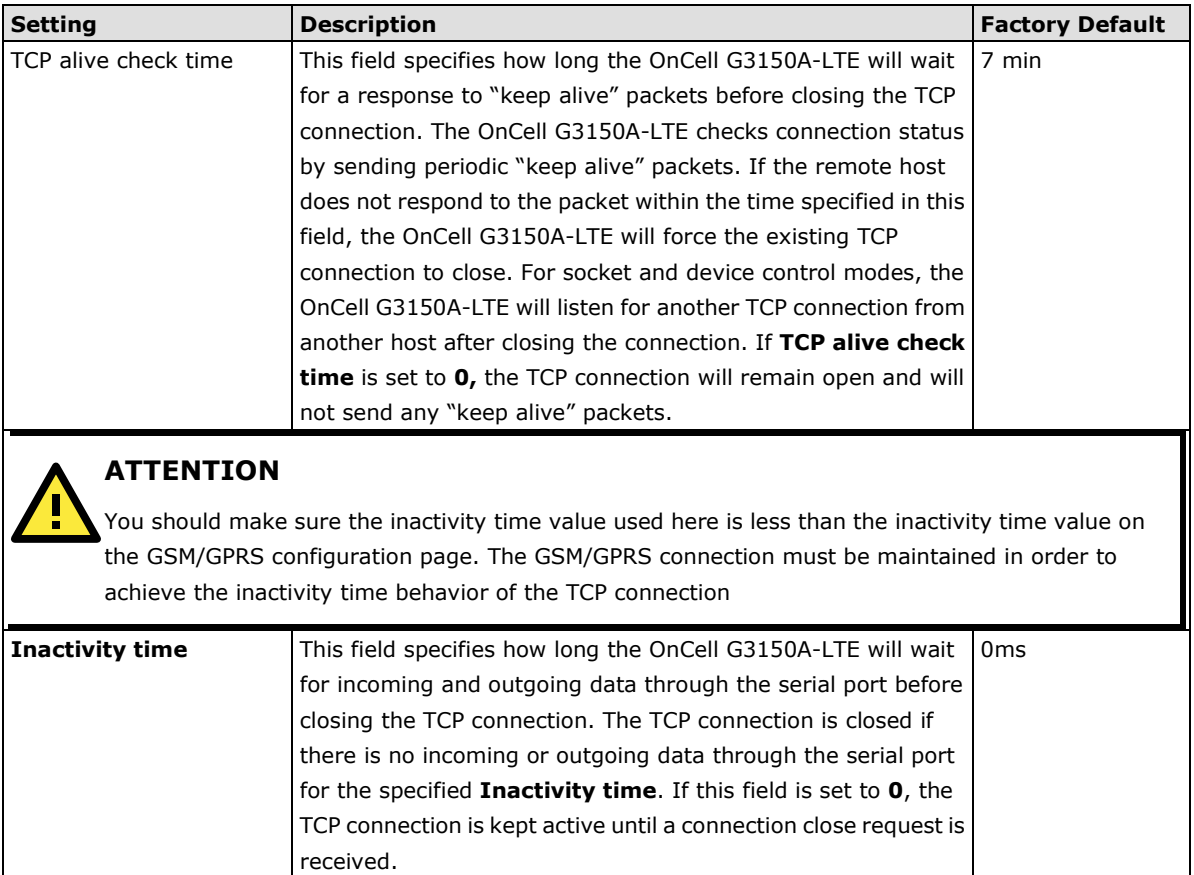

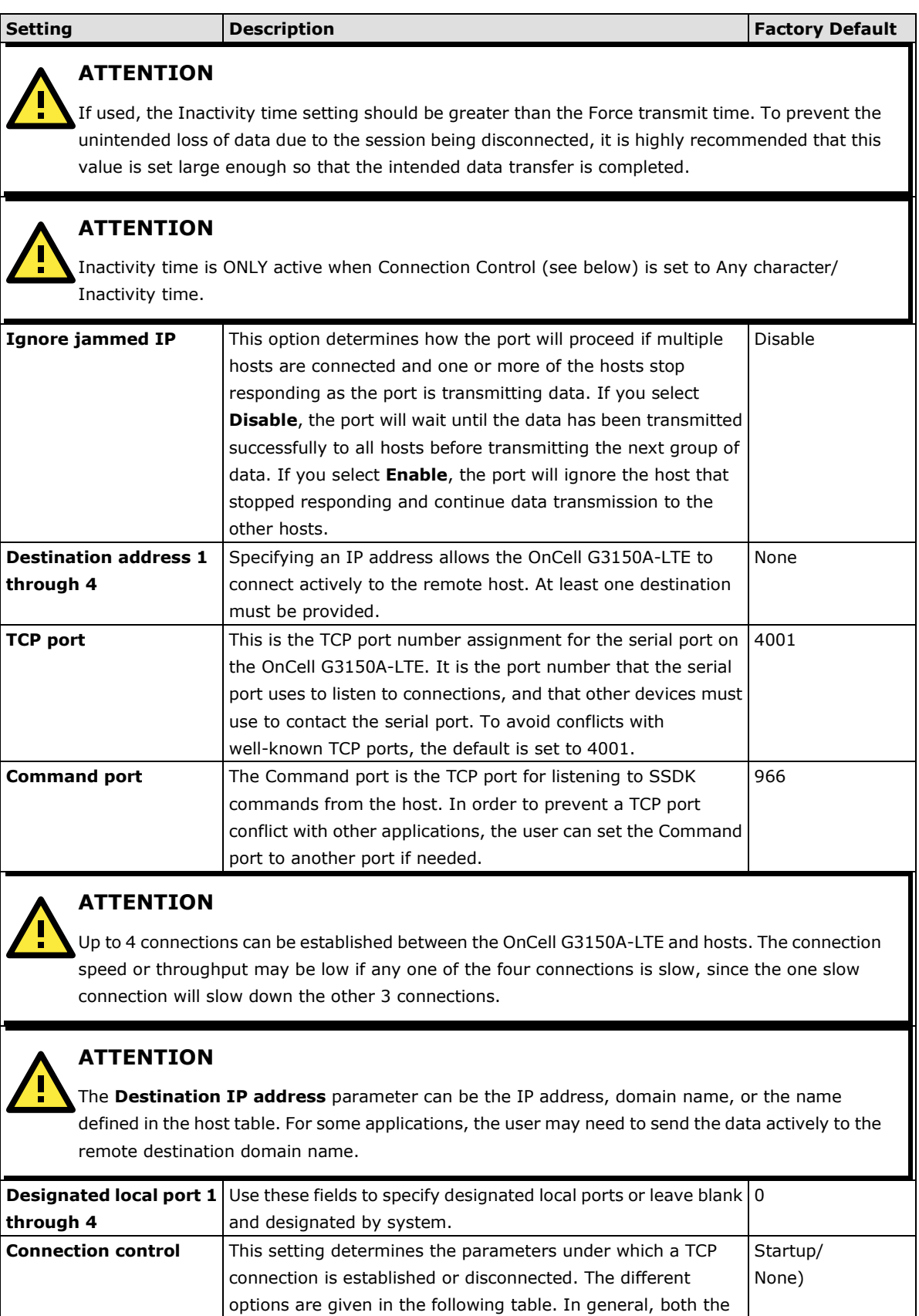

Connect condition and Disconnect conditions are given.

 $\overline{\phantom{a}}$ 

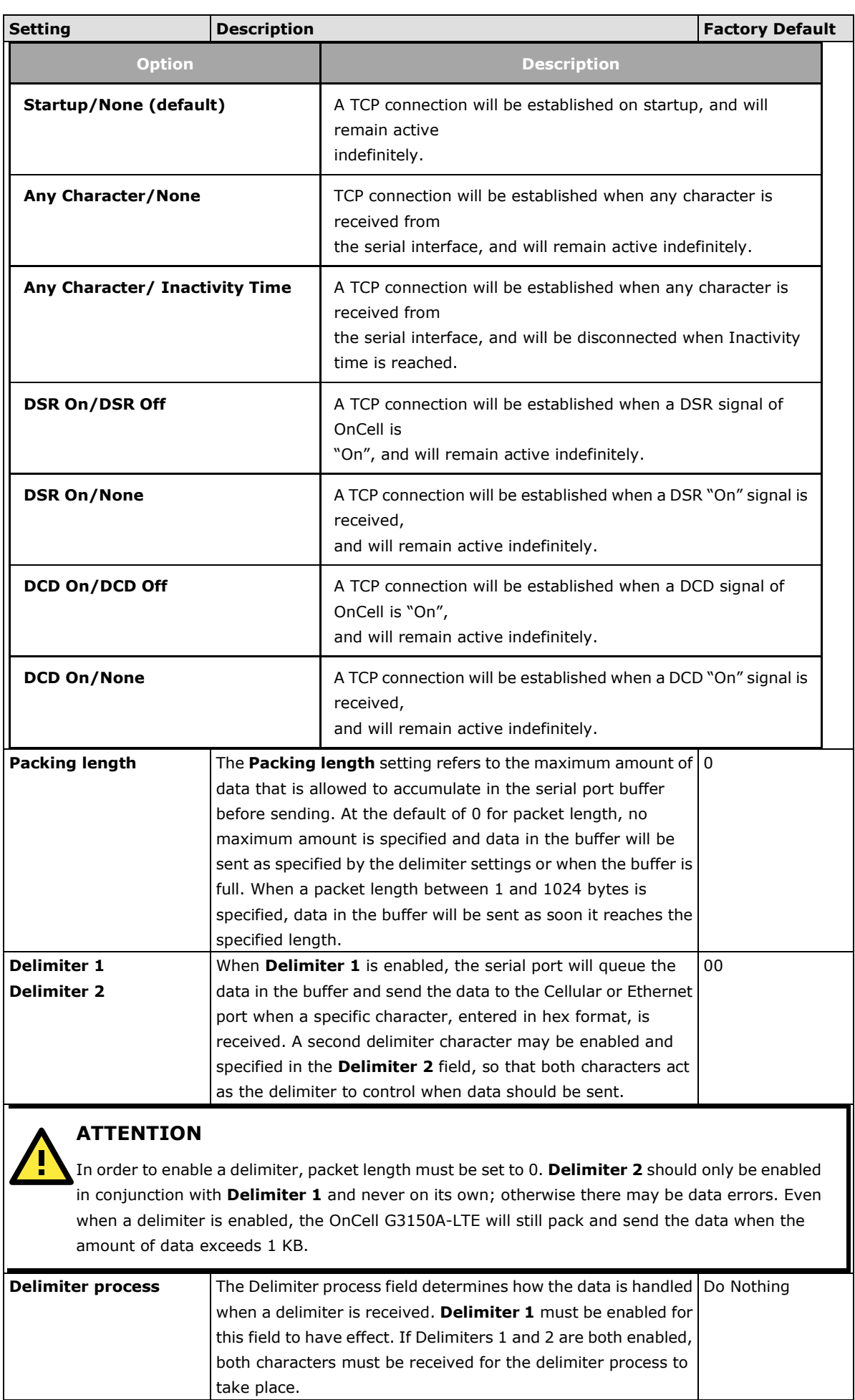

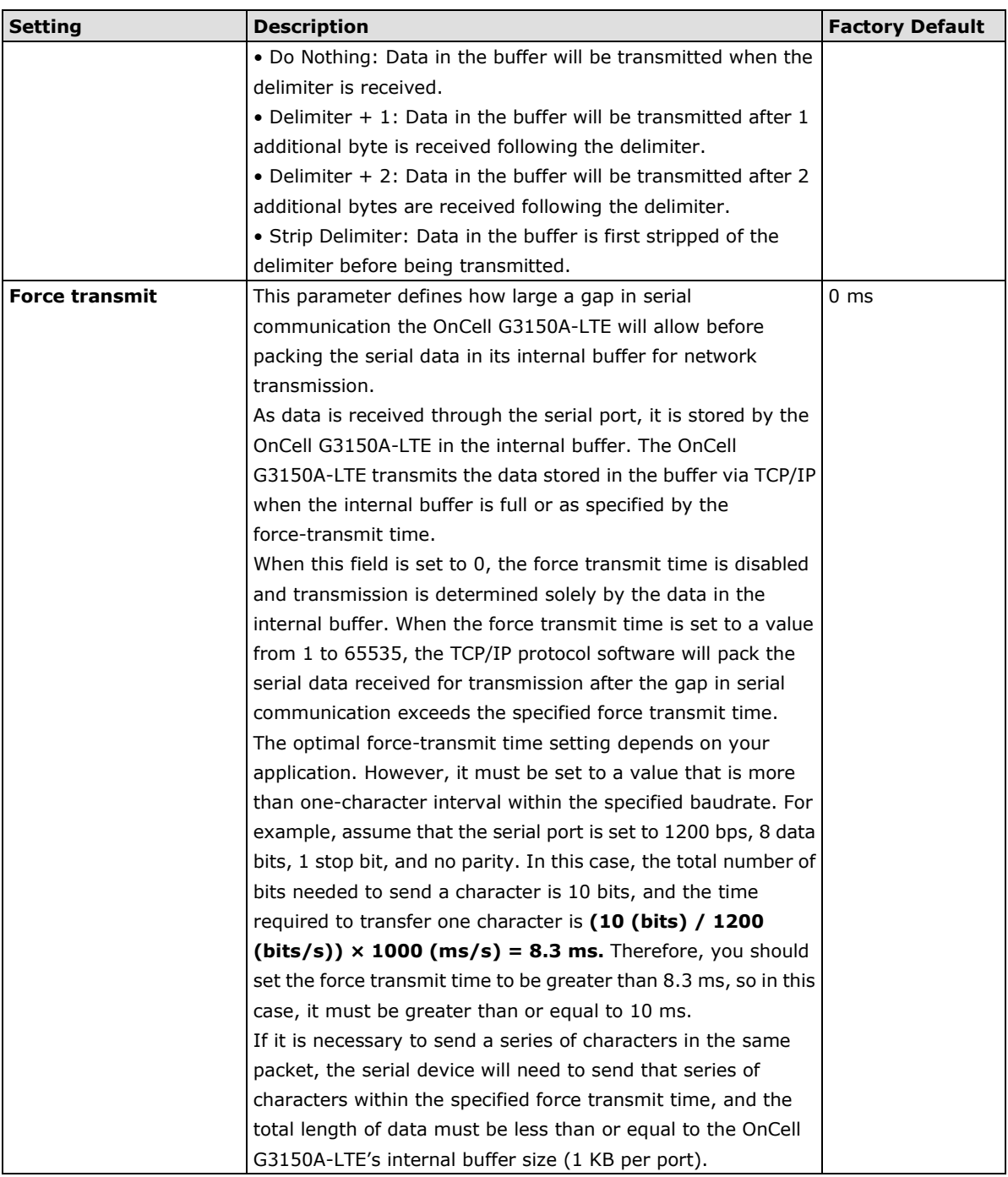

### **Types of TCP Client Connection**

#### **TCP Client to PC's IP address**

The OnCell G3150A-LTE will only be able to connect to a host PC if the PC is using a public IP address.

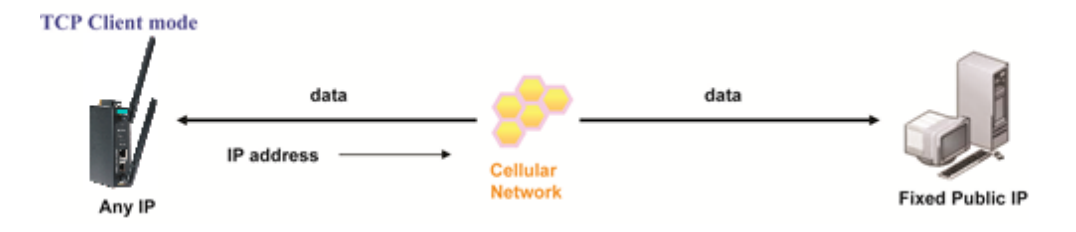

#### **TCP Client to PC's domain name**

To connect to a host PC, the host PC must be configured with public IP address. If it is using a dynamic public IP, then the OnCell G3150A-LTE can connect to it using the host's domain name. Please refer to Appendix B for more information.

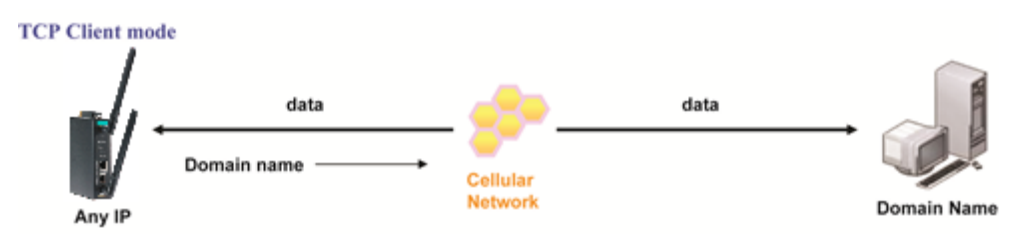

#### **Connecting TCP client and TCP server within the same cellular service provider**

In order to connect properly, the IP addresses of the two OnCell devices must belong to the same subnetwork. To ensure that this is the case, use the same cellular service provider to connect the devices to the network. In addition, you will need to request that the cellular service provider provide you with two private IP addresses (e.g., 192.168.1.1 and 192.168.1.2).

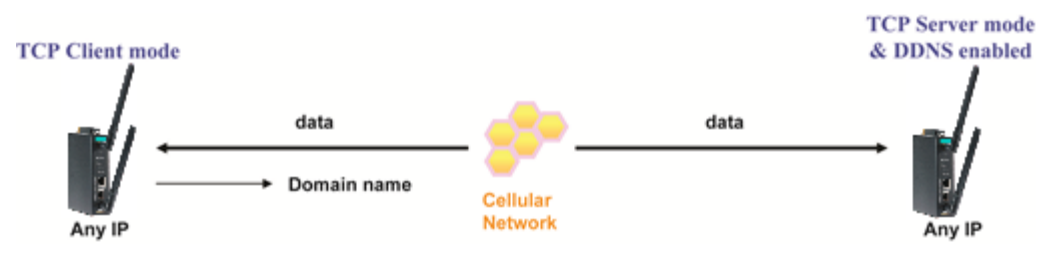

#### **UDP Mode**

Compared to TCP communication, UDP is faster and more efficient. In UDP mode, you can unicast to one host or multicast to multiple hosts and the serial device can receive data from one or multiple host computers. These traits make UDP mode especially well-suited for message display applications.

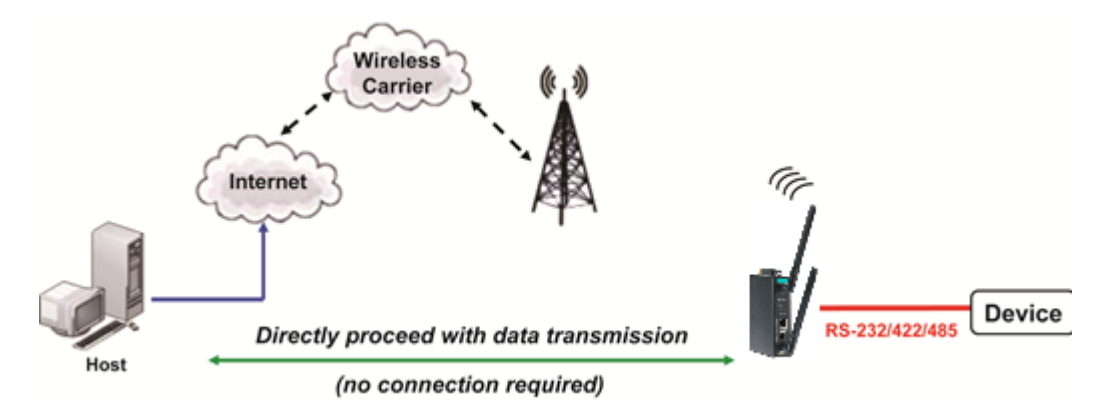

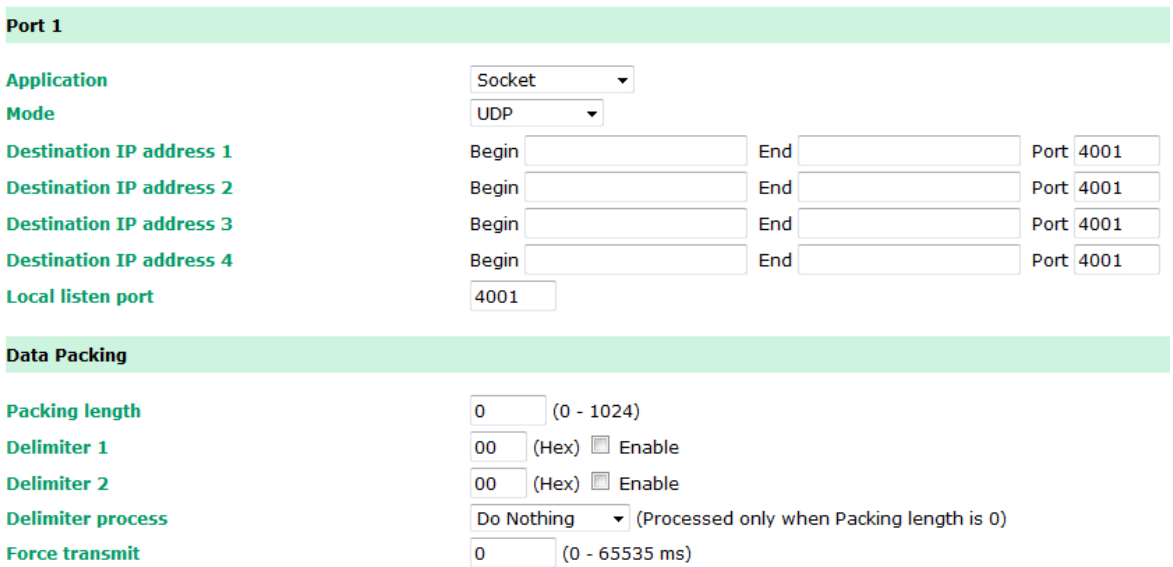

Submit

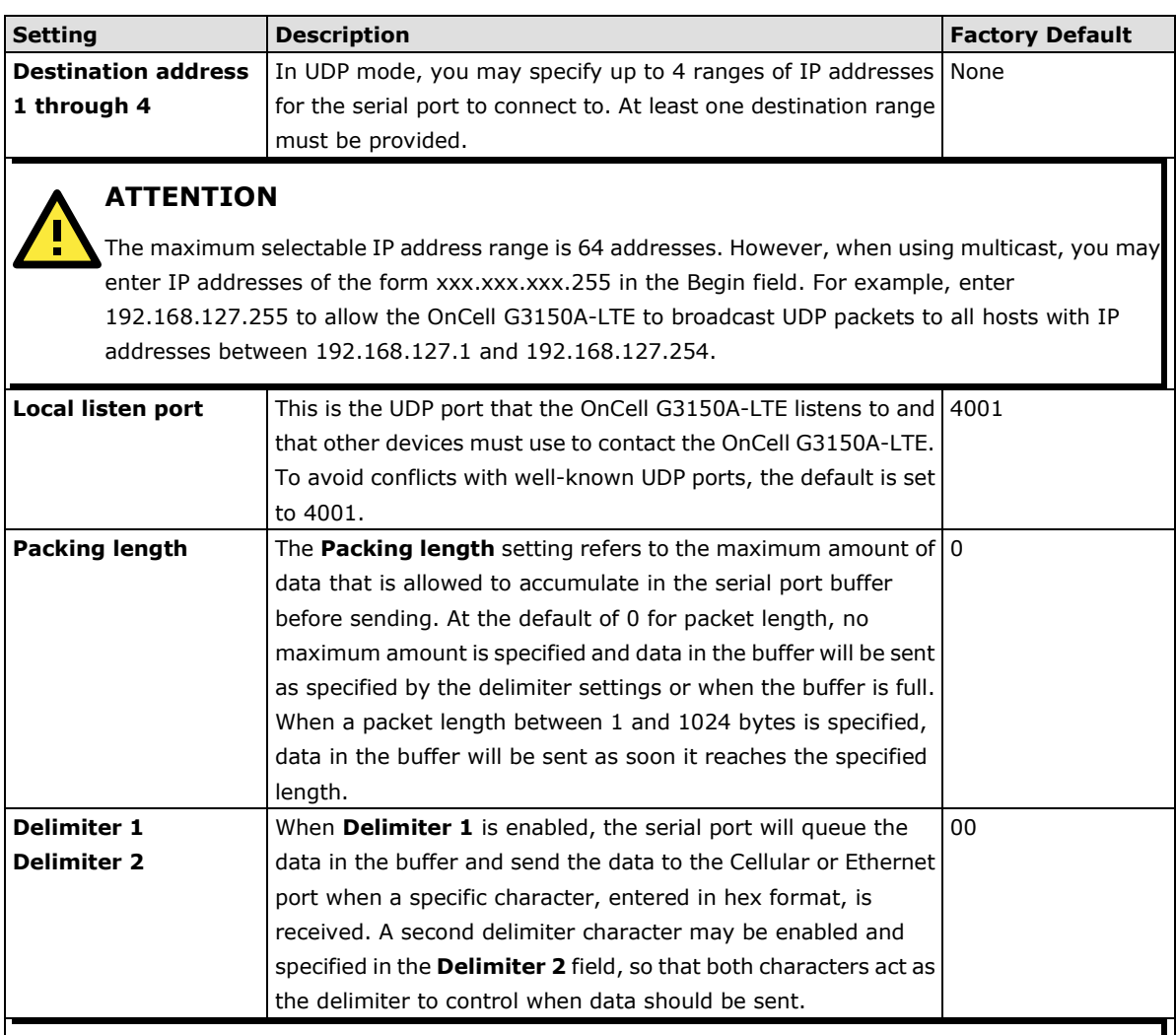

#### **ATTENTION**

In order to enable a delimiter, packet length must be set to 0. **Delimiter 2** should only be enabled in conjunction with **Delimiter 1** and never on its own; otherwise there may be data errors. Even when a delimiter is enabled, the OnCell G3150A-LTE will still pack and send the data when the amount of data exceeds 1 KB.

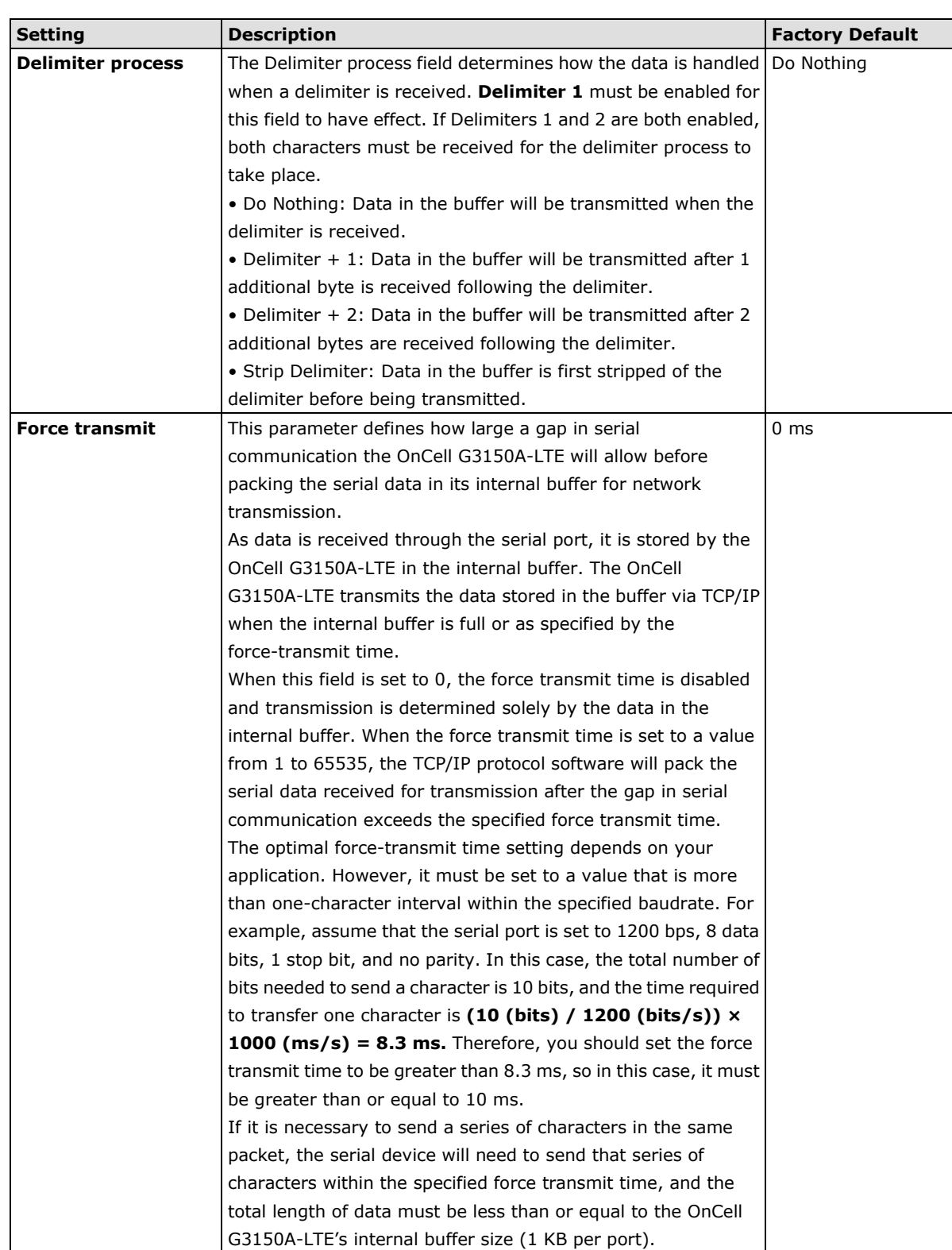

#### **Types of UDP Connection**

#### **Fixed Public IPs for both OnCell and Host PC**

If your cellular service provider offers a fixed public IP address after you connect to the cellular network, you can access the OnCell G3150A-LTE from a host PC that has a fixed public IP.

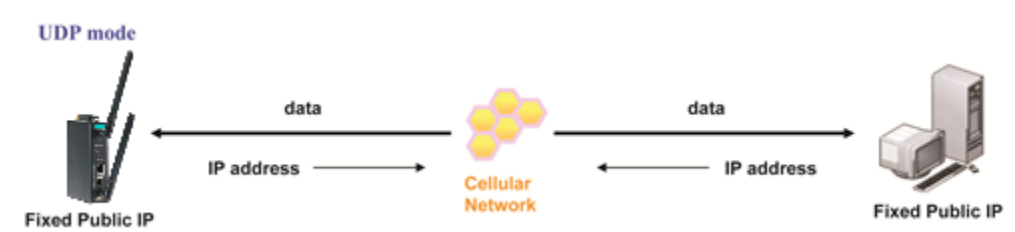

#### **Domain name with DDNS**

If your cellular service provider assigns a public IP address after you connect to the cellular network, you can also access the OnCell G3150A-LTE using the domain name. If your service provider assigns a public IP address (either fixed or dynamic) to your cellular device and your control center is the side that initiates the connection, you can enable the DDNS function and UDP mode to allow other devices on the Internet to connect to your device using its domain name. This will ensure that your device will remain reachable even when its public IP address is updated. Note that you will need to register your device with a DDNS server. Please refer to Appendix B for more information.

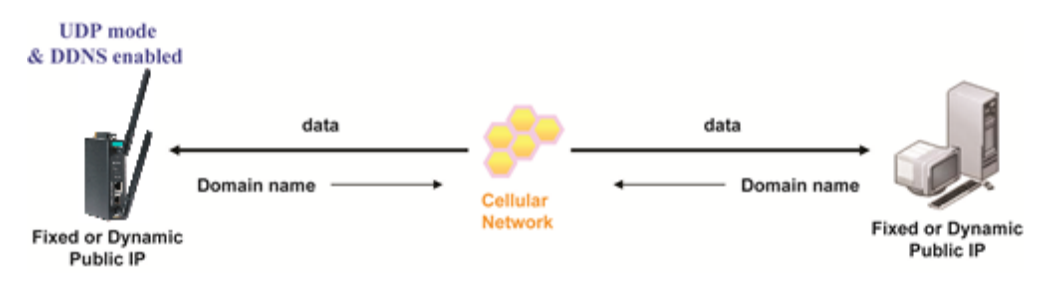

### **Communication Parameters**

#### **Communication Parameters**

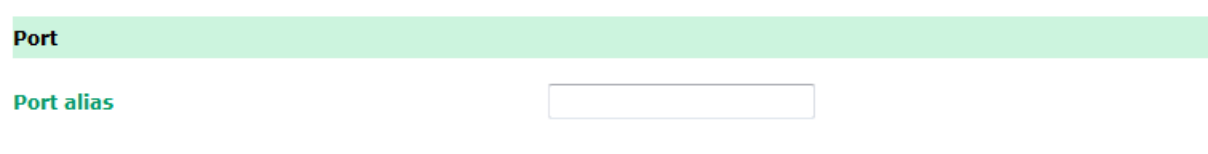

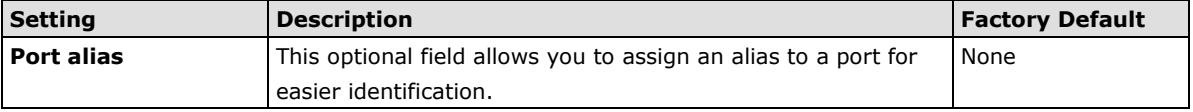

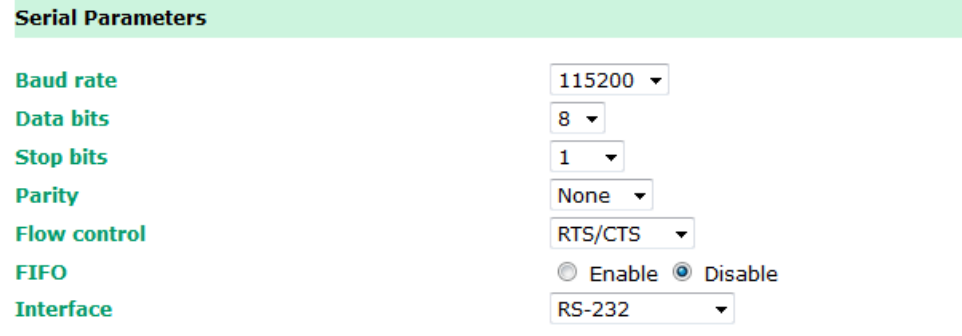

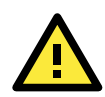

#### **ATTENTION**

The serial parameters for the each serial port on the OnCell G3150A-LTE should match the parameters used by the connected serial device. You may need to refer to your serial device's user's manual to determine the appropriate serial communication parameters.

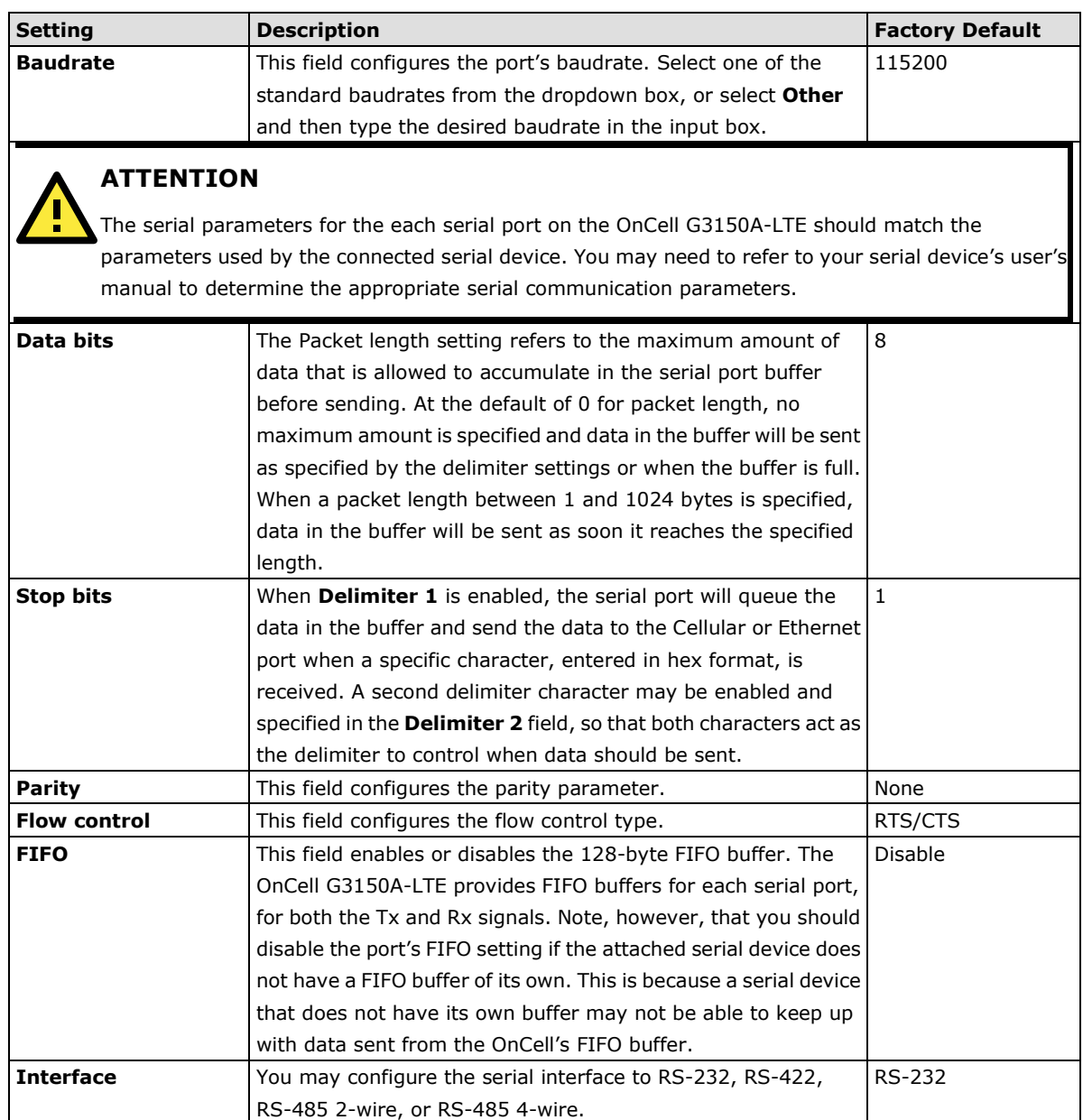

#### **Data Buffering/Log**

The OnCell G3150A-LTE supports port buffering to prevent the loss of serial data when the Cellular or Ethernet connection is down. Port buffering can be used in Real COM, Reverse Real COM, RFC2217, TCP Server, TCP Client modes. For other modes, the port buffering settings will have no effect. The maximum buffer up to 256K, the data over 256K will overwrite previous data buffering.

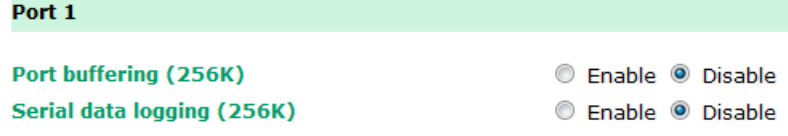

Submit

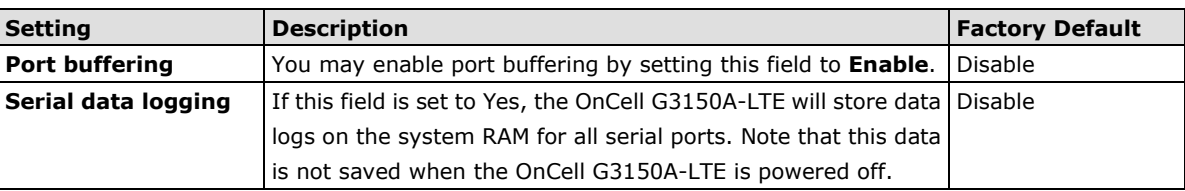

# **Logs and Notification**

Since industrial-grade devices are often located at the endpoints of a system, these devices will not always know what is happening elsewhere on the network. This means that these devices must provide system maintainers with real-time alarm messages. Even when system administrators are out of the control room for an extended period, they can still be informed of the status of devices almost instantaneously when exceptions occur.

In addition to logging these events, the OnCell G3150A-LTE supports different approaches to warn engineers automatically, such as SNMP trap, e-mail, and relay output. It also supports two digital inputs to integrate sensors into your system to automate alarms by email and relay output.

# **System Log**

#### **System Log Event Types**

Detail information for grouped events is shown in the following table. You can select the **Enable logging** check box to enable the selected event types. All default values are enabled (checked). The log for system events can be seen in **Logs and Notifications > System Log**.

#### **System Log Event Types**

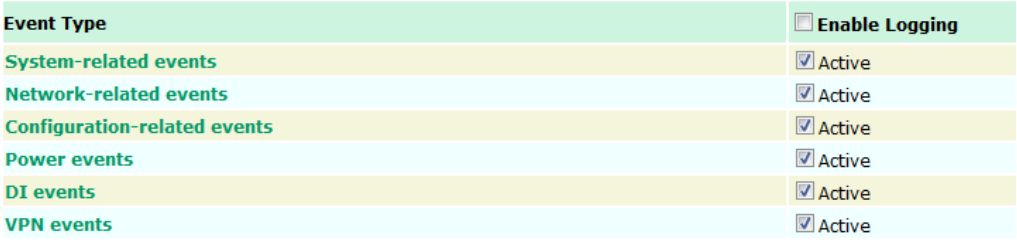

The following table describes the types of system logs:

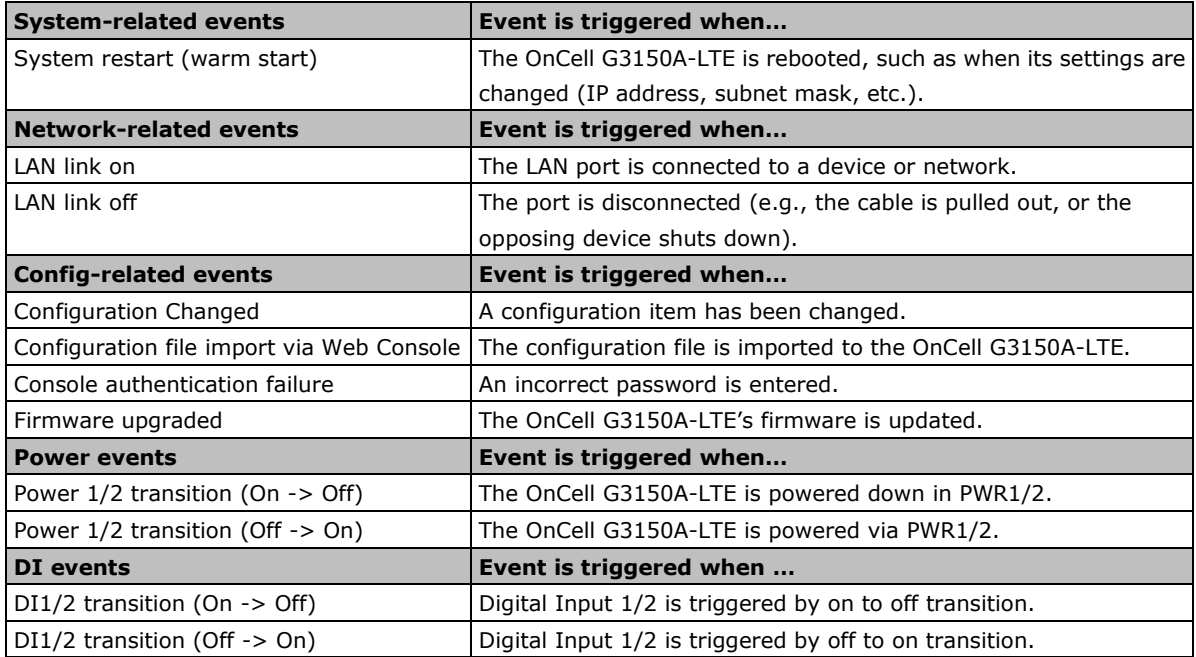

# **Syslog**

This function provides the event logs for the Syslog server. The function supports up to three configurable Syslog servers and Syslog server UDP port numbers. When an event occurs, the event will be sent as a Syslog UDP packet to the specified Syslog servers.

## **Syslog Event Types**

Detail information for the grouped events is shown in the following table. You can the **Enable log** check box to enable the selected event types. All default values are enabled (checked).

For information on the event types, refer to the *System Log Event Types* section.

**Syslog Event Types** 

| <b>Event Type</b>                   | $\Box$ Enable Logging  |
|-------------------------------------|------------------------|
| <b>System-related events</b>        | $\triangledown$ Active |
| <b>Network-related events</b>       | $\blacksquare$ Active  |
| <b>Configuration-related events</b> | $\triangledown$ Active |
| <b>Power events</b>                 | Active                 |
| DI events                           | $\triangledown$ Active |
| <b>VPN events</b>                   | <b>V</b> Active        |

## **Syslog Server Settings**

You can configure the parameters for your Syslog server on the **Syslog Server Settings** screen.

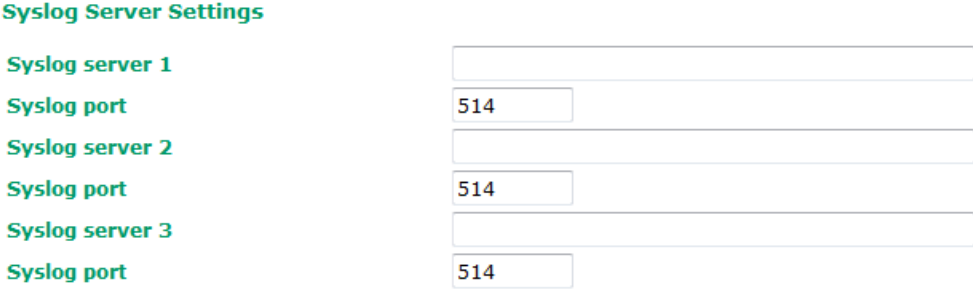

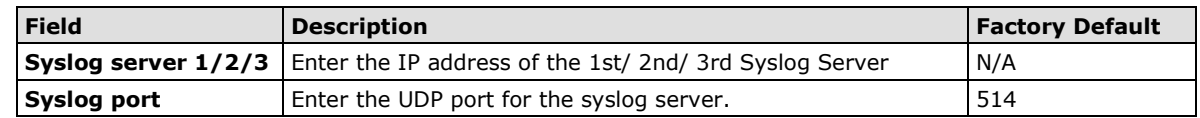

# **E-Mail Notifications**

## **Notification Event Types**

Select the **Active** checkbox to enable an event item. By default, all values are deactivated (unchecked). For information on the event types, refer to the System Log Event Types section.

**Notification Event Types** 

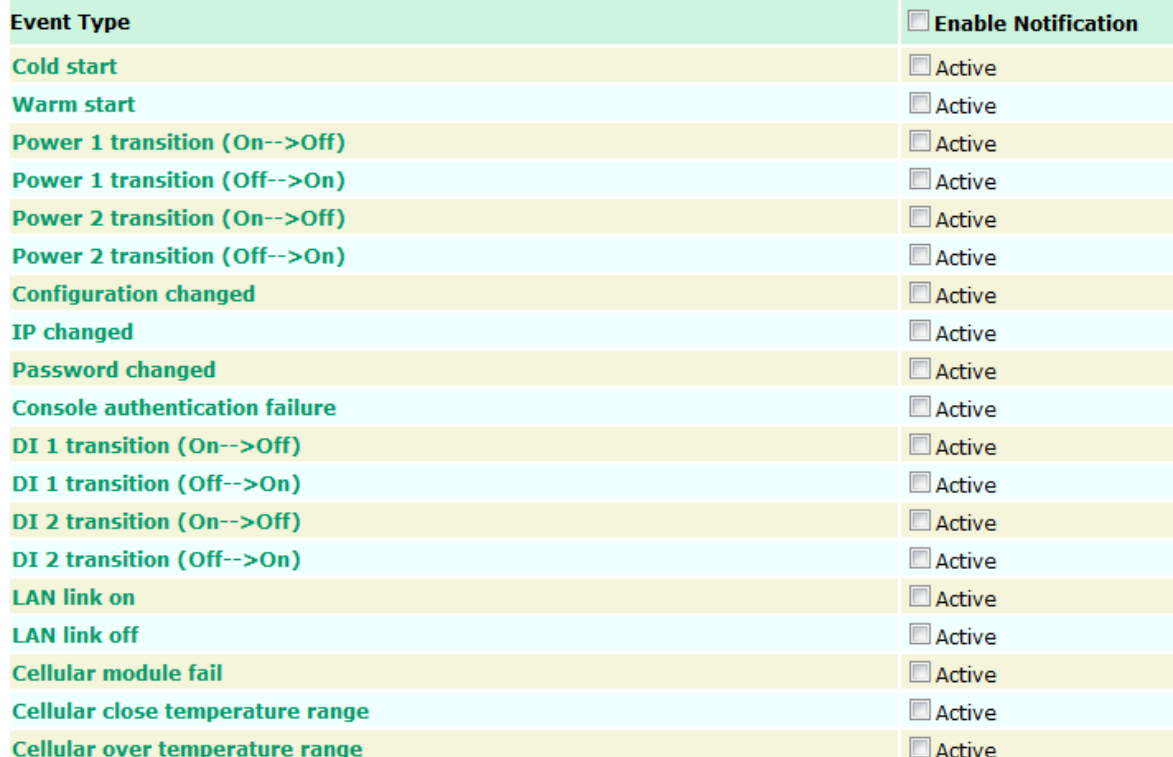

### **E-mail Server Settings**

The E-mail server settings determine how e-mail warnings are sent for system and serial port events. You may configure up to 4 e-mail addresses to receive automatic warnings.

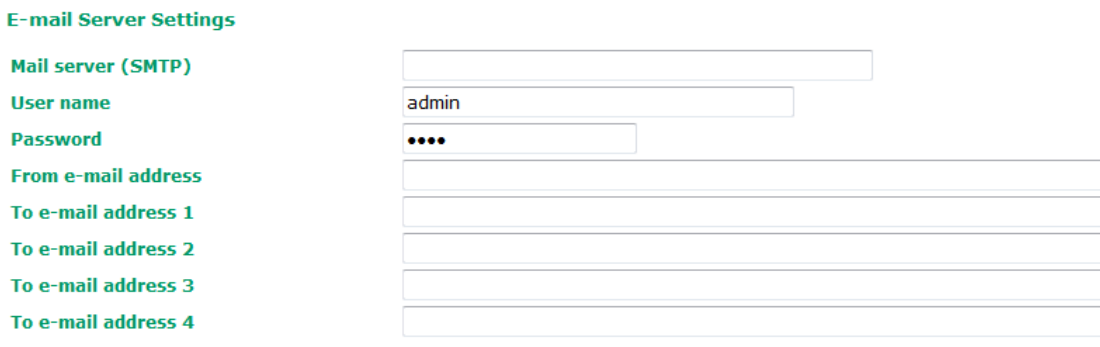

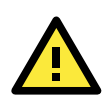

#### **ATTENTION**

Consult your Network Administrator or ISP for the proper mail server settings. The Auto warning function may not work properly if it is not configured correctly. The OnCell G3150A-LTE's SMTP AUTH supports LOGIN, PLAIN, and CRAM-MD5 (RFC 2554).

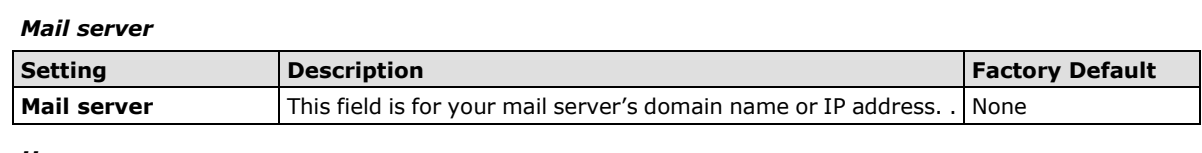

#### *User name*

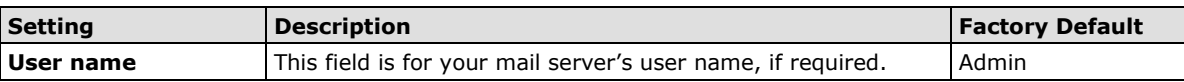

*Password*

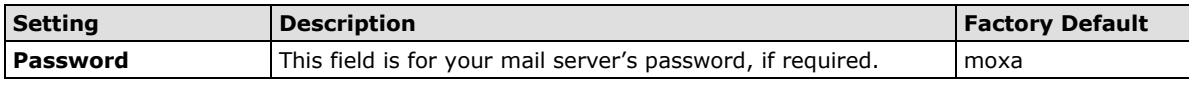

#### *From e-mail address*

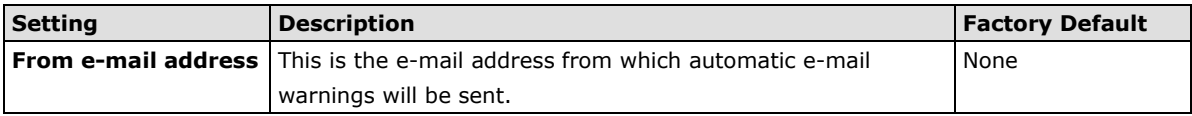

#### *To e-mail address 1 to 4*

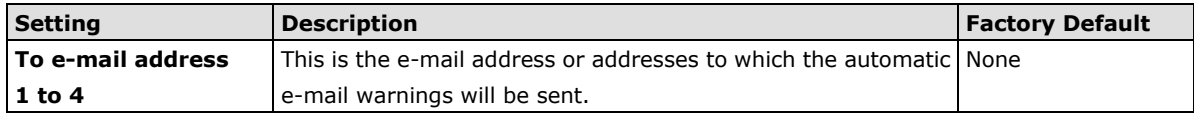

## **Relay**

## **Relay Event Types**

Select **Active** to enable the event types.

For information on the event types, refer to the *System Log Event Types* section.

#### **Relay Event Types**

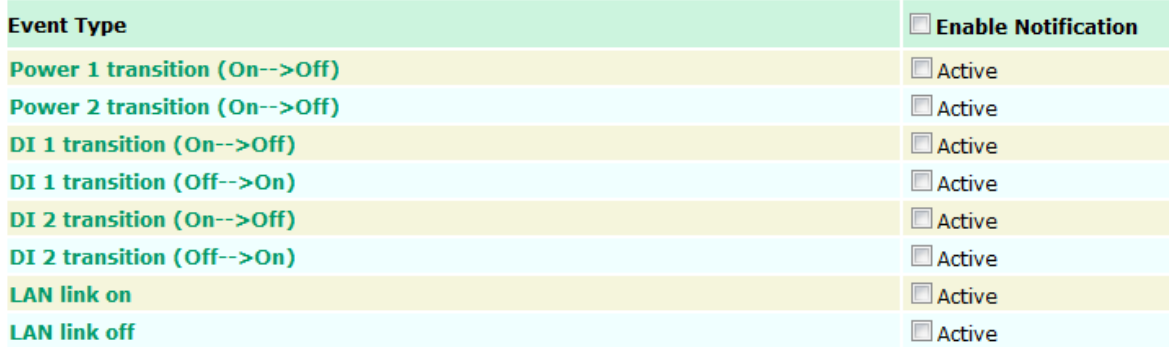

# **Trap**

Traps can be used to signal abnormal conditions (notifications) to a management station. This trap-driven notification can make your network more efficient.

Because a management station usually takes care of a large number of devices that have a large number of objects, it will be overloading for the management station to poll or send requests to query every object on every device. It would be better if the managed device agent could notify the management station by sending a message known as a trap for the event.

## **Trap Event Types**

Select Active to enable the event types.

For information on the event types, refer to the System Log Event Types section.

#### **Trap Event Types**

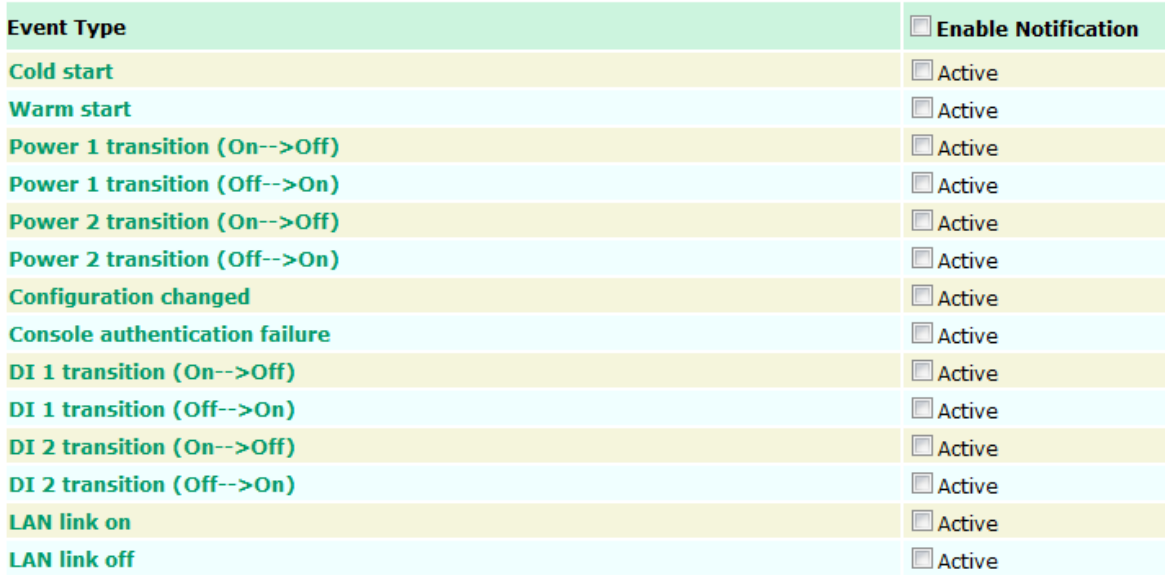

### **SNMP Trap Receiver Settings**

SNMP traps are defined in SMIv1 MIBs (SNMPv1) and SMIv2 MIBs (SNMPv2c). The two styles are basically equivalent, and it is possible to convert between the two. You can set the parameters for SNMP trap receivers through the web page.

#### **SNMP Trap Receiver Settings**

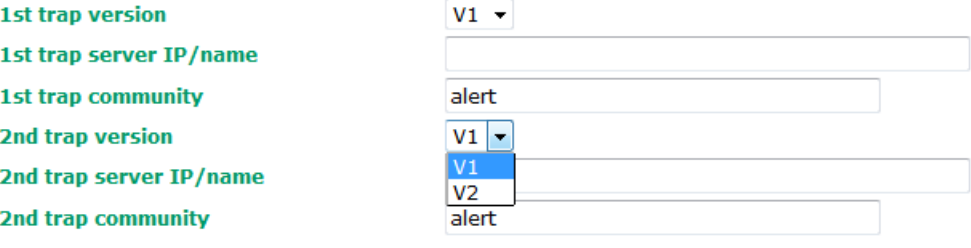

Submit

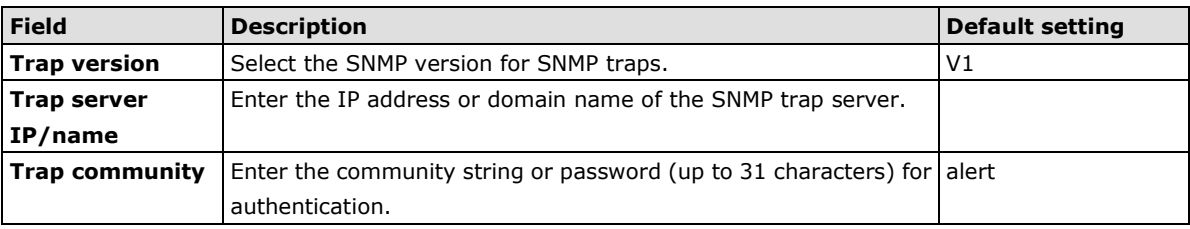

## **SMS**

#### **SMS Event Types**

Select **Active** to enable the event types. For information on the event types, refer to the *System Log Event Types* section.

#### **SMS Event Types**

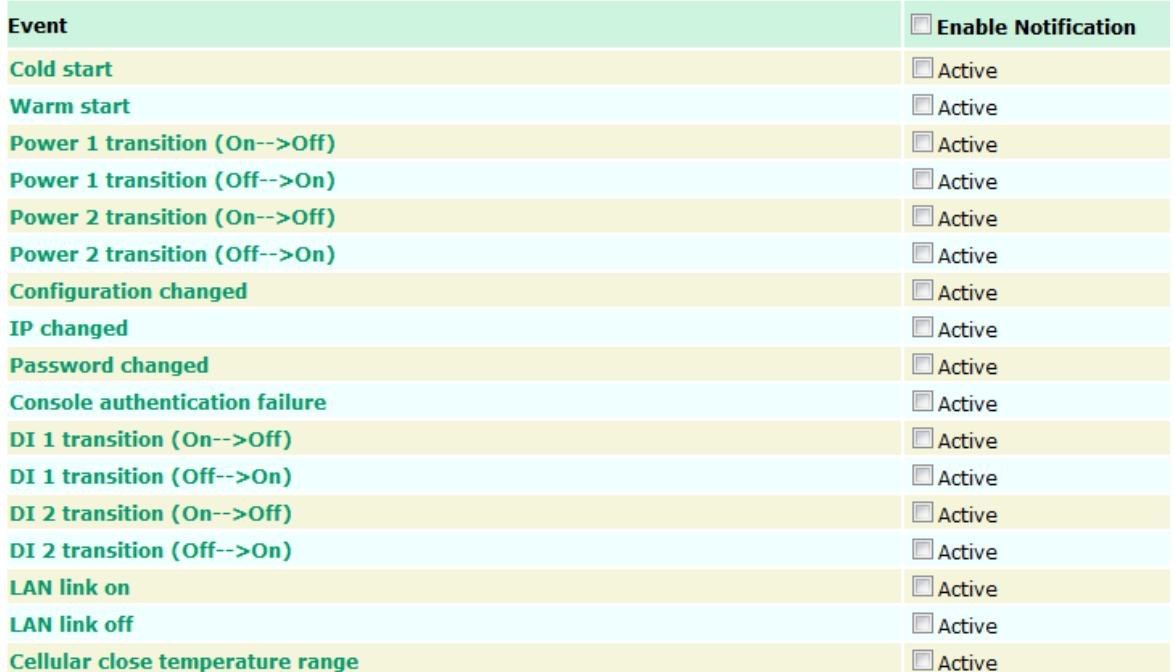

#### **SMS Alert Settings**

**Contractor** 

and also

You can set the OnCell G3150A-LTE to send SMS notifications to up to four phone numbers and select a message encoding format in the **SMS Alert Settings** screen.

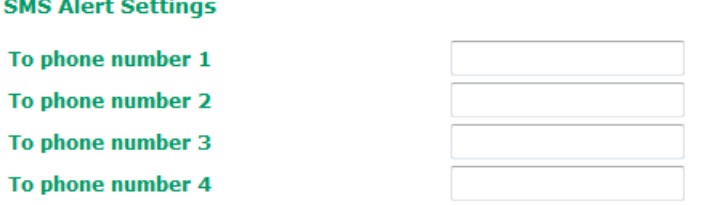

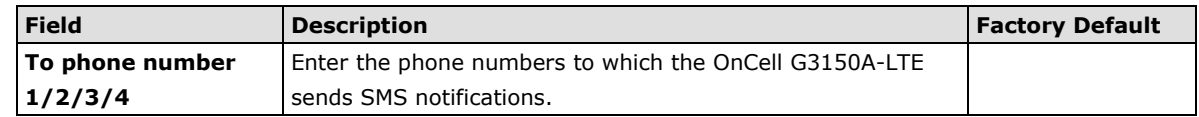

# **Status**

## **Serial**

## **Serial to Network Connections**

Go to **Serial to Network Connections** under **Serial Status** to view the operation mode and status of each connection for each serial port. All monitor functions will refresh automatically every 15 seconds.

The Real COM mode, Reverse Real COM mode and TCP server mode support up to 2 devices connection, TCP Client mode support up to 4 devices connection.

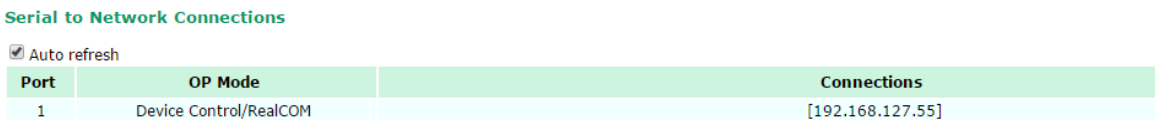

## **Serial Port Status**

Go to **Serial Port Status** under **Serial Status** to view the current status of each serial port. **Serial Port Status Buffering** monitors port buffering usage (bytes) of the serial port. Go to **Serial Port Settings** > **Port 1** > **Data Buffering/Log** to enable Port buffering function.

A green dot indicates active, and a gray dot indicates inactive

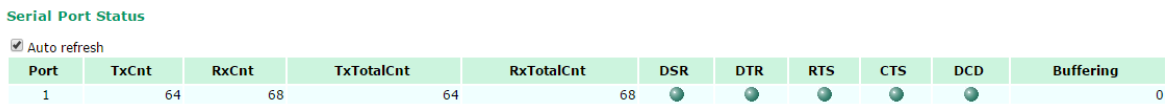

## **Serial Port Error Count**

Go to **Serial Port Error Count** under **Serial Status** to view the error count for each serial port.

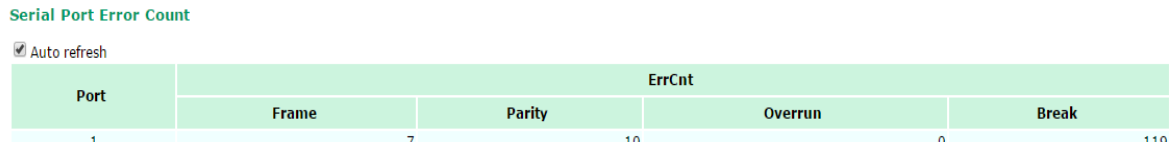

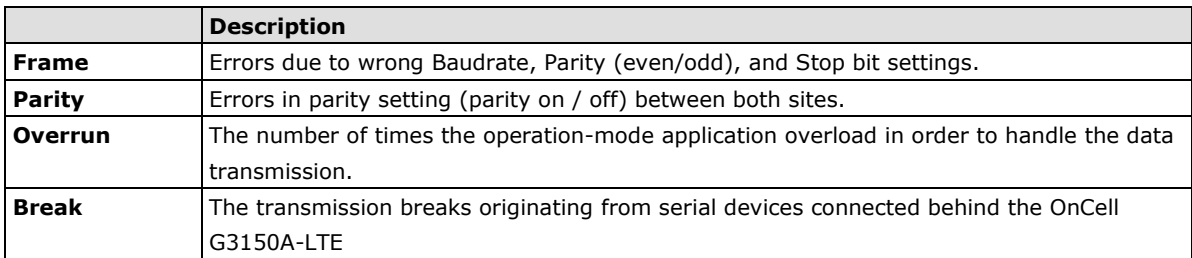

## **Serial Port Settings**

Go to **Serial Port Settings** under **Serial Status** to view a summary of the settings for each serial port. **Serial Port Settings** 

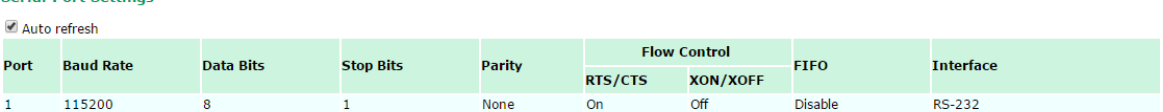

## **Serial Data Log**

Data logs for the serial port can be viewed in ASCII or HEX format. After selecting the serial port and format, you may click **Select all** to select the entire log if you wish to copy and paste the contents into a text file. R - Receiver / T - Transmission to the serial device.

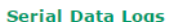

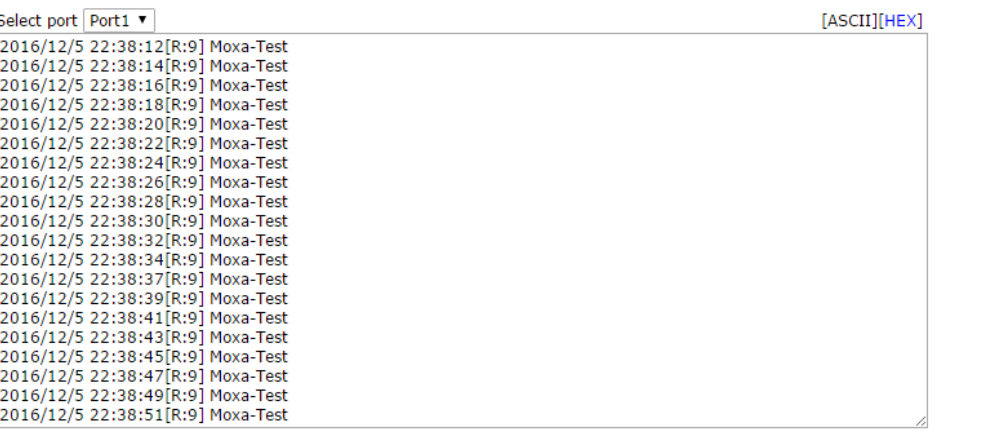

Select all Clear Log Refresh

# **VPN**

# **VPN System Log Description**

The following table lists the system logs for the VPN feature. [VPN name] indicates the name of the VPN tunnel you have created on the OnCell G3150A-LTE.

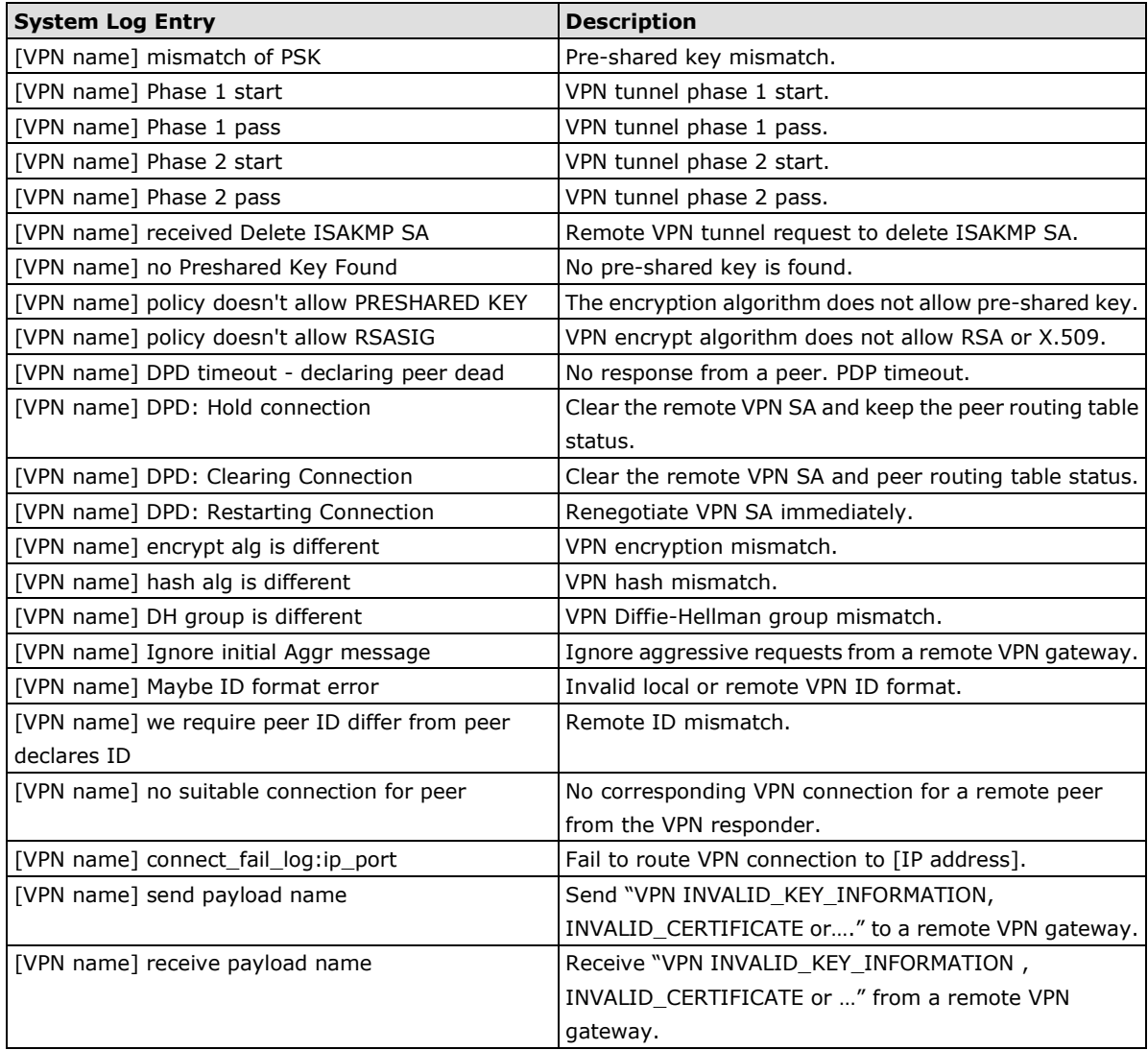

### **IPSec Logs**

The IPSec triggered events are recorded in IPSec Logs. You can export the log contents to an available viewer by clicking **Export Log**. You can use the **Clear Log** button to clear the log contents and the **Refresh** button to refresh the log.

'sandiago2"[1] 49.216.148.168 #12: NAT-Traversal: Result using draft-ietf-ipsec-nat-t-ike (MacOS X): peer is NATed 'sandiago2"[1] 49.216.148.168 #12: transition from state STATE\_MAIN\_R1 to state STATE\_MAIN\_R2 "sandiago2"[1] 49.216.148.168 #12: STATE\_MAIN\_R2: sent MR2, expecting MI3 "sandiago2"[1] 49.216.148.168 #12: Main mode peer ID is ID\_IPV4\_ADDR: '192.168.127.253' match\_id a=192.168.127.253 b=192.168.127.253 results matched "sandiago2"[1] 49.216.148.168 #12: transition from state STATE\_MAIN\_R2 to state STATE\_MAIN\_R3 "sandiago2"[1] 49.216.148.168 #12: new NAT mapping for #12, was 49.216.148.168:57473, now 49.216.148.168:57474 "sandiago2"[1] 49.216.148.168 #12: STATE\_MAIN\_R3: sent MR3, ISAKMP SA established {auth=OAKLEY\_PRESHARED\_KEY cipher=oakley\_des\_cbc\_64 prf=oakley\_md5 group=modp1024}<br>"sandiago2"[1] 49.216.148.168 #12: the peer proposed: 192.168.128.0/24:0/0 -> 192.168.127.0/24:0/0 "sandiago2"[1] 49.216.148.168 #12: find\_client\_connection starting with sandiago2 'sandiago2"[1] 49.216.148.168 #12: looking for 192.168.128.0/24:0/0 -> 192.168.127.0/24:0/0 "sandiago2"[1] 49.216.148.168 #12: concrete checking against sr#0 192.168.128.0/24 -> **Export Log** Clear Log Refresh

**OpenVPN Status and Logs**

The OpenVPN triggered events at Server and Clients are recorded in each Status and Logs.

You can export the log contents to an available viewer by clicking **Export Log**. You can use the **Clear Log**  button to clear the log contents and the **Refresh** button to refresh the log.

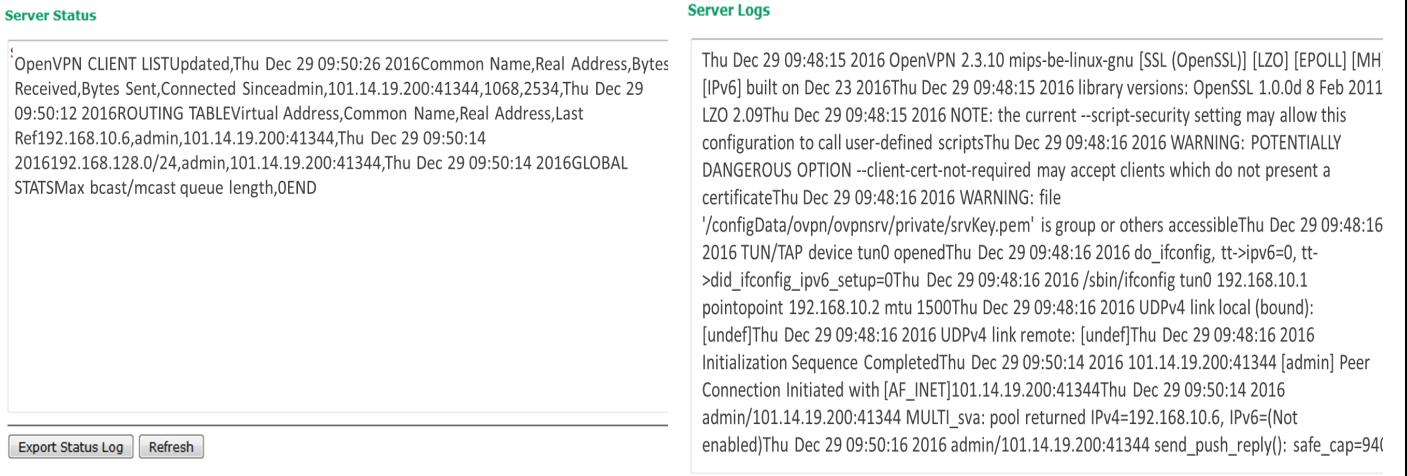

Export Log | Clear Log | Refresh

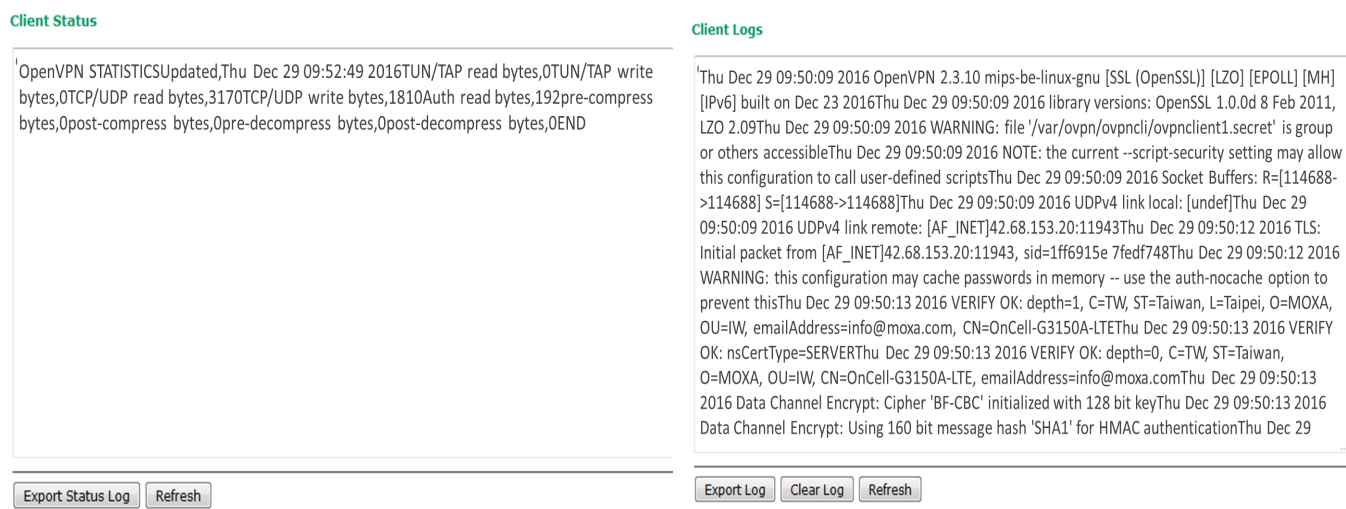

**NOTE** • *Status*: You can view OpenVPN connection status such as OpenVPN is connected, disconnected and initiating connection and information on the client's access to the server in the server logs.

• *Logs*: The Logs show more detailed information than the Status and provide engineers with information for review and trouble shooting. Additional information includes negotiation process, key exchange, and error recordings.

## **DNS Status**

The **DNS Status** screen displays the DNS server to which the OnCell G3150A-LTE is connected and the DNS server information.

Go to DNS Status for DNS server settings information designated at General Setup > Network Settings.

It shows OnCell G3150A-LTE's DNS assigned by DNS server and Server 3/4 is stand for Primary DNS and Secondary DNS information at General Setup > Network Settings

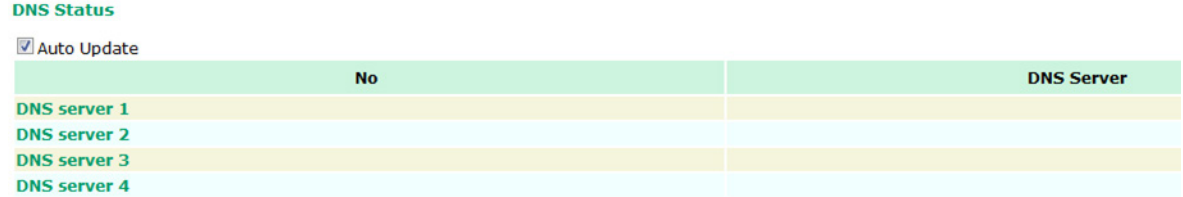

## **SIM Status**

The **SIM Status** screen displays the current SIM card in use and the status of the SIM cards installed in the OnCell G3150A-LTE.

**SIM Status** 

| <b>STM</b>       | <b>Information</b>           |
|------------------|------------------------------|
| Used SIM         | STM 1                        |
| SIM <sub>1</sub> | Wrong PIN code or SIM absent |
| SIM <sub>2</sub> | Not in-use                   |

## **GPS Status**

The **GPS Status** screen displays various GPS related information including Time, Latitude, Longitude, Connected satellites, and Altitude.

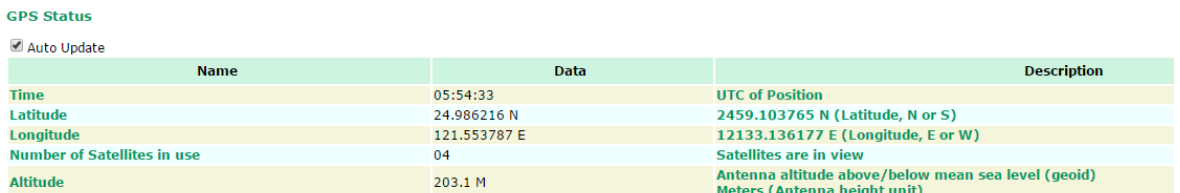

# **DHCP Client List (For AP Mode Only)**

The DHCP Client List shows all the clients that require and have successfully received IP assignments. You can click the **Refresh** button to refresh the list.

#### **DHCP Client List**

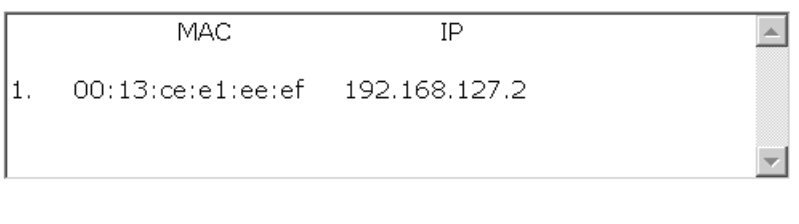

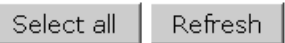

You can press **Select all** button to select all content in the list for further editing.

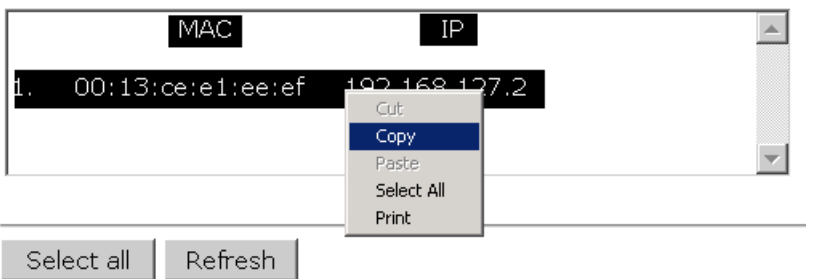

#### **System Log**

Triggered events are recorded in System Log. You can export the log contents to an available viewer by clicking **Export Log**. You can use the **Clear Log** button to clear the log contents and the **Refresh** button to refresh the log.

**System Log** 

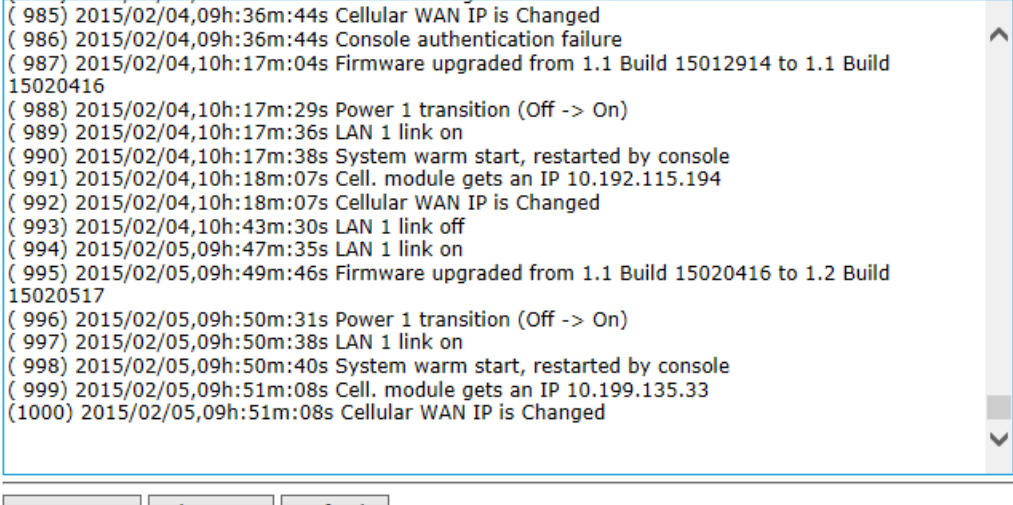

Export Log Clear Log Refresh

### **Relay Status**

The status of user-configurable events can be found under **Relay Status**.

If an event is triggered, the event is included on this list.

After you have addressed an event, click **Acknowledge Event**.

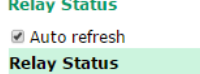

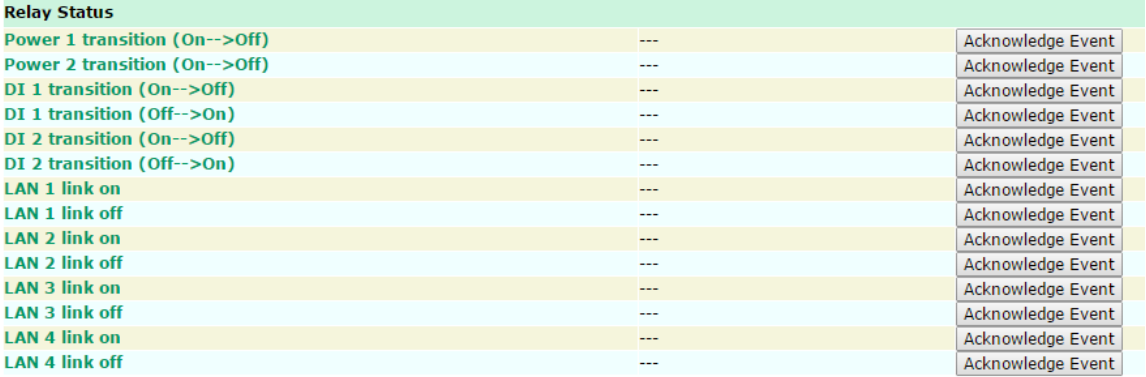

### **DI, Power, and System Status**

You can view the digital input (DI) and power input information in the **DI and Power Status** screen.

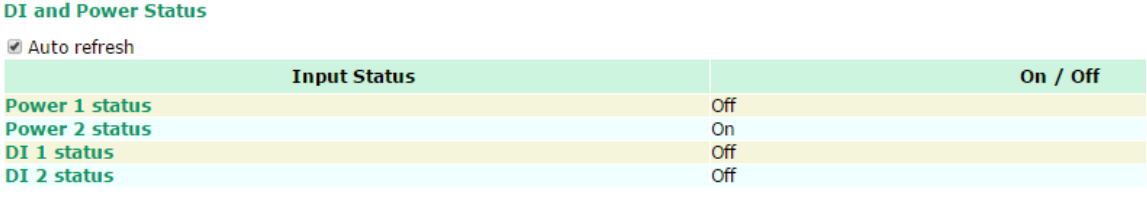

#### **System Status**

The System Status screen displays the OnCell G3150A-LTE internal memory capacity status and CPU loading information.

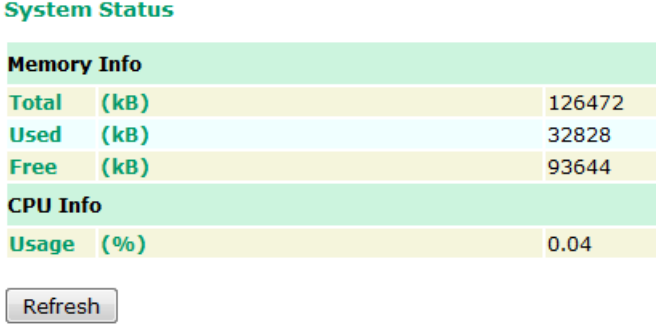

### **Network Status**

#### **Network Statistics**

The **Network Statistics** screen displays information on the network interfaces of the device and protocols used along with the packets received and transmitted.

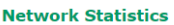

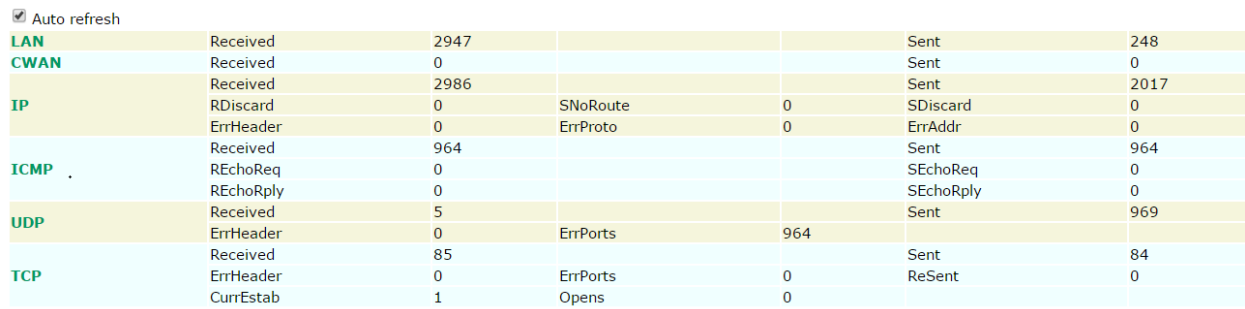

The network statistic parameters and values are described in the following tables:

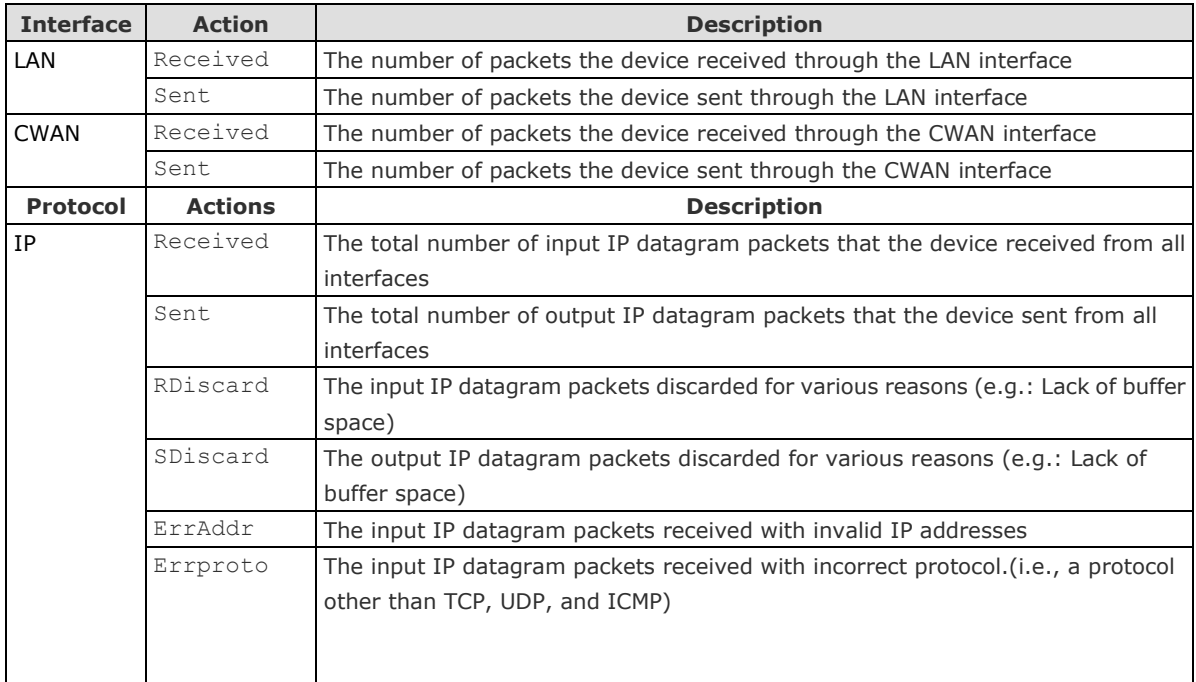

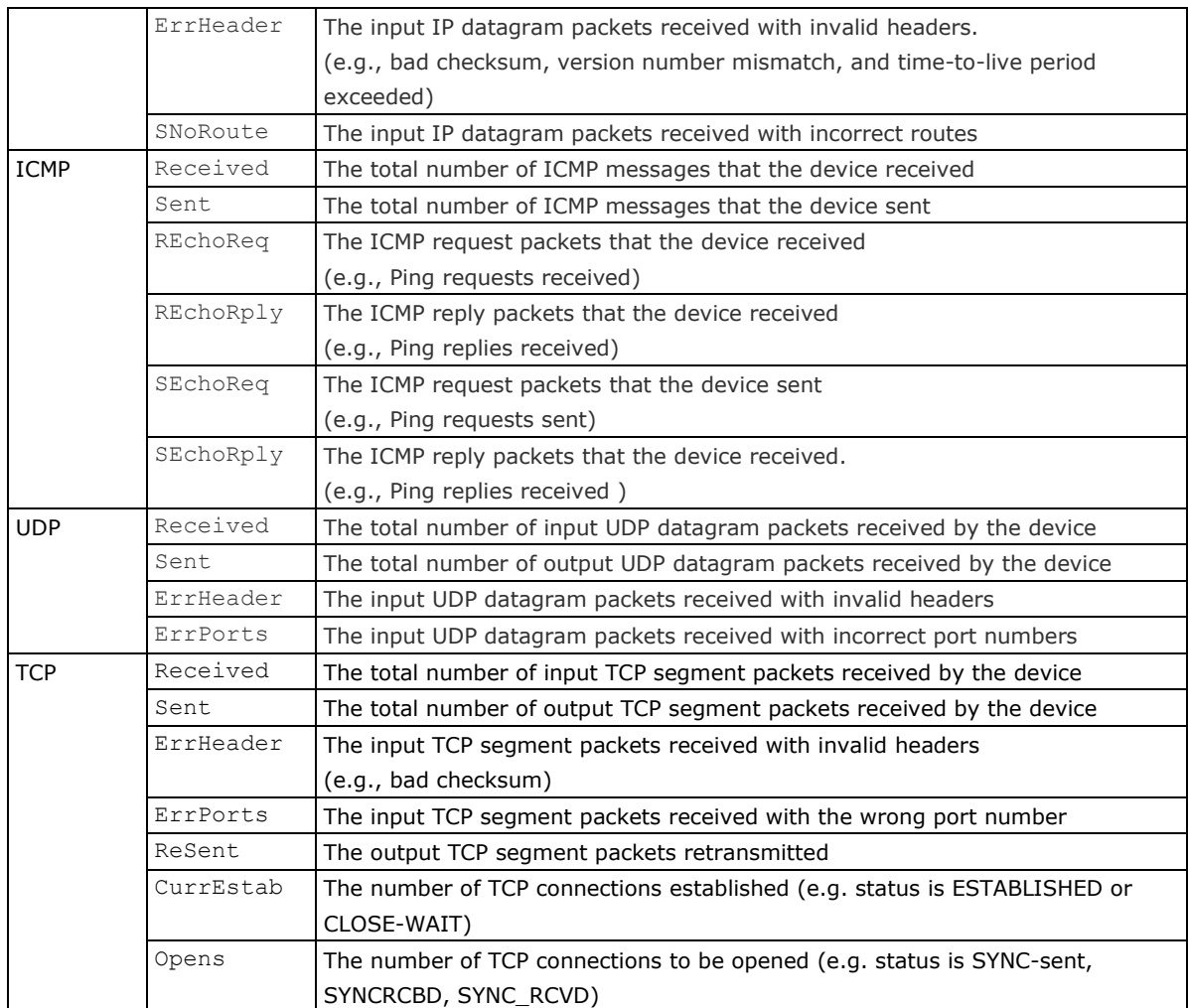

#### **ARP Table**

The ARP table is for maintenance people to ping the destination device and get the destination MAC address so as to clarify the connection issue.

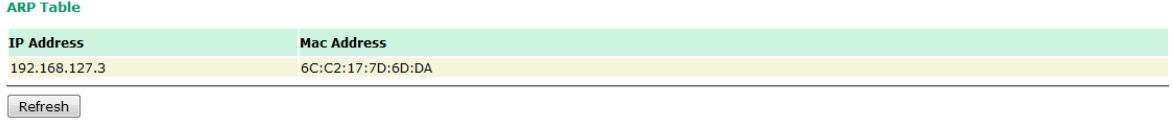

#### **LLDP**

The LLDP displays the information of the device that connected to OnCell G3150A-LTE.

**LLDP Status** 

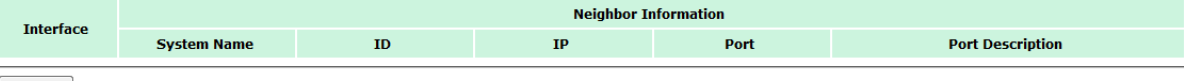

Refresh

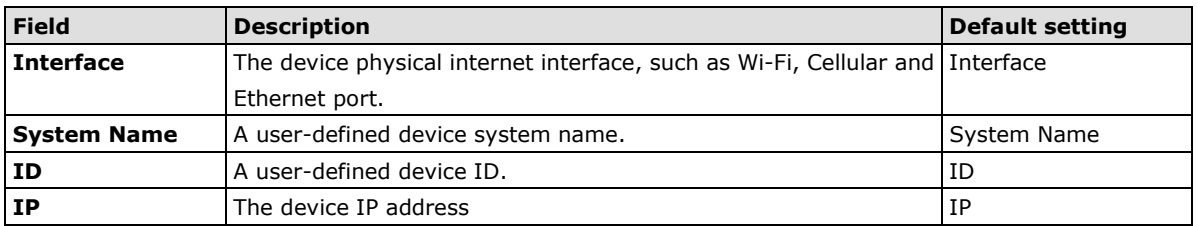

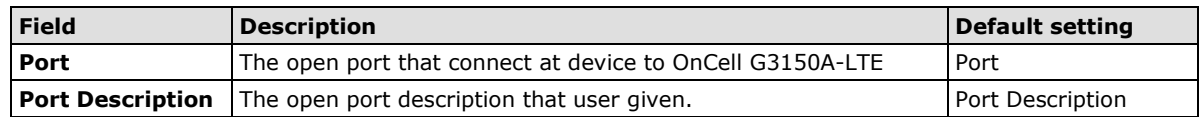

#### **Routing Table**

The **Routing Table** screen displays the list of routes the OnCell G3150A-LTE uses to send packets on each interface.

**Routing Table** 

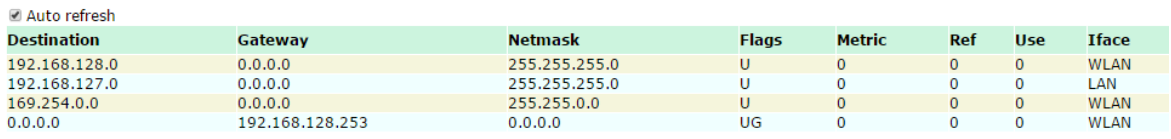

Possible flags include:

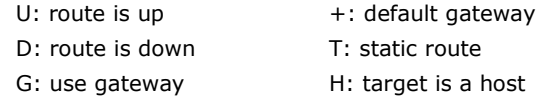

# **Maintenance**

Maintenance functions provide the administrator with tools to manage the OnCell G3150A-LTE and wired/wireless networks.

# **Console Settings**

You can enable or disable access permissions to the device and Moxa Service such as MXstudio and Wireless Search Utility. For greater security, we recommend only allowing access to the two secure consoles, HTTPS and SSH.

**Console Settings** 

**Auto logout period** 

 $(1 \sim 60 \text{ minutes})$ 

 $10$ 

**Accessible Interfaces** 

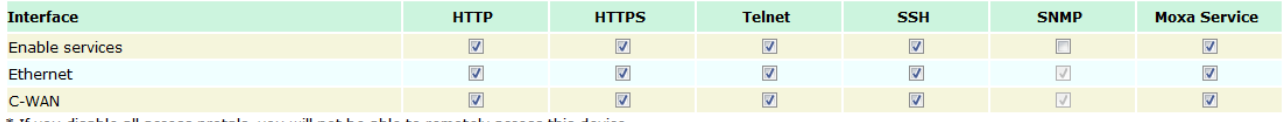

If you disable all access protals, you will not be able to remotely access this device. \* If you disable HTTPS, some Moxa service features will be disabled.

**Accessible Net List** 

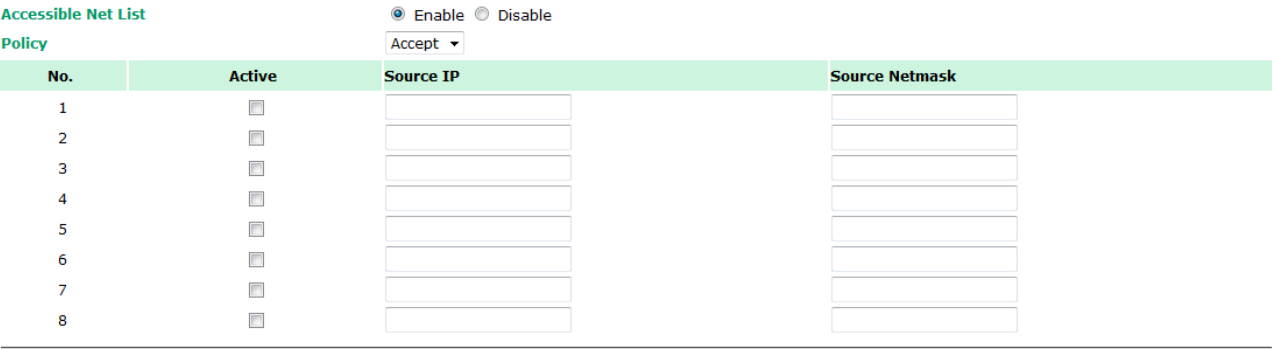

Submit

## **Ping Command**

**Ping** helps to diagnose the integrity of wired or wireless networks. By inputting a node's IP address in the **Destination** field, you can use the **ping** command to make sure it exists and whether or not the access path is available.

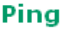

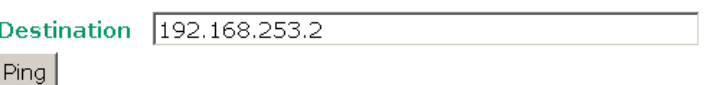

If the node and access path are available, you will see that all packets were successfully transmitted with no loss. Otherwise, some, or even all, packets may get lost, as shown in the following figure.

#### Ping

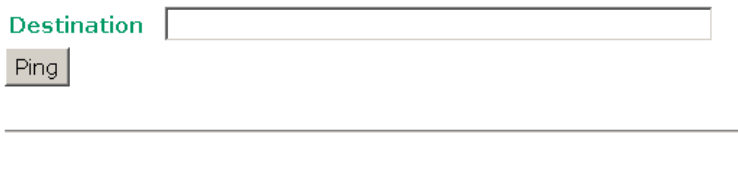

PING 192.168.127.2 (192.168.127.2): 56 data bytes

--- 192.168.127.2 ping statistics ---4 packets transmitted, 0 packets received, 100% packet loss

## **Firmware Upgrade**

The OnCell G3150A-LTE can be enhanced with more value-added functions by installing firmware upgrades. The latest firmware is available at Moxa's download center.

Before running a firmware upgrade, make sure the OnCell G3150A-LTE is off-line. Click the **Browse** button to specify the firmware image file and click **Firmware Upgrade and Restart** to start the firmware upgrade. After the progress bar reaches 100%, the OnCell G3150A-LTE will reboot itself.

When upgrading your firmware, the OnCell G3150A-LTE's other functions will not be accessible.

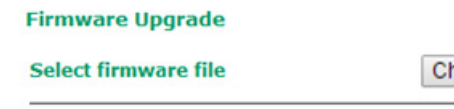

Choose File No file chosen

Upgrade Firmware and Restart

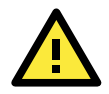

#### **ATTENTION**

Please make sure the power source is stable when you upgrade your firmware. An unexpected power disruption may damage your OnCell G3150A-LTE.

## **Configuration Import & Export**

You can use the Config Import Export screen to back up or restore the following:

- Configuration settings on the OnCell G3150A-LTE
- ABC-01 configuration
- MIB

In the **Config Import** section, click **Choose File** to select a configuration file and click **Config Import** button to begin importing configuration. The password is up to 31 characters.

To save the configuration file to a storage media, click **Config Export**. The configuration file is a text file and you can view and edit it with a general text-editing tool.

For MIBs, click **MIB Export** to save the MIB file to a storage media. The configuration file is a **.my** file and you can import using a general SNMP tool and use to remotely control or configure the OnCell G3150A-LTE.

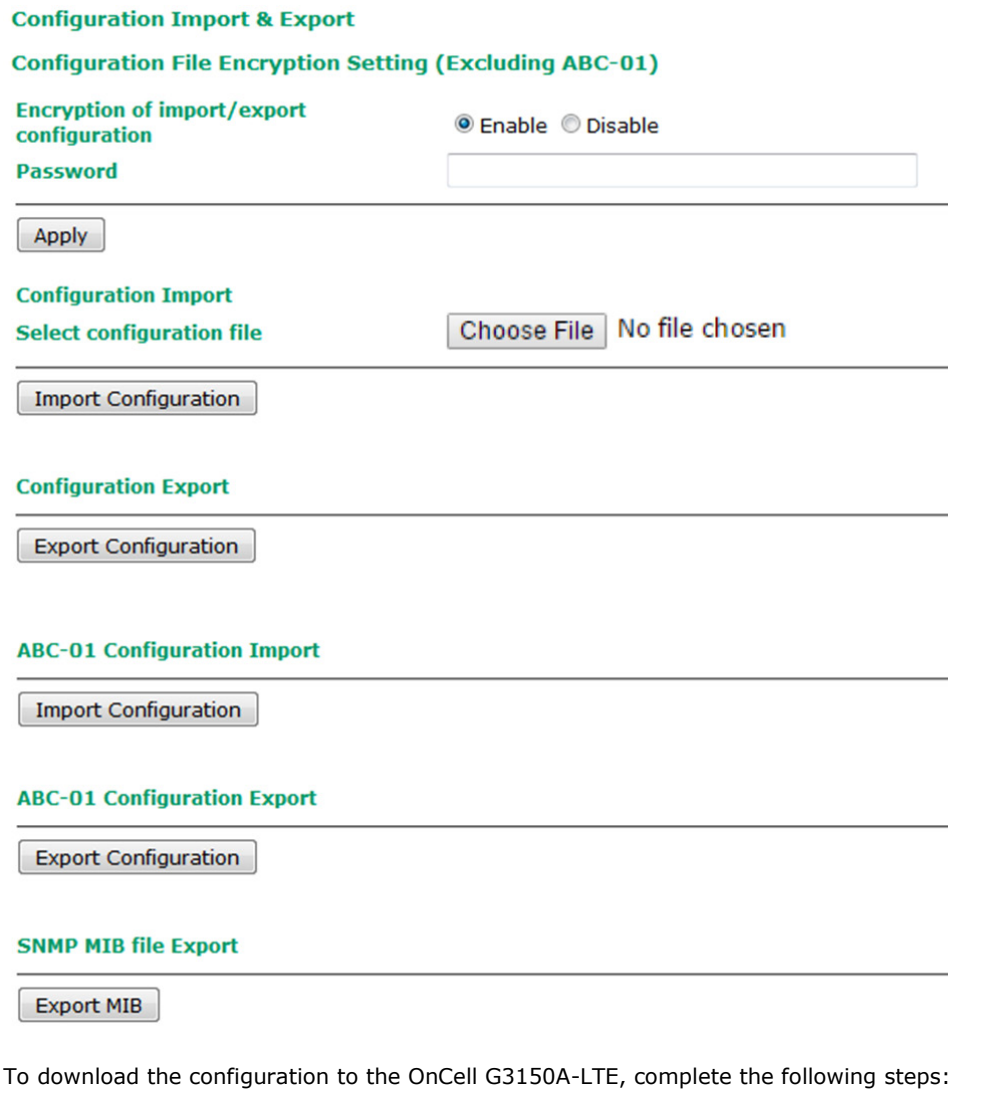

- 1. Turn off the OnCell G3150A-LTE.
- 2. Connect ABC-01 to the OnCell G3150A-LTE's RS-232 console.
- 3. Turn on the OnCell G3150A-LTE.
- 4. The OnCell G3150A-LTE detects ABC-01 during the boot up process and automatically downloads the configuration from ABC-01. After the configuration is downloaded and if the configuration format is correct, the OnCell G3150A-LTE emits three short beeps before continuing the boot up process.
- 5. After the boot up process is complete, the OnCell G3150A-LTE emits two beeps, and the **Ready** LED turns solid green.

## **Load Factory Default**

Use this function to reset the OnCell G3150A-LTE and roll all settings back to the factory default values. You can also reset the hardware by pressing the reset button on the top panel of the OnCell G3150A-LTE.

**Load Factory Default** 

#### **Reset to Factory Default Values**

Click "System Reset" to reset all system settings, including the console password, to factory default values. The system will be restarted immediately after the reset to factory default values.

**System Reset** 

## **Account Settings**

To ensure that devices located at remote sites are secure from hackers, we recommend setting up a high-strength password the first time you configure the device.

**Password Policy** 

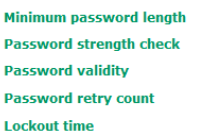

 $(4 - 16$  characters) Disable  $\sqrt{}$  $90$ (0 - 365 days, 0 is disable)  $(0 - 365 \text{ days}, 0 \text{ is of})$ <br> $(0 - 10, 0 \text{ is disable})$  $5^{\circ}$  $\overline{600}$  (60 - 3600 seconds)

**Account List** 

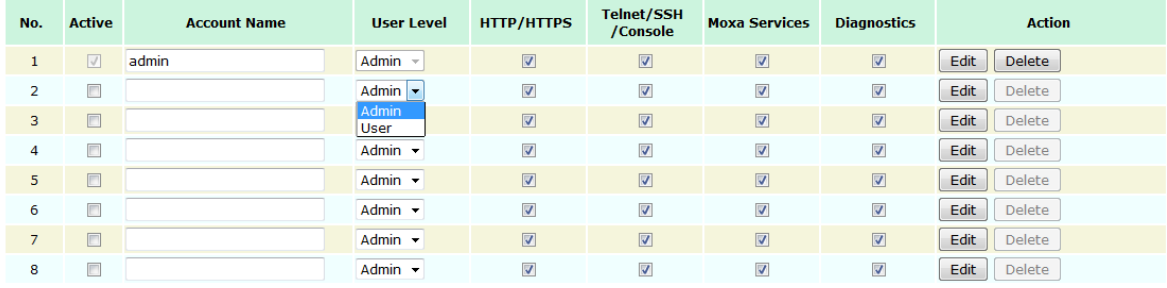

\* Only characters allowed in the Account Name are alphabets, numerals, at sign (@), period (.), and underscore(\_).

 $\overline{A}$ 

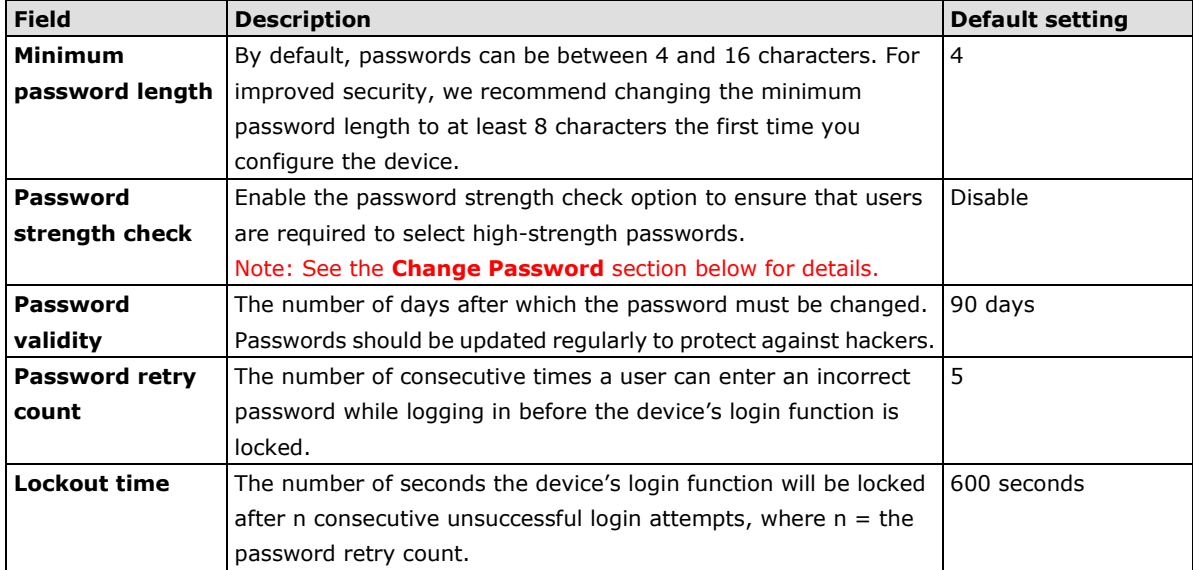

Click **Edit** to create a new, or edit an existing, user account. The items shown below can be configured.

**Account Settings Active** Enable  $\bar{\psi}$ **User level** Admin -**Account name** admin (A-Z, a-z, 0-9, '@', '.', and '\_') **New Password** .... **Confirm Password** . Your password must follow the password policy. . The minimum password length is 4 characters. **Accessible Access Portal** 

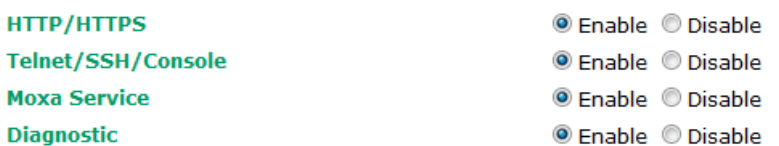

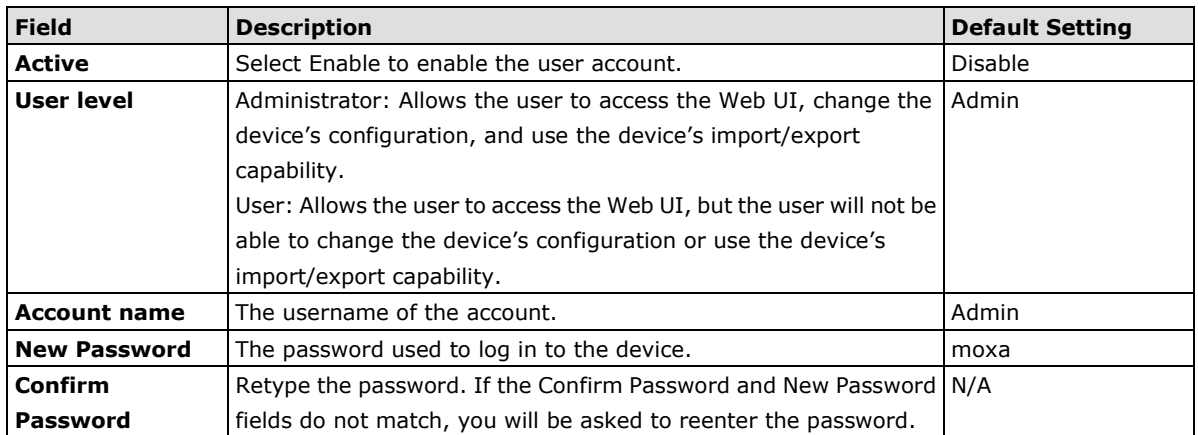

# **Change Password**

Use the **Change Password** function to change the password of existing user accounts. First input the current password, and then type the new password in the **New password** and **Confirm password** input boxes.

Note: To maintain a higher level of network security, do not use the default password (moxa), and be sure to change all user account passwords regularly.

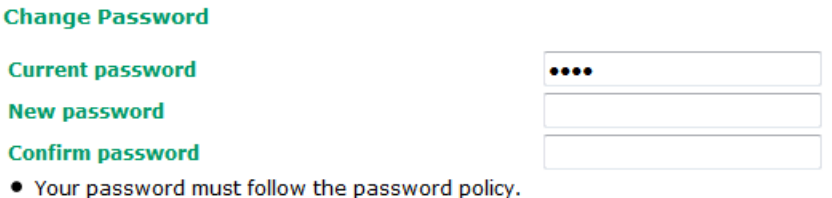

- 
- . The minimum password length is 4 characters.
- **NOTE** If the **Password-strength test** option is enabled, you will be prompted to use passwords that adhere to the following password policy:
	- The password must contain at least one digit: 0, 1, 2, ..., 9.
	- The password must contain both upper and lower case letters:
		- A, B, …, Z, a, b, …, z.
	- The password must contain at least one of the following special characters: ~!@#\$%^&-\_|;:,.<>[]{}
	- The password must have more characters than the minimum password length (default  $= 4$ ).

# **Miscellaneous Settings**

Additional settings that help you manage your OnCell G3150A-LTE are available on this page.

**Miscellaneous Settings** 

**Reset button** <sup>1</sup> Always enable <sup>1</sup> Disable factory reset function after 60 seconds.

Select one of the following **Reset button** options:

- **Always enable**–Set the reset button to perform a factory restore on the OnCell G3150A-LTE. This is the default option.
- **Disable factory reset function after 60 seconds**–Deactivate the factory reset function of the reset button 60 seconds after the OnCell G3150A-LTE restarts.

## **Troubleshooting**

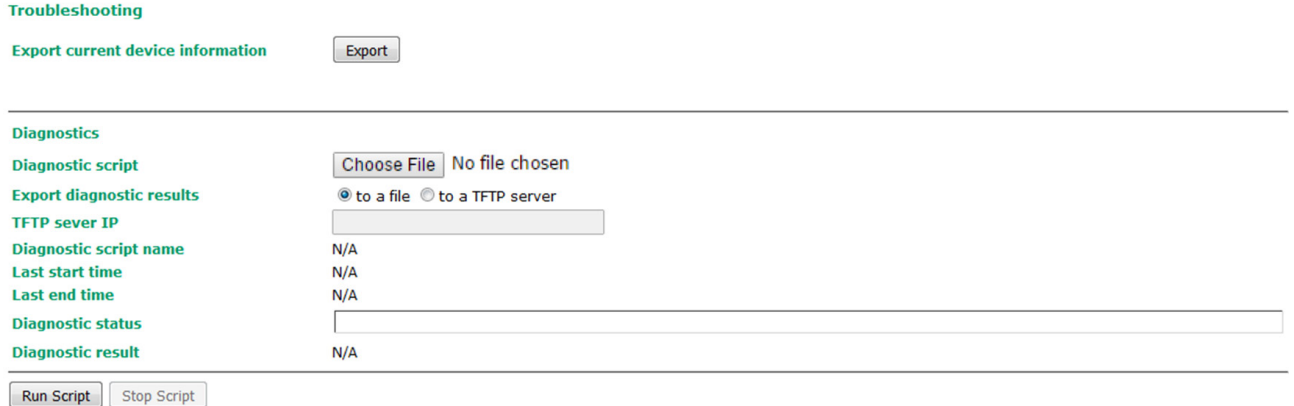

# **Manual SMS**

The manual SMS feature allows you to send text messages through the web console.

In the Manual SMS screen, enter the phone number of the SMS recipient and the message content of your message; then click **Send** to send the text message.

After the SMS is sent, the screen displays the following information:

- The item number
- The time the message was sent
- The destination phone number
- Status of the message-Information on whether the SMS was successfully sent.

#### **Manual SMS**

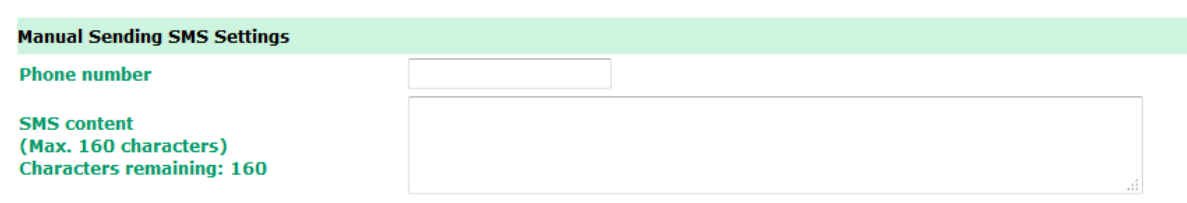

Note: Special characters such as '^', '\', '|', '~', '[', ']', '{', and '}' require two bytes.

# **Remote SMS Control**

In cases where the OnCell G3150A-LTE is installed in a location with limited GPRS service, you can use the remote SMS control feature to get the current status of the OnCell G3150A-LTE or restart the OnCell G3150A-LTE.

The **Command** field in the **Remote SMS Control** screen shows the SMS message format.

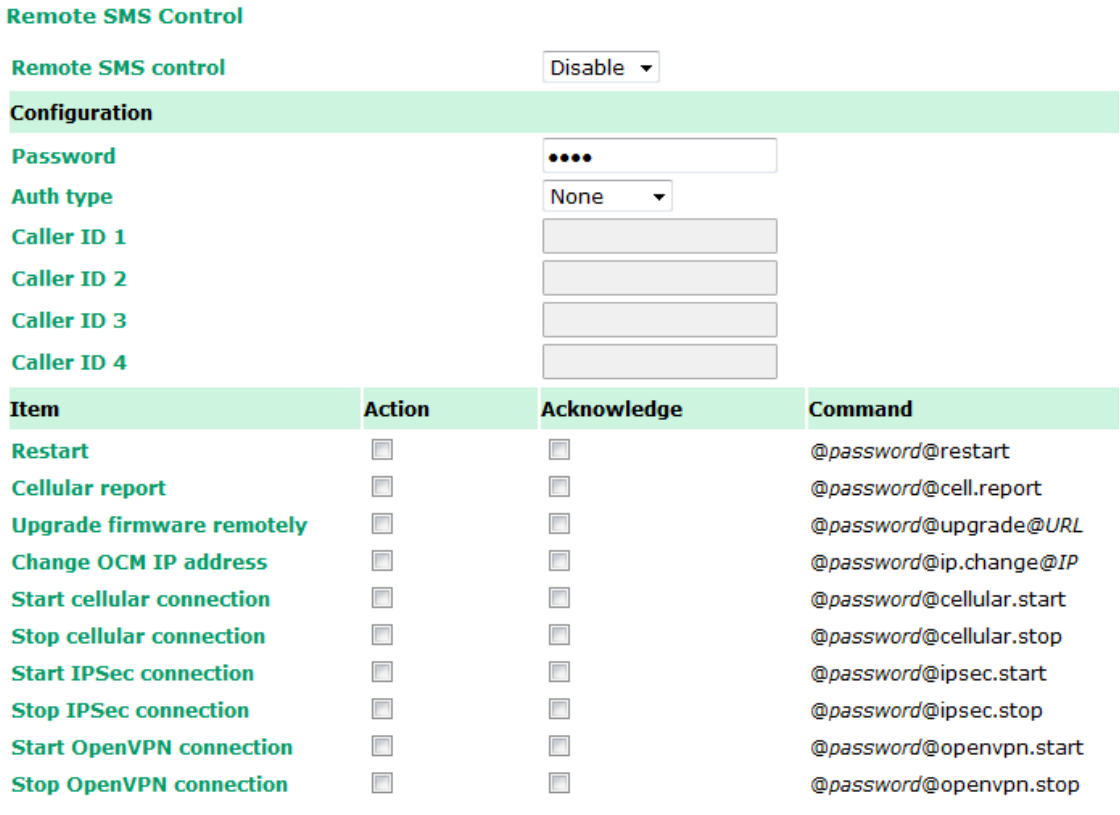

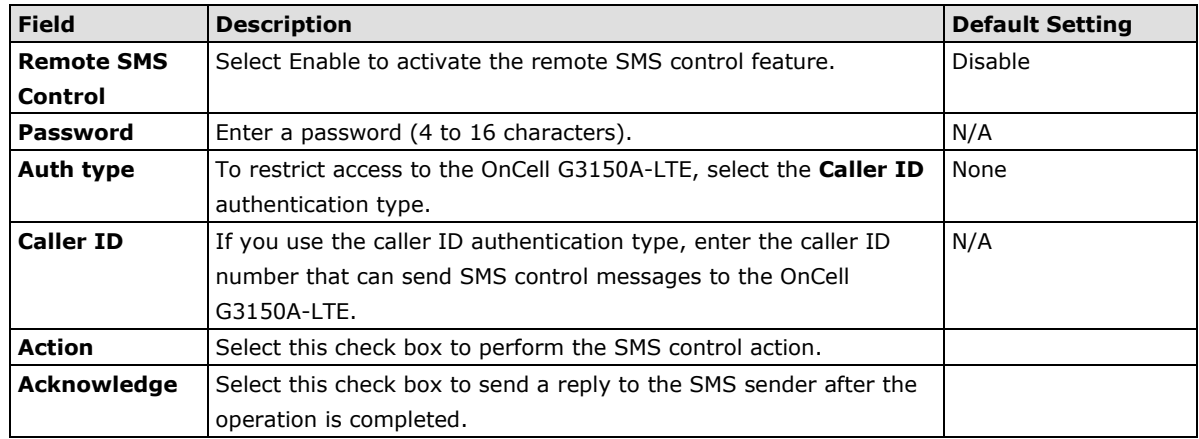

For example, if you enter "12345" for the password and send an SMS message with the content "@12345@cell.report" to the OnCell G3150A-LTE, the OnCell G3150A-LTE sends an SMS message with the current status back to the sender.

# **Saving Configuration**

The following figure shows how the OnCell G3150A-LTE stores the configuration changes into volatile and non-volatile memory. All data stored in volatile memory will be erased when the OnCell G3150A-LTE is shutdown or rebooted. Because the OnCell G3150A-LTE starts up and initializes with the settings stored in flash memory, all new changes must be saved to the flash memory before restarting the OnCell G3150A-LTE.

This also means the new changes will not work unless you run either the **Save Configuration** function or the **Restart** function.

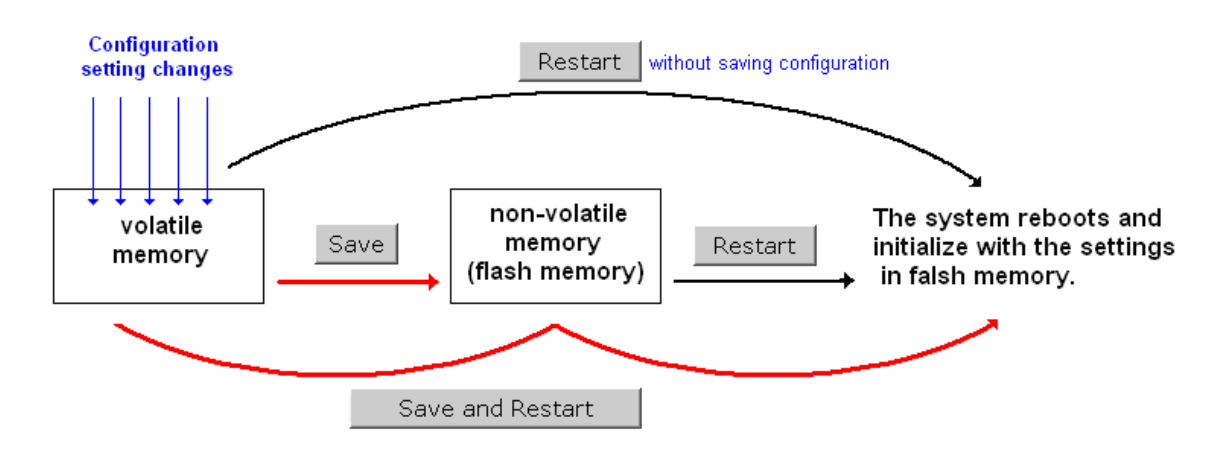

After you click on **Save Configuration** in the left menu box, the following screen will appear. Click **Save** if you wish to update the configuration settings in the flash memory at this time. Alternatively, you may choose to run other functions and put off saving the configuration until later. However, the new changes will remain in the non-volatile memory until you save the configurations.

#### **Save Configuration**

You must save the changes and restart the system for configuration changes to take effect. Click Save to save configuration changes to the system memory.

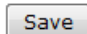

#### **Network Settings After Reboot**

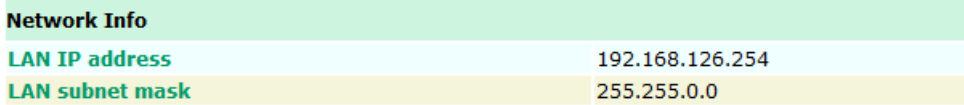

# **Restart**

If you submitted configuration changes, you will see a blinking message in the upper right corner of the screen. After making all your changes, click the **Restart** function in the left menu box. One of two different screens will appear.

If you made changes recently but did not save the changes, you will be given two options. Clicking the **Restart**  button will reboot the OnCell G3150A-LTE directly, and all changes will be ignored. Clicking the **Save and Restart** button will apply all changes before rebooting the OnCell G3150A-LTE.

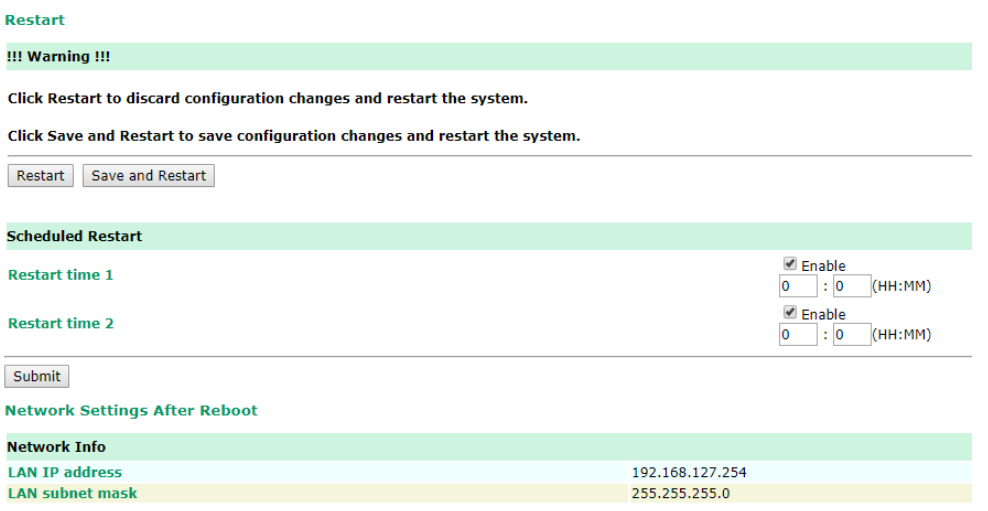

If you run the **Restart** function without changing any configurations or saving all your changes, you will see just one **Restart** button on your screen.

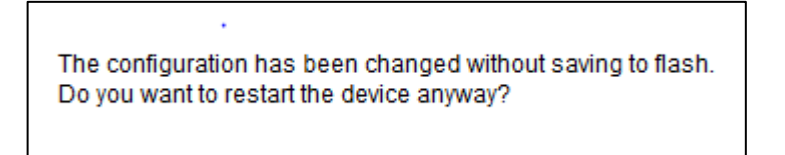

You will not be able to run any of OnCell G3150A-LTE's functions while the device is rebooting.

You can use the **Scheduled Restart** function to schedule automatic reboot of the OnCell device by specifying up to two restart times (HH:MM) per day. To set up a scheduled restart, click on the Enable box for the Restart time 1 or 2, enter the time and click **Submit**.

# **Logout**

**Logout** helps users disconnect the current HTTP or HTTPS session and go to the Login page. For security reasons, we recommend that you logout before quitting the console manager.

#### Logout

Click Logout to log out of the web console.

Logout

# **4. Software Installation and Configuration**

The following topics are covered in this chapter:

- **[Overview](#page-106-0)**
- **[Wireless Search Utility](#page-106-1)**
	- [Installing the Wireless Search Utility](#page-106-2)
	- [Configuring the Wireless Search Utility](#page-109-0)

# <span id="page-106-0"></span>**Overview**

The Documentation & Software CD included with your OnCell G3150A-LTE is designed to make the installation and configuration procedure easy and straightforward. This auto-run CD includes the Wireless Search Utility (to broadcast search for all OnCell G3150A-LTE units accessible over the network), the OnCell G3150A-LTE User's Manual, and Quick Installation Guide.

# <span id="page-106-1"></span>**Wireless Search Utility**

# <span id="page-106-2"></span>**Installing the Wireless Search Utility**

Download the executable for the Wireless Search Utility from the Moxa website and run it. In the installation screen, click **Yes** to proceed.

1. In the welcome screen, click **Next** to proceed with the installation.

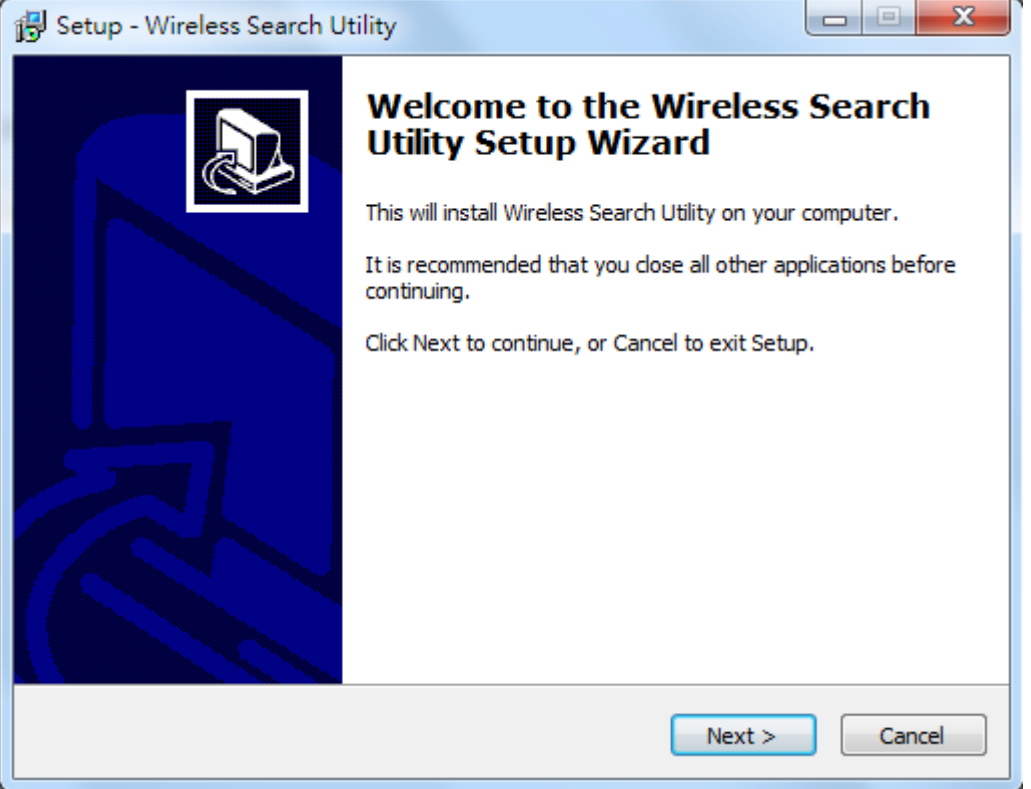

2. Click **Next** to install program files to the default directory, or click **Browse** to select an alternate location.

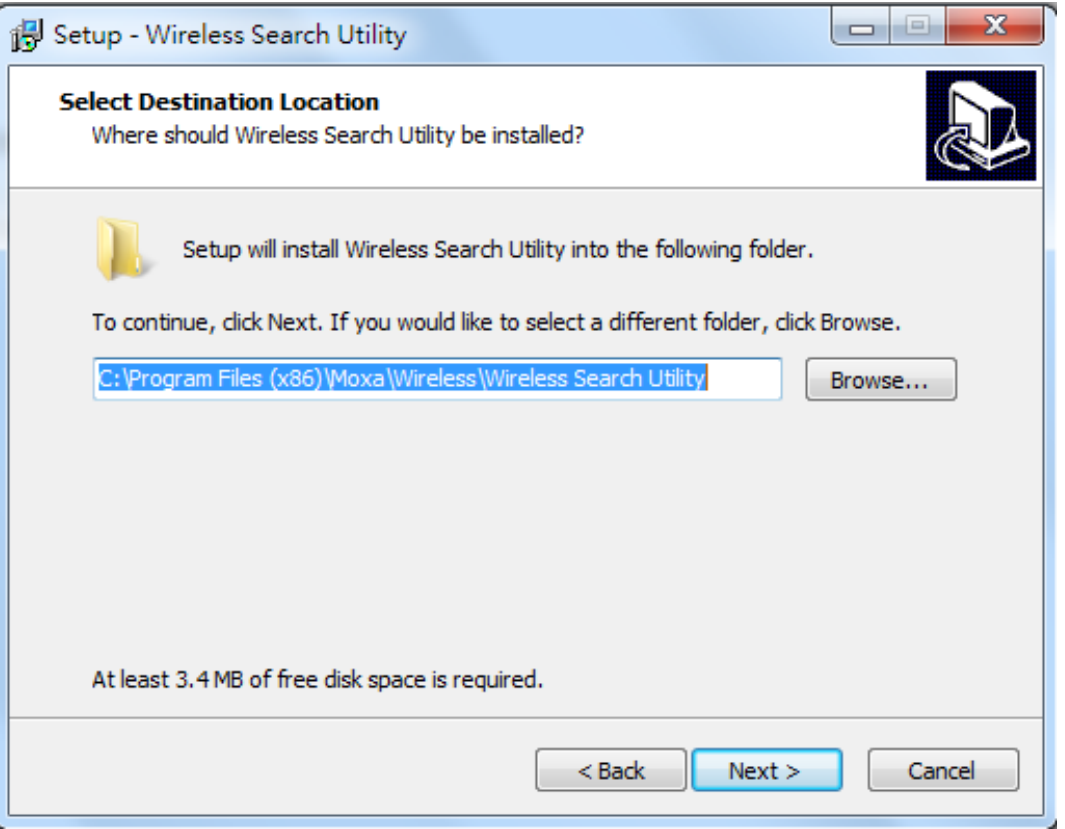

3. Click **Next** to create the program's shortcut files to the default directory, or click **Browse** to select an alternate location.

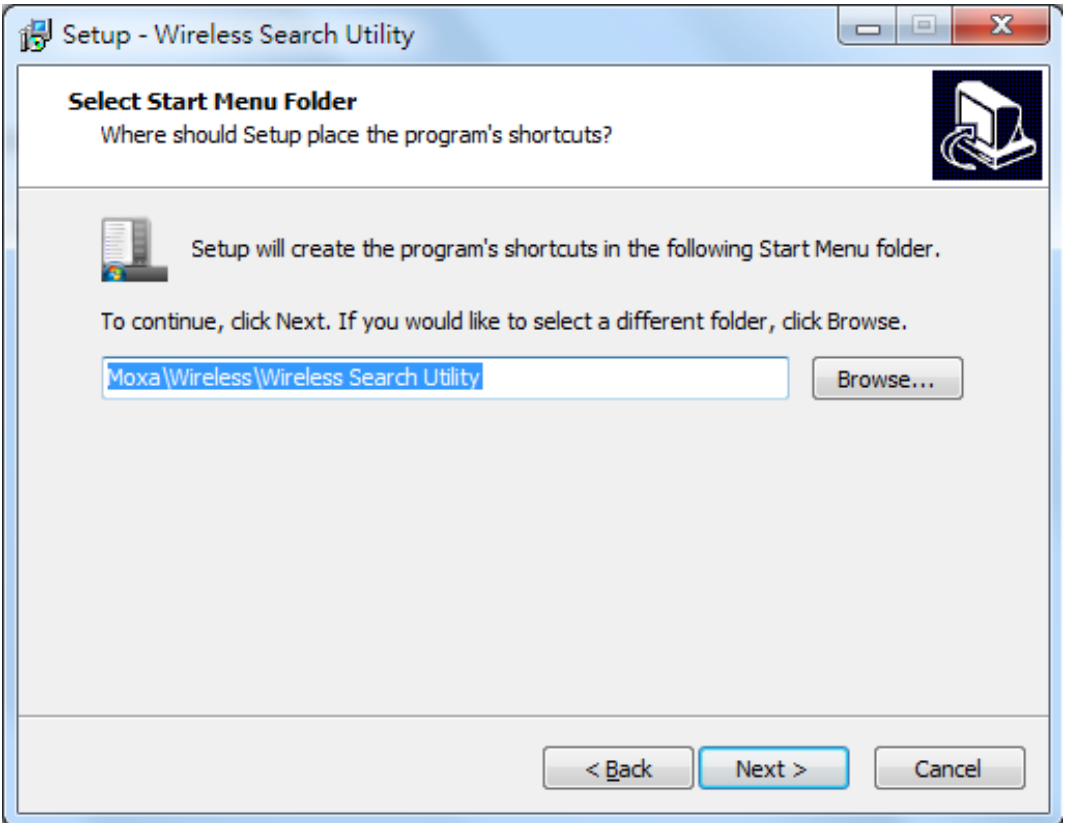
4. Click **Next** to select additional tasks.

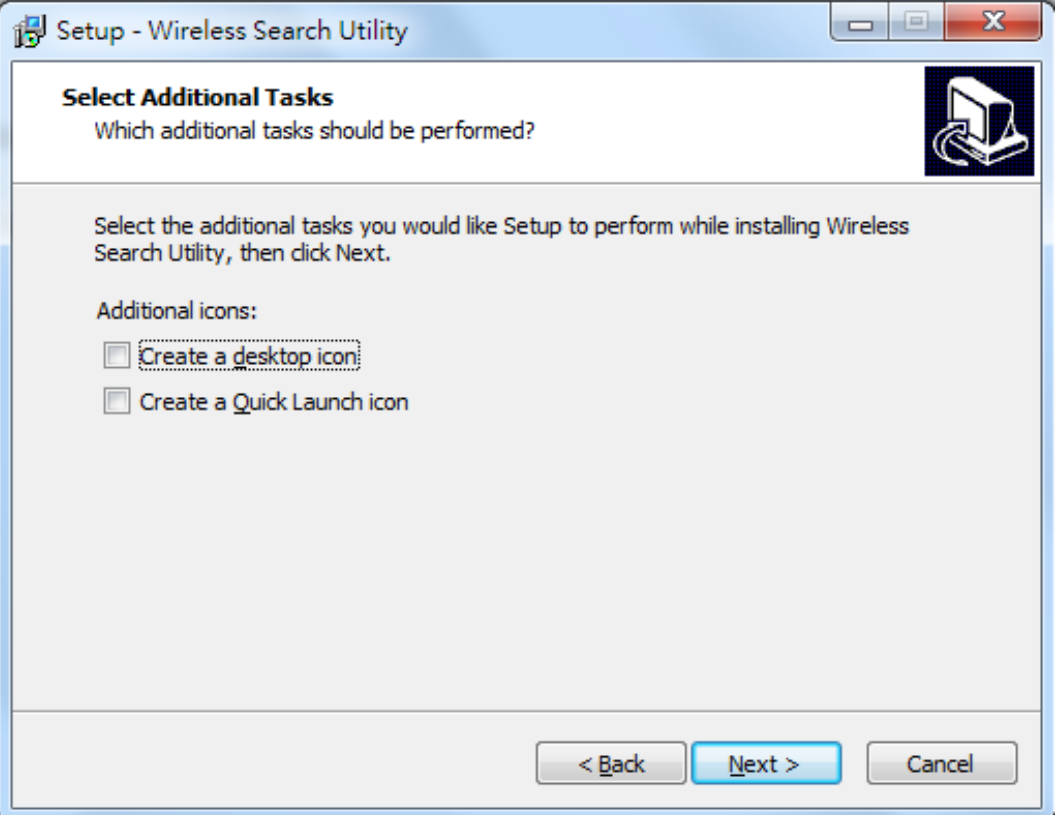

5. Click **Next** to proceed with the installation. The installer then displays a summary of the installation options.

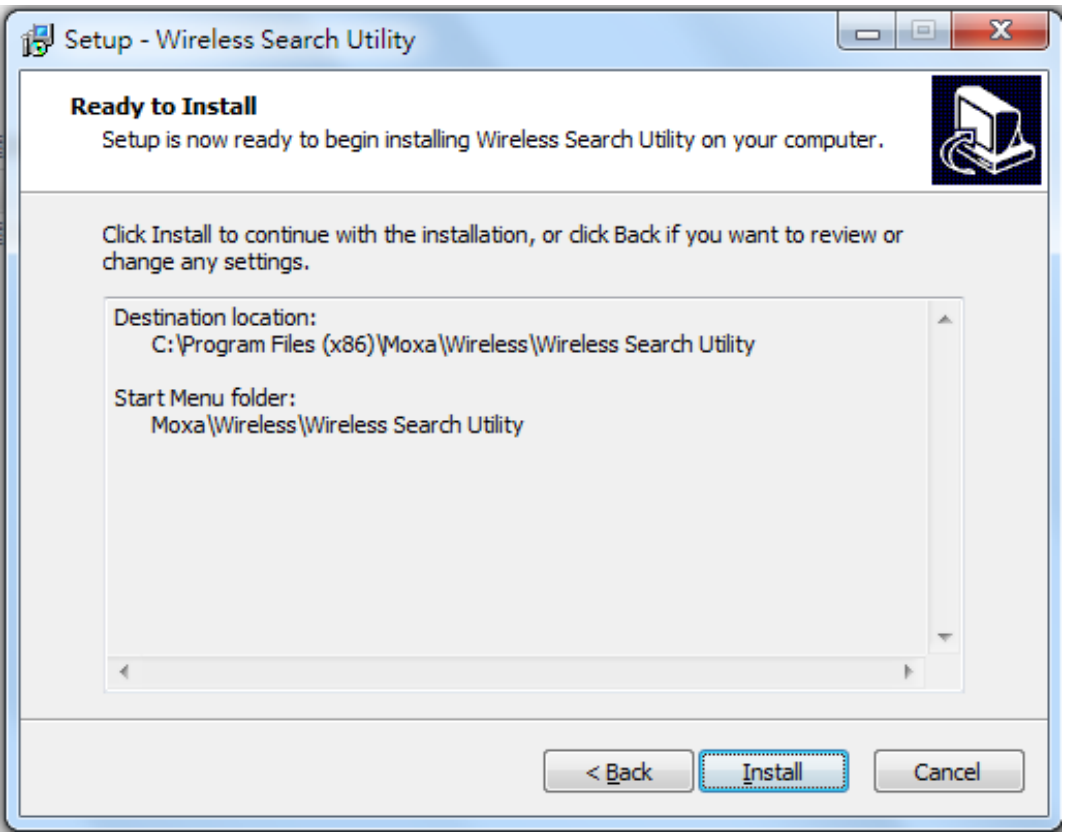

6. Click **Install** to begin the installation. The setup window will report the progress of the installation. To change the installation settings, click **Back** and navigate to the previous screen.

7. Click **Finish** to complete the installation of the Wireless Search Utility.

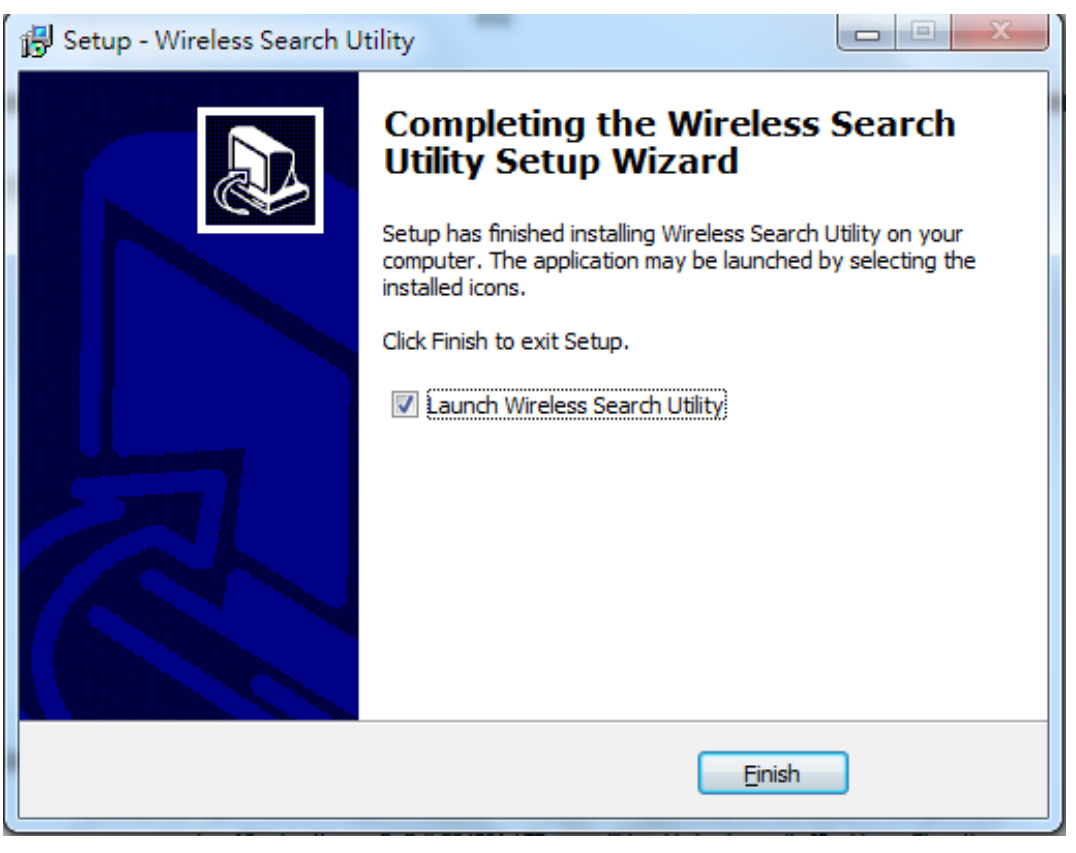

## **Configuring the Wireless Search Utility**

The Broadcast Search function is used to locate all OnCell G3150A-LTE APs that are connected to the same LAN as your computer. After locating an OnCell G3150A-LTE, you will be able to change its IP address since the Broadcast Search function searches by UDP packet and not IP address.

1. Start the **Wireless Search Utility** program.

If this is the first time you start the program, you are prompted to set the password (must be longer than four characters).

- 2. In the Wireless Search Utility screen, choose one of the following options and click OK.
	- **Device search only**–Search for OnCell G3150A-LTE units and to view each OnCell G3150A-LTE's configuration.
	- **Device management**–Assign IP addresses, upgrade firmware, and locate devices.

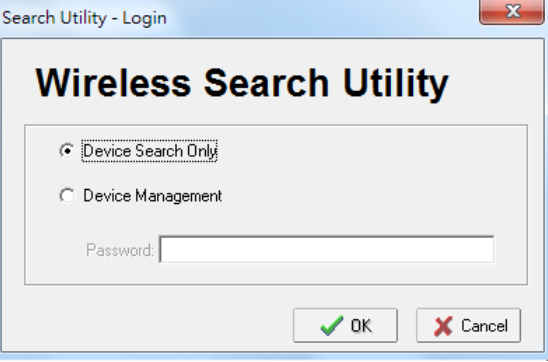

**NOTE** To apply device search and management, ensure your device at factory default setting or remove your SIM card. This is to avoid assigned IP different from default subnet and result in function failure.

### 3. Click **Search**.

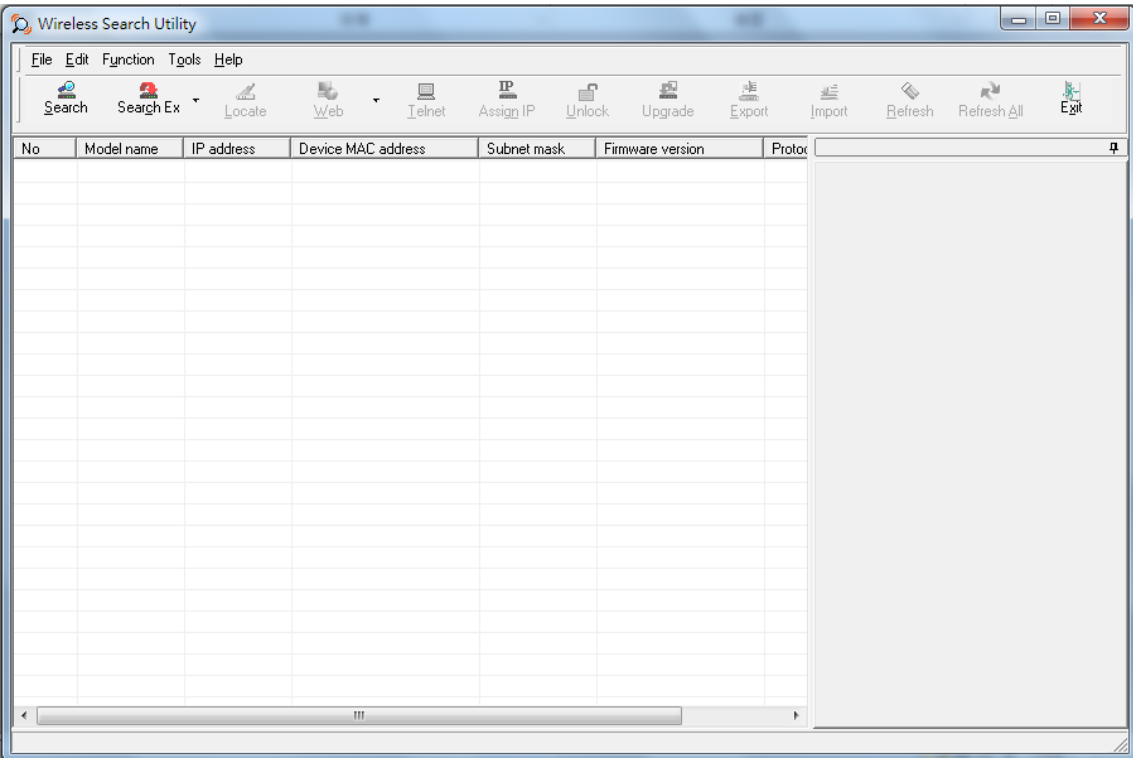

4. The "Searching" window indicates the progress of the search. When the search is complete, all devices that were located will be displayed in the Wireless Search Utility window.

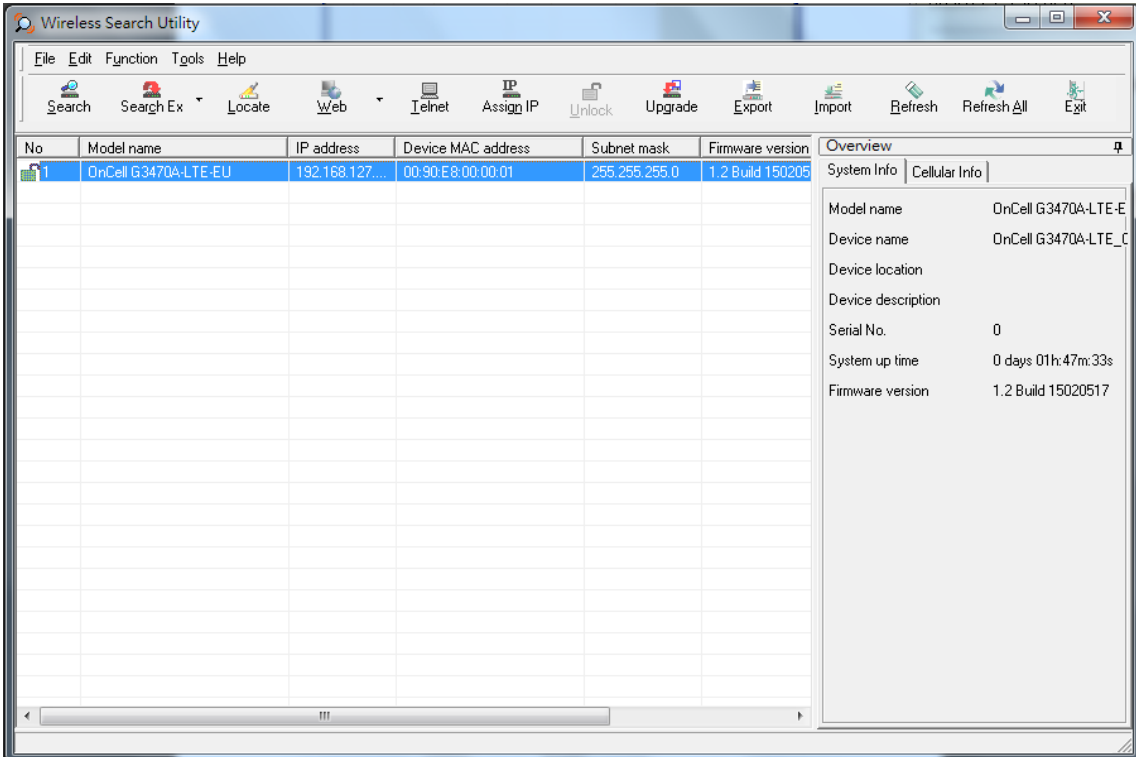

5. Click **Locate** to cause the selected device to beep.

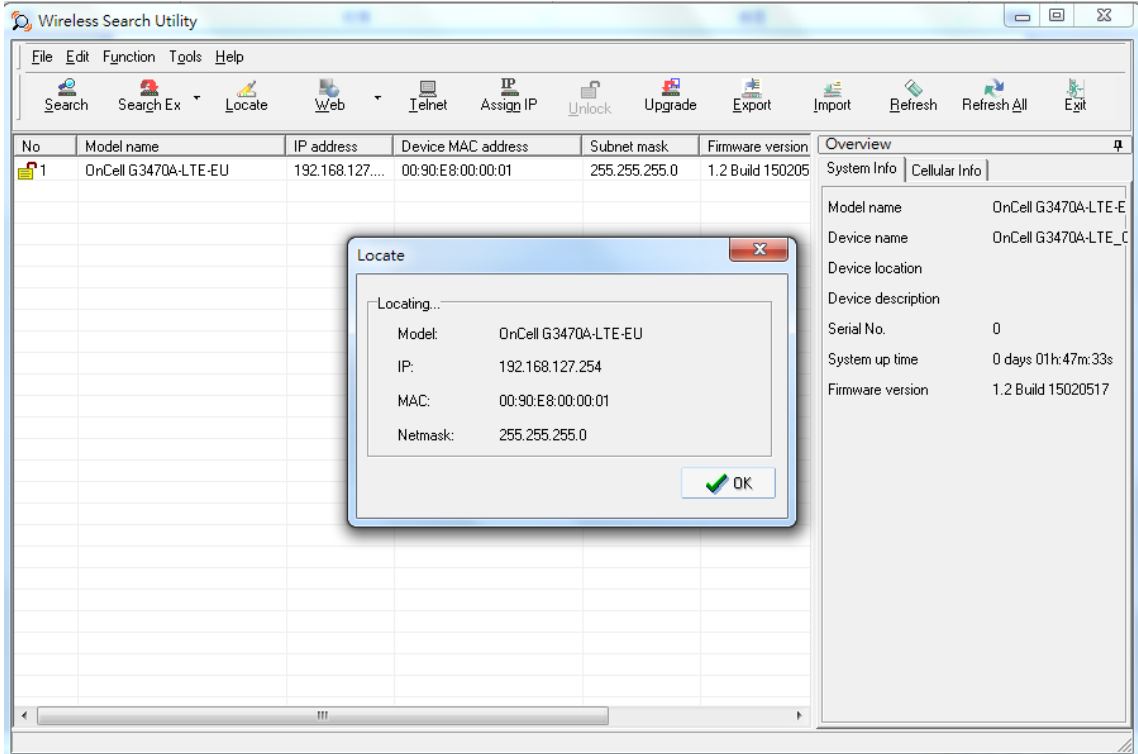

- 6. Make sure that your device is **unlocked** before using the search utility's icons setting. The device will unlock automatically if the password is set to the default. Otherwise you must enter the new password manually.
- 7. Go to **Tools > Device login Options** to manage and unlock additional AWKs.

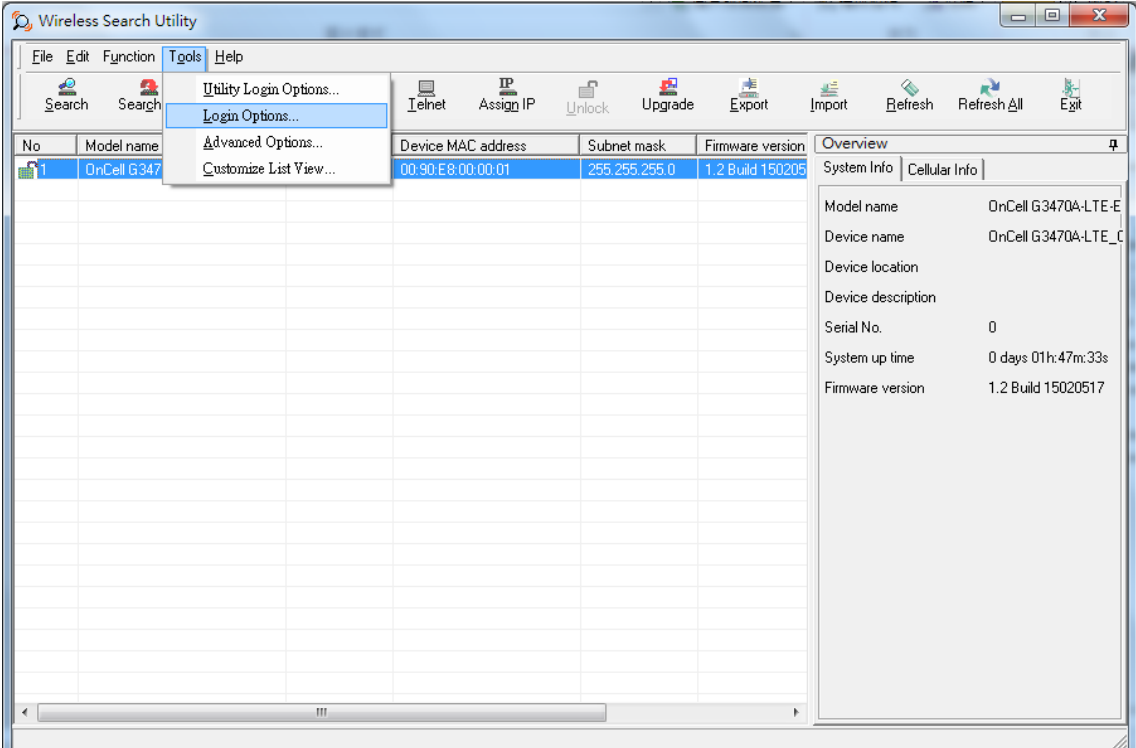

8. Use the scroll down list to select the MAC addresses of the devices that you want to manage, and then click **Add**. Key in the password for the device and then click **OK** to save. If you return to the search page and search for the device again, you will find that the device will unlock automatically.

To modify the configuration of the highlighted device, click the **Web** icon to open the web console. This will take you to the web console, where you can make all configuration changes. Refer to Chapter 3, *Using the Web Console*, for information on how to use the web console.

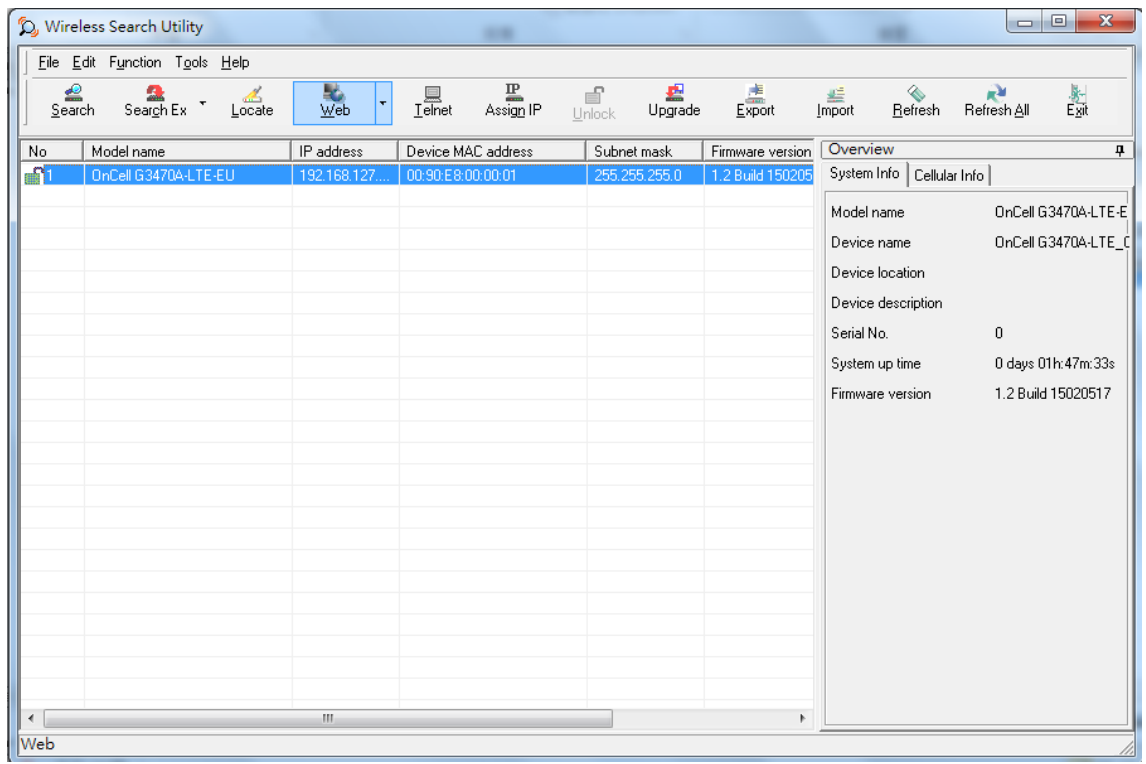

Click **Telnet** if you would like to use telnet to configure your devices.

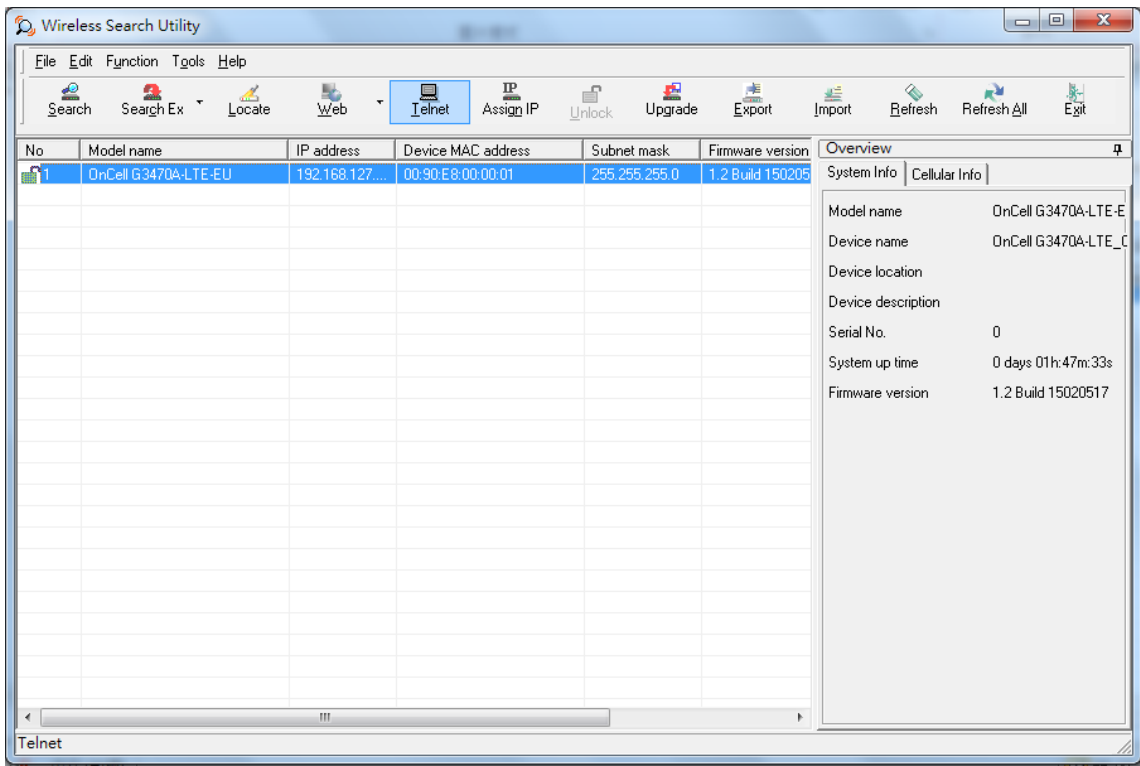

Click **Assign IP** to change the IP setting.

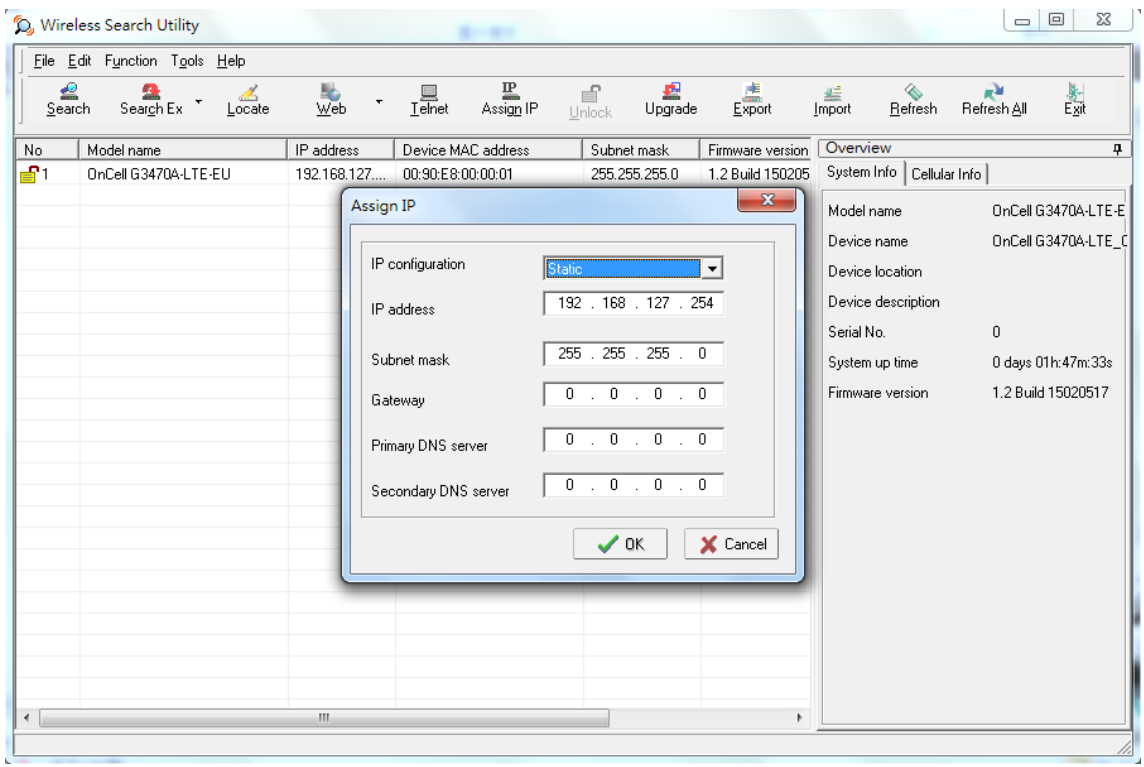

The three advanced options—**Search**, **Connection**, and **Miscellaneous**—are explained below:

### **Search**

- **Retry count (default=5):** Indicates how many times the search will be retried automatically.
- **Retry interval (ms):** The time to wait between retries.
- **Multicast retry count (default = 3)**: Indicates how many times the search will be retried automatically by multicast mode.

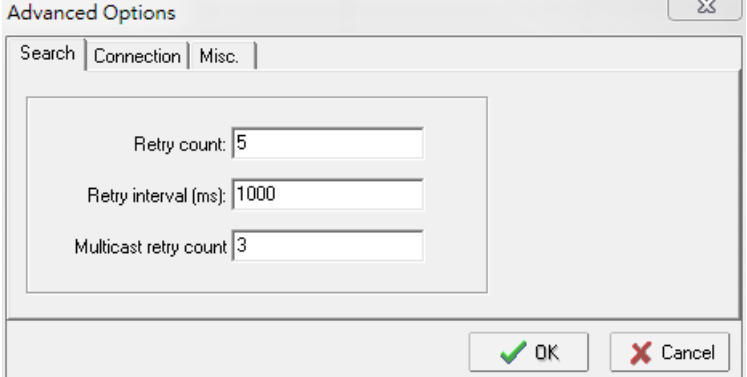

### **Connection**

- **Connection timeout (secs):** Use this option to set the waiting time for the **Default Login**, **Locate**, **Assign IP**, **Upload Firmware**, and **Unlock** to complete.
- **Upgrade timeout (secs):** Use this option to set the waiting time for the connection to disconnect while the firmware is upgrading. Use this option to set the waiting time for the Firmware to write to flash.
- **Protocol timeout (msec):** Use this option to set the waiting time for package round trip while sending out comments. If no response within 200 msec will recognize connection failed.

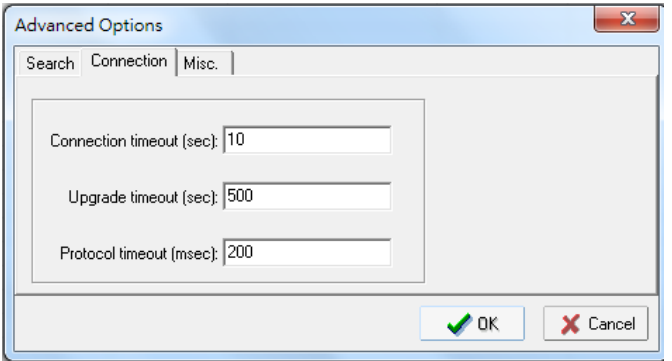

## **Misc.**

**Search on start:** Checkmark this box if you would like the search function to start searching for devices after you log in to the Wireless Search Utility.

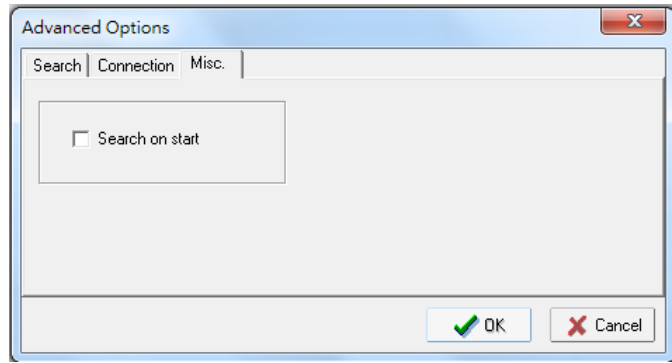

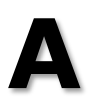

# **A. Supporting Information**

This chapter presents additional information about this product. You can also learn how to contact Moxa for technical support.

The following topics are covered in this appendix:

- **[Firmware Recovery](#page-116-0)**
- **[DoC \(Declaration](#page-117-0) of Conformity)**
	- [Federal Communication Commission Interference Statement](#page-117-1)
	- [R&TTE Compliance Statement](#page-118-0)

# <span id="page-116-0"></span>**Firmware Recovery**

When the **Ready**, **FAULT**, **Signal Strength**, **4G**, **3G**, **2G**, and **GPS** LEDs turn on simultaneously and blink at one-second interval, it means the system booting has failed. It may result from some wrong operation or uncontrollable issues, such as an unexpected shutdown during firmware update. The OnCell G3150A-LTE is designed to help administrators recover such damage and resume system operation rapidly. You can refer to the following instructions to recover the firmware:

Connect to the OnCell G3150A-LTE's RS-232 console with 115200bps and N-8-1. You will see the following message shown on the terminal emulator every one second.

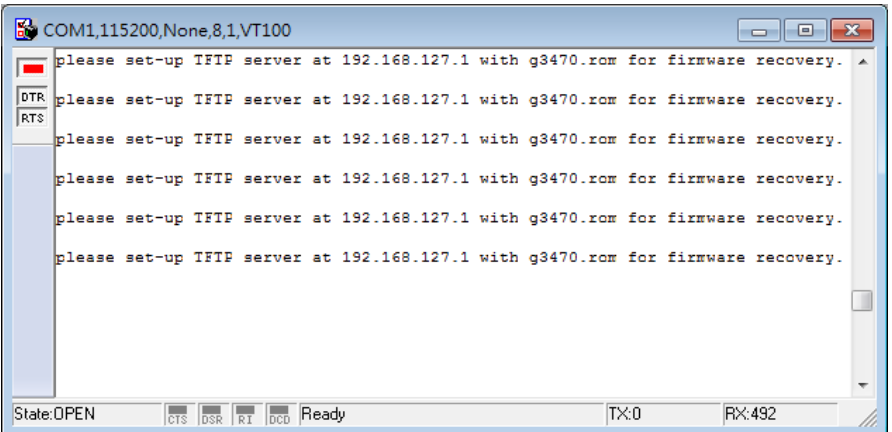

Take the following steps for the firmware recovery:

- 1. Change the IP address of the laptop to 192.168.127.1.
- 2. Set up a TFTP sever in your laptop.
- 3. Download OnCell G3150A-LTE's firmware from Moxa Website
- 4. Change firmware file name to OnCell G3150A-LTE.rom
- 5. Connect to the OnCell G3150A-LTE's RJ45 Ethernet port

If setting is correct, you will see the following message shown on the terminal emulator, and the OnCell G3150A-LTE will reboot when the firmware recovery process has been finished.

Trying eth0

Using eth0 device

TFTP from server 192.168.127.1; our default IP address is 192.168.127.254

Filename 'OnCell G3150A-LTE.rom'.

Load address: 0x80060000

Loading:

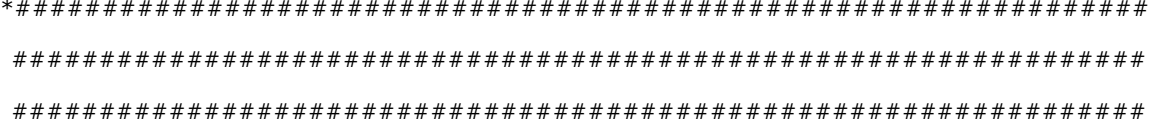

# <span id="page-117-0"></span>**DoC (Declaration of Conformity)**

## <span id="page-117-1"></span>**Federal Communication Commission Interference Statement**

This equipment has been tested and found to comply with the limits for a Class B digital device, pursuant to Part 15 of the FCC Rules. These limits are designed to provide reasonable protection against harmful interference in a residential installation. This equipment generates, uses and can radiate radio frequency energy and, if not installed and used in accordance with the instructions, may cause harmful interference to radio communications. However, there is no guarantee that interference will not occur in a particular installation. If this equipment does cause harmful interference to radio or television reception, which can be determined by turning the equipment off and on, the user is encouraged to try to correct the interference by one of the following measures:

- Reorient or relocate the receiving antenna.
- Increase the separation between the equipment and receiver.
- Connect the equipment into an outlet on a circuit different from that to which the receiver is connected.
- Consult the dealer or an experienced radio/TV technician for help.

**FCC Caution:** To assure continued compliance, (example – use only shielded interface cables when connecting to computer or peripheral devices). Any changes or modifications not expressly approved by the party responsible for compliance could void the user's authority to operate this equipment. This transmitter must not be co-located or operated in conjunction with any other antenna or transmitter.

### *FCC Radiation Exposure Statement*

*This equipment complies with FCC radiation exposure limits set forth for an uncontrolled environment. This equipment should be installed and operated with a minimum distance of 20 cm between the radiator & your body.*

This device complies with Part 15 of the FCC Rules. Operation is subject to the following two conditions: (1) This device may not cause harmful interference, and (2) this device must accept any interference received, including interference that may cause undesired operation.

FCC 15.407(e): Within the 5.15-5.25 GHz band, U-NII devices will be restricted to indoor operations to reduce any potential for harmful interference to co-channel MSS operations.

## <span id="page-118-0"></span>**R&TTE Compliance Statement**

Moxa declares that the apparatus OnCell G3150A-LTE complies with the essential requirements and other relevant provisions of Directive 1999/5/EC.

This equipment complies with all the requirements of DIRECTIVE 1999/5/CE OF THE EUROPEAN PARLIAMENT AND THE COUNCIL OF 9 March 1999 on radio equipment and telecommunication terminal equipment and the mutual recognition of their conformity (R&TTE).

The R&TTE Directive repeals and replaces in the directive 98/13/EEC (Telecommunications Terminal Equipment and Satellite Earth Station Equipment) as of April 8, 2000.

#### *Safety*

This equipment is designed with the utmost care for the safety of those who install and use it. However, special attention must be paid to the dangers of electric shock and static electricity when working with electrical equipment. All guidelines of this and of the computer manufacturer must therefore be allowed at all times to ensure the safe use of the equipment.

#### *EU Countries Intended for Use*

The ETSI version of this device is intended for home and office use in Austria, Belgium, Denmark, Finland, France (with Frequency channel restrictions), Germany, Greece, Ireland, Italy, Luxembourg, Portugal, Spain, Sweden, The Netherlands, and United Kingdom.

The ETSI version of this device is also authorized for use in EFTA member states Norway and Switzerland.

#### *EU Countries Not Intended for Use*

None.

#### *Potential Restrictive Use*

France: only channels 10, 11, 12, and 13.

# **B. Dynamic Domain Name Server**

This appendix explains how to use the OnCell G3150A-LTE with DDNS. When the OnCell G3150A-LTE receives its IP address from a DHCP (Dynamic Host Configuration Protocol) server, remote servers will be unable to access it using a fixed IP address. With DDNS (Dynamic Domain Name Server), a remote server can access the OnCell G3150A-LTE using its domain name instead of its IP address.

The following is a summary of the process:

- 1. The OnCell G3150A-LTE sends a request for an IP address to the DHCP server. At the same time, it notifies the DHCP server of its desired server name ("OC3100" in the illustration) according to the option 12 standard.
- 2. The DHCP server replies with the IP address that is assigned to the OnCell G3150A-LTE, along with the domain name ("moxa.com" in the illustration) and the IP addresses for the DNS server and gateway.
- 3. If the OnCell G3150A-LTE has authorization to update the DNS server, it will register its FQDN (Fully Qualified Domain Name) with the DNS server. The OnCell G3150A-LTE's FQDN will be in the format *server name.domain name* ("OC3100.moxa.com" in the illustration).
- 4. If the OnCell G3150A-LTE is not authorized to update the DNS server, the DHCP server can be used to update the DNS server. The DHCP server will register the DNS server with the PTR RR (the record of request for a domain name with IP address).

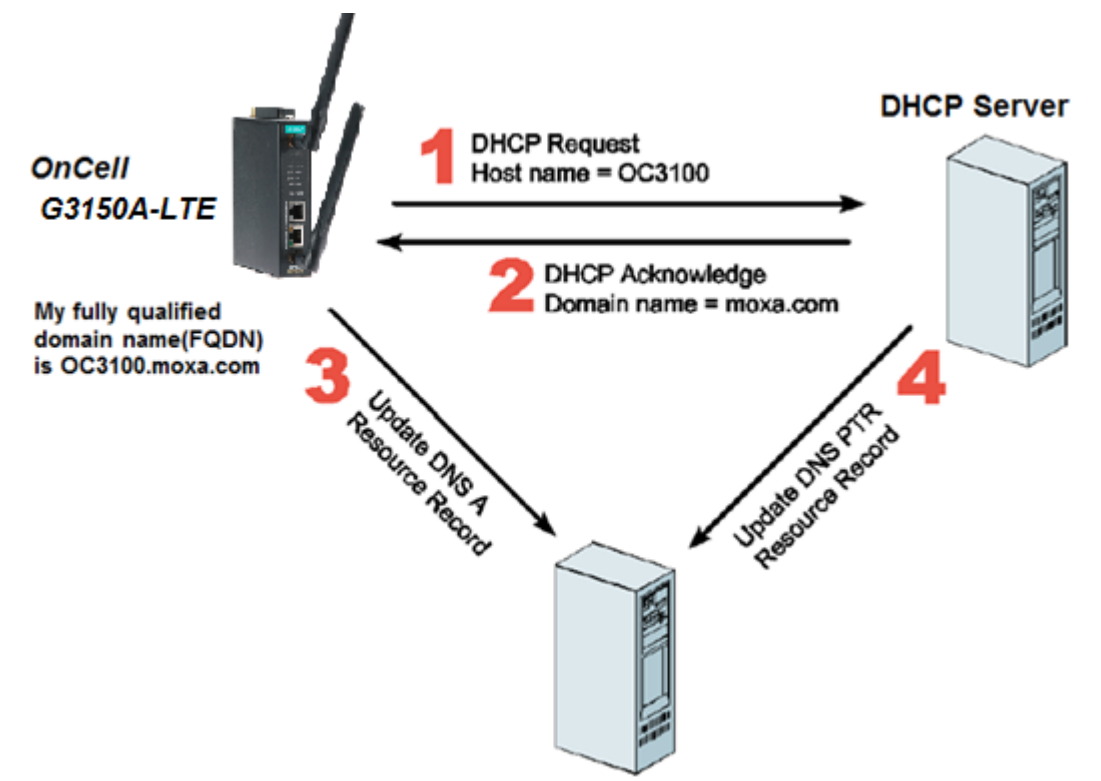

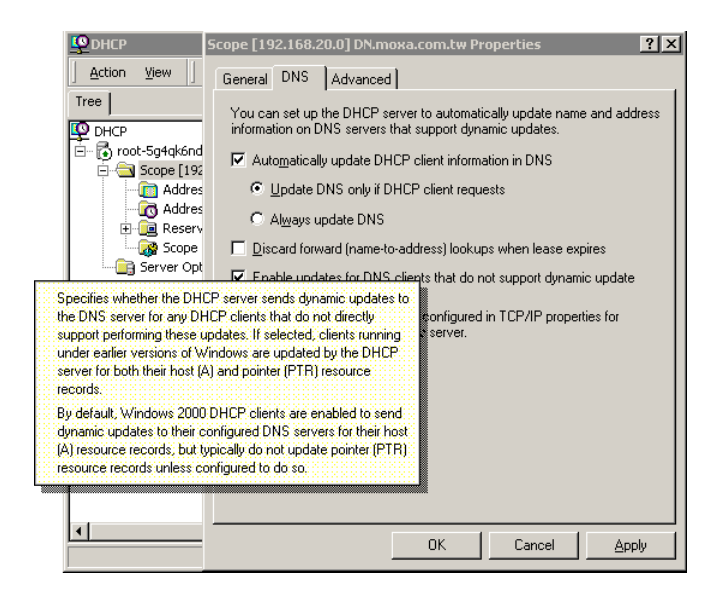

The above screenshot shows how DHCP can be set up to update the DNS.

# **C. Well-Known Port Numbers**

In this appendix, we provide a list of port numbers that may cause network problems if you set the OnCell G3150A-LTE to one of these ports. Refer to RFC 1700 standards for a list of well-known port numbers or to the following introduction from the IANA:

The port numbers are divided into three ranges: the Well Known Ports, the Registered Ports, and the Dynamic and/or Private Ports.

The Well Known Ports range from 0 through 1023.

The Registered Ports range from 1024 through 49151.

The Dynamic and/or Private Ports range from 49152 through 65535.

The Well Known Ports are assigned by the IANA, and on most systems, can only be used by system processes or by programs executed by privileged users. The following table shows famous port numbers among the listed well-known port numbers. For more details, please visit the IANA website at [http://www.iana.org/assignments/port-numbers.](http://www.iana.org/assignments/port-numbers)

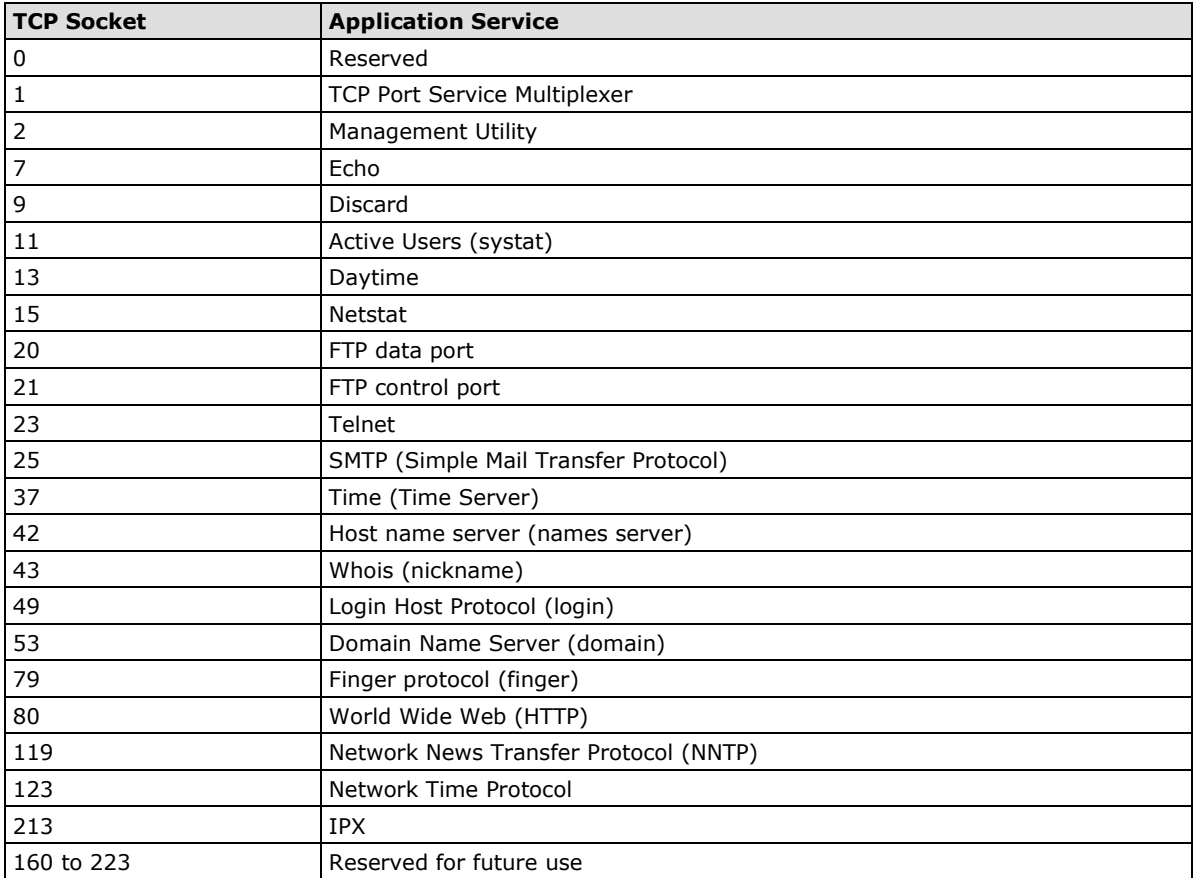

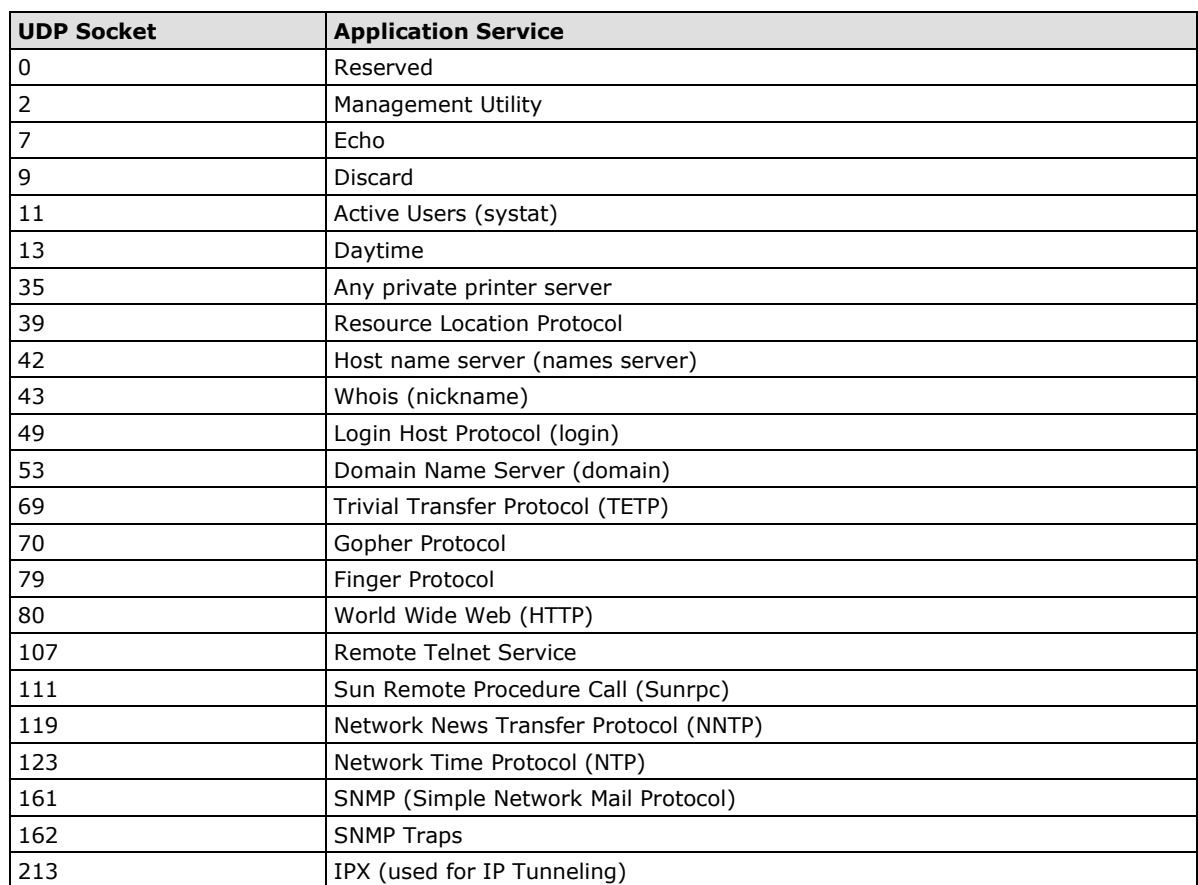